# **Uživatelská příručka Řada Satellite P750/P755**

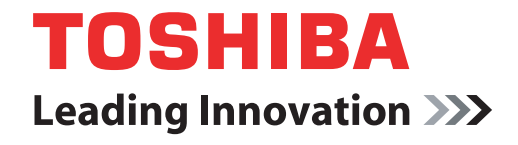

**computers.toshiba-europe.com**

# **Obsah**

## **Př[edmluva](#page-14-0)**

## **[Obecná upozorn](#page-16-0)ění**

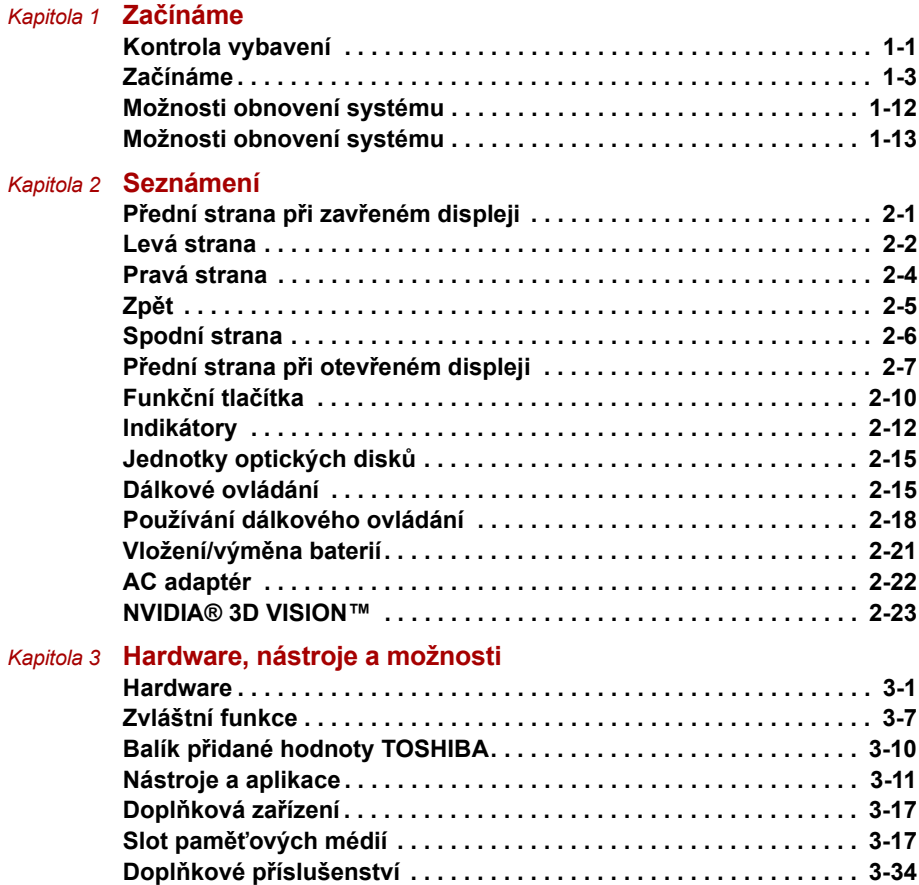

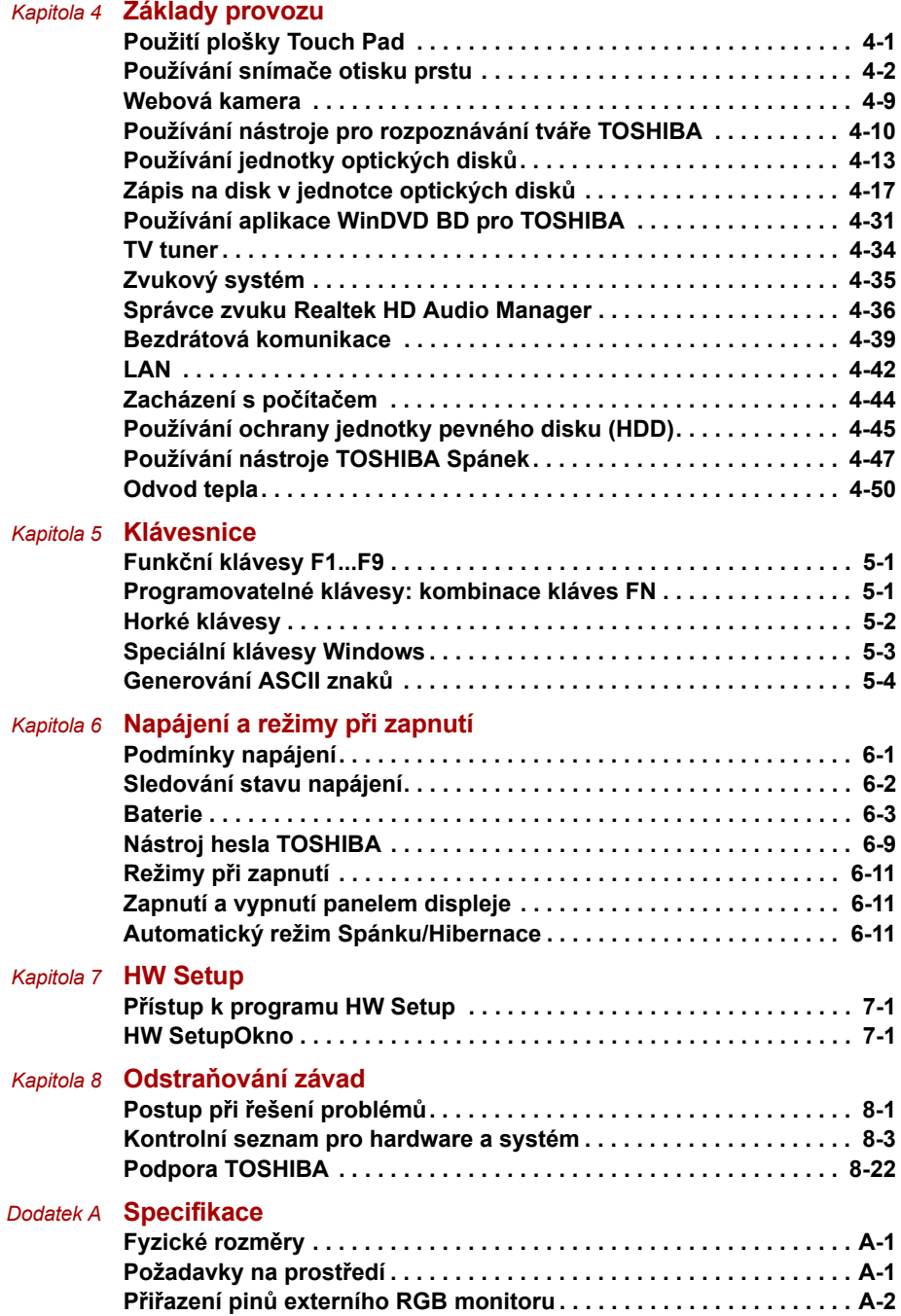

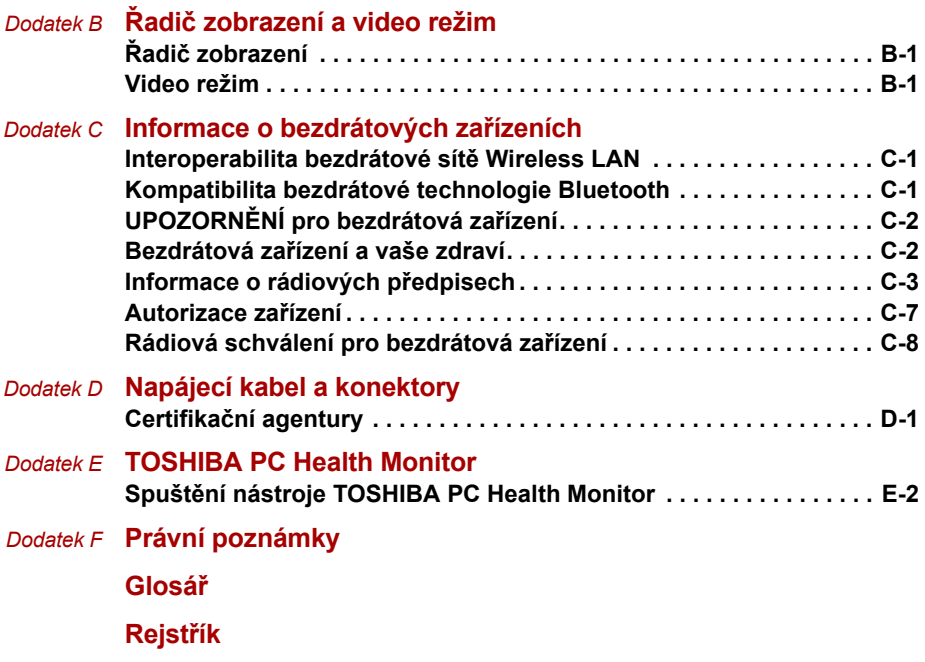

## **Copyright**

©2011 by TOSHIBA Corporation. Všechna práva vyhrazena. Podle autorského práva nesmí být tato příručka reprodukována v jakékoliv formě bez předchozího písemného souhlasu společnosti TOSHIBA. S ohledem na použití informací zde uváděných není předpokládána žádná návaznost na patenty.

První vydání, březen 2011

Autorská práva pro hudbu, filmové klipy, počítačové programy, databáze a jiné duševní vlastnictví zahrnutá pod autorské právo náleží autorům nebo vlastníkům autorských práv. Materiál chráněný autorskými právy lze reprodukovat pouze pro osobní nebo domácí použití. Jakékoliv jiné způsoby použití, které překračují výše uvedené omezení (včetně převodu do digitální podoby, změny, přenosu zkopírovaného materiálu nebo jeho distribuce po síti) bez schválení vlastníkem autorských práv, jsou porušením autorských práv a mohou být hodnoceny jako kriminální čin. Při jakémkoliv způsobu reprodukování této příručky nebo její části prosím vždy dodržujte autorské právo.

## **Poznámka**

Tato příručka byla ověřena a byla zkontrolována přesnost jejího obsahu. Informace a popisy obsažené v této příručce platí pro váš počítač v době vydání této příručky. Nové modely počítačů nebo nová vydání této příručky mohou být uvedena bez předchozího upozornění. Společnost TOSHIBA nepřebírá žádnou odpovědnost za škody způsobené přímo nebo nepřímo technickými nebo typografickými chybami nebo opomenutími zde se vyskytujícími nebo rozdíly mezi produktem a příručkou.

## **Obchodní známky**

Intel, Intel SpeedStep, Intel Core a Centrino jsou obchodní nebo registrované značky společnosti Intel Corporation.

AMD, logo AMD Arrow, PowerPlay, Vari-Bright a jejich kombinace jsou obchodní známky společnosti Advanced Micro Devices, Inc.

Windows, Microsoft a logo Windows jsou registrované obchodní známky společnosti Microsoft Corporation.

Photo CD je obchodní známkou společnosti Eastman Kodak Company. Memory Stick, Memory Stick PRO, Memory Stick PRO Duo a i.LINK jsou obchodní známky nebo registrované obchodní známky společnosti Sony Corporation.

ConfigFree je obchodní známka společnosti TOSHIBA Corporation.

TouchPad je obchodní známka společnosti Synaptics, Inc

Wi-Fi je registrovaná obchodní známka společnosti Wi-Fi Alliance.

Secure Digital a SD jsou obchodní známky společnosti SD Card Association.

MultiMediaCard a MMC jsou obchodní známky společnosti MultiMediaCard Association.

xD-Picture Card je obchodní známka společnosti FUJIFILM Corporation.

ExpressCard je obchodní známka společnosti PCMCIA.

WinDVD a Corel Digital Studio jsou obchodní známky nebo registrované obchodní známky společnosti Corel Corporations.

Vyrobeno podle licence společnosti Dolby Laboratories. Dolby a symbol dvojitého D jsou obchodními značkami společnosti Dolby Laboratories.

Labelflash je obchodní známka společnosti YAMAHA Corporation.

HDMI, logo HDMI a High-Definition Multimedia Interface jsou obchodní známky nebo registrované obchodní známky společnosti HDMI Licensing LLC.

Slovní označení Bluetooth a loga jsou vlastnictvím společnosti Bluetooth SIG, Inc. a použití těchto označení společností TOSHIBA podléhá licenci. Realtek je registrovaná obchodní známka společnosti Realtek Semiconductor Corporation.

Atheros je registrovaná obchodní známka společnosti Atheros Communication, Inc.

Broadcom je registrovaná obchodní známka společnosti Broadcom Corporation.

V této příručce mohou být použity také další obchodní známky a registrované obchodní známky neuvedené výše.

## **Informace FCC**

### **Poznámka FCC "Informace o prohlášení o shodě"**

Toto zařízení bylo testováno a shledáno vyhovujícím limitům pro Třídu B digitálních zařízení dle Části 15 pravidel FCC. Tyto limity jsou navrženy pro zajištění rozumné ochrany před škodlivým rušením u instalací v obytných prostorách. Toto zařízení generuje, používá a může vyzařovat rádiovou frekvenční energii a v případě, že není instalováno a používáno v souladu s pokyny, může způsobovat škodlivé rušení rádiové komunikace. Nelze ovšem zaručit, že v případě konkrétní instalace nedojde k rušení. Pokud toto zařízení způsobí škodlivé rušení příjmu radiového nebo televizního signálu, které lze určit pomocí vypnutí a zapnutí zařízení, uživatel je povinen pokusit se zabránit rušením jedním nebo více z následujících postupů:

- Změnit orientaci nebo umístění přijímací antény.
- Zvýšit vzdálenost mezi zařízením a přijímačem.
- Zapojit zařízení do zásuvky zapojené do jiného obvodu, než ke kterému je připojen přijímač.
- Poradit se s prodejcem nebo zkušeným technikem pro rádio/TV o dalších možnostech.

#### *K tomuto zařízení lze připojit pouze periferní zařízení vyhovující limitům FCC třídy B. Provoz se zařízeními nevyhovujícími normě nebo nedoporučenými společností TOSHIBA může způsobovat rušení příjmu rádiového nebo televizního signálu. Pro spojení mezi externími zařízeními a portem externího RGB monitoru, porty univerzální sériové sběrnice (USB 2.0/3.0), sériovým portem a konektorem mikrofonu na počítači musí být použity stíněné kabely. Změny nebo úpravy tohoto zařízení, provedené bez schválení společnosti TOSHIBA nebo třetích stran autorizovaných společností TOSHIBA, mohou mít za následek pozbytí uživatelova práva k provozování tohoto zařízení.*

## **Podmínky FCC**

Toto zařízení vyhovuje Části 15 norem FCC. Provoz musí splňovat následující podmínky:

- 1. Toto zařízení nesmí způsobovat škodlivé rušení.
- 2. Toto zařízení nesmí být ovlivněno jakýmkoliv přijatým rušením včetně toho, které by mohlo způsobit odchylky v provozu.

## **Prohlášení o shodě EU**

Tento produkt nese značku CE v souladu s příslušnými direktivami Evropské unie. Odpovědnost za označení značkou CE nese TOSHIBA Europe GmbH, Hammfelddamm 8, 41460 Neuss, Německo. Kompletní a oficiální Prohlášení o shodě EU můžete nalézt na stránkách společnosti TOSHIBA *http://epps.toshiba-teg.com na Internetu*.

## **Splnění CE**

Tento produkt je označen štítkem CE v souladu s příslušnou evropskou direktivou, jmenovitě s Direktivou o elektromagnetické kompatibilitě 2004/108/EC pro přenosné počítače a další elektronické vybavení včetně dodaného napájecího adaptéru, s Direktivou o vybavení rádiových a rádiových telekomunikačních zařízení 1999/5/EC v případě, že je implementováno telekomunikační příslušenství a Direktivou pro nízké napětí 2006/95/EC pro dodaný napájecí adaptér. Produkt dále splňuje směrnici Ecodesign 2009/125/EC (ErP) a příslušná zaváděcí opatření.

Tento produkt a jeho původní vybavení jsou navrženy tak, aby vyhovovaly příslušné EMC (elektromagnetické kompatibilitě) a bezpečnostním normám. Společnost TOSHIBA nicméně nezaručuje soulad produktu s požadavky těchto standardů EMC, pokud použité nebo zapojené vybavení a kabely nejsou výrobkem společnosti TOSHIBA. V takovém případě musí osoby, které připojily / implementovaly toto vybavení / kabely, zajistit, že celý systém (PC a vybavení / kabely) stále vyhovuje požadovaným normám. Chcete-li se vyhnout problémům s kompatibilitou EMC, dodržujte následující pravidla:

- Připojujte/ implementujte pouze vybavení označené značkou CE
- Připojujte pouze nejlepší stíněné kabely

#### **Pracovní prostředí**

Tento produkt je navržen tak, aby splňoval požadavky EMC (elektromagnetické kompatibility) pro takzvaná "obytná, obchodní a lehká průmyslová prostředí". TOSHIBA neschvaluje používání tohoto produktu v pracovních prostředích jiných než výše zmíněná "obytná, obchodní a lehká průmyslová prostředí".

Nejsou schválena například následující prostředí:

- Průmyslové prostředí (např. prostředí, kde se používá třífázové napětí 380 V).
- Lékařská prostředí
- Prostředí dopravních prostředků
- Prostředí letadel

Společnost TOSHIBA nenese žádnou odpovědnost za jakékoliv následky vyplývající z užívání tohoto produktu v neschválených pracovních prostředích.

Následky užívání tohoto produktu v neschválených pracovních prostředích mohou být:

- Rušení s jinými zařízeními nebo stroji v blízkém okolí.
- Selhání nebo ztráta dat z počítače způsobené rušením vznikajícím v jiném zařízení nebo stroji v blízkém okolí.

TOSHIBA tedy důrazně doporučuje vhodné testování elektromagnetické kompatibility tohoto produktu před použitím v jakémkoliv neschváleném pracovním prostředí. V případě automobilů nebo letadel je třeba před užíváním tohoto produktu požádat výrobce nebo provozovatele letecké linky o povolení užívat tento produkt.

Z důvodů obecné bezpečnosti není dovoleno používat tento produkt v prostorech, kde se vyskytuje atmosféra výbušné směsi plynů.

## **REACH - Prohlášení o splnění**

Nový chemický předpis Evropské unie (EU) pro registraci, hodnocení, autorizaci a zákaz chemikálií REACH (Registration, Evaluation, Authorization and Restriction of Chemicals) vstoupil v platnost 1. června 2007. TOSHIBA splní všechny požadavky REACH a je zavázána poskytovat svým zákazníkům informace o chemických látkách ve svých produktech v souladu s předpisem REACH. Navštivte následující webové stránky *www.toshiba-europe.com/computers/info/reach*, kde jsou uvedeny informace o uvádění látek v našich výrobcích, které jsou uvedeny v kandidátském seznamu podle článku 59(1) Předpisu (EC) č. 1907/2006 ("REACH") a mají koncentraci větší než 0,1 % hmotnostních.

## **Následující informace platí pouze pro Turecko:**

- Splňuje předpisy EEE: TOSHIBA splňuje všechny požadavky tureckého předpisu 26891 "Zákaz používání některých nebezpečných látek v elektrickém a elektronickém zařízení".
- Počet možných vadných pixelů na displeji je definován v normách ISO 13406-2. Jestliže počet vadných pixelů je nižší než je tento standard, nebudou považovány na závadu nebo chybu.
- Baterie je spotřební produkt, protože výdrž baterie závisí na využití počítače. Jestliže baterii nelze nabít vůbec, pak jde o závadu nebo chybu. Změna výdrže baterie nepředstavuje závadu nebo chybu.

## **Informace VCCI, Třída B**

この装置は、クラスB情報技術装置です。この装置は、家庭環境で使 用することを目的としていますが、この装置がラジオやテレビジョン 受信機に近接して使用されると、受信障害を引き起こすことがあります。 取扱説明書に従って正しい取り扱いをしてください。

 $VCGI - B$ 

## **Oznámení ke standardům videa**

TENTO PRODUKT JE LICENCOVÁN NA ZÁKLADĚ LICENCE PORTFOLIA PATENTŮ VIZUÁLNÍCH STANDARDŮ AVC, VC-1 A MPEG-4 PRO OSOBNÍ A NEKOMERČNÍ POUŽITÍ SPOTŘEBITELEM PRO (I) KÓDOVÁNÍ VIDEA V SOULADU S VÝŠE UVEDENÝMI STANDARDY ("VIDEO") A/NEBO PRO (II) DEKÓDOVÁNÍ VIDEA AVC. VC-1 A MPEG-4, KTERÉ BYLO ZAKÓDOVÁNO SPOTŘEBITELEM V RÁMCI OSOBNÍ A NEKOMERČNÍ AKTIVITY A/NEBO BYLO ZÍSKÁNO OD POSKYTOVATELE VIDEA, JEMUŽ BYLA UDĚLENA LICENCE SPOLEČNOSTÍ MPEG LA K POSKYTOVÁNÍ TAKOVÉHO VIDEA. ŽÁDNÁ LICENCE NENÍ UDĚLENA A NESMÍ BÝT ODVOZENA PRO JAKÉKOLIV JINÉ POUŽITÍ. DOPLŇUJÍCÍ INFORMACE, VČETNĚ TĚCH, KTERÉ SE TÝKAJÍ PROPAGAČNÍHO, INTERNÍHO A KOMERČNÍHO VYUŽITÍ A LICENCE, LZE ZÍSKAT OD SPOLEČNOSTI MPEG LA, L.L.C. VIZ *HTTP://WWW.MPEGLA.COM*.

## **Regulační informace pro Kanadu (pouze pro Kanadu)**

Toto digitální zařízení nepřekračuje omezení Třídy B pro rádiové rušení digitálního zařízení, jak je stanoveno v předpisech pro rádiové rušení kanadského ministerstva komunikací.

Pamatujte, že regulace kanadského ministerstva komunikací (DOC) rovněž stanoví, že změny nebo úpravy, které nejsou výslovně schváleny společností TOSHIBA Corporation, mají za následek ztrátu oprávnění k provozování tohoto zařízení.

This Class B digital apparatus meets all requirements of the Canadian Interference- Causing Equipment Regulations.

Cet appareil numérique de la class B respecte toutes les exgences du Reglement sur le matériel brouilleur du Canada.

## **Následující informace jsou určeny pouze pro členské státy EU:**

## **Likvidace produktů**

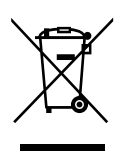

Přeškrtnutý symbol odpadové nádoby znamená, že produkty je nutné sbírat a likvidovat odděleně od domácího odpadu. Vložené baterie a akumulátory je možné likvidovat společně s produktem. Budou odděleny v recyklačních centrech.

Černý pruh znamená, že produkt byl uveden na trh po 13. srpnu 2005.

Svou účastí na odděleném sběru produktů a baterií pomůžete zajistit správnou likvidaci produktů a baterií a tím napomoci při prevenci negativních dopadů na životní prostředí a lidské zdraví.

Podrobnější informace o sběrných a recyklačních programech, které jsou k dispozici ve vaší zemi, uvádějí naše webové stránky

(*http://eu.computers.toshiba-europe.com*) nebo je můžete získat na svém místním úřadě nebo u prodejce produktu.

#### **Likvidace baterií a akumulátorů**

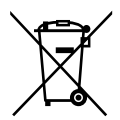

Pb, Hg, Cd

Přeškrtnutý symbol odpadové nádoby znamená, že baterie a akumulátory je nutné sbírat a likvidovat odděleně od domácího odpadu.

Jestliže baterie nebo akumulátor obsahují více než je uvedená hodnota olova (Pb), rtuti (Hg) nebo kadmia (Cd) dle definice nařízení o bateriích (2006/66/EC), pak pod symbolem přeškrtnuté nádoby na odpad budou uvedeny chemické symboly pro olovo (Pb), rtuť (Hg) nebo kadmium (Cd).

Svou účastí na odděleném sběru baterií pomůžete zajistit správnou likvidaci produktů a baterií a tím napomoci při prevenci negativních dopadů na životní prostředí a lidské zdraví.

Podrobnější informace o sběrných a recyklačních programech, které jsou k dispozici ve vaší zemi, uvádějí naše webové stránky

(*http://eu.computers.toshiba-europe.com*) nebo je můžete získat na svém místním úřadě nebo u prodejce produktu.

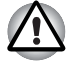

*Tyto symboly nemusejí být v některé zemi nebo regionu zakoupení nalepeny.*

## **Likvidace počítače a baterií počítače**

- Proveďte likvidaci počítače v souladu s příslušnými zákony a předpisy. Další informace vám poskytnou pracovníci místní správy.
- Počítač obsahuje dobíjecí baterii. Po mnohonásobném použití baterie ztratí schopnost dobíjení a bude nutné je vyměnit. Platné předpisy a nařízení některých zemí zakazují vyhození starých baterií do komunálního odpadu.
- Dbejte na ochranu životního prostředí. Podrobné informace týkající se recyklace starých baterií nebo způsobu jejich správné likvidace vám poskytnou pracovníci místní správy. Na likvidaci tohoto materiálu se mohou vzhledem k ochraně životního prostředí vztahovat příslušné předpisy. Informace o likvidaci, opakovaném použití a recyklaci vám poskytnou pracovníci místní správy.

## **GOST**

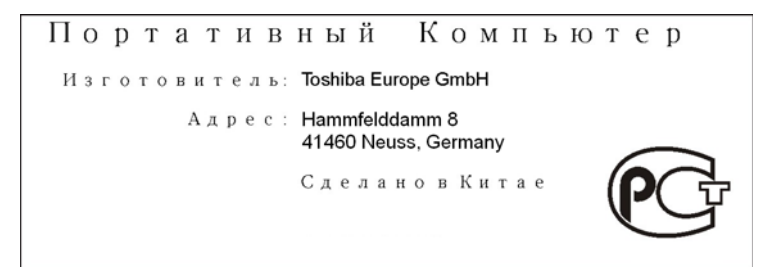

## **Bezpečnostní pokyny pro provoz optické diskové jednotky**

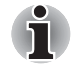

*Projděte si opatření uvedená na konci tohoto oddílu.*

- *Model s jednotkou optických disků využívá laserový systém. Správné používání výrobku vyžaduje pečlivé prostudování návodu a jeho uschování pro budoucí použití. Pokud výrobek vyžaduje údržbu, obraťte se na autorizovaný servis.*
- *Jiné než v těchto pokynech popsané využití ovládacích prvků, provádění úprav nebo postupů jiných, než zde uvedených, může způsobit nebezpečné ozáření.*
- *Zabraňte možnosti zásahu laserovým paprskem, nepokoušejte se výrobek rozebírat.*

## **TOSHIBA Samsung Storage Technology**

■ *DVD Super Multi TS-L633F/TS-L633W*

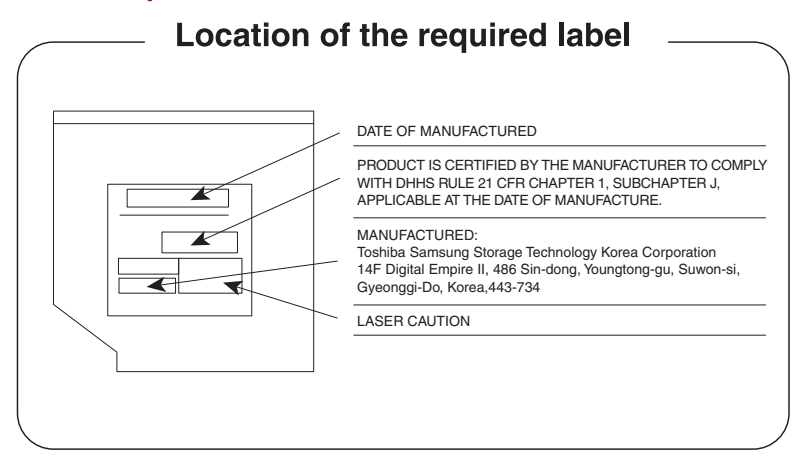

## **Sony Optiarc Inc.**

■ *DVD Super Multi AD-7710H/AD-7713H*

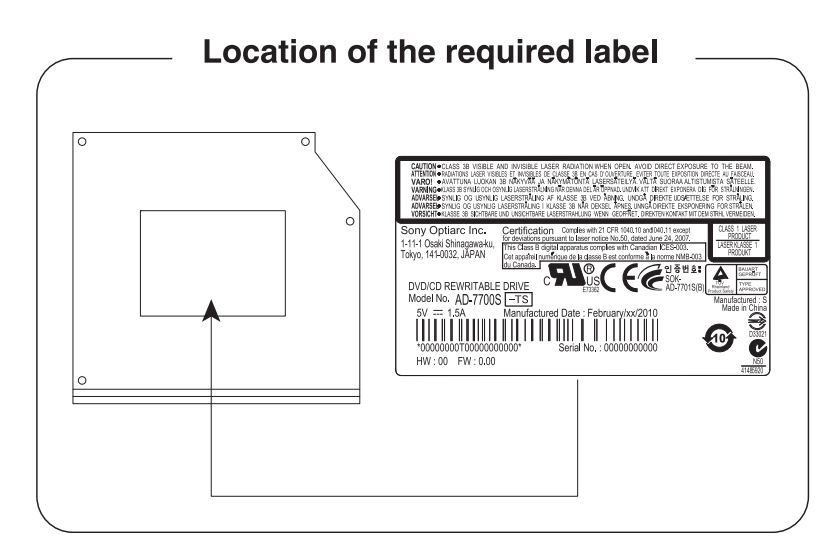

## **Panasonic System Networks**

- *BD-Combo UJ141*
- *BD-Writer UJ240*

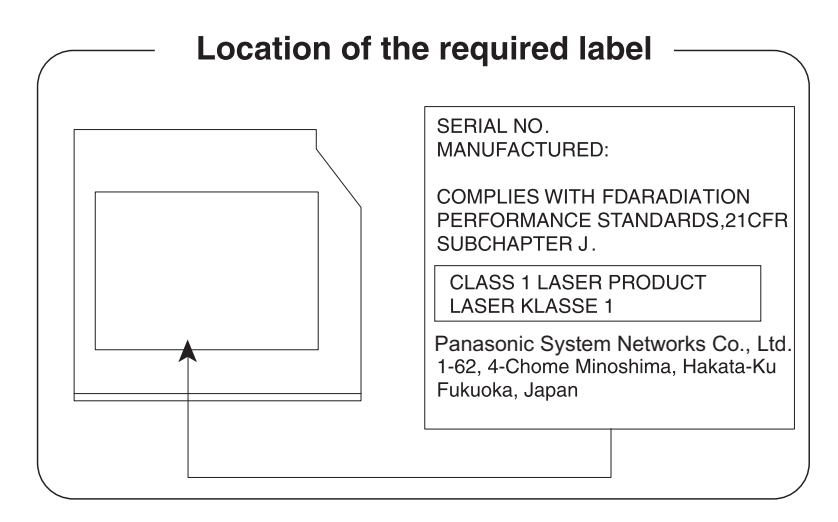

#### **HITACHI-LG Data Storage, Inc.**

- *BD-Combo CT31F*
- *BD-Writer BT11F*

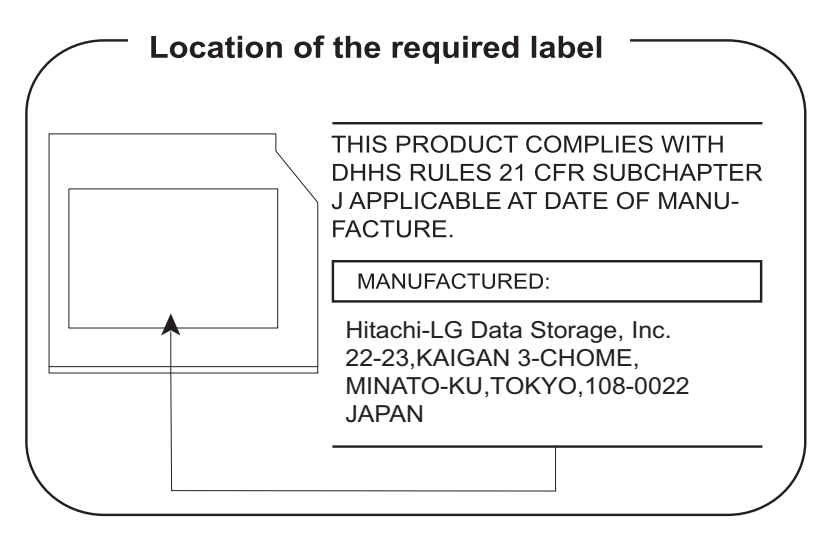

## **Upozornění**

**CLASS 1 LASER PRODUCT LASER KLASSE 1 PRODUKT** TO EN 60825-1 クラス 1 レーザ製品

*UPOZORNĚNÍ: Tento přístroj je vybaven laserovým systémem a je klasifikován jako "LASEROVÝ VÝROBEK TŘÍDY 1." K správnému používání výrobku je třeba nejprve pečlivě prostudovat návod k použití a uschovat jej pro budoucí potřebu. Při jakémkoliv problému s tímto modelem se obraťte na "AUTORIZOVANÝ servis." Zabraňte možnosti zásahu laserovým paprskem, nepokoušejte se výrobek rozebírat.*

## <span id="page-14-0"></span>**Předmluva**

Blahopřejeme vám k zakoupení tohoto počítače. Tento výkonný přenosný počítač poskytuje výborné možnosti rozšíření, obsahuje multimediální funkce a je navržen tak, aby vám poskytl roky spolehlivého a vysoce výkonného provozu.

V této příručce se dozvíte, jak zapojit a začít používat počítač Je zde také podrobně popsáno, jak lze počítač nakonfigurovat, jsou popsány základní operace a údržba, používání doplňků a odstraňování závad.

Pokud s počítači teprve začínáte nebo pokud jste dříve přenosný počítač nepoužívali, pročtěte si nejprve kapitolu 1, *Zač[ínáme](#page-21-1)*, a kapitolu 3, *[Hardware, nástroje a možnosti](#page-61-3)*, a seznamte se s jednotlivými funkcemi, součástmi a doplňkovými zařízeními. Poté si přečtěte kapitolu 1, *Zač[ínáme](#page-21-1)*, kde naleznete podrobný návod, jak počítač zapojit.

Pokud již máte s používáním počítačů zkušenosti, pokračujte prosím v četbě úvodu, abyste se seznámili s organizací této příručky a potom si můžete příručku prolistovat. Nezapomeňte si přečíst část *[Zvláštní funkce](#page-67-1)* v kapitole 3, *[Hardware, nástroje a možnosti](#page-61-3)*, kde se dozvíte o funkcích, které nejsou běžné a jsou pro tento počítač jedinečné a dále kapitolu 7, *[HW](#page-160-4)  [Setup](#page-160-4)*, kde se dozvíte, jak tyto funkce nastavit a konfigurovat.

Přečtěte si kapitolu 3, *[Hardware, nástroje a možnosti](#page-61-3)*, pokud připojujete volitelné příslušenství nebo externí zařízení.

## **Ujednání**

V této příručce se pro popis, identifikaci a zvýraznění termínů a provozních postupů používají následující prostředky.

#### **Zkratky**

Při prvém výskytu a kdykoliv je to pro srozumitelnost potřebné, jsou zkratky uvedeny v závorkách za jejich definicí. Příklad: paměť Read Only Memory (ROM). Zkratková slova jsou také definována v Glosáři.

#### **Ikony**

Ikony identifikují porty, displeje a ostatní části vašeho počítače. Panel indikátorů také používá ikony k identifikaci těch součástí, o jejichž stavu podává informaci.

#### **Klávesy**

Klávesy jsou v textu použity při popisu mnoha postupů práce s počítačem. Výrazným typem písma jsou označeny nejdůležitější symboly, které se na klávesnici objevují. Například **ENTER** označuje klávesu **ENTER**.

#### **Použití kláves**

Některé operace vyžadují současné stisknutí dvou nebo více kláves. Tyto operace jsou zde označeny hlavními symboly těchto kláves, které jsou odděleny znakem plus (+). Například, **CTRL** + **C** znamená, že musíte držet stisknuté tlačítko **CTRL** a současně stisknout **C**. Pokud je třeba použít tří kláves, držte stisknuté prvé dvě a současně stiskněte třetí.

 **ABC** Pokud postup vyžaduje akci jako je kliknutí na ikonu nebo zadání textu, je název ikony nebo text, který je třeba zapsat, uveden v písmu podle příkladu vlevo.

## **Displej**

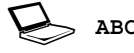

Jména oken nebo ikon nebo text vytvořený počítačem,<br>ABC ktorý se objavuje na obrazoveo po<sup>šítače</sup> je v příměce který se objevuje na obrazovce počítače, je v příručce uveden písmem, které vidíte vlevo.

## **Upozornění**

V této příručce se upozornění většinou používá pro zvýraznění důležité informace. Každý druh upozornění je označen podle níže uvedeného vzoru.

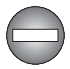

*Označuje potenciálně nebezpečnou situaci, kdy v případě nedodržení pokynů může dojít k úmrtí nebo k vážnému poranění.*

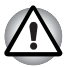

*Dejte pozor! Upozornění vás informuje o tom, že nesprávné použití zařízení nebo neuposlechnutí instrukcí může mít za následek ztrátu dat nebo i poškození vašeho počítače.*

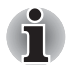

*Přečtěte si prosím. Poznámka je návod nebo rada, která vám pomůže co nejlépe využívat vaše zařízení.*

#### **Terminologie**

Tento termín je v tomto dokumentu definován takto:

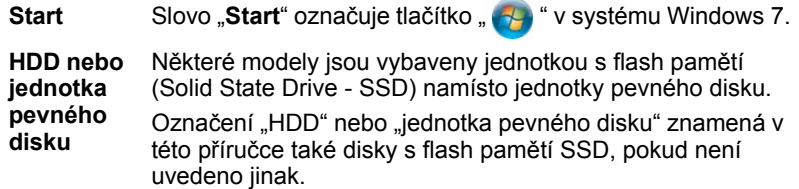

## <span id="page-16-0"></span>**Obecná upozornění**

Počítače TOSHIBA jsou navrženy tak, aby zaručovaly optimální bezpečnost, minimalizovaly námahu a odolávaly nárokům kladeným na přenosné stroje. Určitá omezení a doporučení je nicméně vhodné vzít v úvahu, aby nedošlo k případnému poranění osob nebo poškození počítače.

Zcela určitě si proto přečtěte obecná bezpečnostní opatření níže a upozornění uvedená v textu této příručky.

## **Zajistěte dostatečné odvětrávání**

- Zkontrolujte, zda je počítač a adaptér střídavého proudu při zapnutém napájení nebo připojení adaptéru k elektrické zásuvce dostatečně odvětráván a chráněn před přehřátím (i v případě, že je počítač v režimu spánku). V uvedených případech dodržujte následující pokyny:
	- Počítač ani adaptér střídavého napětí ničím nepřikrývejte.
	- Nepokládejte počítač ani adaptér střídavého napětí do blízkosti tepelných zdrojů, například elektrické pokrývky nebo ohřívače.
	- Nezakrývejte a neblokujte vzduchové výdechy včetně těch, které se nacházejí na spodku počítače.
	- Pokládejte počítač na tvrdý a pevný povrch. Pokud budete počítač používat na koberci nebo jiném měkkém materiálu, mohou se větrací otvory zablokovat.
- Zajistěte dostatek prostoru kolem počítače.
- Přehřátí počítače nebo adaptéru střídavého napětí může způsobit selhání systému, poškození počítače či adaptéru nebo požár s rizikem vážného zranění.

## **Vytvoření prostředí vhodného pro počítač**

Umístěte počítač na rovnou podložku, která je dostatečně velká na to, aby na ní mohl být umístěn počítač a všechny další věci, které budete používat, například tiskárna.

Ponechejte dostatek místa také kolem počítače, aby byla zaručena dostatečná ventilace. Jinak může dojít k přehřátí.

Aby počítač zůstal ve výborném stavu, chraňte váš pracovní prostor před:

- Prachem vlhkostí a přímým slunečním světlem.
- Zařízeními, která vytvářejí silné elektromagnetické pole, jako jsou například stereo reproduktory (jiné než ty, které jsou připojeny k počítači) nebo stereofonní sluchátka.
- Rychlými změnami teploty nebo vlhkosti, například před ventilátory klimatizace nebo topením.
- Extrémním horkem, chladem nebo vlhkostí.
- Kapalinami a korosivními látkami.

## **Přílišná námaha**

Pozorně si přečtěte *Příručku pro bezpečnost a pohodlí*. Obsahuje informace potřebné pro prevenci únavy z námahy rukou a zápěstí, která může být způsobena dlouhodobým používáním klávesnice. *Příručka pro bezpečnost a pohodlí* rovněž obsahuje informace o vhodném uspořádání pracovního prostoru, postavení a osvětlení, které vám pomůže snížit fyzickou námahu.

## **Popálení**

- Vyhněte se delšímu fyzickému kontaktu s počítačem. Při dlouhodobém používání počítače se může povrch počítače silně zahřívat. Teplota sice nemusí být příliš vysoká na dotyk, ale dlouhodobý fyzický kontakt (například pokud si položíte počítač na klín nebo pokud si ruce položíte na opěrku pro dlaně) může způsobit popálení pokožky.
- Je-li počítač užíván po dlouhou dobu, vyhněte se přímému kontaktu s kovovou deskou podpírající různé porty rozhraní, která může být horká.
- Povrch napájecího adaptéru může být po delším používání horký, tento stav však neindikuje závadu. Pokud potřebujete přenášet napájecí adaptér, odpojte jej a nechejte jej před přenášením vychladnout.
- Nepokládejte napájecí adaptér na materiály, které jsou citlivé na teplo, aby nedošlo k jejich poškození.

## **Tlak a poškození nárazem**

Nevyvíjejte na počítač příliš silný tlak a chraňte jej před silnými nárazy, aby nedošlo k poškození jeho součástí s důsledkem ztráty funkčnosti.

## **Mobilní telefony**

Pamatujte, že používání mobilních telefonů může rušit zvukový systém. Provoz počítače tím není nijak ovlivněn, ale doporučuje se udržovat mezi počítačem a mobilním telefonem vzdálenost alespoň 30 cm, pokud je telefon využíván.

## **Ochranné uzemnění**

Zařízení, které je připojeno k ochrannému uzemnění instalace budovy přes elektrickou zásuvku nebo přes jiné zařízení s připojením k ochrannému uzemnění a ke kabelovému distribučnímu systému s využitím koaxiálního kabelu, může za určitých okolností vytvářet nebezpečí požáru. Připojení ke kabelovému distribučnímu systému musí být proto zajištěno pomocí zařízení, které poskytuje elektrickou izolaci pod určitým frekvenčním rozsahem (galvanický izolátor, viz EN 60728-11).

## **Příručka s pokyny pro bezpečnost a pohodlí při práci**

Všechny důležité informace o bezpečném a správném používání tohoto počítače jsou popsány v přiložené Příručce pro bezpečnost a pohodlí. Před používáním počítače si ji nezapomeňte přečíst.

# **Kapitola 1**

# <span id="page-19-1"></span><span id="page-19-0"></span>**Začínáme**

V této kapitole naleznete soupis součástí zařízení a základní informace o tom, jak začít používat počítač.

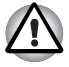

*Některé funkce popsané v této příručce nemusí správně fungovat, pokud budete používat operační systém, který nebyl předem nainstalován firmou TOSHIBA.*

## <span id="page-19-2"></span>**Kontrola vybavení**

Opatrně vybalte počítač a uschovejte krabici a balicí materiál pro budoucí použití.

#### **Hardware**

Přesvědčte se, zda máte všechny následující položky:

- Přenosný osobní počítač řady Satellite P750/P755
- AC adaptér a napájecí kabel (2pinová zástrčka nebo 3pinová zástrčka)
- Hlavní baterie (předem nainstalována v některých počítačích)
- Dálkové ovládání (součástí některých modelů)
- Sada NVIDIA<sup>®</sup> 3D VISION™ (k dispozici u některých modelů)

#### **Dokumentace**

- Stručná příručka pro řadu Satellite P750/P755
- Příručka s pokyny pro bezpečnost a pohodlí při práci
- Záruční informace

Pokud některé z těchto položek chybí nebo jsou poškozeny, kontaktujte co nejdříve svého prodejce.

#### **Software**

Předem byl nainstalován následující operační systém Windows® a software s nástroji.

- Windows 7
- Balík přidané hodnoty TOSHIBA
- TOSHIBA HW Setup
- TOSHIBA Recovery Media Creator
- TOSHIBA VIDEO PI AYER
- Corel Digital Studio pro TOSHIBA
- WinDVD BD pro TOSHIBA
- Modul plug-in TOSHIBA Resolution+ pro Windows Media Player
- TOSHIBA Assist
- TOSHIBA ConfiqFree™
- Ochrana HDD TOSHIBA
- TOSHIBA Disc Creator
- Rozpoznávání tváře TOSHIBA
- Nástroj TOSHIBA eco
- TOSHIBA PC Health Monitor
- TOSHIBA Nástroj spánku
- Nástroj pro otisk prstu TOSHIBA
- Online příručka

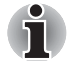

V závislosti na zakoupeném modelu nemusíte mít všechen výše uvedený software.

## <span id="page-21-1"></span><span id="page-21-0"></span>**Začínáme**

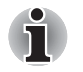

■ *Všichni uživatelé by si měli přečíst část* [První spušt](#page-25-0)ění počítače*.*

■ *Určitě si přečtěte Příručku pro bezpečí a pohodlí, kde najdete informace užitečné pro bezpečné a správné používání tohoto počítače. Je určena k tomu, aby vám pomohla pohodlněji a produktivněji používat váš přenosný počítač. Dodržováním doporučení v této příručce omezíte možnost vzniku bolestivého poranění rukou, paží, ramen nebo krku s možným důsledkem pracovní neschopnosti.*

V této části naleznete základní informace o tom, jak začít používat počítač. Jsou zde uvedena tato témata:

- Připojení napájecího adaptéru
- Otevření displeje
- Zapnutí napájení
- První spuštění počítače
- Vypnutí počítače
- Restartování počítače
- Možnosti obnovení systému
- Vytvoření záchranného média
- Obnova předem nainstalovaného softwaru z jednotky záchranného pevného disku
- Obnova předem nainstalovaného softwaru z vytvořených záchranných médií

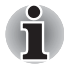

- *Používejte antivirový program a pravidelně jej aktualizujte.*
- *Neformátujte úložná média, aniž zkontrolujete jejich obsah formátováním se zničí všechna uložená data.*
- *Je užitečné pravidelně zálohovat data z interní jednotky pevného disku nebo jiného hlavního ukládacího zařízení na externí média. Obvyklá ukládací média nemají dlouhodobou životnost ani stabilitu a za určitých podmínek může dojít ke ztrátě dat.*
- *Před instalací zařízení nebo aplikace uložte všechna data v paměti na pevný disk nebo jiné médium. Pokud tak neučiníte, může dojít ke ztrátě dat.*

#### **Připojení napájecího adaptéru**

Napájecí adaptér připojte, pokud potřebujete nabít baterii nebo pokud chcete počítač napájet z elektrické sítě. Je to také nejrychlejší způsob jak začít používat počítač, protože baterie je třeba před prvním použitím nabít.

Napájecí adaptér lze připojit k libovolnému zdroji, který poskytuje napětí mezi od 100 do 240 voltů s frekvencí 50 nebo 60 hertzů. Podrobné informace o použití napájecího adaptéru naleznete v Kapitole 6, *[Napájení](#page-149-3)  [a režimy p](#page-149-3)ři zapnutí*.

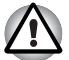

- *Používejte pouze adaptér střídavého napětí TOSHIBA dodaný spolu s počítačem nebo jiné typy adaptérů určených společností Toshiba. Zabráníte tak riziku požáru nebo jiného poškození počítače. Použití nekompatibilního adaptéru střídavého napětí může poškodit počítač nebo způsobit požár s rizikem vážného zranění. TOSHIBA nepřebírá žádnou odpovědnost za poškození způsobená nekompatibilním adaptérem.*
- *Adaptér střídavého napětí nezapojujte do elektrické sítě, jejíž napětí nebo frekvence neodpovídá hodnotám uvedeným na štítku jednotky. Pokud tak neučiníte, může dojít k požáru nebo úrazu elektrickým proudem s rizikem vážného zranění.*
- *Kupujte a používejte pouze napájecí kabely, jejichž parametry odpovídají napětí, frekvenci a dalším požadavkům dané země. Pokud tak neučiníte, může dojít k požáru nebo úrazu elektrickým proudem s rizikem vážného zranění.*
- *Dodaný napájecí kabel odpovídá bezpečnostním předpisům a pravidlům v oblasti, kde je produkt prodáván a nesmí být používán mimo tuto oblast. Pro užití v jiných oblastech zakupte napájecí kabel, který odpovídá bezpečnostním předpisům a pravidlům platným v příslušné oblasti.*
- *Nepoužívejte redukci mezi zástrčku se 3 a 2 kontakty.*
- *Pokud připojujete napájecí adaptér k počítači, vždy postupujte podle kroků popsaných v Uživatelské příručce. Připojení napájecího kabelu do elektrické zásuvky by mělo být posledním krokem při zapojování napájecího adaptéru, jinak by na stejnosměrném napájecím konektoru mohl být elektrický náboj a mohlo by při dotyku s ním dojít k menšímu poranění elektrickým rázem. Jako obecné bezpečnostní doporučení platí, že je vhodné se vyhnout dotyku kovových součástí.*
- *Nepokládejte počítač nebo AC adaptér na dřevěný povrch, nábytek nebo jiný povrch, který by se mohl poškodit při styku s teplem, protože teplota základny počítače a AC adaptéru se během normálního používání zvyšuje.*
- *Pokládejte počítač nebo AC adaptér na rovný a tvrdý povrch, který je odolný teplu.*

*Viz přiloženou příručku s pokyny pro bezpečí a pohodlí, kde jsou uvedeny podrobná opatření upozornění a pokyny pro manipulaci.*

1. Připojte napájecí šňůru k AC adaptéru.

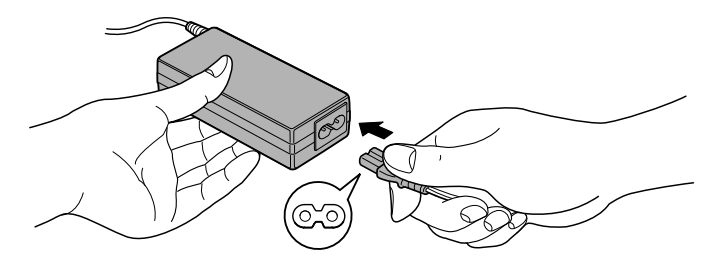

*Obrázek 1-1 Připojení napájecího kabelu k AC adaptéru (2-pinová zástrčka)*

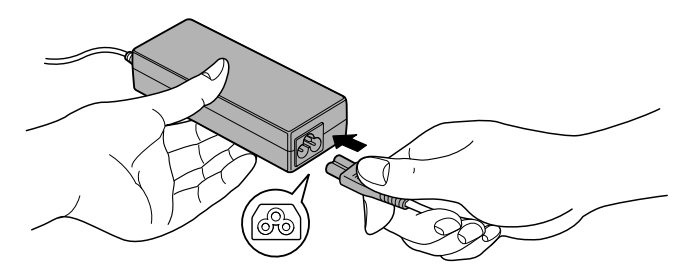

*Obrázek 1-2 Připojení napájecího kabelu k AC adaptéru (3-pinová zástrčka)*

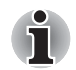

*V závislosti na modelu je dodáván adaptér a kabel se 2 nebo 3 kontakty.*

2. Připojte výstupní šňůru adaptéru do zásuvky DC IN 19V vzadu na počítači.

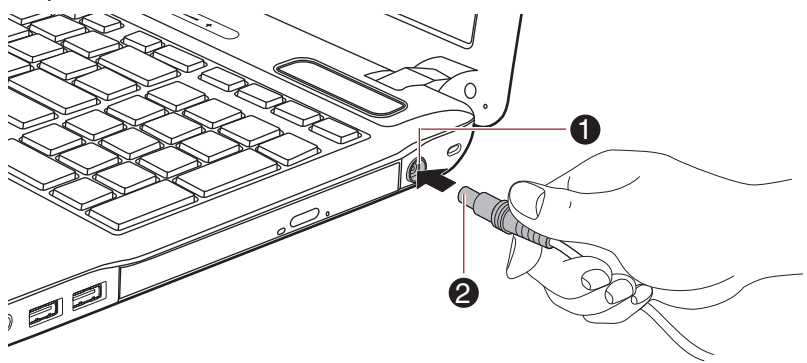

*Obrázek 1-3 Připojení výstupní stejnosměrné zástrčky do počítače* 1. Konektor DC IN 19V 2. Výstupní DC konektor

3. Zastrčte kabel napájení do elektrické zásuvky pod napětím - měly by se rozsvítit indikátory **Baterie** a **DC IN** v přední části počítače.

#### **Otevření displeje**

Panel displeje lze otevírat v širokém rozsahu úhlů pro dosažení dobré čitelnosti displeje.

Přidržte opěrku dlaně jednou rukou, aby se hlavní tělo počítače nezvedlo, a pomalu zvedněte panel - tímto způsobem bude možné upravit úhel panelu tak, aby bylo dosaženo optimálního jasu.

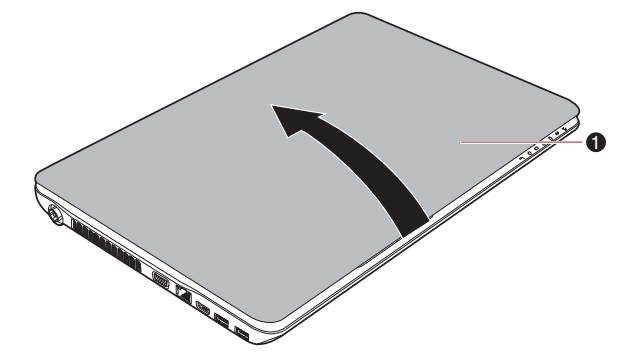

1. Panel displeje

*Obrázek 1-4 Otevření panelu displeje*

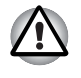

*Při otevírání a zavírání panelu displeje postupujte s rozumnou opatrností. Pokud jej otevřete nebo zaklapnete příliš zprudka, mohlo by dojít k poškození počítače.*

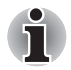

■ *Neotevírejte panel displeje příliš daleko, aby se nenamáhaly závěsy panelu displeje a nedošlo k poškození.*

- *Netlačte na panel displeje.*
- *Nezvedejte počítač za panel displeje.*
- *Nezavírejte panel displeje pomocí propisek nebo jiných předmětů, které by zůstaly mezi panelem displeje a klávesnicí.*
- *Při otevírání nebo zavírání panelu displeje položte jednu ruku na opěrku dlaně, abyste přidrželi počítač na svém místě, a druhou rukou pomalu otevřete nebo zavřete panel displeje (při zavírání nebo otevírání panelu displeje nepoužívejte přílišnou sílu).*

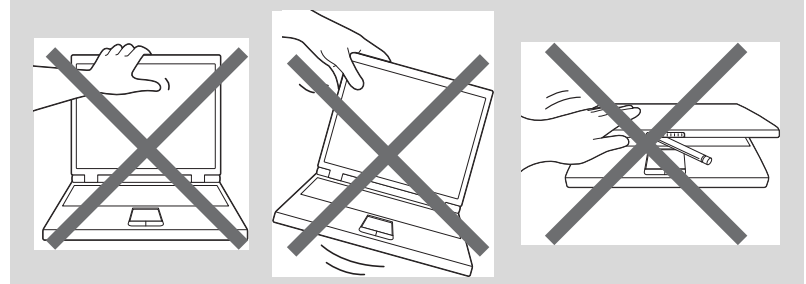

## **Zapnutí napájení**

V této části je popsán způsob zapnutí počítače - stav je udáván indikátorem **Napájení**. Více informací najdete v části *[Sledování stavu](#page-150-1)  [napájení](#page-150-1)* v kapitole 6, *[Napájení a režimy p](#page-149-3)ři zapnutí*.

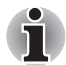

- *Po prvním zapnutí počítač nevypínejte, dokud nenastavíte operační systém. Více informací viz část* [První spušt](#page-25-0)ění počítače*.*
- *V průběhu procesu Instalace Windows nelze nastavit hlasitost.*
- 1. Otevřete panel displeje.
- 2. Stiskněte a podržte vypínač počítače po dobu jedné nebo dvou sekund.

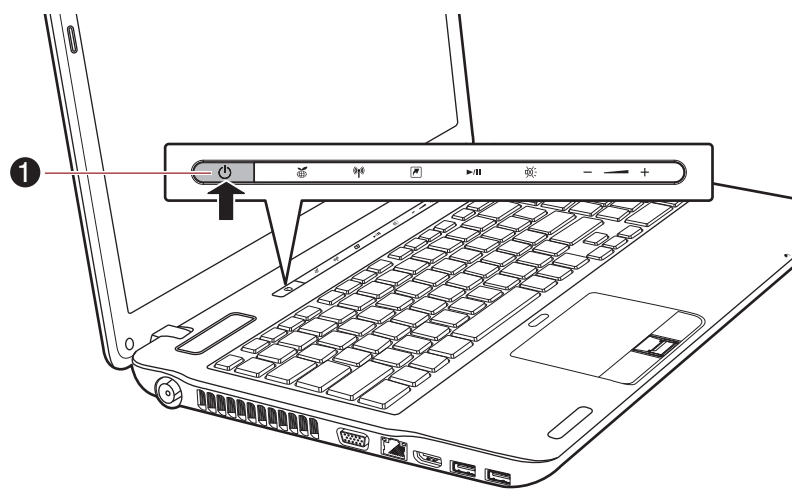

1. Tlačítko napájení

*Obrázek 1-5 Zapnutí napájení*

#### <span id="page-25-0"></span>**První spuštění počítače**

Spouštěcí obrazovka Windows 7 bude první obrazovka, která se objeví po zapnutí. Podle pokynů na obrazovce proveďte instalaci operačního systému.

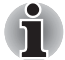

*Po zobrazení si pečlivě přečtěte* **Licenční podmínky softwaru***.*

## **Vypnutí napájení**

Napájení lze vypnout v jednom ze tří režimů, kterými jsou režim Vypnutí, režim Hibernace nebo režim Spánek.

#### *Režim vypnutí*

Pokud vypnete počítač v režimu vypnutí, neukládají se žádné informace o stavu systému a počítač při svém dalším zapnutí spustí hlavní obrazovku operačního systému.

- 1. Pokud jste zadávali data, uložte je buď na jednotku pevného disku, nebo na jiné úložné médium.
- 2. Přesvědčte se, že byly ukončeny všechny činnosti disku a pak teprve vyjměte disk nebo disketu.

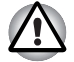

■ *Zkontroluje, zda je indikátor* **jednotky pevného disku***/***jednotky optického disku** *zhasnutý. Vypnete-li počítač během práce s diskem, můžete ztratit data nebo poškodit disk.*

- *Nevypínejte napájení, pokud je spuštěná nějaká aplikace. Mohlo by dojít ke ztrátě dat.*
- *Nevypínejte napájení, neodpojujte externí ukládací zařízení ani nevyjímejte ukládací média během zápisu nebo čtení dat. Mohlo by dojít ke ztrátě dat.*
- 3. Klikněte na tlačítko **Start**.
- 4. Klikněte na tlačítko Vypnout (shut down
- 5. Vypněte všechna periferní zařízení připojená k počítači.

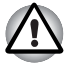

*Nezapínejte ihned počítač nebo periferní zařízení - chvíli počkejte, aby se zamezilo případnému poškození.*

#### *Režim spánku*

Pokud potřebujete přerušit práci, můžete vypnout počítač bez nutnosti ukončení používaných programů tak, že uvedete počítač do režimu Spánek. V tomto režimu se data udržují v hlavní paměti počítače, abyste po opětovném zapnutí mohli pokračovat v práci tam, kde jste předtím skončili.

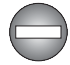

*Pokud musíte vypnout počítač na palubě letadla nebo na místě, kde je používání elektronických zařízení regulováno nebo omezeno, vždy vypněte počítač úplně. To zahrnuje vypnutí všech funkcí bezdrátové komunikace a zrušení nastavení, které automaticky reaktivuje počítač, jako je funkce záznamu s časovačem. Pokud byste nevypnuli počítač tímto způsobem, operační systém se může znovu aktivovat za účelem spuštění předem naprogramovaných úloh nebo zálohování neuložených dat a může tím narušit činnost letových nebo jiných systémů s možným následkem vážného poranění.*

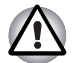

- *Před přechodem do režimu Spánku se ujistěte, že máte uložena vaše data.*
- *Neinstalujte a nevyjímejte paměťový modul, pokud je počítač v režimu Spánku. Mohlo by dojít k poškození paměťového modulu nebo počítače.*
- *Nevyjímejte baterii, pokud je počítač v režimu spánku (není-li ovšem připojen k napájecímu adaptéru). Může dojít ke ztrátě dat.*

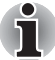

- *Je-li připojen AC adaptér, počítač přejde do režimu spánku podle nastavení v Možnostech napájení (chcete-li dostat k této funkci, klikněte na* **Start -> Ovládací panely -> Systém a zabezpečení -> Možnosti napájení).**
- *Chcete-li obnovit provoz počítače z režimu Spánku, stiskněte krátce tlačítko napájení nebo libovolnou klávesu na klávesnici. Mějte na paměti, že klávesy na klávesnici je možné použít, pouze pokud je v nastavení HW Setup aktivována možnost Spuštění z klávesnice.*
- *Pokud je aktivní síťová aplikace ve chvíli, kdy počítač automaticky přejde do režimu Spánku, nemusí být správně obnovena ve chvíli, kdy je počítač příště zapnut a obnovuje provoz z režimu Spánku.*
- *Chcete-li zabránit tomu, aby počítač automaticky vstoupil do režimu Spánek, vypněte režim spánku v Možnostech napájení (chcete-li se dostat k této funkci, klikněte na* **Start -> Ovládací panely -> Systém a zabezpečení -> Možnosti napájení***).*
- *Chcete-li používat funkci Hybridní spánek, nakonfigurujte ji v Možnostech napájení.*

#### *Výhody režimu Spánek*

Funkce režimu spánku má tyto výhody:

- Obnovuje pracovní prostředí mnohem rychleji než režim hibernace.
- Šetří energii tím, že vypne počítač, pokud po dobu zadanou funkcí režimu spánku systému nedostane žádný vstup z klávesnice nebo signál z jiného zařízení.
- Umožňuje použití funkce vypnutí počítače zavřením panelu displeje.

#### *Uvedení do režimu spánku*

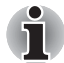

*Režim spánku lze aktivovat také stisknutím kláves* **FN** *+* **F3***. Další podrobnosti naleznete v kapitole 5,* [Klávesnice](#page-145-4)*.*

Pro přechod do režimu Spánek máte jednu ze tří možností:

- Klikněte na **Start**, ukažte na ikonu šipky (**Shut down** De ) a potom vyberte v nabídce položku **Spánek**.
- Zavřete zobrazovací panel. Všimněte si, že tuto funkci je nutné zapnout v Možnostech napájení (ty jsou přístupné kliknutím na **Start -> Ovládací panely -> Systém a zabezpečení -> Možnosti napájení**).

■ Stiskněte tlačítko napájení. Všimněte si, že tuto funkci je nutné zapnout v Možnostech napájení (ty jsou přístupné kliknutím na **Start -> Ovládací panely -> Systém a zabezpečení -> Možnosti napájení**).

Pokud znovu zapnete počítač, můžete pokračovat v práci tam, kde jste přestali před vypnutím počítače.

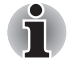

- *Pokud se počítač nachází v režimu spánku, indikátor napájení bude žlutě blikat.*
- *Pokud provozujete počítač na baterie, můžete prodloužit celkovou dobu provozu vypnutím počítače v režimu Hibernace - režim Spánku má při vypnutém počítači vyšší spotřebu energie*

#### *Omezení režimu spánku*

Režim Spánek nebude fungovat za následujících podmínek:

- Napájení bylo znovu zapnuto ihned po vypnutí počítače.
- Paměťové obvody jsou vystaveny statické elektřině nebo elektrickému šumu.

#### *Režim Hibernace*

V režimu Hibernace se při vypnutí počítače uloží obsah paměti na jednotku pevného disku a při dalším zapnutí se obnoví předchozí stav. Všimněte si, že funkce režimu Hibernace neukládá stav periferních zařízení připojených k počítači.

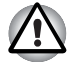

- *Uložte svá data. Při přechodu do režimu hibernace uloží počítač obsah paměti na pevný disk. Pro ochranu dat je ovšem nejbezpečnější data nejprve ručně uložit.*
- *Vyjmete-li baterii nebo odpojíte-li ACadaptér dříve, než je toto uložení dokončeno, ztratíte data. Vyčkejte, dokud indikátor* **jednotky pevného disku** *nezhasne.*
- *Neinstalujte a nevyjímejte paměťový modul, když je počítač v režimu hibernace. Dojde ke ztrátě dat.*

#### *Výhody režimu hibernace*

Funkce Hibernace má tyto výhody:

- Uloží data na jednotku pevného disku, když se počítač automaticky vypne kvůli vybití baterie.
- Po zapnutí počítače se můžete ihned vrátit do předchozího pracovního prostředí.
- Šetří energii tím, že vypne počítač, pokud po dobu zadanou funkcí Hibernace systému nedostane žádný vstup z klávesnice nebo signál z jiného zařízení.
- Umožňuje použití funkce vypnutí počítače zavřením panelu displeje.

#### *Spuštění režimu Hibernace*

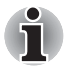

*Režim hibernace lze aktivovat také stisknutím kláves* **F N***+* **F4***. Další podrobnosti naleznete v kapitole 5,* [Klávesnice](#page-145-4)*.*

Pro přechod do režimu Hibernace postupujte takto:

- 1. Klikněte na tlačítko **Start**.
- 2. Ukažte na ikonu šipky (Shut down |> ) a potom vyberte v nabídce položku **Hibernace**.

#### *Automatický režim Hibernace*

Počítač lze konfigurovat tak, aby automaticky přešel do režimu Hibernace, pokud stisknete tlačítko napájení nebo zavřete panel displeje. Za účelem definování tohoto nastavení můžete postupovat podle kroků popsaných dále:

- 1. Klikněte na **Start** a dále na **Ovládací panely**.
- 2. Klikněte na **Systém a zabezpečení** a dále na **Možnosti napájení**.
- 3. Klikněte na **Zvolit funkci napájecího tlačítka** nebo **Zvolit funkci při zavření panelu**.
- 4. Povolte požadovaná nastavení režimu Hibernace pro možnost **Pokud stisknu tlačítko napájení** a **Pokud zavřu panel displeje**.
- 5. Klikněte na tlačítko **Uložit změny**.

#### *Uložení dat v režimu Hibernace*

Pokud vypnete napájení v režimu hibernace, počítač bude potřebovat chvilku na uložení aktuálních dat z paměti na jednotku pevného disku. Během této doby svítí indikátor **jednotky pevného disku**.

Po vypnutí počítače a uložení obsahu paměti na jednotku pevného disku vypněte napájení všech periferních zařízení.

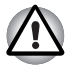

*Nezapínejte počítač nebo připojená zařízení ihned po vypnutí. Chvíli počkejte, aby se mohly všechny kondenzátory plně vybít.*

#### **Restartování počítače**

Za určitých okolností je nutné systém restartovat, například:

- Změníte některá nastavení počítače.
- Nastane nějaká chyba a počítač nereaguje na příkazy z klávesnice.

Pokud potřebujete restartovat počítač, jsou tři možnosti, jak to udělat:

- Klikněte na **Start**, ukažte na ikonu šipky ( Shut down | ▶ ) a potom vyberte v nabídce položku **Restartovat**.
- Stiskněte současně **CTRL, ALT** a **DEL** (jednou), aby se zobrazilo okno s nabídkou, poté vyberte možnost **Restartovat** v **Možnostech vypnutí**.
- Stiskněte tlačítko napájení a podržte jej čtyři sekundy. Poté, co se počítač vypne, počkejte 10 až 15 sekund, pak znovu zapněte počítač stiskem tlačítka napájení.

## <span id="page-30-0"></span>**Možnosti obnovení systému**

Na pevném disku je vyhrazen skrytý oddíl určený pro Možnosti obnovy systému.

Tento oddíl ukládá soubory, které slouží pro opravu systému v případě výskytu problému.

#### **Možnosti obnovení systému**

Funkce Možnosti obnovy systému je nainstalována na pevném disku při dodávce z továrny. V nabídce Možností obnovy systému jsou nástroje pro nápravu potíží se spouštěním, pro spouštění diagnostiky nebo obnovení systému.

**Nápověda a podpora Windows** uvádí další informace o **Nápravě spouštění**.

Možnosti obnovy systému lze spouštět také ručně za účelem nápravy problémů.

Postup je následující. Postupujte podle pokynů v nabídce na obrazovce.

- 1. Vypněte napájení počítače.
- 2. Při zapínání počítače podržte klávesu **F8**.
- 3. Zobrazí se nabídka **Rozšířené možnosti spouštění**. Pomocí kláves se šipkami vyberte možnost **Oprava počítače** a stiskněte **ENTER**.
- 4. Postupujte podle pokynů na obrazovce.

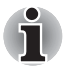

*V příručce k systému Windows® najdete další informace o zálohování systému (včetně funkce zálohy systémového obrazu).*

## <span id="page-31-0"></span>**Možnosti obnovení systému**

Na pevném disku je vyhrazen skrytý oddíl určený pro Možnosti obnovy systému.

Tento oddíl ukládá soubory, které slouží pro opravu systému v případě výskytu problému.

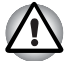

*Funkce Možnosti obnovy systému nebude možné použít, pokud se tento oddíl odstraní.*

#### **Možnosti obnovení systému**

Funkce Možnosti obnovy systému je nainstalována na pevném disku při dodávce z továrny. V nabídce Možností obnovy systému jsou nástroje pro nápravu potíží se spouštěním, pro spouštění diagnostiky nebo obnovení systému.

**Nápověda a podpora Windows** uvádí další informace o **Nápravě spouštění**.

Možnosti obnovy systému lze spouštět také ručně za účelem nápravy problémů.

Postup je následující. Postupujte podle pokynů v nabídce na obrazovce.

- 1. Vypněte napájení počítače.
- 2. Při zapínání počítače podržte klávesu **F8**.
- 3. Zobrazí se nabídka **Rozšířené možnosti spouštění**. Pomocí kláves se šipkami vyberte možnost **Oprava počítače** a stiskněte **ENTER**.
- 4. Postupujte podle pokynů na obrazovce.

#### **Obnova předem instalovaného softwaru**

V závislosti na zakoupeném modelu jsou k dispozici různé způsoby, jak obnovit předem instalovaný software:

- Vytvoření optických disků obnovení a obnova předem nainstalovaného softwaru z těchto disků
- Obnova předem nainstalovaného softwaru z jednotky záchranného pevného disku
- Objednání disků obnovení od společnosti TOSHIBA a obnova předem nainstalovaného softwaru z těchto disků\*
- *\* Všimněte si, že tato služba není bezplatná.*

## **Vytváření optických disků obnovení**

V této části je popsán postup pro vytvoření záchranných disků.

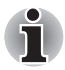

- *Při vytváření záchranných disků se ujistěte, že je připojen napájecí adaptér.*
- *Ujistěte se, že jsou ukončeny všechny softwarové programy kromě programu Recovery Media Creator.*
- *Nespouštějte jiný software, například spořič obrazovky, který by mohl zatížit procesor.*
- *Provozujte počítač při plném napájení.*
- *Nepoužívejte žádný režim úspory energie.*
- *Nezapisujte na disk, dokud je spuštěn program pro vyhledávání virů. Ukončete jej, vypněte veškerý antivirový software a programy, které na pozadí automaticky kontrolují soubory.*
- *Nepoužívejte nástroje, včetně těch, které jsou určeny ke zrychlení práce jednotky pevného disku. Tyto nástroje mohou způsobit nestabilitu operace nebo poškození dat.*
- *Během zápisu nebo přepisu nepoužívejte funkce pro vypnutí/odhlášení počítače nebo pro přechod do režimu Spánek/Hibernace.*
- *Položte počítač na vodorovný povrch a vyhněte se místům vystaveným vibracím, jako jsou letadla, vlaky nebo vozidla.*
- *Nepoužívejte nestabilní stoly nebo jiné nestabilní povrchy.*

Obraz obnovy pro software ve vašem počítači se uloží na pevný disk a je možné jej zkopírovat na disk DVD následujícím způsobem:

- 1. Vyberte prázdné médium DVD.
- 2. Aplikace vám dovolí vybrat z řady různých médií, na která můžete obraz zkopírovat, včetně disků DVD-R, DVD-R DL, DVD-RW, DVD+R, DVD+R DL a DVD+RW.

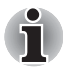

*Všimněte si, že některá z výše uvedených médií nemusí být kompatibilní s jednotkou optických disků, která je ve vašem počítači. Než budete pokračovat, ověřte si, zda vaše jednotka optických disků podporuje prázdné médium, které jste vybrali.*

- 3. Zapněte počítač a počkejte, až se z pevného disku zavede operační systém Windows 7 jako obvykle.
- 4. Vložte první prázdné médium do zásuvky optických disků.
- 5. Vyberte aplikaci v nabídce **Start**.
- 6. Po spuštění aplikace Recovery Media Creator vyberte typ média a název, se kterým chcete kopii vytvořit. Potom klikněte na tlačítko **Create** (Vytvořit).

Jestliže umí vaše jednotka optických disků zapisovat pouze na CD, zvolte v aplikaci Recovery Media Creator hodnotu "CD" pro položku "Sada disků". V případě, že vaše jednotka optických disků umí zapisovat na CD i na DVD, vyberte typ média, který chcete vytvořit.

## **Obnova předem nainstalovaného softwaru z jednotky záchranného pevného disku**

Část prostoru na pevném disku je nakonfigurována jako skrytý oddíl pro obnovu. Tento oddíl ukládá soubory, které slouží k obnovení předem nainstalovaného softwaru v případě výskytu problému.

Jestliže následně znovu nastavíte svou jednotku pevného disku, neměňte nebo nepřidávejte oddíly jiným způsobem, než jaký je uveden v příručce, jinak můžete zjistit, že pro požadovaný software není dostatek místa.

Kromě toho platí, že pokud používáte program pro uspořádání oddílů na pevném disku od jiného výrobce, může dojít k tomu, že nebude možné nastavit počítač.

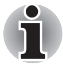

*Pokud byla stiskem panelu Mute (Fn+ESC) aktivována funkce ztlumení zvuku, před zahájením procesu obnovy ji deaktivujte, aby byly slyšet zvuky. Další informace viz kapitolu 5,* [Klávesnice](#page-145-4)*.*

*Možnosti obnovy systému nelze použít, jestliže se obnovuje předem nainstalovaný software bez Možností obnovy systému.*

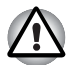

*Když budete znovu instalovat operační systém Windows, přeformátuje se pevný disk a všechna data budou ztracena.*

- 1. Vypněte počítač.
- 2. Zapněte počítač a když se objeví obrazovka TOSHIBA, opakovaně stiskněte klávesu F8.
- 3. Zobrazí se nabídka Rozšířené možnosti spouštění. Pomocí kláves se šipkami vyberte možnost Oprava počítače a stiskněte ENTER.
- 4. Vyberte svoje preferované uspořádání klávesnice a stiskněte Další.
- 5. Chcete-li mít přístup k procesu obnovy, přihlaste se jako uživatel s dostatečným oprávněním.
- 6. Klikněte na položku TOSHIBA HDD Recovery na obrazovce Možnosti obnovy systému.
- 7. Postupujte podle pokynů na obrazovce v dialogu TOSHIBA HDD Recovery. Počítač se obnoví do stavu od výrobce.

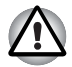

*Před provedením obnovy počítače do stavu od výrobce nastavte svůj BIOS na výchozí hodnoty!*

## **Obnova předem nainstalovaného softwaru z vytvořených záchranných disků**

Pokud dojde k poškození předem instalovaných souborů, je možné použít proces obnovy s využitím buď vámi vytvořených záchranných disků, nebo jednotky pevného disku s cílem uvést počítač do stavu, v jakém se nacházel, když jste jej obdrželi. Chcete-li provést tuto obnovu, postupujte podle kroků uvedených níže.

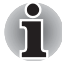

*Pokud byla stiskem klávesy* **FN** *+* **ESC** *aktivována funkce ztlumení zvuku, před zahájením procesu obnovy ji deaktivujte, aby byly slyšet zvuky. Další informace viz kapitolu 5,* [Klávesnice](#page-145-4)*.*

*Možnosti obnovy systému nelze použít, jestliže se obnovuje předem nainstalovaný software bez Možností obnovy systému.*

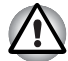

*Když budete znovu instalovat operační systém Windows, přeformátuje se pevný disk a všechna data budou ztracena.*

- 1. Vložte do jednotky optických disků Záchranný disk a vypněte napájení počítače.
- 2. Přidržte klávesu **F12** na klávesnici a zapněte počítač když se objeví obrazovka TOSHIBA Leading Innovation>>>, uvolněte klávesu **F12**.
- 3. Použijte klávesy se šipkami nahoru a dolů a zvolte ikonu CD-ROM v nabídce. Viz část *[Nastavení spoušt](#page-162-0)ění* v kapitole 7, *[HW Setup](#page-160-4)*, kde jsou uvedeny další informace.
- 4. Objeví se nabídka, kde je potřeba dále postupovat podle uvedených pokynů.

## **Objednání disků obnovení od společnosti TOSHIBA\***

Disky pro obnovení produktu si můžete objednat v online prodejně TOSHIBA Europe Backup Media Online Shop.

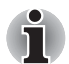

*\* Všimněte si, že tato služba není bezplatná.*

- 1. Navštivte stránky *https://backupmedia.toshiba.eu* na Internetu.
- 2. Postupujte podle pokynů na obrazovce.

Disky pro obnovení obdržíte během dvou týdnů od objednání.

# **Kapitola 2**

# <span id="page-35-1"></span><span id="page-35-0"></span>**Seznámení**

V této kapitole jsou uvedeny různé komponenty tohoto počítače doporučujeme vám se s nimi seznámit, než začnete s počítačem pracovat.

#### *Právní poznámka (neplatné ikony)*

Více informací o neplatných ikonách najdete v části v části Právní poznámky v Dodatku F.

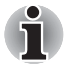

*Zacházejte s počítačem opatrně, aby nedošlo k poškrábání nebo poškození jeho povrchu.*

## <span id="page-35-2"></span>**Přední strana při zavřeném displeji**

Obrázek níže ukazuje přední stranu počítače s panelem displeje v zavřené poloze.

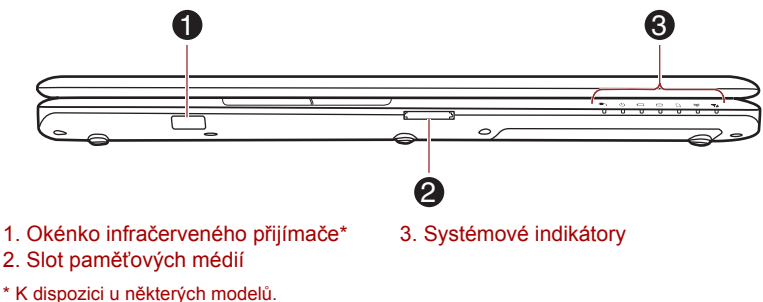

Vzhled produktu závisí na zakoupeném modelu.

#### *Obrázek 2-1 Přední strana počítače se zavřeným panelem displeje*

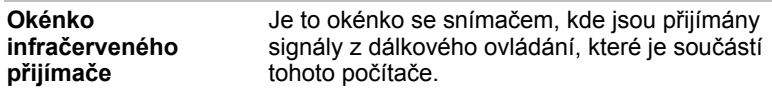
**Slot paměťových médií**

Tento slot umožňuje vkládat paměťové karty SD™/SDHC™/SDXC™, miniSD™/microSD™ Card, Memory Stick™ (PRO™/Duo™/PRO Duo™/Micro™), xD-Picture Card™ a MultiMediaCard™. Viz příslušnou část *Doplň[ková za](#page-77-0)řízení* v kapitole 3, *[Hardware,](#page-61-0)  [nástroje a možnosti](#page-61-0)*.

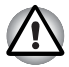

*Dbejte, aby se do slotu paměťových médií nedostaly kovové předměty, například šrouby, svorky nebo sponky na papír. Cizí kovové předměty by mohly způsobit zkrat, který může následně způsobit poškození nebo vyvolat požár s rizikem vážného zranění.*

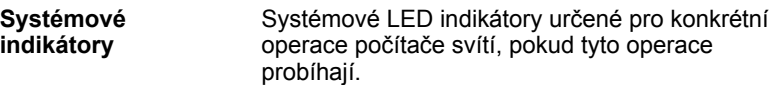

## **Levá strana**

Obrázek níže ukazuje levou stranu počítače.

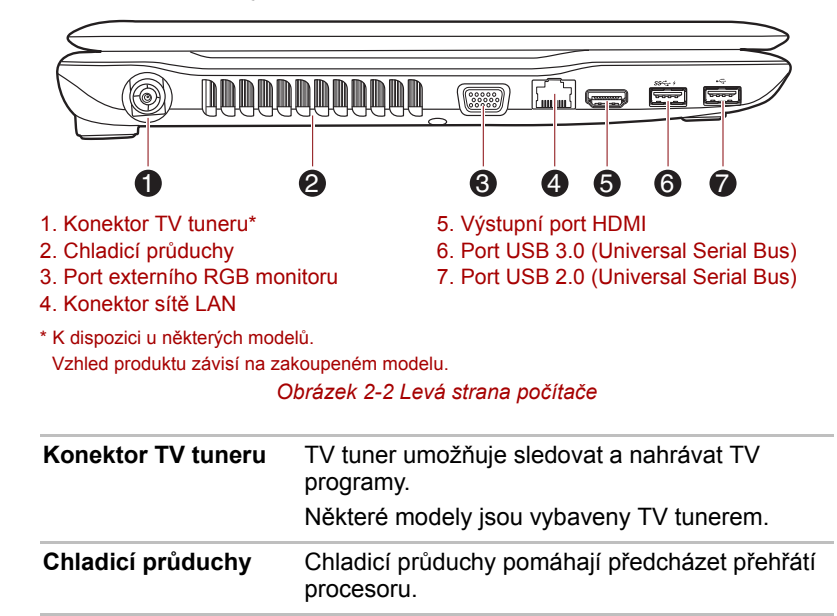

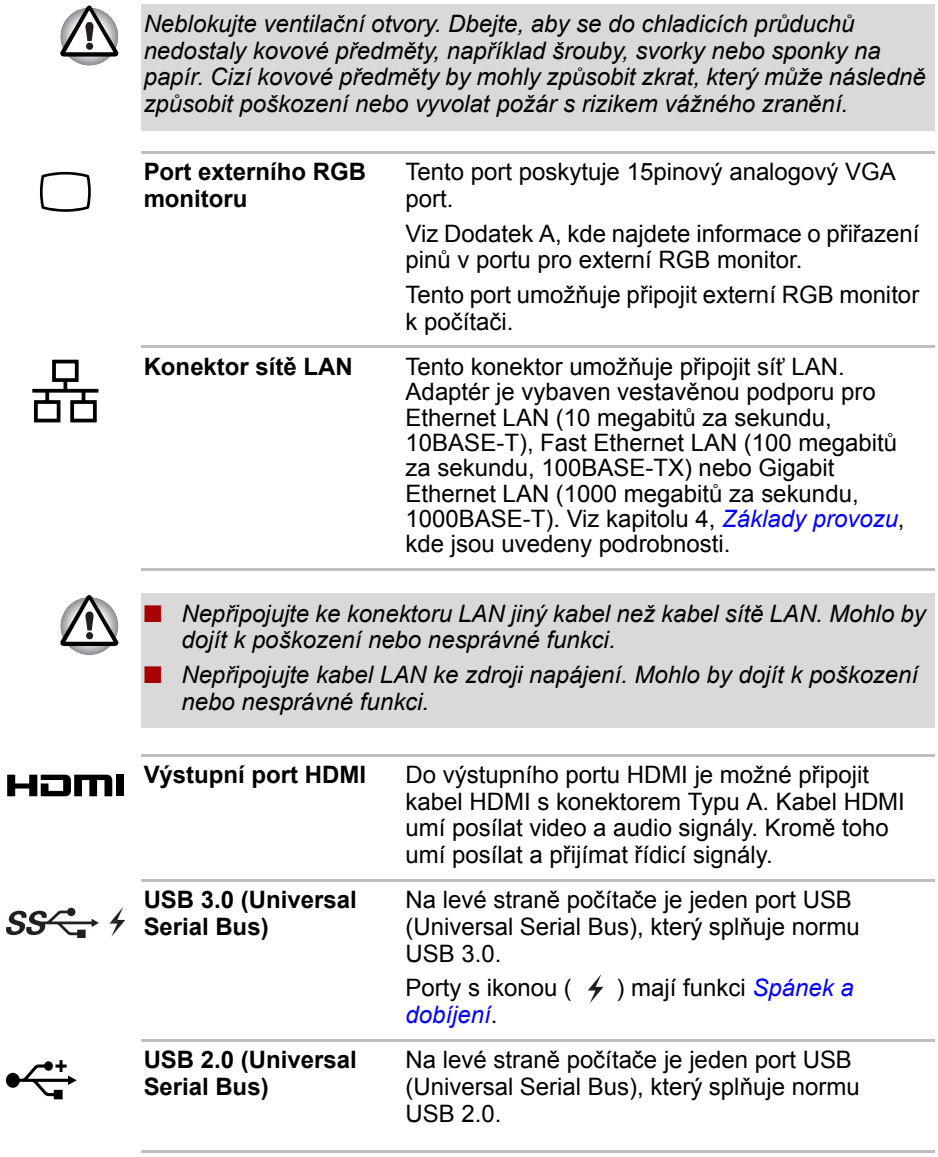

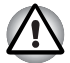

*Dbejte, aby se do portů USB nedostaly kovové předměty, například šrouby, svorky nebo sponky na papír. Cizí kovové předměty by mohly způsobit zkrat, který může následně způsobit poškození nebo vyvolat požár s rizikem vážného zranění.*

*Port USB 2.0 splňuje normu pro USB 2.0 a není kompatibilní se zařízeními USB 3.0.*

*Port USB 3.0 splňuje standardy USB 3.0 a je zpětně kompatibilní s portem USB 2.0.*

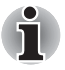

*Mějte na paměti, že není možné potvrdit provoz všech funkcí u všech USB zařízení, která jsou k dispozici. V tomto ohledu je potřeba uvést, že některé funkce určitého zařízení nemusí fungovat správně.*

## **Pravá strana**

Následující obrázek ukazuje pravou stranu počítače.

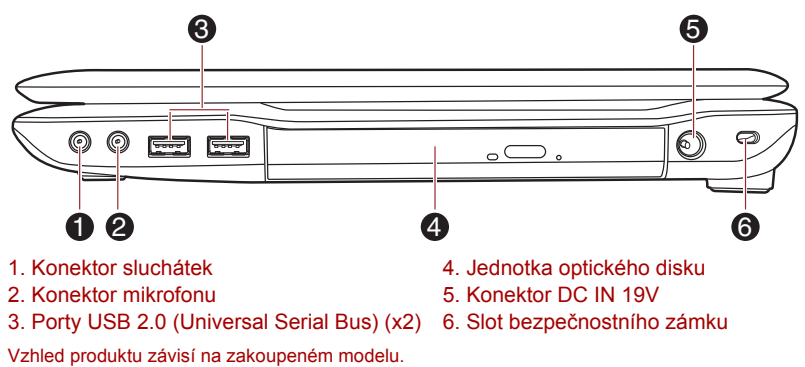

*Obrázek 2-3 Pravá strana počítače*

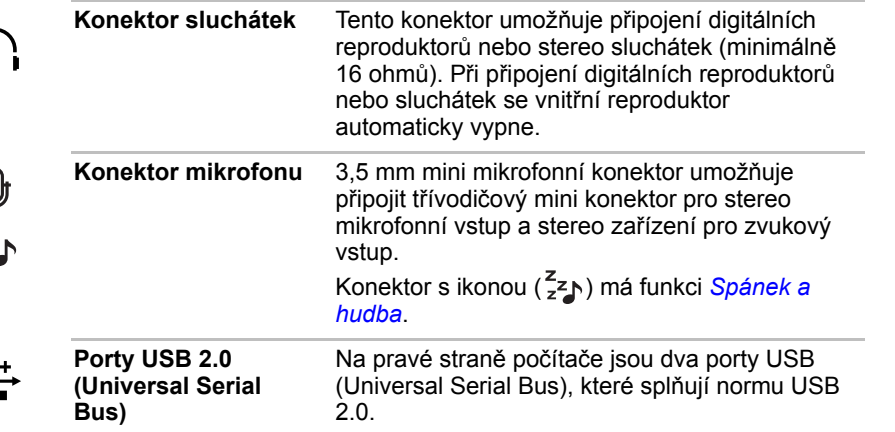

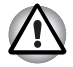

*Dbejte, aby se do konektorů USB nedostaly kovové předměty, například šrouby, svorky nebo sponky na papír. Cizí kovové předměty by mohly způsobit zkrat, který může následně způsobit poškození nebo vyvolat požár s rizikem vážného zranění.*

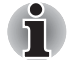

*Mějte na paměti, že není možné potvrdit provoz všech funkcí u všech USB zařízení, která jsou k dispozici. V tomto ohledu je potřeba uvést, že některé funkce určitého zařízení nemusí fungovat správně.*

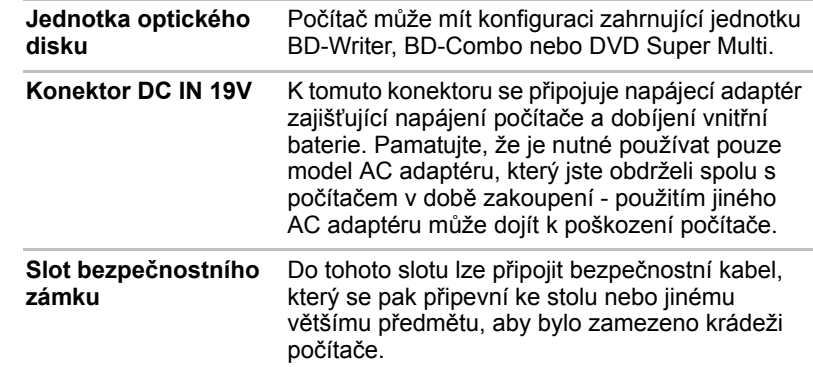

## **Zpět**

 $\blacksquare$ 

Následující obrázek ukazuje zadní stranu počítače.

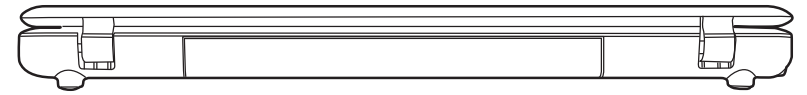

*Obrázek 2-4 Zadní strana počítače*

## **Spodní strana**

Na obrázku níže je vyobrazena spodní strana počítače. Před otočením počítače nezapomeňte zavřít displej, aby nedošlo k jeho poškození.

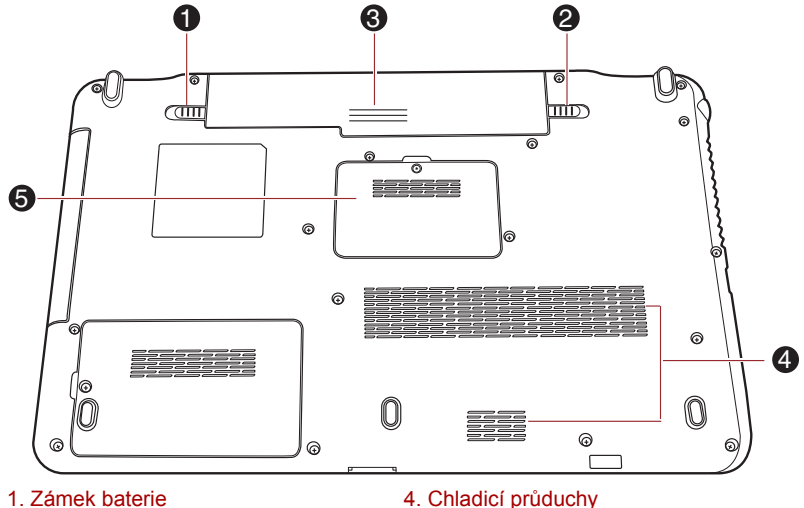

2. Západka pro uvolnění baterie

5. Slot paměťového modulu

3. Baterie

Vzhled produktu závisí na zakoupeném modelu.

*Obrázek 2-5 Spodní strana počítače*

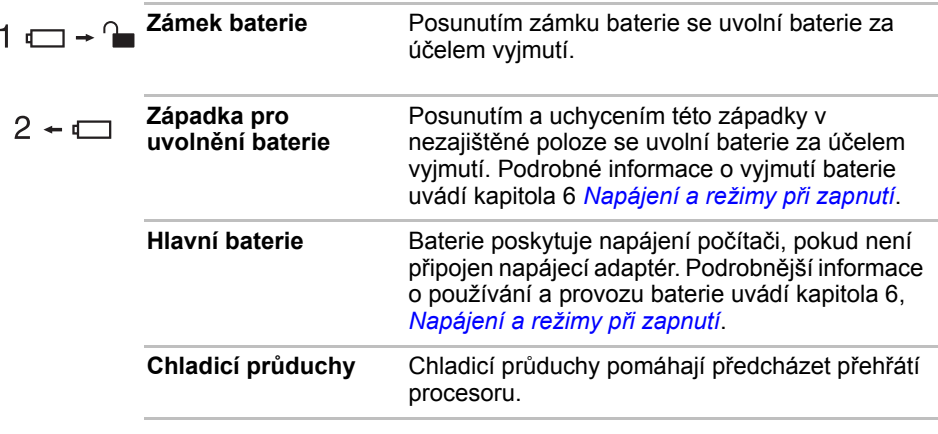

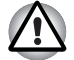

*Neblokujte ventilační otvory. Dbejte, aby se do chladicích průduchů nedostaly kovové předměty, například šrouby, svorky nebo sponky na papír. Cizí kovové předměty by mohly způsobit zkrat, který může následně způsobit poškození nebo vyvolat požár s rizikem vážného zranění*

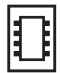

**Slot paměťového modulu**

Sloty paměťových modulů umožňují instalaci, výměnu a vyjmutí přídavných paměťových modulů.

Viz příslušnou část *Př[ídavný pam](#page-82-0)ěťový modul* v kapitole 3, *[Hardware, nástroje a možnosti](#page-61-0)*.

## **Přední strana při otevřeném displeji**

Tato část popisuje počítač s otevřeným panelem displeje. Displej otevřete tak, že zvednete zobrazovací panel nahoru a naklopíte jej do pohodlného úhlu pozorování.

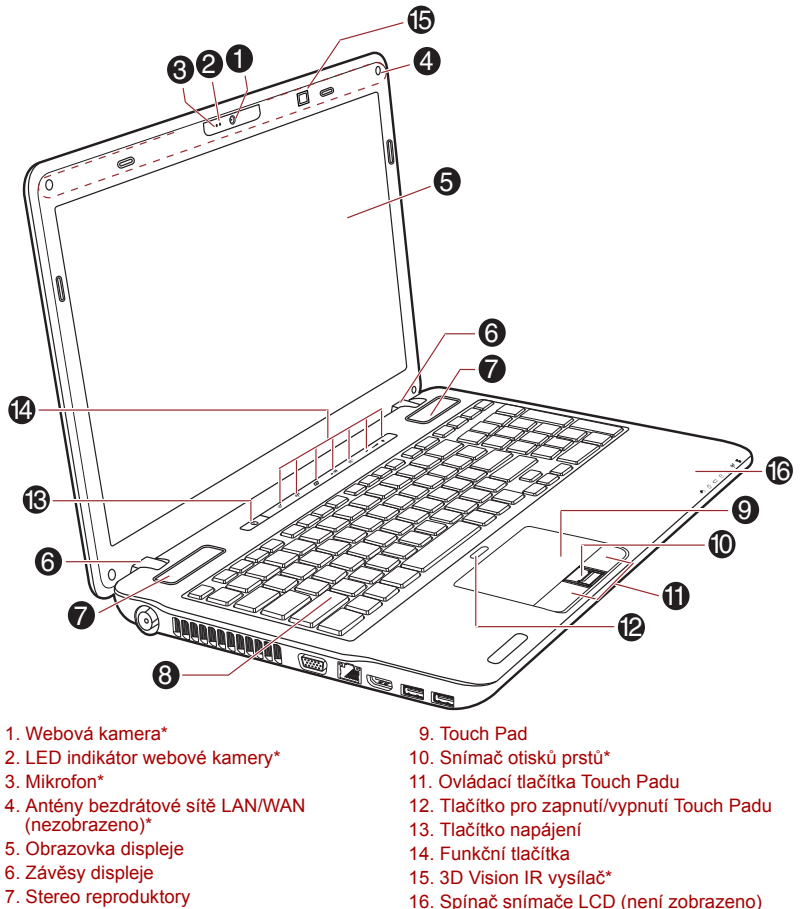

- 7. Stereo reproduktory
- 8. Klávesnice
- \* K dispozici u některých modelů.

Vzhled produktu závisí na zakoupeném modelu.

*Obrázek 2-6 Přední strana počítače s otevřeným panelem displeje*

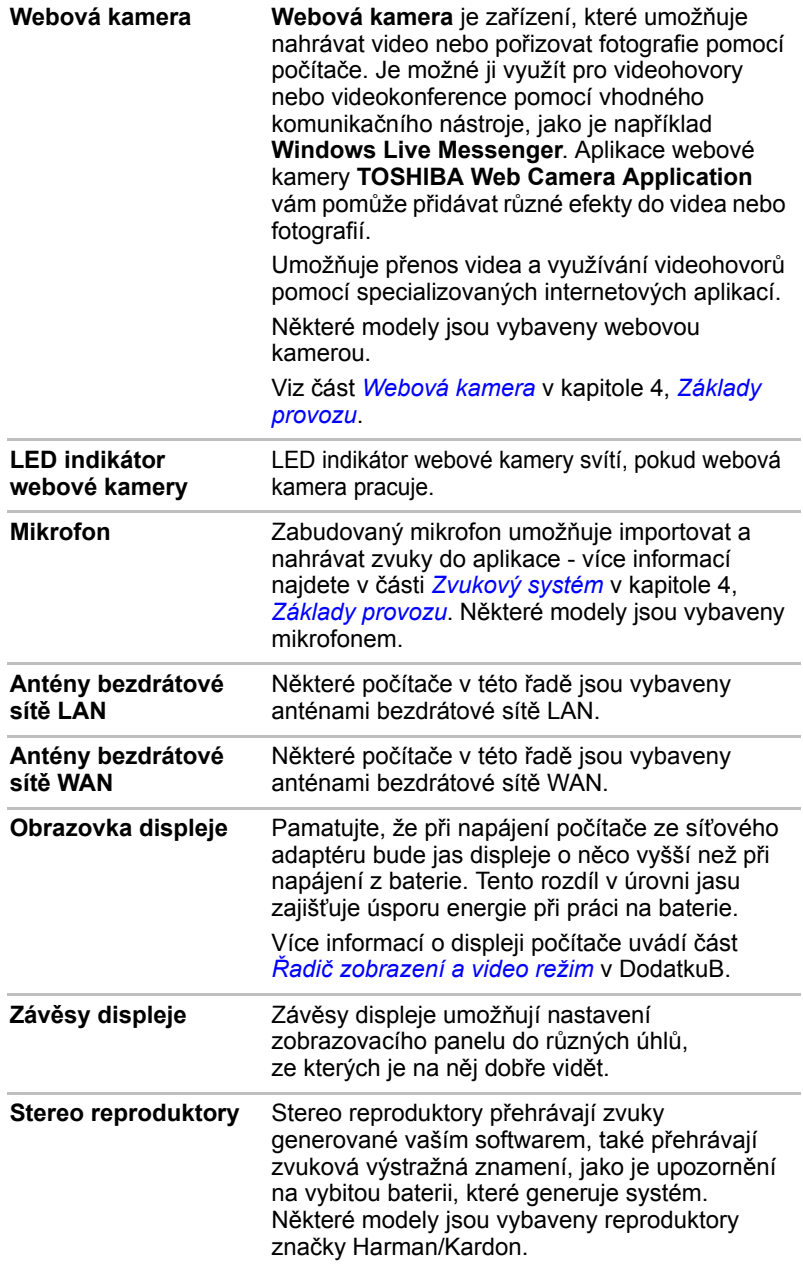

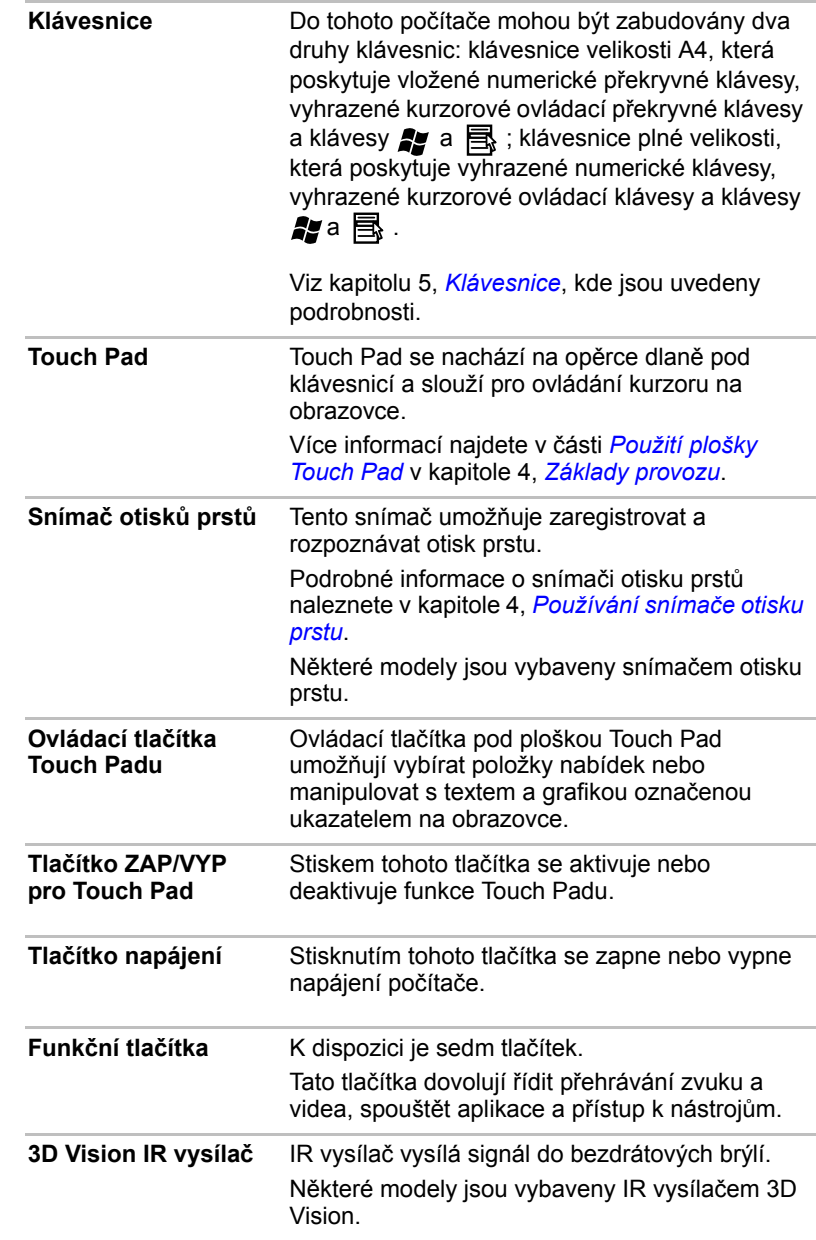

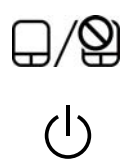

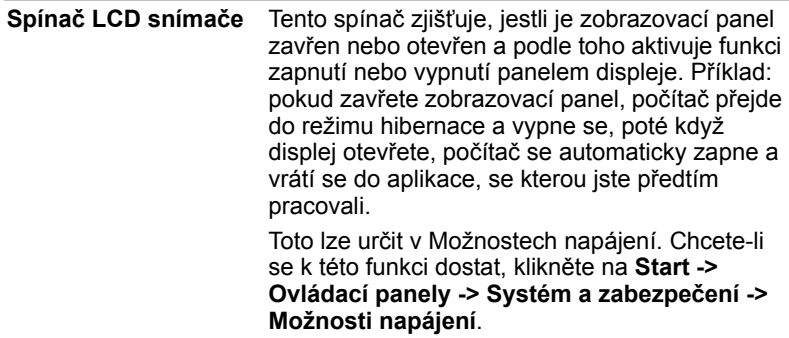

## **Funkční tlačítka**

V této části jsou popsána tlačítka na předním ovládacím panelu v režimu Windows.

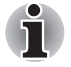

*Stačí se dotýkat panelů prsty. Netlačte na tlačítka příliš silně a nepoužívejte k dotykům tlačítek ostré předměty, například kuličkovou tužku. Mohlo by dojít k poškození tlačítek.*

K dispozici je sedm tlačítek:

eco, Wireless Zap/Vyp, Programovatelné tlačítko (nebo 3D, podle zakoupeného modelu), Přehrávání/Pauza CD/DVD, Ztlumení, Hlasitost-, Hlasitost+.

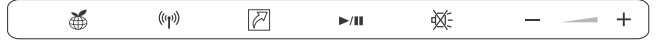

*Obrázek 2-7 Funkční tlačítka (modely bez 3D funkce)*

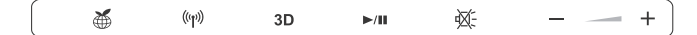

*Obrázek 2-8 Funkční tlačítka (modely s 3D funkcí)*

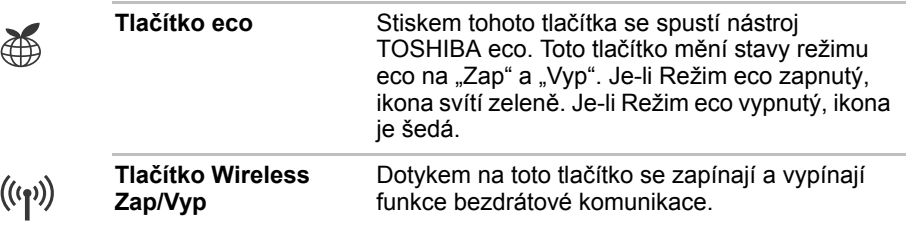

**Programovatelné**  Některé modely jsou vybaveny **tlačítko** programovatelným tlačítkem. Dotykem na toto tlačítko se spustí aplikace Bulletin Board. Jestliže je spuštěna aplikace Bulletin Board, toto tlačítko umožňuje zobrazení aplikace Bulletin Board nahoře nebo umožňuje přepínání dostupných vývěsek. **3D tlačítko** Dotykem na toto tlačítko se zapne nebo vypne  $3D$ 3D zobrazení. Toto tlačítko také umožňuje zapnout nebo vypnout funkci konverze 2Dna3D při spuštěném přehrávači TOSHIBA VIDEO PLAYER. Než začnete používat 3D tlačítko, je potřeba provést nastavení funkce 3D Vision. Vizi část *[NVIDIA® 3D VISION™](#page-57-0)*, kde najdete další informace o funkci 3D Vision. **Tlačítko Přehrávání/** Dotykem na toto tlačítko se spustí odpovídající  $\blacktriangleright$ /II **Pauza CD/DVD** aplikace přehrávače podle typu vloženého disku. Viz tabulku dole. Toto tlačítko dále umožňuje přehrávat/pozastavit kapitoly nebo stopy po spuštění aplikace přehrávače. **Vložený typ disku Odpovídající aplikace přehrávače** BD WinDVD BD pro TOSHIBA DVD TOSHIBA VIDEO PLAYER CD Windows Media Player **Tlačítko Ztlumit** Dotykem tohoto tlačítko se zapne nebo vypne zvuk. **Hlasitost -** Dotykem na toto tlačítko se sníží hlasitost. **Hlasitost +** Dotykem na toto tlačítko se zvýší hlasitost.

## **Indikátory**

V této části jsou vysvětleny funkce indikátorů.

### **Systémové indikátory**

Systémové LED indikátory pod příslušnými ikonami svítí, když probíhají různé úkony počítače.

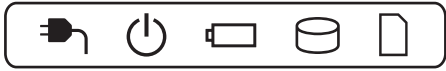

*Obrázek 2-9 Systémové indikátory*

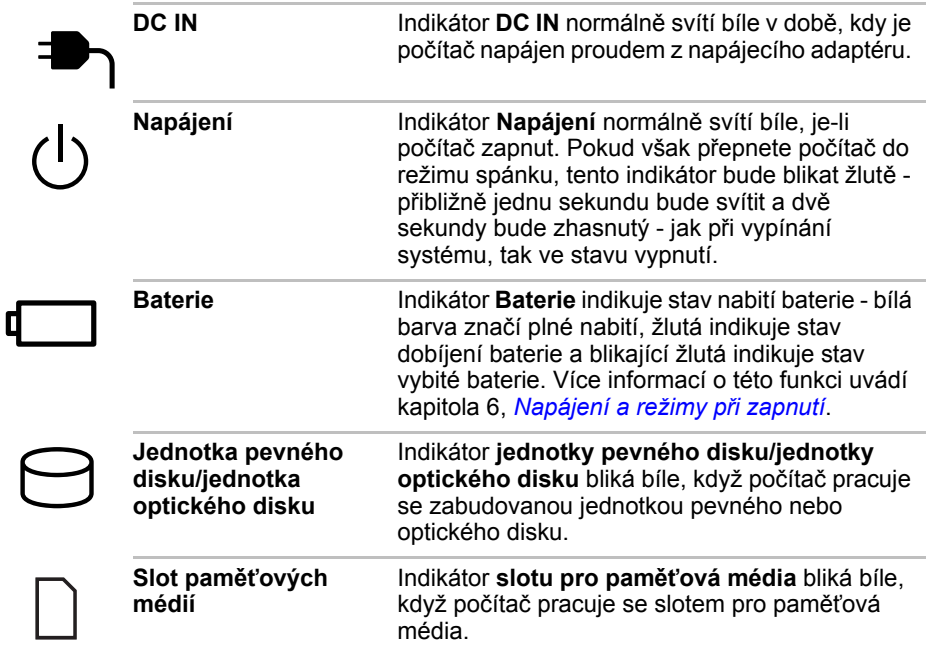

### **Indikátory bezdrátového přenosu**

Indikátory bezdrátového přenosu pod příslušnými ikonami svítí, když probíhají různé úkony počítače.

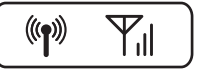

*Obrázek 2-10 Indikátory bezdrátového přenosu*

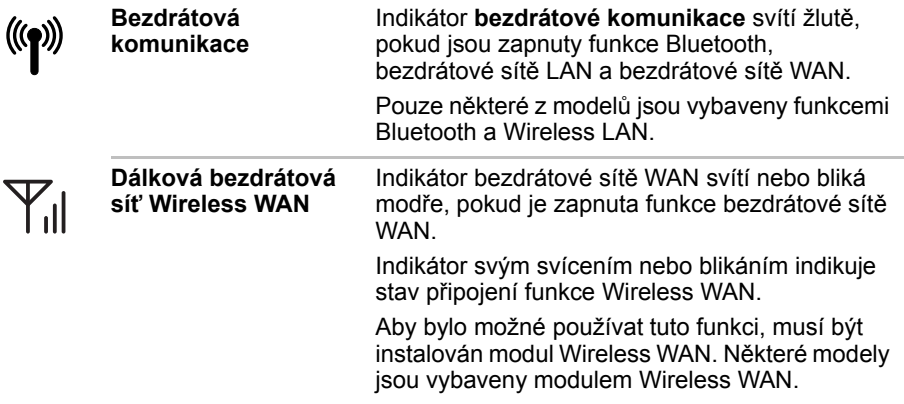

### **Indikátory klávesnice**

### *Klávesnice plné velikosti*

Následující obrázek ukazuje pozice indikátoru CAPS LOCK a indikátoru NUM LOCK, které ukazují následující stavy:

- Pokud indikátor CAPS LOCK svítí, klávesnice bude při psaní generovat velká písmena.
- Pokud indikátor NUM LOCK svítí, je možné pomocí deseti číselných kláves zadávat čísla.

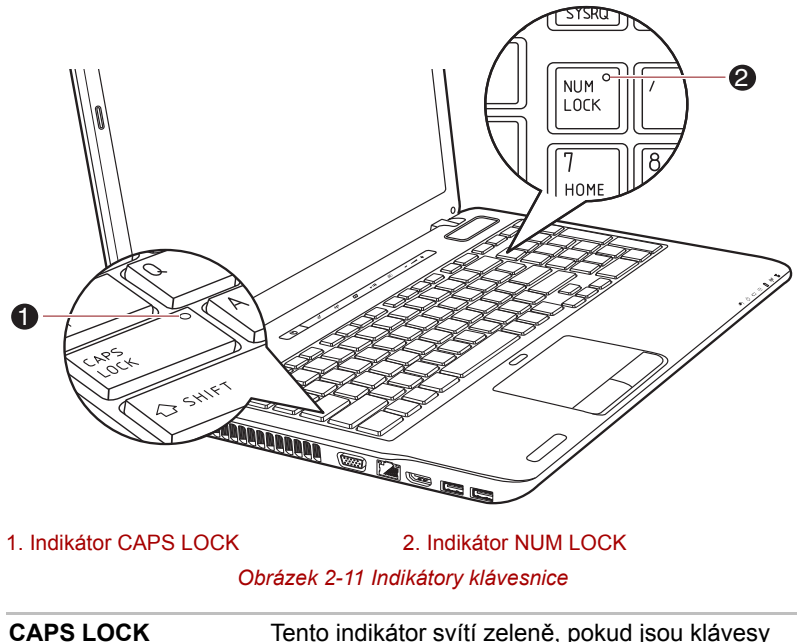

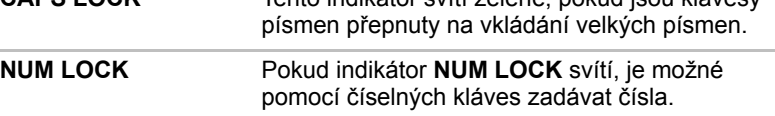

## **Jednotky optických disků**

Počítač je vybaven jednotkou DVD Super Multi, BD-Writer nebo BD-Combo. Pokud má počítač přístup k optickému disku, indikátor na jednotce svítí.

### **Zapisovatelné disky**

Tento oddíl popisuje typy zapisovatelných disků Podle specifikací pro svou jednotku zjistěte, na jaký typ disků lze zapisovat. Pro zápis na kompaktní disky používejte aplikace TOSHIBA Disc Creator a Corel Digital Studio. Více informací naleznete v Kapitole 4, *[Základy provozu](#page-95-0)*.

### **Disky CD**

- Na disky CD-R lze zapisovat pouze jednou. Uložená data nelze smazat ani změnit.
- Disky CD-RW, včetně rychlých (multi speed) disků CD-RW, rychlých (high-speed) disků CD-RW a rychlých (ultra-speed) disků CD-RW je možné nahrávat více než jednou.

### **Disky DVD**

- Na disky DVD-R, DVD+R a DVD-R DL a DVD+R DL lze zapisovat pouze jednou. Uložená data nelze smazat ani změnit.
- Na disky DVD-RW, DVD+RW a DVD-RAM lze zapisovat vícekrát.

### **BD**

- Na disky BD-R, BD-R DL je možné zapisovat pouze jednou. Uložená data nelze smazat ani změnit.
- Na disky BD-RE, BD-RE DL je možné zapisovat více než jednou.

## **Dálkové ovládání**

Dálkové ovládání, které je k dispozici u některých modelů, umožňuje provádět určité funkce počítače ze vzdáleného místa.

Na následujícím obrázku jsou znázorněna tlačítka dálkového ovládání.

Dálkové ovládání lze v aplikaci Media Center použít pro přehrávání CD, DVD, BD a videa a k prohlížení obrázků. Díky dálkovému ovládání se snáze pohybujete v Media Center, podobně jako vám dálkové ovládání televize pomáhá procházet možnosti kabelové TV nebo ovládat přehrávání filmu z videorekordéru nebo přehrávače DVD.

Pomocí dálkového ovládání můžete:

- Navigovat a ovládat všechna okna v Media Center.
- Ovládat obrazový displej.
- Uvést počítač do režimu Spánku a naopak.

Viz část *[Používání dálkového ovládání](#page-52-0)* v této kapitole, kde jsou uvedeny informace o používání dálkového ovládání a postupu vkládání a výměně baterií.

### **Dálkové ovládání**

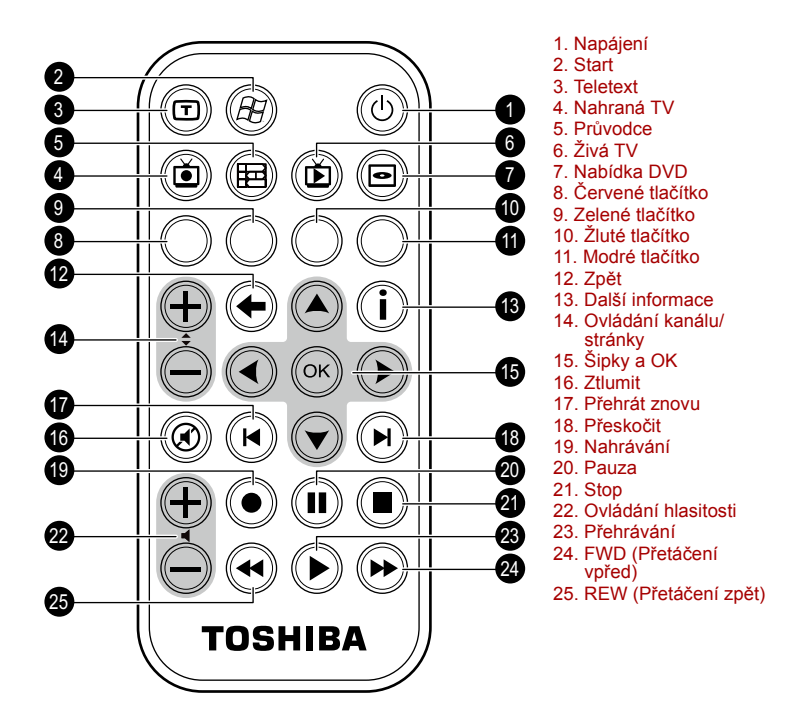

#### *Obrázek 2-12 Dálkové ovládání*

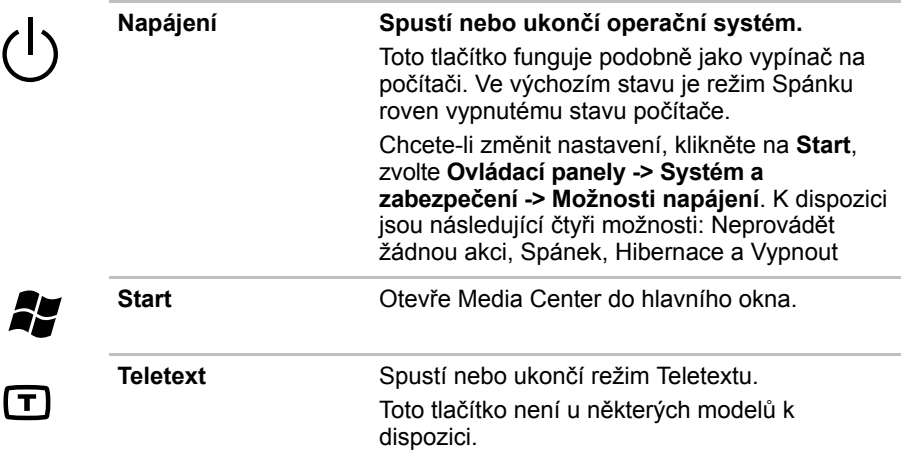

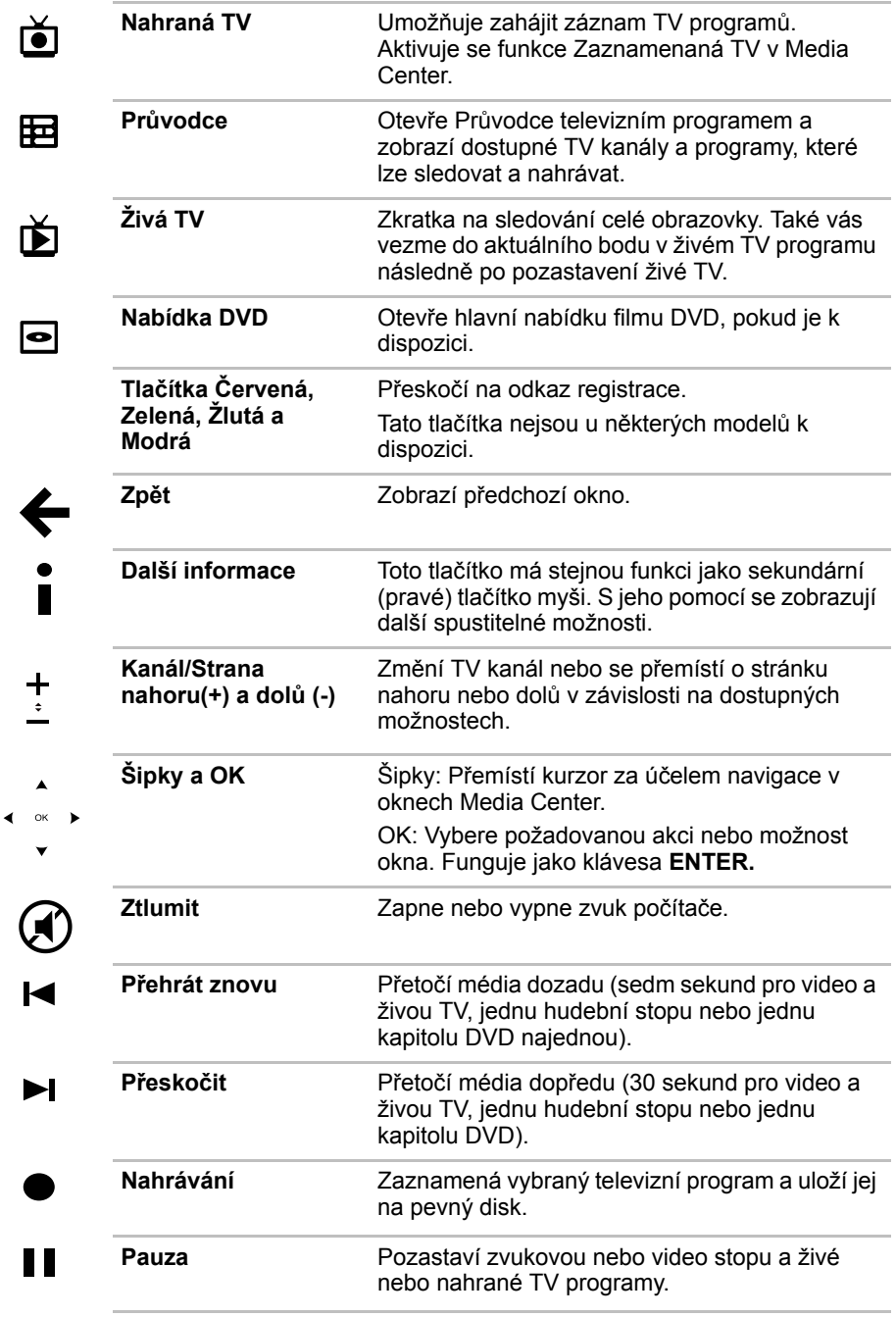

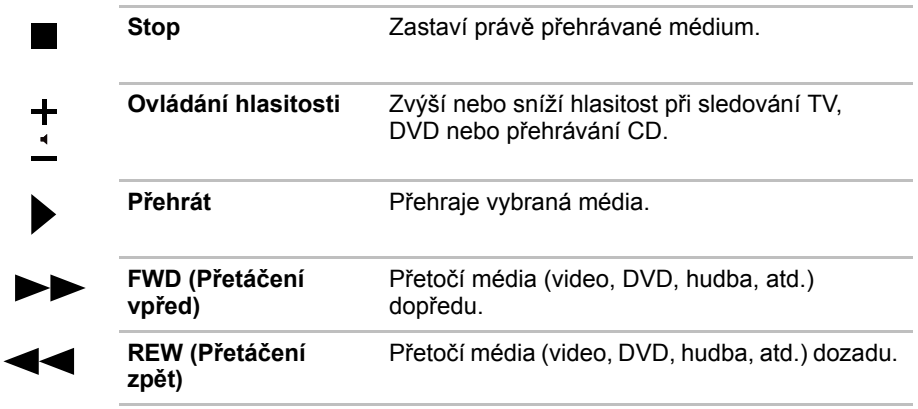

## <span id="page-52-0"></span>**Používání dálkového ovládání**

Některé počítače obsahují jednotku dálkového ovládání, která umožňuje na dálku ovládat některé funkce počítače.

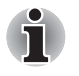

■ *Dálkové ovládání je navrženo specificky pro tento počítač.* ■ *Některé aplikační programy nemusí funkce dálkového ovládání podporovat.*

### **Provozní rozsah dálkového ovládání**

Namiřte dálkové ovládání na počítač a stiskněte tlačítko. Dále je popsán provozní úhel a vzdálenost.

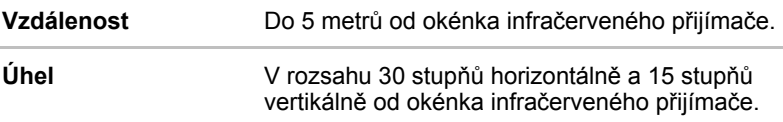

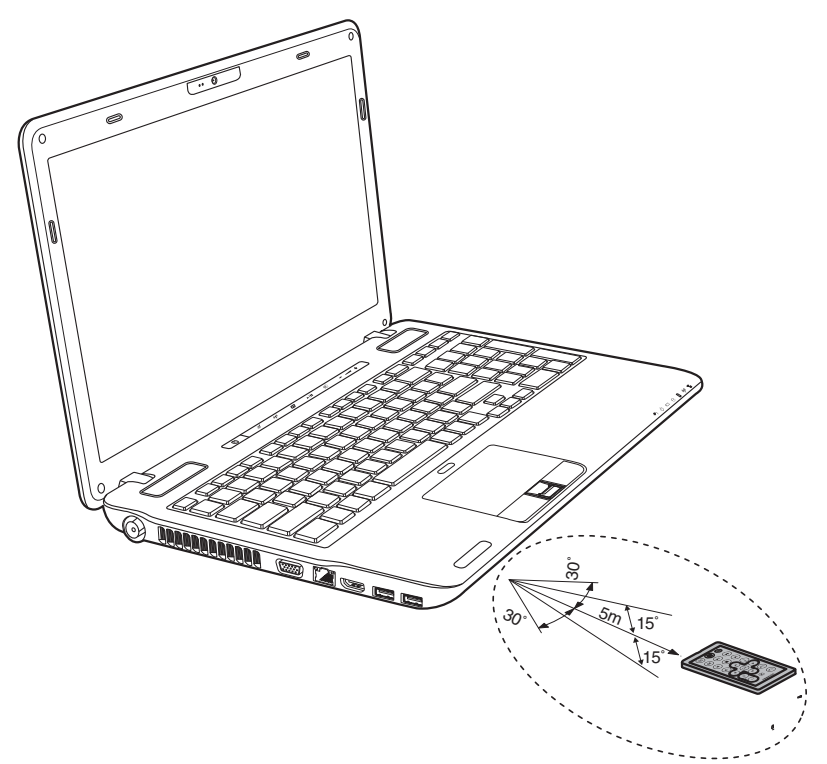

*Obrázek 2-13 Provozní rozsah dálkového ovládání* 

\* Vzhled dodaného dálkového ovládání se může lišit v závislosti na zakoupeném modelu.

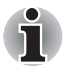

*Přestože je dálkové ovládání v efektivním dosahu popsaném výše, může být nefunkční nebo může pracovat nesprávně v těchto případech.*

- *Pokud mezi okénkem infračerveného přijímače počítače a dálkovým ovládáním stojí překážka.*
- *Pokud na okénko infračerveného přijímače svítí přímé slunečné světlo nebo silné fluorescenční světlo.*
- *Pokud je okénko infračerveného přijímače nebo vysílací část dálkového ovládání špinavá.*
- *Pokud se v blízkosti vašeho počítače používají jiné počítače využívající infračervené dálkové ovládání.*
- *Pokud jsou vybité baterie.*

## **Vložení/výměna baterií**

Před použitím dálkového ovládání do něj nezapomeňte vložit dodané baterie.

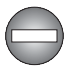

*Ukládejte baterie pro dálkové ovládání mimo dosah dětí. Pokud dítě spolkne baterii, může dojít k dušení. V takovém případě ihned vyhledejte lékařskou pomoc.*

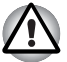

*Při používání baterií v dálkovém ovládání věnujte pozornost následujícím upozorněním.*

- *Nepoužívejte jiné než uvedené baterie.*
- *Ujistěte se, že jste vložili baterie se správnou polaritou (+ nebo -).*
- *Nenabíjejte, nezahřívejte, nedemontujte nebo nezkratujte baterie, neodhazujte je do ohně nebo plamene.*
- *Nepoužívejte baterie, které dosáhly svého 'doporučeného data konce použitelnosti', nebo které jsou úplně vybité.*
- *Nepoužívejte různé typy baterií nebo staré a nové baterie zároveň.*
- *Nenoste baterie u kovových náhrdelníků, vlasových spon nebo jiných kovových doplňků.*
- *Při ukládání nebo likvidaci použitých baterií nezapomeňte na jejich svorky (+ a -) nalepit izolační pásku, aby se předešlo zkratu.*

*Při nedodržení těchto zásad může dojít k přehřátí, úniku kapaliny nebo explozi. Může dojít k popálení nebo jinému poranění osob. Pokud se dostane kapalina z baterie na kůži nebo oděv, umyjte ji ihned čistou vodou. Jestliže se kapalina z baterie dostane do očí, vypláchněte je ihned čistou vodou a vyhledejte lékaře. Nedotýkejte se kapaliny baterie na nástrojích či zařízení holýma rukama. Otřete ji hadrem nebo papírovým ručníkem.*

Pokud baterie dodané s dálkovým ovládáním jsou vybité, nahraďte je běžně dostupnými bateriemi typu CR2032. Jiné typy baterií by se neměly používat.

### **Instalace baterie**

- 1. Otevřete kryt baterií na zadní straně dálkového ovládání.
- 2. Vysuňte baterii ven z přihrádky.

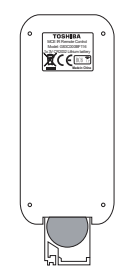

*Obrázek 2-14 Vložení/výměna baterie*

- 3. Vložte novou baterii. Dbejte, aby byly baterie vloženy se správnou polaritou. Zatlačte ji dopředu, aby zapadla do přihrádky.
- 4. Pevně zavřete kryt baterie.

## <span id="page-56-0"></span>**AC adaptér**

AC adaptér se může automaticky přizpůsobit libovolnému napětí sítě od 100 do 240 voltů o frekvenci 50 nebo 60 hertzů, což umožňuje použití počítače téměř ve všech zemích a regionech. Adaptér mění střídavé napětí na stejnosměrné a snižuje napětí dodávané do počítače.

Chcete-li nabít baterii, jednoduše připojte napájecí adaptér ke zdroji elektrického proudu a k počítači. Více informací naleznete v Kapitole 6, *[Napájení a režimy p](#page-149-0)ři zapnutí*.

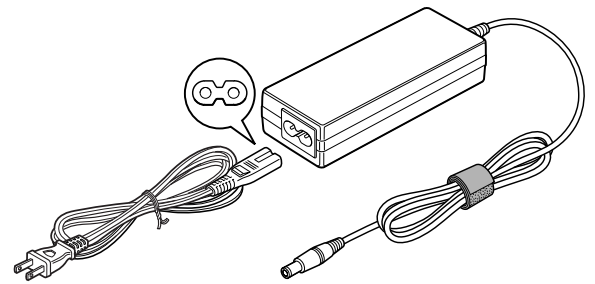

*Obrázek 2-15 Napájecí adaptér (zástrčka se 2 kontakty)*

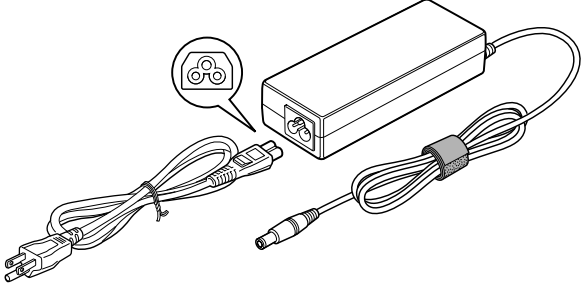

*Obrázek 2-16 Napájecí adaptér (zástrčka se 3 kontakty)*

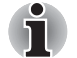

■ *V závislosti na modelu je dodáván kabel pro zástrčku se 2 nebo 3 kontakty.*

■ *Nepoužívejte redukci mezi zástrčku se 3 a 2 kontakty.*

■ *Dodaný napájecí kabel odpovídá bezpečnostním předpisům a pravidlům v oblasti, kde je produkt prodáván a nesmí být používán mimo tuto oblast. Pro užití adaptéru/počítače v jiných oblastech zakupte napájecí kabel, který odpovídá bezpečnostním předpisům a pravidlům platným v příslušné oblasti.*

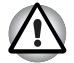

*Používejte pouze adaptér střídavého napětí TOSHIBA dodaný spolu s počítačem nebo jiné typy adaptérů určených společností Toshiba. Zabráníte tak riziku požáru nebo jiného poškození počítače. Použití nekompatibilního adaptéru střídavého napětí může poškodit počítač nebo způsobit požár s rizikem vážného zranění. TOSHIBA nepřebírá žádnou odpovědnost za poškození způsobená nekompatibilním adaptérem.*

## <span id="page-57-0"></span>**NVIDIA® 3D VISION™**

Adaptér NVIDIA® 3D Vision™, který se dodává v některých modelech, umožňuje používat v počítači funkci 3D Vision.

U některých jednotlivců mohou při sledování určitých 3D obrazů nastat zdravotní komplikace. Rodiče by měli dohlížet na to, jak jejich děti používají funkci 3D Vision™. Pokud by se u vašich dětí vyskytl nějaký problém, je potřeba ihned přestat používat funkci 3D Vision™ a obrátit se na lékaře. Pečlivě si přečtěte "Informace o zdraví a bezpečnosti", které se zobrazí při nastavení funkce 3D Vision a udělejte si "Test vidění" v průvodci nastavením ještě předtím, než začnete vy nebo vaše děti používat funkci 3D Vision™. Pokud se vám v periferním vidění objeví nepřiměřené blikání, změňte obnovovací frekvenci displeje.

Detaily o používání funkce 3D Vision naidete ve "STRUČNÉ PŘÍRUČCE" PRO 3D Vision™" v sadě 3D Vision.

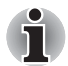

*Funkce 3D Vision může fungovat pouze na interním LCD displeji nebo na externím 3D zařízení připojeném pomocí výstupu HDMI. Jestliže připojíte externí displej, který nepodporuje 3D, vypněte funkci 3D Vision.*

### **Brýle pro 3D vidění**

Některé modely jsou vybaveny brýlemi pro 3D vidění.

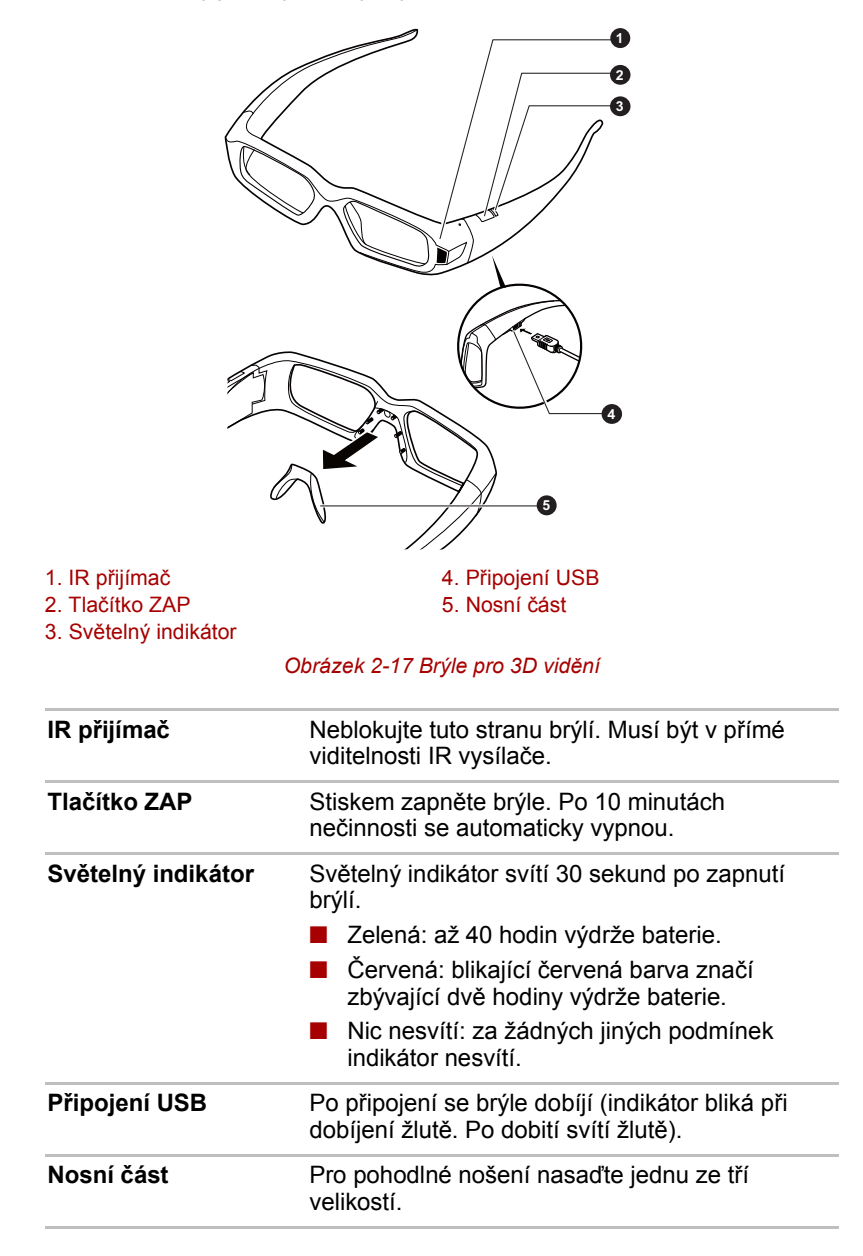

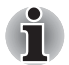

*Brýle 3D Vision jsou navrženy tak, aby je bylo možné použít přes většinu standardních brýlí.*

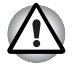

*Brýle 3D Vision nejsou oční pomůckou na předpis, slunečními brýlemi ani ochrannými brýlemi. Nepoužívejte tyto brýle pro běžné nošení (např. při řízení auta, na čtení, jako ochranu před sluncem nebo ultrafialovým zářením, atd.), aby nedošlo ke zranění.*

### **Nastavení 3D Vision**

Než začnete s nastavením 3D Vision, mělo by být k dispozici připojení do sítě, aby bylo možné zobrazit informace na webových stránkách.

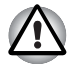

*Postupujte v krocích, které jsou uvedeny pro nastavení funkce 3D Vision níže, a během nastavování 3D Vision nedělejte žádné jiné úkony.*

- 1. Spusťte Nastavení 3D Vision kliknutím na **Start -> Všechny programy -> NVIDIA Corporation -> 3D Vision -> Aktivovat 3D Vision**. Průvodce nastavením vás provede nastavením displeje a konfigurací brýlí.
- 2. Volbou položky **Další** se spustí Průvodce nastavením. Průvodce je velmi intuitivní a snadno se s ním pracuje.
- 3. Zapněte si brýle.
- 4. **Vyzkoušejte si nastavení hardwaru.**

Tato obrazovka slouží k ověření, že hardware je správně nakonfigurován na zobrazení stereoskopických 3D efektů a že brýle a vysílač fungují správně. Postupujte podle pokynů na obrazovce.

5. **Objevuje se v brýlích kmitání v periferní oblasti vidění?** Jestliže se v periferní oblasti vidění objevuje nadměrné kmitání, pak na této obrazovce můžete změnit obnovovací frekvenci displeje. Jestliže zvolíte Ano, zobrazí se možnost obnovovací frekvence. Vyberte vhodnou obnovovací frekvenci pro vaše prostředí. Jestliže zvolíte možnost Ne, zvolí se hodnota 120 Hz.

### 6. **Ověřte, zda je vidět stereoskopický 3D obsah.**

Teď, když už víme, že hardware umí interpretovat stereoskopický 3D obsah, potřebujeme se ujistit, že jej vidíte také vy. Neschopnost vidět obrázek s názvem Lékařský test ve stereoskopickém 3D zobrazení může být způsobena následujícími příčinami:

- Je potřeba provést nastavení pro lepší stereoskopické 3D zobrazení. Zvolte možnost **Zpět** a zkontrolujte, zda vidíte stereoskopický 3D obraz na obrazovce **testu nastavení hardwaru**.
- Problémy se zrakem. Viz "Informace o zdraví a bezpečnosti". Jestliže máte podezření, že máte potíže s viděním stereoskopického 3D obrazu, obraťte se na lékaře.

Až si přečtete "Informace o zdraví a bezpečnosti", zaškrtněte políčko s textem Přečetl/a jsem si "Informace o zdraví a bezpečnosti" a rozumím jim. (Můžete se vrátit na obrazovku Nastavení 3D Vision volbou položky "Průvodce nastavením GeForce 3D Vision" na hlavním panelu).

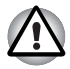

*Jestliže neprojdete lékařským testem a nevidíte zkušební obrázek, NVIDIA doporučuje nepoužívat funkci 3D Vision. Obraťte se na očního lékaře za účelem vyšetření případných anomálií zraku. Funkce 3D Vision by neměla být zapnuta.*

### 7. **Nastavení je hotové.**

Blahopřejeme! Nyní jste připraveni na sledování stereoskopického 3D obrazu! Podrobné informace o ovládacím panelu NVIDIA uvádí Uživatelská příručka pro 3D Vision, která je k dispozici na adrese *www.nvidia.com/3dvision*. Po dokončení nastavení se jako výchozí možnost spustí prezentace 3D hry. Stiskem klávesy **ESC** je možné prezentaci ukončit.

# **Kapitola 3**

## <span id="page-61-0"></span>**Hardware, nástroje a možnosti**

## **Hardware**

V této části je popsán hardware počítače. Skutečné specifikace se mohou lišit v závislosti na zakoupeném modelu.

### *Procesor*

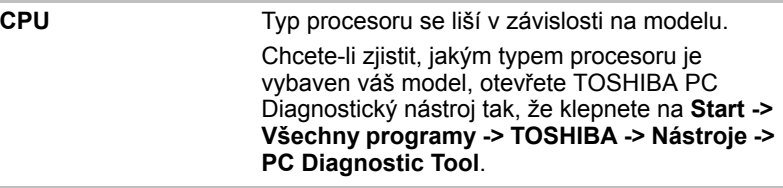

### *Právní poznámka (CPU)*

Více informací o CPU najdete v části v části Právní poznámky v Dodatku F.

### *Paměť*

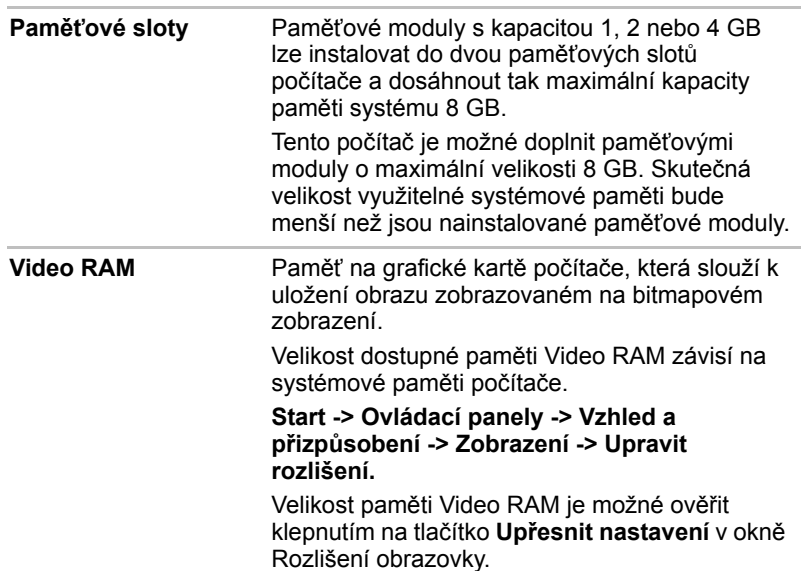

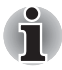

*Jestliže je váš počítač konfigurován s pamětí více než 3 GB, paměť může být uváděna jen jako přibližně 3 GB (v závislosti na specifikacích hardwaru počítače).*

*To je správné, protože operační systém obvykle zobrazuje dostupnou paměť místo fyzické paměti (RAM) zabudované do počítače.* 

*Různé komponenty systému (například GPU na video adaptéru a zařízení PCI, jako je Wireless LAN, atd.) vyžadují svůj vlastní prostor v paměti. Protože 32bitový operační systém nemůže využít více než 4 GB paměti, tyto systémové prostředky přesahují možnosti fyzické paměti. To, že takto překrytá paměť není dostupná pro operační systém, je dáno technickým omezením. Přestože některé nástroje mohou zobrazit skutečnou fyzickou paměť v počítači, paměť dostupná pro operační systém bude stále pouze přibližně 3 GB.*

*Pouze počítače v konfiguraci s 64bitovým operačním systémem mohou adresovat 4 GB nebo více systémové paměti.*

### *Právní poznámka (paměť (hlavní systém))*

Více informací o hlavní paměti (hlavní systém) najdete v části v části Právní poznámky v Dodatku F.

### *Napájení*

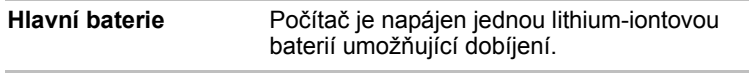

### *Právní poznámka (životnost baterie)*

Další informace o životnosti baterie najdete v části v části Právní poznámky v Dodatku F.

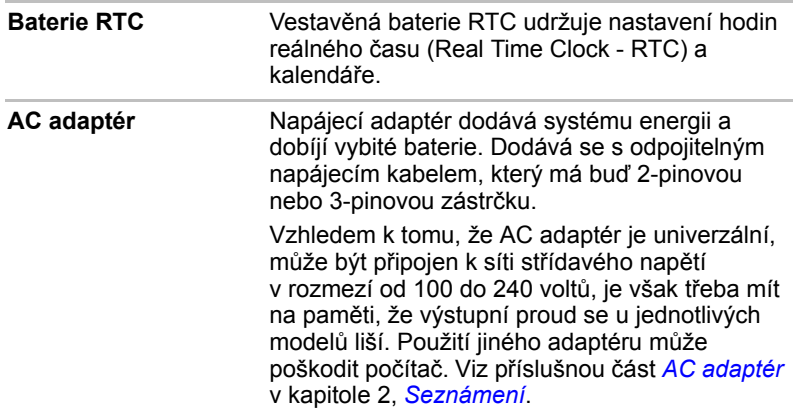

### *Disky*

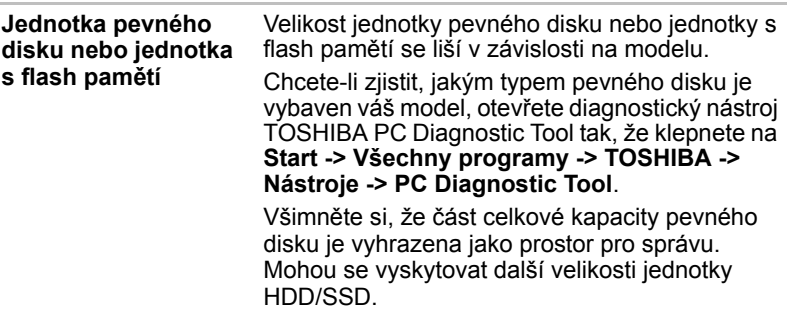

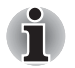

■ *Označení "HDD" nebo "jednotka pevného disku" znamená v této příručce také disky s flash pamětí SSD, pokud není uvedeno jinak.*

■ *SSD je vysokokapacitní úložné médium, které využívá pevných pamětí namísto magnetického kotouče pevného disku.*

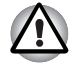

*Za určitých neobvyklých podmínek delšího nepoužívání a/nebo vystavení vysokým teplotám může být jednotka SSD náchylná k chybám uchování dat.*

### *Právní poznámka (kapacita jednotky pevného disku (HDD))*

Více informací o jednotce pevného disku (HDD) najdete v části v části Právní poznámky v Dodatku F.

### *Jednotka optického disku*

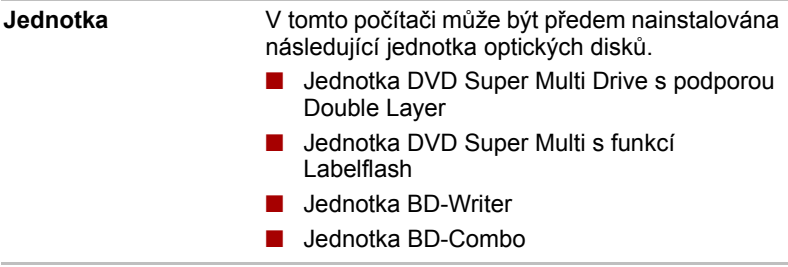

### *Displej*

Vnitřní zobrazovací panel displeje počítače podporuje grafiku ve vysokém rozlišení a lze jej naklápět v širokém rozmezí úhlů pro dosažení maximálního pohodlí a čitelnosti.

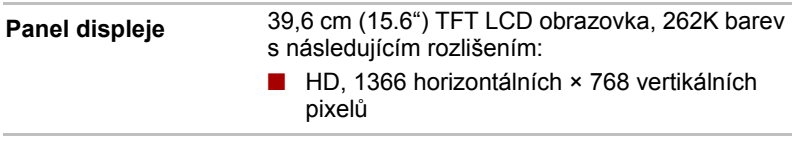

### *Technologie Intel® pro úsporu energie displeje*

Model Intel GPU může být vybaven technologií úspory energie displeje, která může snížit spotřebu počítače díky optimalizaci kontrastu obrazu na interním LCD displeji. Tato funkce je k dispozici, jestliže počítač:

je napájen bateriemi

■ používá pouze vnitřní LCD displej

Funkce pro úsporu energie displeje (Display Power Saving Technology) je v nastavení z výroby aktivována. Jestliže chcete tuto funkci vypnout, je to možné.

Funkci technologie úspory energie displeje lze deaktivovat v ovládacím panelu Intel® pro grafiku a média.

Tento ovládací panel je přístupný některým z následujících způsobů:

- Klepněte na **Start -> Ovládací panely**. Zvolte možnost **Velké ikony** nebo **Malé ikony** v části **Zobrazit podle** a potom klepněte na položku **Intel® Graphics and Media**.
- Klikněte pravým tlačítkem na plochu a klikněte na **Vlastnosti grafiky...**

V tomto ovládacím panelu:

- 1. Klikněte na **Napájení**.
- 2. Zvolte možnost **Na baterie** v rozbalovací nabídce v části **Zdroj napájení**
- 3. Zrušte zaškrtnutí políčka **Technologie úspory energie displeje**.
- 4. Klikněte na **OK**.

Jestliže chcete tuto funkci zapnout, za výše uvedených podmínek zaškrtněte políčko **Technologie úspory energie displeje**.

### *AMD Vari-Bright*

Model AMD GPU může být vybaven funkcí AMD® Vari-Bright™, která může snížit spotřebu počítače díky optimalizaci kontrastu obrazu na interním LCD displeii.

Tato funkce je k dispozici, jestliže počítač:

- je napájen bateriemi
- používá pouze vnitřní LCD displei

Funkci Vari-Bright je možné zapnout v centru Catalyst Control Center.

Chcete-li se dostat k tomuto centru, přejděte na

### **Klikněte na Start -> Všechny programy -> Catalyst Control Center -> CCC**

V tomto ovládacím centru:

- 1. Zvolte položku **Napájení** a vyberte **PowerPlay™**.
- 2. Zaškrtněte políčko **Aktivovat Vari-Bright™**.
- 3. Klikněte na **OK**.

Jestliže chcete tuto funkci vypnout za výše uvedených podmínek, zrušte zaškrtnutí políčka **Aktivovat Vari-Bright™**.

### *Právní poznámka (LCD)*

Více informací o LCD najdete v části Právní poznámky v Dodatku F.

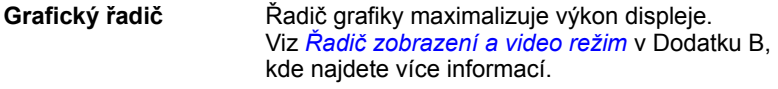

### *Řízení grafiky*

Některé modely s grafikou NVIDIA mohou být vybaveny funkcí technologie NVIDIA*®* Optimus™.

Technologie NVIDIA*®* Optimus™ inteligentně optimalizuje výkon notebooku hladkým přepínáním mezi samostatným procesorem NVIDIA GPU, který poskytuje velký grafický výkon, a integrovaným grafickým čipem Intel, který zajišťuje delší výdrž baterie. Přepínání je automatické a nevyžaduje restartování počítače.

V nabídce Správa 3D nastavení na ovládacím panelu NVIDIA je možné změnit celkové 3D nastavení a vytvářet přepisy pro konkrétní programy. Tyto přepisy budou automaticky použity při každém spuštění daného programu.

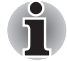

- *Použijte výchozí nastavení technologie NVIDIA Optimus.* ■ *Jestliže program po změně nastavení nefunguje normálně, vraťte program na výchozí nastavení.*
- *Jestliže program neběží normálně, obnovte Preferovaný grafický procesor na výchozí nastavení.*

Pro spuštění ovládacího panelu NVIDIA klikněte na **Start -> Ovládací panely**. Zvolte možnost **Velké ikony** nebo **Malé ikony** v části **Zobrazit podle** a potom klikněte na položku **Ovládací panel NVIDIA**.

Další informace o systému ovládacího panelu NVIDIA Control Panel najdete v nápovědě pro NVIDIA Control Panel. K té se dostanete, pokud klepnete na položku **Nápověda** v hlavní nabídce a vyberete možnost **Nápověda pro NVIDIA Control Panel**.

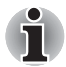

*V modelech Optimus jsou nainstalovány dva druhy ovladačů zobrazení: "Intel® HD Graphics Driver" a "NVIDIA Graphics Driver XXX.XX".*

*Neproveďte odinstalaci žádného z nich v části "Odebrat program" v ovládacích panelech.*

### *Právní poznámka (grafický procesor ("GPU"))*

Další informace o grafickém procesoru ("GPU") najdete v části Právní poznámky v Dodatku F.

### *Zvuk*

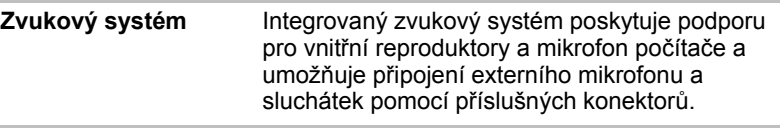

### *Multimédia*

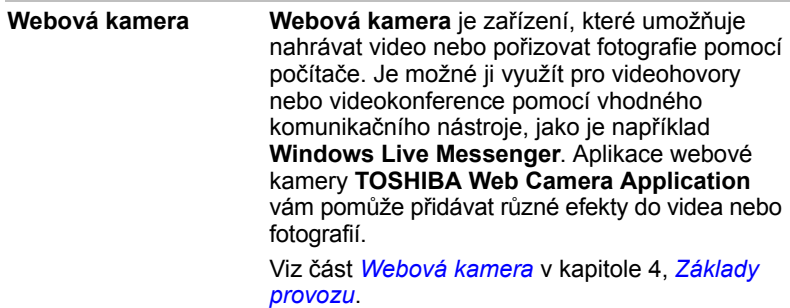

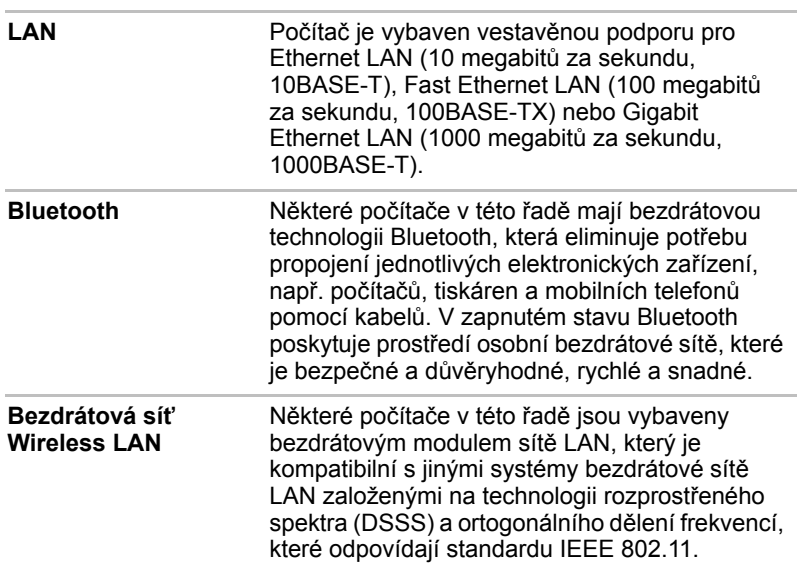

### *Komunikace*

### *Právní poznámka (bezdrátová síť LAN)*

Více informací o bezdrátové síti LAN najdete v části Právní poznámky v Dodatku F.

## **Zvláštní funkce**

Následuje popis funkcí, které jsou jedinečné pro počítače TOSHIBA nebo jsou nové a usnadňují používání počítače.

Pro přístup ke každé funkci slouží následující postupy.

\*1 Chcete-li se dostat k funkci Možnosti napájení, klepněte na **Start -> Ovládací panely -> Systém a zabezpečení -> Možnosti napájení**.

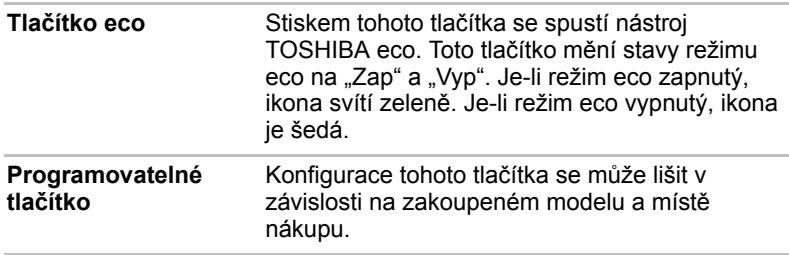

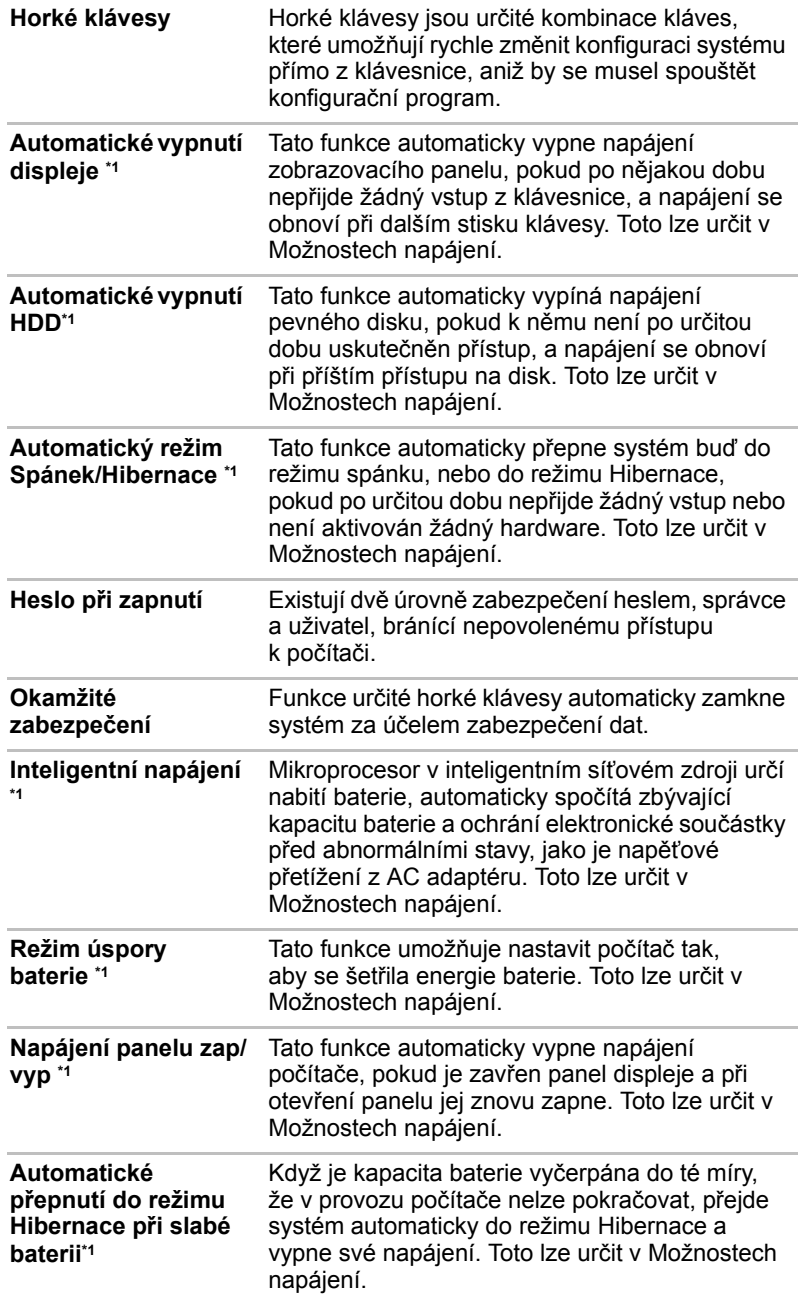

**Odvod tepla \*1** Pro ochranu proti přehřátí má jednotka CPU (mikroprocesor) zabudováno vnitřní teplotní čidlo. Pokud teplota uvnitř počítače stoupne na určitou úroveň, je zapnut chladící ventilátor nebo snížena rychlost procesoru. Toto lze určit v Možnostech napájení.

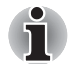

*Pokud teplota procesoru při jakémkoli nastavení dosáhne nepřijatelné úrovně, systém se automaticky vypne, aby nedošlo k jeho poškození v takovém případě dojde ke ztrátě všech neuložených dat.*

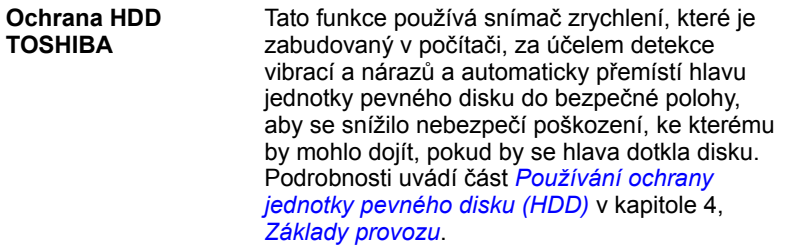

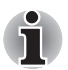

- *Funkce ochrany TOSHIBA HDD nezaručuje, že nemůže dojít k poškození jednotky pevného disku.*
- *Pokud při přehrávání audia/videa počítač detekuje náraz nebo vibrace a dojde k zaparkování hlavy jednotky pevného disku, přehrávání může být dočasně přerušeno.*
- *Funkci ochrany TOSHIBA HDD nelze použít v modelech, které jsou vybaveny jednotkou SSD.*

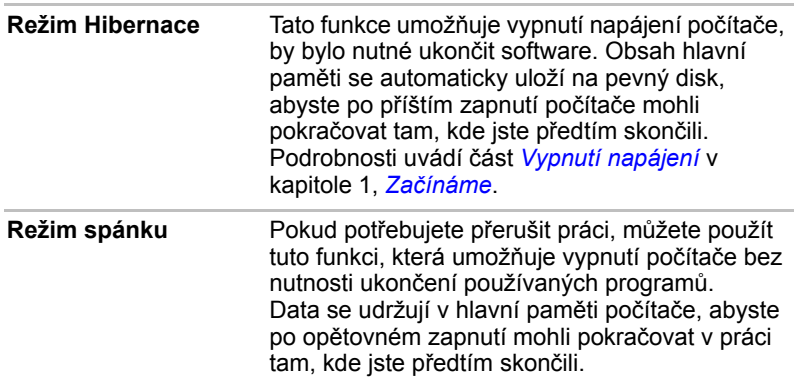

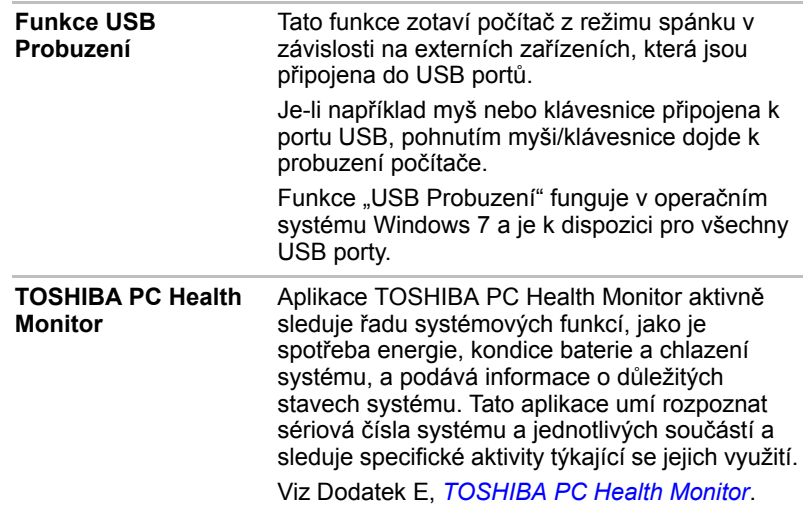

## **Balík přidané hodnoty TOSHIBA**

V této části jsou popsány funkce komponent TOSHIBA, které jsou předem instalovány v počítači.

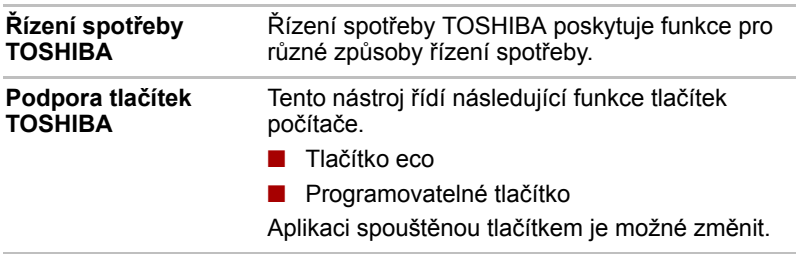

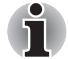

*Podporu tlačítek TOSHIBA není možné použít u modelů, které nejsou vybaveny tlačítkem eco a programovatelným tlačítkem.*

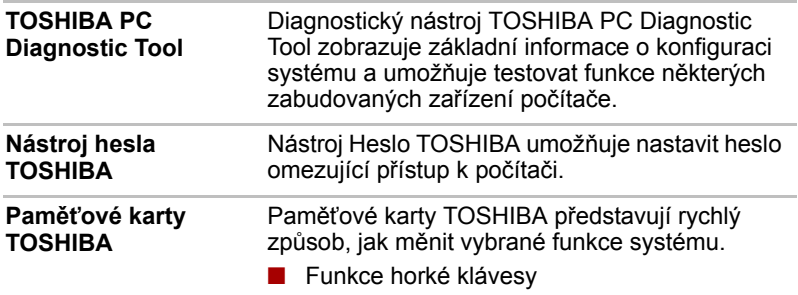

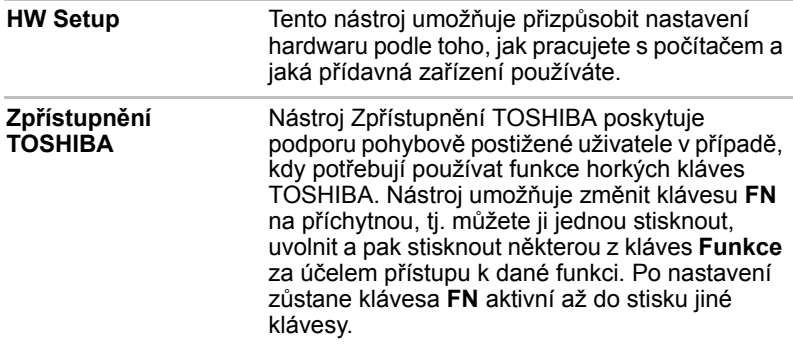

## **Nástroje a aplikace**

V této části jsou popsány předem nainstalované nástroje, které se dodávají s počítačem, a jsou zde uvedeny podrobné instrukce, jak tyto nástroje spouštět. Další informace o funkcích těchto nástrojů najdete v online příručce každého nástroje, v souborech nápovědy nebo v souboru README.TXT.

V závislosti na zakoupeném modelu nemusí být k dispozici všechny nástroje nebo aplikace uvedené níže.

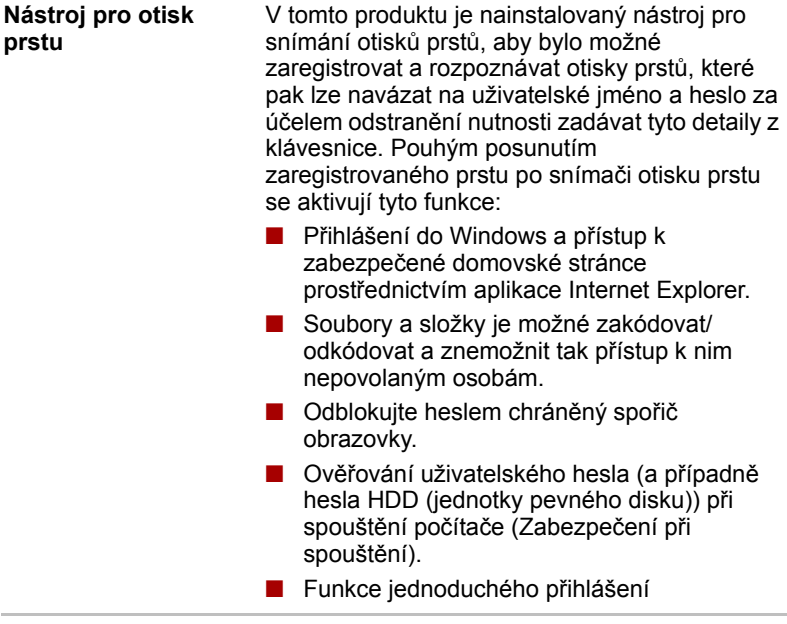

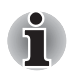

*Zabezpečení otiskem prstu nelze používat v modelech, které nemají nainstalovaný modul otisků prstů.*
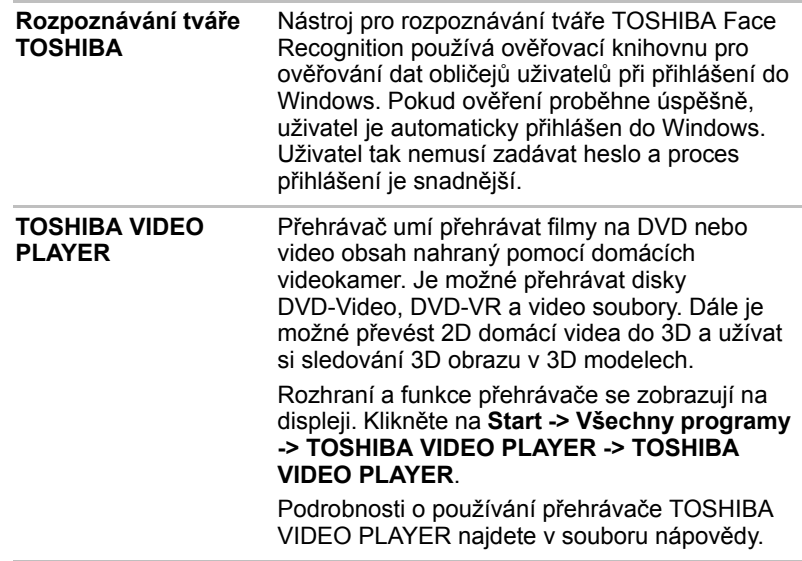

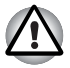

■ *Při přehrávání některých titulů na disku DVD-Video může docházet k výpadkům rámců, přeskakování zvuku nebo ke ztrátě synchronizace obrazu a zvuku.*

- *Při přehrávání DVD Video nezapomeňte připojit AC adaptér počítače. Funkce pro úsporu energie mohou rušit plynulé přehrávání.*
- *Jestliže se při přehrávání disku DVD s titulky objevuje v aplikaci Media Player blikání, použijte k přehrání disku DVD aplikaci TOSHIBA VIDEO PLAYER nebo Media Center.*

**Ovladač Bluetooth Stack pro Windows od firmy TOSHIBA** 

Tento software umožňuje komunikaci mezi počítačem a externími zařízeními, jako jsou například tiskárny nebo mobilní telefony.

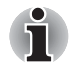

*Funkce Bluetooth nelze používat v modelech, kde není nainstalován modul Bluetooth.*

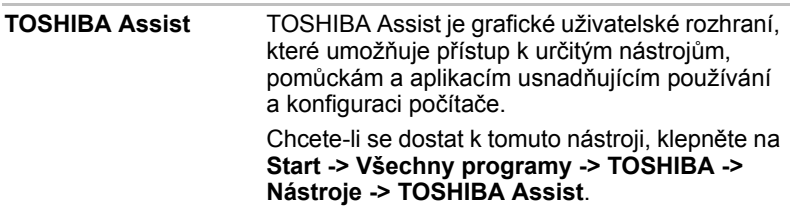

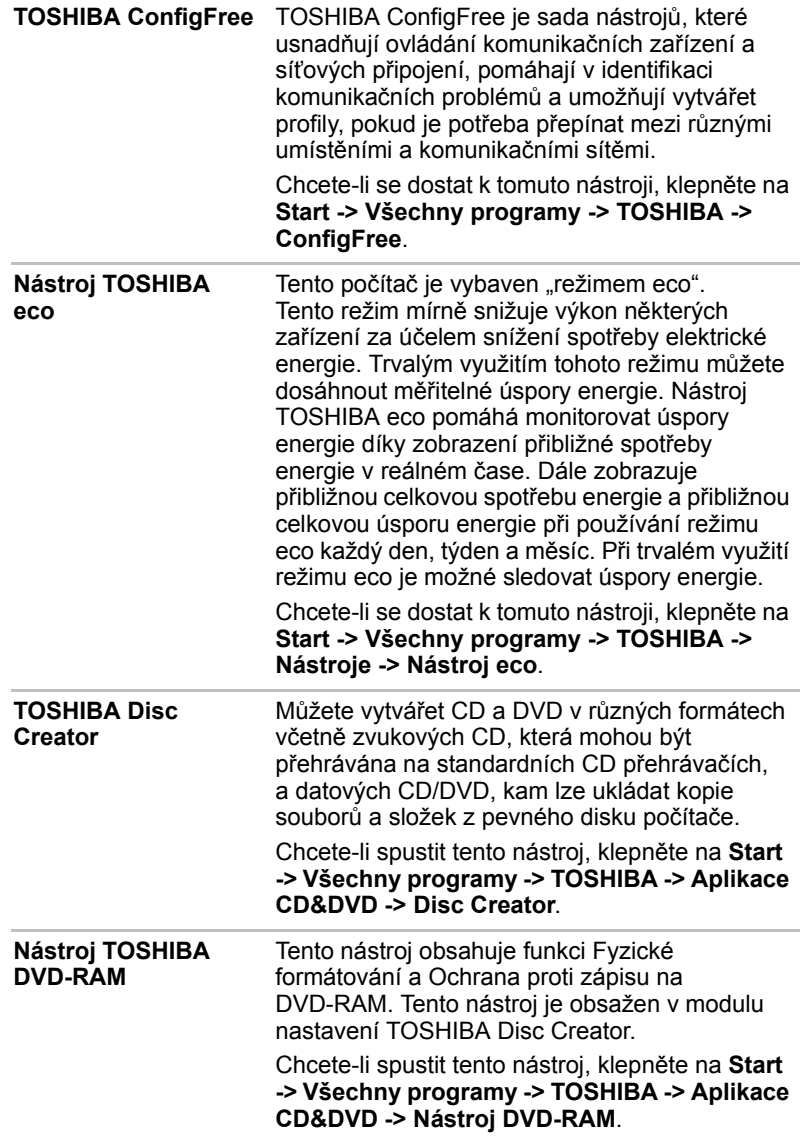

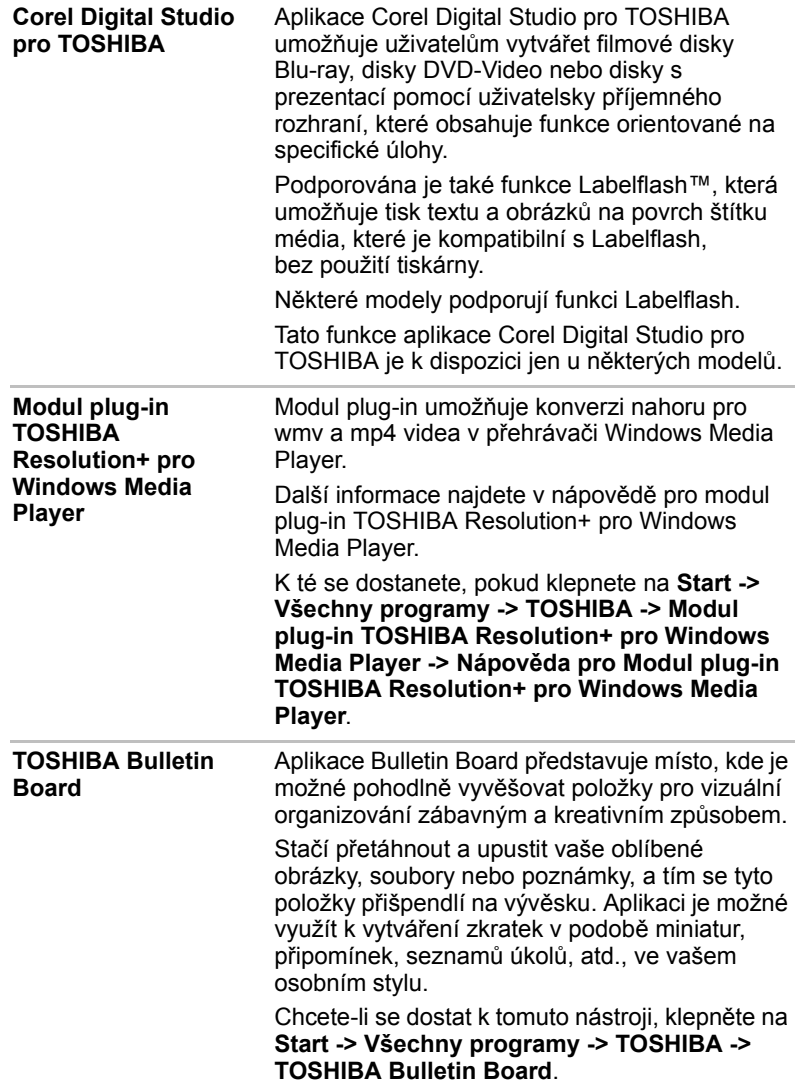

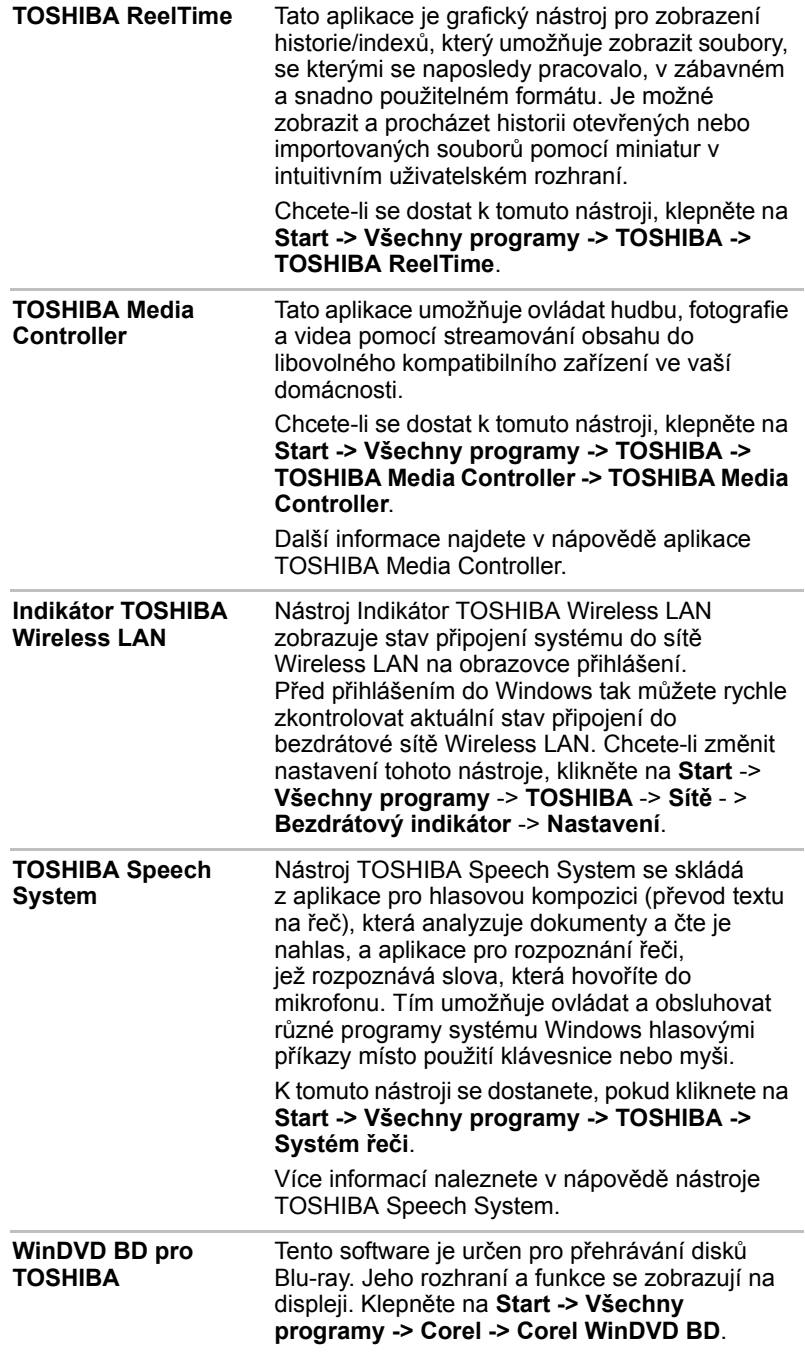

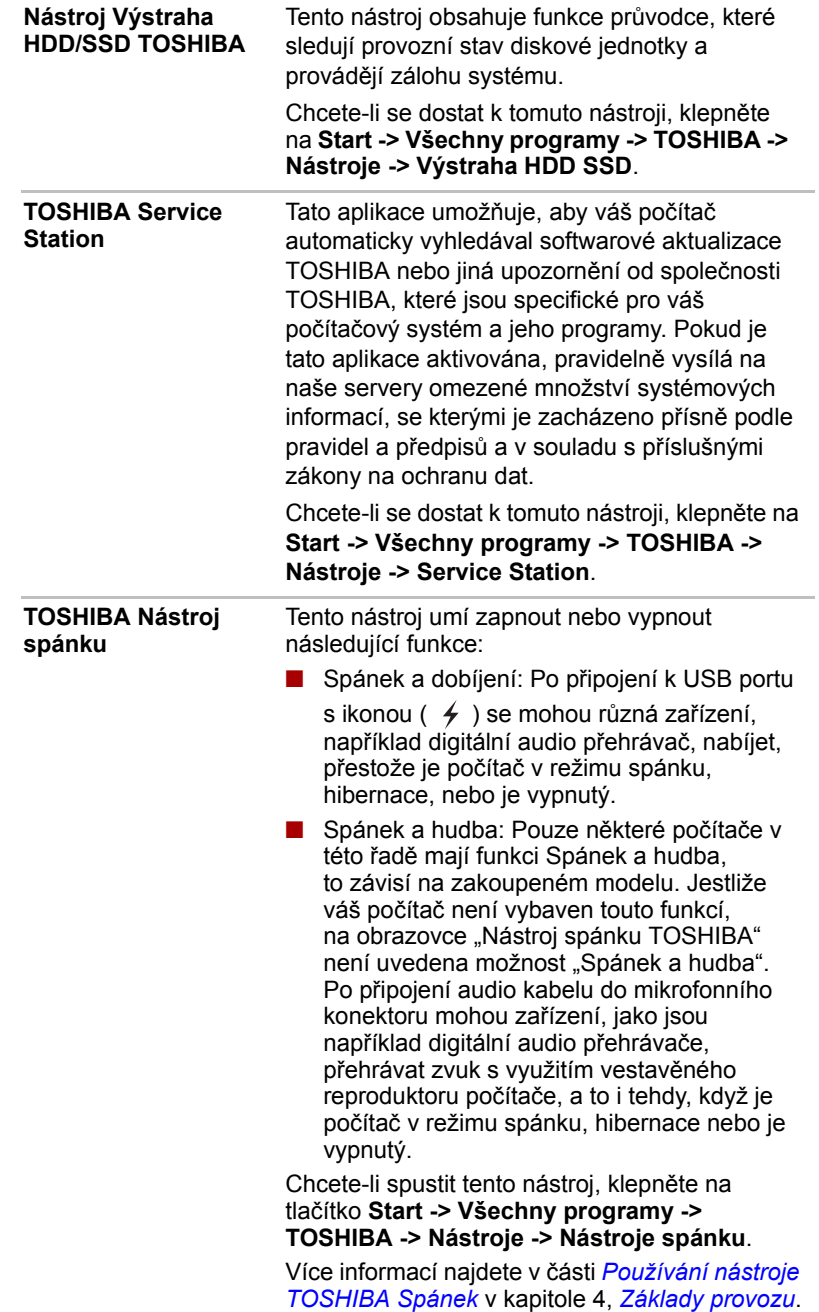

### **Doplňková zařízení**

Doplňková zařízení mohou zvýšit výkon a univerzálnost počítače. Tato kapitola popisuje zapojení nebo instalaci následujících zařízení:

### *Karty /paměť*

- Slot paměťových médií
	- Karta Secure Digital™ (SD), (paměťová karta SD, SDHC, SDXC, miniSD Card, microSD Card)
	- Memory Stick (Memory Stick, Memory Stick PRO, Memory Stick Duo, Memory Stick PRO Duo, Memory Stick Micro)
	- Obrazová karta xD
	- MultiMediaCard
- Přídavný paměťový modul

### *Periferní zařízení*

- Jednotka pevného disku
- Externí monitor
- HDMI zařízení
- USB (3.0 nebo 2.0) zařízení

### *Ostatní*

■ Bezpečnostní zámek

### **Slot paměťových médií**

Počítač je vybaven slotem pro paměťová média, do kterého lze vkládat některé druhy paměťových karet s různými kapacitami, takže lze snadno přenášet data mezi různými zařízeními, jako jsou digitální fotoaparáty a PDA (Personal Digital Assistants).

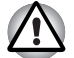

■ *Dávejte pozor, aby se do slotu paměťového média nedostaly žádné cizí předměty. Do slotu paměťových médií se za žádných okolností nesmějí dostat kovové předměty, například šrouby, svorky nebo sponky na papír. Cizí kovové předměty by mohly způsobit zkrat, který může následně poškodit počítač nebo vyvolat požár s rizikem vážného zranění.*

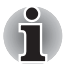

■ *Tento slot pro paměťová média podporuje následující paměťová média.*

- *Karta Secure Digital (SD), (paměťová karta SD, SDHC, SDXC, miniSD Card, microSD Card)*
- Memory Stick (Memory Stick, Memory Stick PRO, Memory Stick *Duo, Memory Stick PRO Duo, Memory Stick Micro)*
- *Obrazová karta xD*
- *MultiMediaCard (MMC™)*
- Všimněte si, že pro použití karet miniSD/micro SD je nutné použít *adaptér.*
- *Všimněte si, že pro použití karet Memory Stick Duo/Memory Stick PRO Duo je nutné použít adaptér.*
- *Mějte na paměti, že ne všechna paměťová média byla testována a ověřována z hlediska správné funkce. Není proto možné zaručit, že všechna paměťová média budou správně fungovat.*
- Slot nepodporuje karty CF nebo SmartMedia, ani funkce Magic Gate.

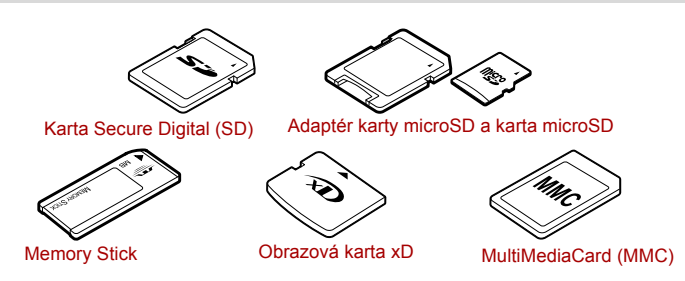

*Obrázek 3-1 Příklady paměťových médií*

### **Paměťová média**

V této části jsou uvedena důležitá bezpečnostní upozornění týkající se správného zacházení s paměťovými médii.

### *Poznámky týkající se paměťové karty SD/SDHC/SDXC*

Paměťové karty SD/SDHC/SDXC odpovídají SDMI (Secure Digital Music Initiative), což je technologie přijatá na ochranu před neoprávněným kopírováním nebo přehrávání digitální hudby. Z tohoto důvodu nemůžete kopírovat nebo přehrávat chráněný materiál na jiném počítači nebo zařízení a nesmíte reprodukovat materiál chráněný autorskými právy jinak, než pro svou osobní potřebu.

Dále je uvedeno jednoduché vysvětlení, jak rozlišovat paměťové karty SD od paměťových karet SDHC a SDXC.

■ Paměťové karty SD, SDHC a SDXC vypadají zvenku stejně. Logo na paměťových kartách SD, SDHC a SDXC se však liší, při nákupu tedy dávejte pozor na logo.

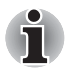

**Logo paměťové karty SD je (SSS).** 

■ *Logo paměťové karty SDHC je ( ).*

■ *Logo paměťové karty SDXC je ( – –* ).

Maximální kapacita paměťové karty SD je 2 GB. Maximální kapacita paměťové karty SDHC je 32 GB.

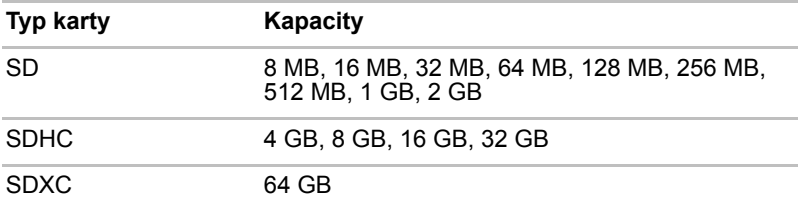

### *Formát paměťových médií*

Nové paměťové karty jsou formátovány podle daných norem. Jestliže chcete přeformátovat mediální kartu, učiňte tak s využitím zařízení, které používá mediální karty.

### *Formátování paměťové karty SD/SDHC/SDXC*

Paměťové karty SD/SDHC/SDXC se prodávají již naformátované podle specifických norem. Jestliže provádíte přeformátování paměťové karty SD/SDHC/SDXC, přeformátujte ji pomocí zařízení, které používá paměťové karty SD/SDHC/SDXC, například pomocí digitálního fotoaparátu nebo digitálního audio přehrávače, nikoliv pomocí příkazu formátování ve Windows.

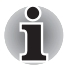

*Pokud byste potřebovali naformátovat všechny oblasti paměťové karty, včetně chráněné oblasti, je třeba si opatřit příslušnou aplikaci, která používá ochranný systém kopírování.*

### **Péče o média**

Při používání karet dbejte následujících upozornění.

### *Péče o karty*

- Kartami nekruťte ani je neohýbejte.
- Nevystavujte karty účinkům kapalin, neskladujte je na vlhkých místech a nepokládejte karty v blízkosti nádob s kapalinami.
- Nedotýkejte se kovové části karty a nevystavujte ji kapalinám nebo nečistotě.
- Po užití vraťte kartu do pouzdra.
- Karta je navržena tak, aby ji bylo možné vložit jen jedním způsobem. Nepokoušejte se kartu násilím vsunout do slotu.

■ Neponechávejte kartu částečně zasunutou do slotu. Zatlačte kartu, dokud neuslyšíte cvaknutí.

### *Péče o paměťové karty*

- Nastavte přepínač ochrany proti zápisu do uzamčené polohy, pokud si nepřejete zapisovat data.
- Paměťové karty mají omezenou životnost, proto je důležité zálohovat důležitá data.
- Nezapisujte na kartu, pokud je baterie málo nabitá. Nízké napětí baterie může ovlivnit přesnost zápisu.
- Nevyjímejte kartu, pokud probíhá čtení nebo zápis dat.

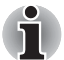

*Více podrobností o používání paměťových karet naleznete v příručce dodávané s těmito kartami.*

### *Poznámky k ochraně proti zápisu*

Následující paměťová média mají funkci pro ochranu.

- Karta SD (paměťová karta SD, paměťová karta SDHC, paměťová karta SDXC)
- Memory Stick (Memory Stick, Memory Stick PRO, Memory Stick Duo, Memory Stick PRO Duo, Memory Stick Micro)
- MultiMediaCard (MMC)

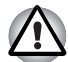

*Nastavte přepínač ochrany proti zápisu do uzamčené polohy, pokud si nepřejete zapisovat data.*

### **Vkládání paměťových médií**

Následující pokyny se týkají všech typů podporovaných paměťových zařízení. Chcete-li vložit paměťové médium, postupujte podle těchto kroků:

- 1. Otočte paměťové médium tak, aby kontakty (kovové plochy) směřovaly dolů.
- 2. Vložte paměťové médium do slotu paměťových médií v přední části počítače.
- 3. Mírně na paměťové médium zatlačte, aby se zajistilo pevné propojení.

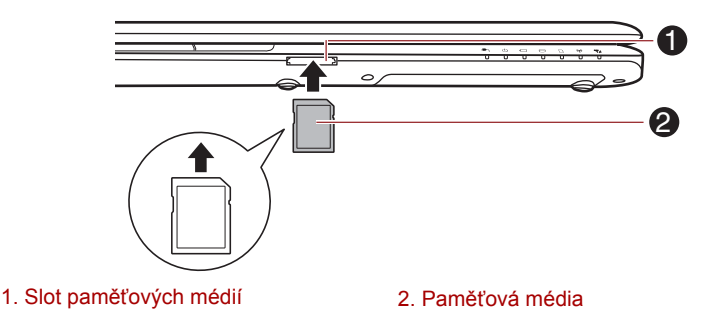

*Obrázek 3-2 Vkládání paměťových médií*

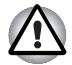

■ *Před vložením paměťového média se ujistěte, že je správně otočeno. Jestliže vložíte médium špatným směrem, může se stát, že nebude možné je vyjmout.*

- *Při vkládání paměťového média se nedotýkejte kovových kontaktů. Paměť karty by mohla být vystavena statické elektřině, která by mohla zničit uložená data.*
- *Během kopírování souborů nevypínejte počítač a nepřecházejte do režimu spánku či hibernace - mohlo by dojít ke ztrátě dat.*

### **Vyjímání paměťových médií**

Následující pokyny se týkají všech typů podporovaných paměťových zařízení. Chcete-li vyjmout paměťové médium, postupujte podle těchto kroků:

- 1. Otevřete ikonu **Bezpečně odstranit hardware a vysunout médium** na panelu úloh Windows.
- 2. Ukažte na **paměťové médium** a klikněte levým ovládacím tlačítkem Touch Padu.
- 3. Zatlačením vysuňte paměťové médium částečně ven z počítače.
- 4. Uchopte médium a vyjměte je.

■ *Před vyjmutím paměťového média nebo vypnutím počítače se ujistěte, že indikátor* **slotu pro paměťová média** *nesvítí. Pokud paměťové médium vyjmete nebo vypnete počítač, zatímco počítač s paměťovým médiem pracuje, může dojít ke ztrátě dat nebo poškození média.*

- *Nevyjímejte paměťové médium, pokud je počítač v režimu Spánku nebo Hibernace. Počítač by mohl být destabilizován, případně by mohlo dojít ke ztrátě dat na paměťovém médiu.*
- *Pokud je ve slotu paměťových médií adaptér, nevyjímejte kartu miniSD/microSD.*

### **Přídavný paměťový modul**

Do počítače je možné instalovat další paměti pro zvýšení celkové kapacity systémové paměti. Tato část popisuje, jak instalovat a vyjímat paměťové moduly.

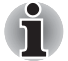

■ *Před instalací nebo výměnou paměťového modulu položte pod počítač podložku, aby nedošlo k poškrábání nebo poškození víka. Nepoužívejte podložky, které jsou vyrobeny z materiálů zachycujících nebo vytvářejících statickou elektřinu.*

■ *Při instalaci nebo vyjímání paměťového modulu dbejte, abyste se nedotkli jiných vnitřních ploch počítače.*

■ *Vložte paměťové moduly do Slotu A a do Slotu B. Počítač bude pracovat v režimu duálního kanálu. V duálním kanálu je umožněn efektivní přístup ke vloženým paměťovým modulům.*

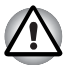

■ *Používejte pouze paměťové moduly schválené společností TOSHIBA.* ■ *Nepokoušejte se instalovat paměťový modul za následujících podmínek.*

- *a. Počítač je zapnut.*
- *b. Počítač byl vypnut v režimu Spánku nebo Hibernace.*
- *c. Funkce spuštění po síti LAN je zapnuta.*
- *d. Přepínač bezdrátové komunikace je zapnutý.*
- *e. Je povolena funkce USB spánek a nabíjení.*
- *Postupujte opatrně, aby vám do počítače neupadly šroubky či jiný cizí materiál. Mohlo by dojít k selhání počítače či k úrazu elektrickým proudem.*
- *Přídavný paměťový modul je citlivá elektronická součástka, která může být vážně poškozena statickou elektřinou. Lidské tělo může být nabito statickou elektřinou, před dotykem nebo instalací přídavných paměťových modulů je proto potřeba provést vybití. Pro vybití statické elektřiny se stačí holou rukou dotknout jakékoliv kovové části.*
- *Pro povolení a utažení zajišťovacích šroubků použijte šroubovák Phillips s bodovou velikostí 0 - použitím nesprávného šroubováku může dojít k poškození hlav šroubů.*

### *Instalace paměťového modulu*

Při instalaci paměťového modulu postupujte podle těchto kroků:

- 1. Vypněte počítač ověřte si, že indikátor **Napájení** nesvítí (viz část *[Vypnutí napájení](#page-26-0)* v kapitole 1, *Zač[ínáme](#page-19-0)*, je-li potřeba).
- 2. Odpojte AC napájecí adaptér a veškeré kabely a periferie od počítače.
- 3. Zavřete zobrazovací panel.
- 4. Otočte počítač dolní stranou vzhůru a vyjměte baterii (je-li potřeba, viz část *Výmě[na baterie](#page-156-0)* v kapitole 6, *[Napájení a režimy p](#page-149-0)ři zapnutí*).
- 5. Povolte šroub, který drží paměťový modul na svém místě všimněte si, že tento šroub je přichycen ke krytu, aby nedošlo k jeho ztrátě.
- 6. Zasuňte nehet nebo tenký předmět pod kryt a zdvihněte jej.

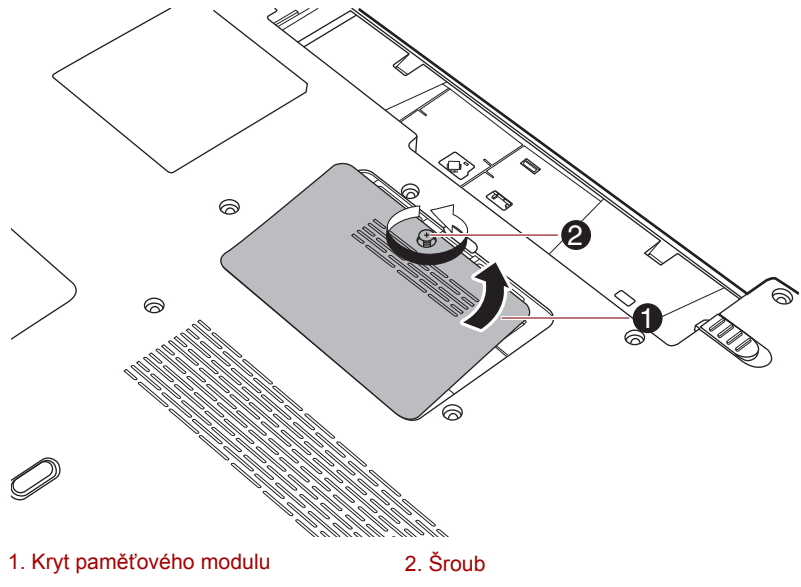

*Obrázek 3-3 Sejmutí krytu paměťového modulu*

7. Vyrovnejte zářez paměťového modulu se zářezem ve slotu pro paměť a jemně zasuňte modul do slotu v úhlu asi 45 stupňů, poté jej přidržte dole, aby zapadl na obou stranách na své místo.

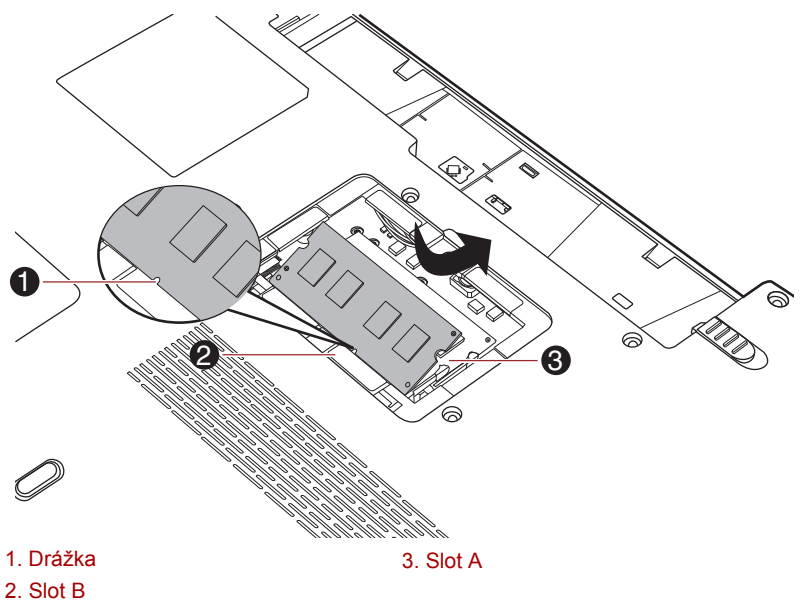

*Obrázek 3-4 Usazení paměťového modulu*

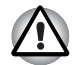

■ *Do počítače se za žádných okolností nesmějí dostat kovové předměty, například šrouby, svorky nebo sponky na papír. Cizí kovové předměty by mohly způsobit zkrat, který může následně poškodit počítač nebo vyvolat požár s rizikem vážného zranění.*

■ *Nedotýkejte se konektorů na paměťovém modulu a na počítači. Nečistoty na konektorech mohou způsobit problémy s přístupem k paměti.*

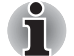

■ *Slot A je rezervován pro první paměťový modul. Použijte slot B pro rozšiřující modul. Pokud je instalována jen jeden modul, použijte slot A.*

■ *Vyrovnejte drážky podél hran paměťového modulu s pojistnými zarážkami na konektoru a vložte modul, aby pevně zapadl do konektoru - pokud je pro vás instalace modulu obtížná, jemně špičkou prstu vyhněte pojistné zarážky směrem ven.* 

*Dále se ujistěte, že držíte paměťový modul podél levé a pravé hrany v těchto hranách jsou drážky.*

8. Nasaďte kryt paměťového modulu na svém místo a zajistěte jej jedním šroubkem.

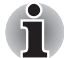

*Dbejte, aby kryt paměťového modulu byl pevně zavřen.*

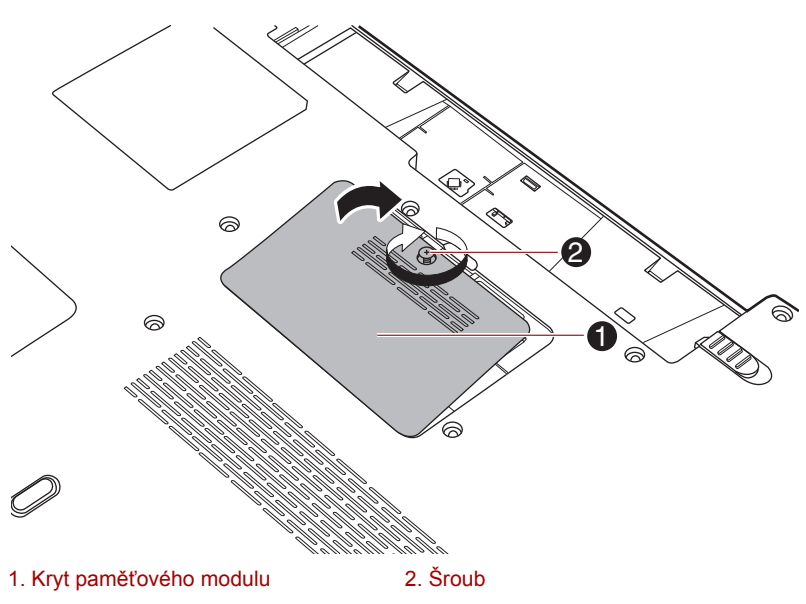

*Obrázek 3-5 Usazení krytu paměťového modulu*

- 9. Vložte baterii viz část *Výmě[na baterie](#page-156-0)* v kapitole 6, *[Napájení a režimy](#page-149-0)  př[i zapnutí](#page-149-0)*, je-li potřeba.
- 10. Otočte počítač.
- 11. Zapněte počítač a zjistěte, zda byla přidaná paměť rozpoznána pro potvrzení použijte **Start -> Ovládací panely -> Systém a zabezpečení -> ikona Systém**.

### *Vyjmutí paměťového modulu*

Chcete-li vyjmout paměťový modul, postupujte takto:

- 1. Vypněte počítač ověřte si, že indikátor **Napájení** nesvítí (viz část *[Vypnutí napájení](#page-26-0)* v kapitole 1, *Zač[ínáme](#page-19-0)*, je-li potřeba).
- 2. Odpojte AC napájecí adaptér a veškeré kabely a periferie od počítače.
- 3. Zavřete zobrazovací panel.
- 4. Otočte počítač dolní stranou vzhůru a vyjměte baterii (je-li potřeba, viz část *Výmě[na baterie](#page-156-0)* v kapitole 6, *[Napájení a režimy p](#page-149-0)ři zapnutí*).
- 5. Povolte šroub, který drží paměťový modul na svém místě všimněte si, že tento šroub je přichycen ke krytu, aby nedošlo k jeho ztrátě.
- 6. Zasuňte nehet nebo tenký předmět pod kryt a zdvihněte jej.
- 7. Zatlačte zarážky směrem od modulu, aby se uvolnil pružina bude tlačit jeden konec modulu pod úhlem nahoru.

8. Uchopte modul za hrany po stranách a vyjměte jej z počítače.

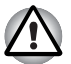

■ *Pokud jste používali počítač delší dobu, mohou být paměťové moduly a obvody v blízkosti paměťových modulů horké. V takovém případě nechejte paměťové moduly před jejich výměnou vychladnout na pokojovou teplotu. Pokud se jich jinak dotknete, můžete být popáleni.*

■ *Nedotýkejte se konektorů na paměťovém modulu a na počítači. Nečistoty na konektorech mohou způsobit problémy s přístupem k paměti.*

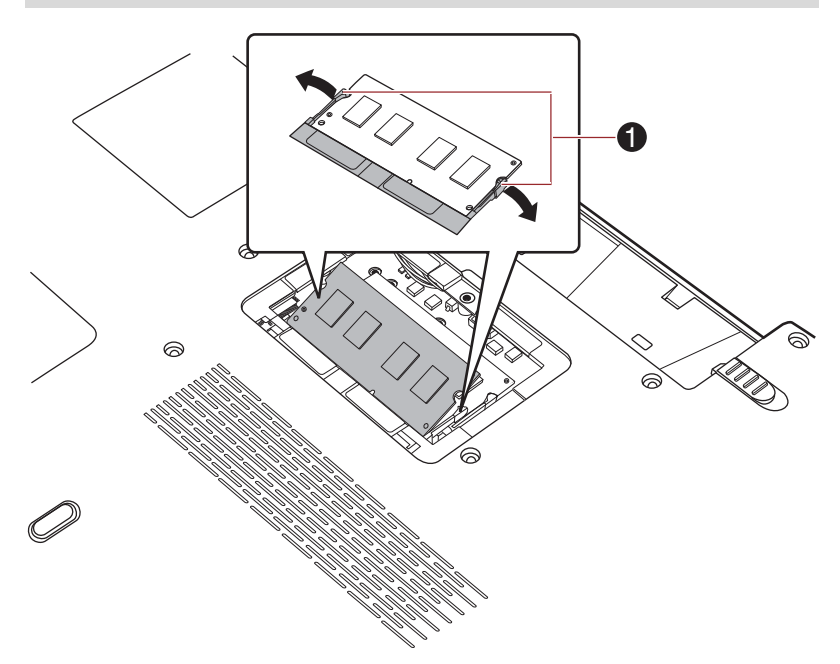

#### 1. Západky

#### *Obrázek 3-6 Vyjmutí paměťového modulu*

9. Nasaďte kryt paměťového modulu na své místo a zajistěte jej šroubem.

*Dbejte, aby kryt paměťového modulu byl pevně zavřen.*

- 10. Vložte baterii viz část *Výmě[na baterie](#page-156-0)* v kapitole 6, *[Napájení a režimy](#page-149-0)  př[i zapnutí](#page-149-0)*, je-li potřeba.
- 11. Otočte počítač.

### **Externí monitor**

Externí RGB analogový monitor lze připojit k portu pro externí monitor, který je umístěn na počítači. Chcete-li připojit monitor, postupujte podle těchto kroků:

### *Připojení kabelu monitoru*

- 1. Vypněte napájení počítače.
- 2. Připojte kabel monitoru do portu externího RGB monitoru.

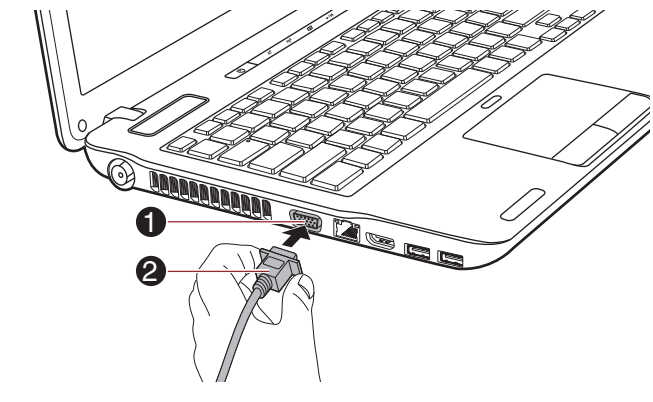

1. Port externího RGB monitoru 2. Kabel monitoru

*Obrázek 3-7 Připojení kabelu monitoru do portu externího RGB monitoru*

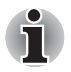

*Na portu externího RGB monitoru tohoto počítače nejsou zajišťovací šroubky pro kabel externího monitoru. Přesto je však možné použít kabely externího monitoru, které mají konektory s upevňovacími šrouby.*

- 3. Zapněte napájení externího monitoru.
- 4. Zapněte napájení počítače.

Počítač po zapnutí automaticky rozpozná monitor a určí, zda jde o monitor barevný či černobílý. Pokud se vyskytnou problémy se zobrazením obrazu na správném monitoru, můžete pomocí horkých kláves **FN** + **F5** změnit nastavení displeje (pokud odpojíte externí monitor před vypnutím počítače, nezapomeňte znovu stisknout **FN** + **F5**, aby se provedlo přepnutí na interní displej).

Viz kapitolu 5, *[Klávesnice](#page-145-0)*, kde se dočtete podrobnosti o horkých klávesách pro změnu nastavení monitoru.

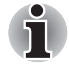

- *Neodpojujte externí monitor, pokud je počítač v režimu Spánku nebo Hibernace. Před odpojením externího monitoru vypněte počítač.*
- *Při zobrazení plochy na externím analogovém monitoru se někdy plocha zobrazí ve středu monitoru s černými pruhy okolo (s malou velikostí). V takovém případě si přečtěte příručku k monitoru a nastavte takový režim zobrazení, který je v monitoru podporován. Pak se plocha zobrazí ve vhodné velikosti a se správným poměrem stran.*

### **Zařízení HDMI**

K výstupnímu portu HDMI na počítači je možné připojit monitor HDMI. Chcete-li připojit monitor, postupujte podle těchto kroků:

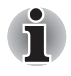

*Protože nebyla potvrzena operace portu pro všechny monitory HDMI (High-Definition Multimedia Interface), některé HDMI monitory nemusí správně fungovat.*

### *Připojení výstupního portu HDMI*

1. Zastrčte jeden konec kabelu HDMI do portu HDMI v zařízení.

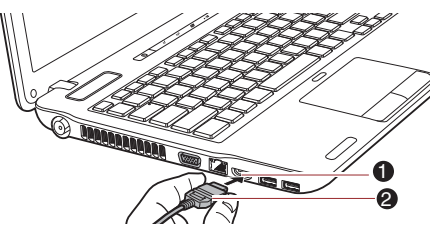

1. Výstupní port HDMI 2. KABEL HDMI

#### *Obrázek 3-8 Připojení výstupního portu HDMI*

2. Zastrčte druhý konec kabelu HDMI do výstupního portu HDMI v počítači.

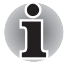

*Připojte zařízení HDMI k počítači nebo je odpojte od počítače za těchto podmínek:*

- *Počítač je zapnut.*
- *Počítač je zcela vypnutý.*

*Neprovádějte tyto úkony v režimu spánku nebo hibernace.*

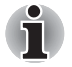

- *Můžete připojit televizi nebo externí monitor k portu HDMI a nastavit zobrazovací výstupní zařízení na HDMI. Po odpojení HDMI kabelu počkejte alespoň 5 sekund a pak jej teprve znovu zapojte.*
- *Můžete připojit televizi nebo externí monitor k portu HDMI a pak připojit televizi, externí monitor nebo externí zvukové zařízení k jinému portu. Pokud změníte výstup zobrazení nebo odpojíte a znovu připojíte kabel HDMI, systém může automaticky změnit zvukové výstupní zařízení a zobrazovací zvukové zařízení.*

### *Nastavení pro zobrazení videa v HDMI*

Chcete-li sledovat video v zařízení HDMI, nezapomeňte provést následující nastavení, aby nedošlo k tomu, že se nebude nic zobrazovat.

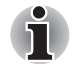

■ *Před zahájením přehrávání videa nezapomeňte vybrat horké klávesy*  **FN** *+* **F5** *za účelem výběru zobrazovacího zařízení. Během přehrávání neměňte zobrazovací zařízení.*

- *Neměňte zobrazovací zařízení za následujících podmínek.*
	- *Při čtení nebo zápisu dat.*
	- *Při průběhu komunikace.*

### *Vyberte formát HD*

Chcete-li vybrat režim zobrazení, postupujte takto:

- 1. Klikněte na tlačítko **Start** a klikněte na **Ovládací panely**.
- 2. Klikněte na položku **Vzhled a personalizace**.
- 3. Klikněte na položku **Zobrazení**.
- 4. Klikněte na položku **Změnit nastavení zobrazení**.
- 5. Klikněte na položku **Upřesnit nastavení**.
- 6. Klikněte na položku **Uvést všechny režimy**.
- 7. V části "Uvést všechny režimy" vyberte jednu z níže uvedených možností.

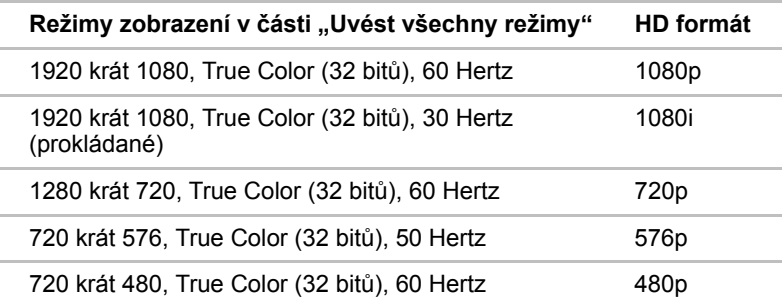

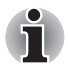

*Výše uvedený režim zobrazení je typický režim zobrazení HDMI. Možné režimy zobrazení se budou lišit pro různé HDMI monitory.*

### *NVIDIA*® *3DTV Play*

Funkci NVIDIA® 3DTV Play podporují jen některé modely.

Jestliže je televize připojena k portu HDMI a podporuje funkci 3D, je možné následujícím postupem zapnout funkci NVIDIA® 3DTV Play.

Než nastavíte funkci NVIDIA® 3DTV Play, zkontrolujte, zda máte hotové nastavení připojení k Internetu, aby bylo možné přijímat oznámení z Internetu.

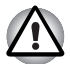

*Postupujte v krocích, které jsou uvedeny pro nastavení funkce 3D Vision níže, a během nastavování 3D Vision nedělejte žádné jiné úkony.*

\*Vzhledem k tomu, že zatím nebyly plně testovány všechny porty všech 3D televizí, může se stát, že funkce NVIDIA® 3DTV Play nebude u některých modelů 3D televizí funkční.

- 1. Připojte se k televizi, která podporuje 3D.
- 2. Na obrazovce se poté může objevit hlášení "Co chcete udělat s 3D TV" (objeví se jen při prvním připojení 3D TV).
- 3. Stiskněte **FN+F5** a nastavte zobrazovací zařízení na možnost Jen HDMI zařízení.
- 4. Na dotaz "Co chcete udělat s 3D TV" zvolte možnost "Nastavit 3DTV přehrávání" (jestliže se otázka "Co chcete udělat s 3D TV" neukáže, klepněte na **Start -> Všechny programy -> NVIDIA Corporation -> 3D Vision -> Zapnout 3D Vision**).
- 5. Objeví se obrazovka "Nastavení NVDIA 3D TV Play" (pokud se objeví obrazovka "Nastavení NVIDIA 3D Vision", funkce 3D Video není ve vaší televizi podporována. Klepněte na "Konec" a skončete nastavení).
- 6. Klepněte na tlačítko **Další**.
- 7. Objeví se obrazovka "Zapněte si brýle". Zapněte si brýle pro 3D TV a klikněte na tlačítko **Další**.
- 8. Když se objeví obrazovka "Otestujte nastavení hardwaru", nasaďte si brýle, střídavě zavírejte oči a vyberte obraz, který vidíte.
- 9. Klepněte na tlačítko **Další** (Když se objeví obrazovka "Test hardwaru se nepovedl", vaše televize nepodporuje funkci HDMI 1.4 3D Video. Klepněte na "Konec" a skončete nastavení).
- 10. Když se objeví obrazovka "Ověřte svou schopnost sledovat stereoskopický 3D obsah", nasaďte si brýle a vyberte obraz, který vidíte.
- 11. Klepněte na položku **Informace o zdraví a bezpečnosti**, spustí se prohlížeč Internet Explorer a zobrazí se "Informace o zdraví a bezpečnosti". Pečlivě si je přečtěte.
- 12. Po přečtení informací na panelu úloh vyberte "Průvodce nastavením GeForce 3D Vision".
- 13. Zaškrtněte políčko "Přečetl/a jsem si Informace o zdraví a bezpečnosti a rozumím jim".
- 14. Klepněte na tlačítko **Další**.
- 15. Klepněte na tlačítko **Dokončit**.
- 16. Poté se zobrazí zkušební 3D obraz. Jestliže chcete akci dokončit, stiskněte klávesu **Esc**.

Funkce NVIDIA 3D TV Play je podporována jen pro dvě rozlišení: 1920x1080 24Hz a 1280x720 60Hz.

Chcete-li hrát hru v 3D režimu, nastavte rozlišení a obnovovací frekvenci ve hře.

Pokud chcete použít funkci převodu 2D do 3D v přehrávači TOSHIBA Video Player, je potřeba před přehráním DVD v přehrávači TOSHIBA Video Player provést následující operaci.

- 1. Klepněte na **Start -> Ovládací panely -> Hardware a zvuk -> Ovládací panel NVIDIA**.
- 2. Klepněte na položku **Změnit rozlišení** v části **Vybrat úkol...**.
- 3. Vyberte jednu z níže uvedených hodnot rozlišení v části "Rozlišení": HD 3D: 1080p, 1920 x 1080 HD 3D: 720p, 1280 x 720
- 4. Klepněte na tlačítko **Použít**.

Nyní se můžete dívat na 3D video na své 3D televizi.

### *REGZA Link (HDMI-CEC)*

Pouze některé modely podporují funkci REGZA Link (HDMI-CEC).

Do výstupního portu HDMI je možné připojit kabel HDMI s konektorem Typu A.

Jediný kabel HDMI může posílat a přijímat obraz, zvuk a řídicí signály. HDMI-CEC (Consumer Electronics Control) je norma v CE průmyslu, která umožňuje spolupráci zařízení pomocí kabelu HDMI.

Pokud k tomuto portu připojíte televizi, která podporuje ovládání HDMI, dálkové ovládání pro připojenou televizi je možné využít k ovládání některých funkcí počítače.

### *Používání funkce REGZA Link (HDMI-CEC)*

Notebooky Toshiba s možností připojení REGZA Link obsahují nástroj Toshiba určený k využití výhod tohoto připojení, které umožňuje:

- Používat dálkové ovládání TV k účelům výstupu obrazovky počítače na obrazovku TV.
- Používat dálkové ovládání TV ke spouštění, provozování a uzavírání aplikací v počítači.
- Zapnout TV, pokud je navolen výstup HDMI, pomocí kláves **FN + F5**.
- Přepínat výstup videa (HDMI nebo LCD) při spouštění určitých ikon na pracovaní ploše.
- Zapnout/vypnout funkci REGZA Link v počítači.

### **USB zařízení**

Zařízení odpovídající standardům USB 3.0 je možné připojit do portu USB 3.0 v počítači.

Zařízení odpovídající standardům USB 2.0 je možné připojit do portu USB 3.0 nebo USB 2.0 v počítači.

### *Připojení zařízení USB*

Chcete-li připojit zařízení USB, postupujte takto:

1. Připojte konektor USB do portu USB.

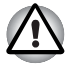

*Zkontrolujte, zda je konektor správně vyrovnán v zásuvce. Nepokoušejte se spojit konektor silou, mohlo by tak dojít k poškození konektoru.*

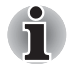

- *Připojené USB zařízení nemusí být rozpoznáno, pokud se připojí do portu počítače USB v režimu spánku nebo hibernace. Pokud k tomuto dojde, odpojte zařízení USB a připojte zařízení znovu do zapnutého počítače.*
- *Pokud připojíte zařízení USB až po zapnutí počítače, bude trvat asi 10 sekund, než je počítač rozpozná. Neodpojujte jednotku nebo ji znovu nepřipojujte, dokud neuběhne tato doba.*

### *Odpojení zařízení USB*

Přestanete-li zařízení USB používat, můžete je odpojit pomocí níže uvedeného postupu:

1. Počkejte, až indikátor zařízení USB zhasne, aby bylo jisté, že již neprobíhá žádná aktivita.

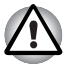

*Pokud odpojíte zařízení USB nebo vypnete napájení v době, kdy počítač pracuje s jednotkou, může dojít ke ztrátě dat, poškození zařízení USB nebo jednotky.*

- 2. Klepněte na ikonu **Bezpečně odstranit hardware a vysunout médium** na panelu úloh Windows.
- 3. Klepněte na zařízení USB, které chcete odebrat.
- 4. Opatrně vytáhněte USB konektor daného USB zařízení z USB portu počítače.

### **Bezpečnostní zámek**

Bezpečnostní zámky umožňují připevnit počítač ke stolu nebo k jinému těžšímu předmětu, abyste zabránili jeho neoprávněnému použití nebo zcizení. Počítač má slot pro bezpečnostní zámek na pravé straně, kam je možné připevnit jeden konec bezpečnostního kabelu, a druhý konec se připevní ke stolu nebo podobnému předmětu. Způsoby připevnění bezpečnostních kabelů se pro různé produkty liší. Více informací vyhledejte v pokynech pro produkt, který používáte.

### *Připojení bezpečnostního zámku*

Chcete-li připojit bezpečnostní kabel k počítači, postupujte takto:

- 1. Natočte počítač tak, aby směřoval svou pravou stranou směrem k vám.
- 2. Vyrovnejte bezpečnostní kabel se slotem pro zámek a zajistěte jej na místě.

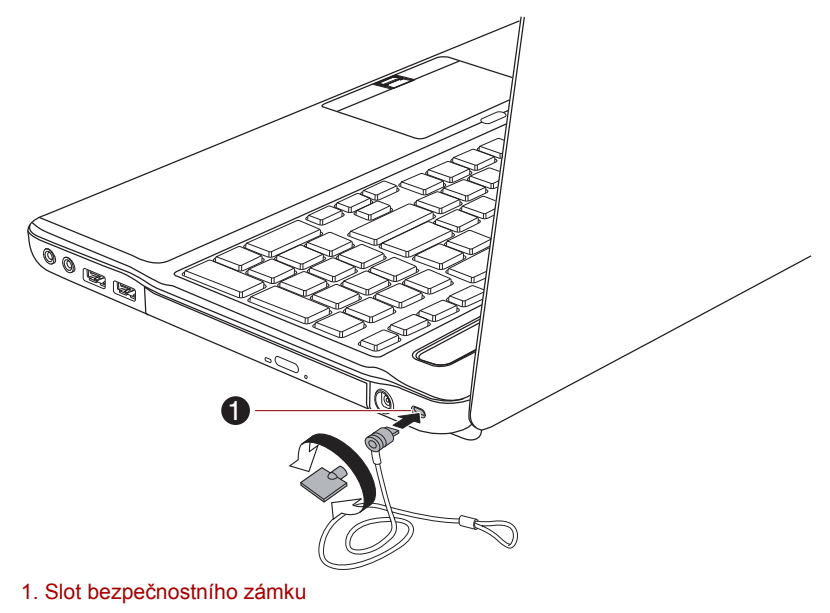

*Obrázek 3-9 Bezpečnostní zámek*

### **Doplňkové příslušenství**

Můžete přidávat řadu možností a příslušenství, aby byl váš počítač ještě výkonnější a snáze se ovládal. Následující seznam podrobně uvádí jako ukázku některé položky, které jsou k dostání u vašeho prodejce TOSHIBA:

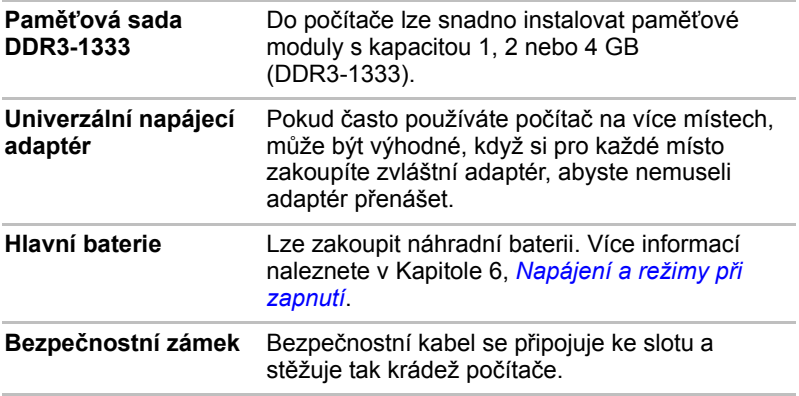

# **Kapitola 4**

## <span id="page-95-0"></span>**Základy provozu**

V této kapitole jsou popsány základní způsoby činnosti tohoto počítače a jsou zde uvedena upozornění týkající se jeho používání.

### **Použití plošky Touch Pad**

Chcete-li použít Touch Pad, položte na něj prst a posuňte špičku prstu ve směru, kterým chcete pohnout ukazatelem na displeji.

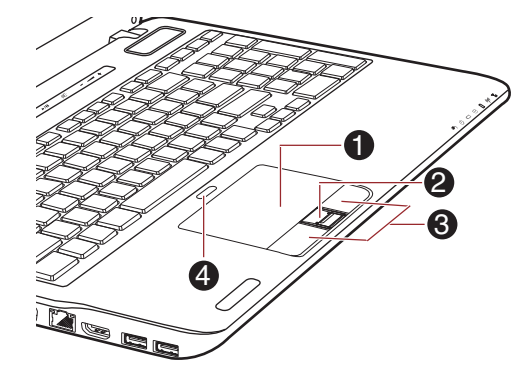

1. Touch Pad

- 2. Snímač otisků prstů\*
- 3. Ovládací tlačítka Touch Padu
- 
- 4. Tlačítko pro zapnutí/vypnutí Touch Padu
- \* K dispozici u některých modelů.

Vzhled produktu závisí na zakoupeném modelu.

*Obrázek 4-1 Touch Pad a ovládací tlačítka Touch Padu*

Dvě tlačítka pod Touch Padem se používají stejně jako tlačítka na standardní myši - stiskem levého tlačítka se vybírají položky v nabídce nebo se manipuluje s textem či grafikou, které jsou vymezeny ukazatelem, a stiskem pravého tlačítka se zobrazuje nabídka nebo jiná funkce v závislosti na konkrétním softwaru, který používáte.

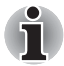

*Klepáním na plošku Touch Pad můžete rovněž provádět podobné funkce jako při použití levého tlačítka standardní myši.*

*Klepnutí: Klepněte jednou*

*Poklepání: Klepněte dvakrát*

*Přetažení a upuštění: Klepnutím vyberte položky, kterou chcete přesunout, po druhém klepnutí ponechejte prst na plošce Touch Pad a přetáhněte položky do nového umístění.*

### **Používání snímače otisku prstu**

Tento produkt má nainstalovaný nástroj pracující s otiskem prstu za účelem zaregistrování a rozpoznání otisků prstů. Poté, co se zaregistruje ID a heslo do funkce ověřování otisku prstu, není již nezbytné zadávat heslo z klávesnice. Funkce otisku prstu umožňuje následující:

- Přihlášení do Windows a přístup k zabezpečené domovské stránce prostřednictvím aplikace Internet Explorer.
- Soubory a složky je možné zakódovat/odkódovat a znemožnit tak přístup k nim nepovolaným osobám.
- Odblokujte heslem chráněný spořič obrazovky.
- Ověřování uživatelského hesla (a případně hesla HDD (jednotky pevného disku)) při spouštění počítače (ověřování při spouštění).
- Funkce jednoduchého přihlášení

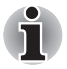

*Otisk prstu nelze používat v modelech, které nemají nainstalovaný modul otisků prstů.*

### **Jak posunout prst**

Při dodržení následujících kroků při umisťování prstů za účelem registrace nebo ověřování se minimalizují chyby ověřování:

Vyrovnejte první článek prstu do středu snímače. Lehce se dotkněte snímače a posuňte prst rovně k sobě, aby byl povrch snímače opět vidět. Při provádění tohoto procesu je třeba dbát, aby střed otisku prstu byl na snímači.

Na následujícím obrázku je znázorněn doporučený způsob posunutí prstu přes snímač otisku prstu.

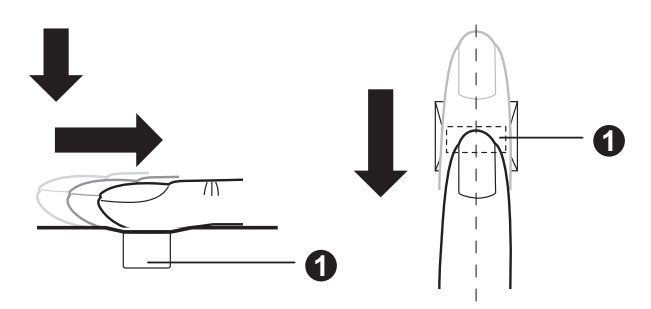

#### 1. Snímač

#### *Obrázek 4-2 Posunutí prstu*

- *Při posouvání prstem příliš netlačte na snímač a dbejte, aby se před posunutím dotýkal střed otisku prstu snímače. V opačném případě může dojít k chybě čtení otisku prstu.*
	- *Před posunutím zkontrolujte střed zatočení otisku prstu a dbejte, aby se posouval podél středové osy snímače.*
	- *Existuje možnost chyby ověřování, pokud se prst posouvá příliš rychle nebo příliš pomalu - během posouvání upravte rychlost podle pokynů na obrazovce.*

### **Poznámky ohledně snímače otisku prstu**

Při používání snímače otisku prstu mějte na paměti následující body. Pokud se nedodrží následující pokyny, může dojít k poškození snímače nebo k jeho nefunkčnosti, k problémům s rozeznáváním prstů nebo k nižší úspěšnosti při rozeznávání otisků prstů.

- Nepoškrábejte snímač nehty nebo jiným tvrdými nebo ostrými předměty.
- Netlačte na snímač přílišnou silou.
- Nedotýkejte se snímače mokrými prsty nebo jinými vlhkými předměty udržujte povrch snímače suchý a nevystavuje jej vodní páře.
- Nedotýkejte se snímače špinavým prstem, protože cizí prachové částečky a nečistoty jej mohou poškrábat.
- Nepřilepujte na snímač obtisky a nepište na něj.

■ Nedotýkejte se snímače prsty nebo jinými předměty, které mohou mít nahromaděnou statickou elektřinou.

Nežli položíte prst na snímač za účelem registrace či rozeznání otisku, dodržujte tyto pokyny.

- Pečlivě si umyjte a osušte ruce.
- Odstraňte z prstů statickou elektřinu tak, že se dotknete kovového povrchu. Statická elektřina je častou příčinou selhání snímače, obzvláště za suchého počasí.
- Vyčistěte snímač hadříkem, který nepouští chlupy nepoužívejte k čištění snímače rozpouštědla nebo jiné chemikálie.
- Při registraci nebo rozeznávání otisku dbejte, aby prst nebyl v některém ze stavů, které jsou popsány dále a aby tak nedocházelo k chybám při registraci otisku prstu nebo ke snížení úspěšnosti rozeznávání otisku prstu.
	- Namočený nebo oteklý prst, například po koupeli.
	- Zraněný prst
	- Vlhký prst
	- Špinavý nebo mastný prst
	- Extrémně vysušená kůže prstu

Pro dosažení vyšší úspěšnosti rozeznávání otisků prstků dodržujte následující pokyny.

- Zaregistrujte dva nebo více prstů.
- Zaregistrujte další prsty, pokud po první registraci často dochází k chybě rozeznávání již zaregistrovaných prstů.
- Zkontrolujte stav svých prstů zjistěte jakýkoliv stav, který se mohl změnit od poslední registrace; například poraněné, hrubé, nadměrně vysušené, vlhké, špinavé, mastné, namočené nebo oteklé prsty mohou být příčinou nízké úspěšnosti při rozeznávání. Nižší úspěšnost rozeznávání se může vyskytnout také při opotřebení otisku prstu nebo v případě, kdy prst zhubl či zesílil.
- Protože otisk prstu pro každý z prstů je jiný a jednoznačný, dbejte, aby se při identifikaci používal pouze zaregistrovaný prst nebo prsty.
- Zkontrolujte polohu a rychlost, s jakou pohybujete prstem po snímači viz předchozí obrázek.
- Snímač otisku prstu porovnává a analyzuje jednoznačné charakteristiky otisku prstu. Mohou se však vyskytnout případy, kdy určití uživatelé nebudou schopni provést registraci svých otisků prstů z důvodu nedostatečně jednoznačné charakteristiky otisků prstů.
- Úspěšnost při rozeznávání se může pro různé uživatele lišit.

### **Poznámky ohledně nástroje pro otisk prstu**

- Jestliže se k zakódování souboru používá funkce pro kódování souborů EFS (Encryption File System) systému Windows 7, soubor již nelze dále kódovat pomocí kódovací funkce tohoto softwaru.
- Data otisku prstu nebo informace registrované v automatickém zadávání hesla v IE je možné zálohovat.
- Použijte položku Import/Export v hlavní nabídce Nástroj otisku prstu TOSHIBA.
- Viz též soubor Nápověda v nástroji otisku prstu, kde je uvedeno více informací. Je možné jej spustit tímto způsobem:
	- Klepněte na **Start -> Všechny programy -> TOSHIBA -> Nástroje -> Nástroj otisku prstu TOSHIBA**. Objeví se hlavní obrazovka. Klikněte na **?** v levém dolním rohu obrazovky.

### *Omezení utility otisku prstu*

TOSHIBA nezaručuje, že technologie nástroje otisků prstů bude vždy zcela bezpečná nebo bezchybná nebo že pokaždé přesně vyloučí neoprávněné uživatele. Toshiba není odpovědná za selhání nebo škody, ke kterým může dojít z důvodu použití softwaru otisků prstů.

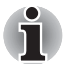

- *Snímač otisku prstu porovnává a analyzuje jednoznačné charakteristiky otisku prstu. Mohou se však vyskytnout případy, kdy určití uživatelé nebudou schopni provést registraci svých otisků prstů z důvodu nedostatečně jednoznačné charakteristiky otisků prstů.*
- *Úspěšnost při rozeznávání se může pro různé uživatele lišit.*

### **Nastavení registrace otisku prstu**

Při prvním ověřování otisku prstu postupujte následujícím postupem.

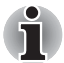

- *Systém ověřování otisku prstu použije stejné jméno uživatele a heslo, jaké jsou definovány v operačním systému Windows. Pokud nebylo konfigurováno žádné heslo Windows, je nutné toto provést před zahájením procesu registrace otisku prstu.*
- *Tento snímač má místo v paměti pro nejméně dvacet různých otisků prstů. Podle využití paměti snímače je možné zaregistrovat i více otisků prstů.*
- 1. Klepněte na tlačítko **Start -> Všechny programy -> TOSHIBA -> Nástroje -> Nástroj otisků prstů TOSHIBA** nebo klepněte na ikonu nástroje pro otisk prstu na hlavním panelu.
- 2. Objeví se obrazovka **Zaregistrovat**. Zadejte heslo pro aktuální účet do pole **Heslo Windows**. Pokud není nakonfigurováno žádné heslo Windows, budete požádáni o konfiguraci nového přihlašovacího hesla. Potom klikněte na **Další**.
- 3. Klikněte na ikonu nezaregistrovaného prstu nad prstem, který chcete zaregistrovat, a poté klikněte na tlačítko **Další**.
- 4. Zobrazí se poznámka k obrazovce pro operaci registrace. Potvrďte zprávu a potom klikněte na **Další**.
- 5. Objeví se obrazovka pro nácvik snímání. Zde si můžete procvičit správný postup posunutí prstu (třikrát), aby bylo jisté, že postupujete správným způsobem. Po skončení nácviku posunutí prstu klikněte na **Další**.
- 6. Přejeďte třikrát stejným prstem. Pokud je snímání otisku prstu úspěšné, zobrazí se zpráva **"Registrace byla úspěšná. Chcete uložit otisk prstu?**". Klikněte na tlačítko **OK**.
- 7. Objeví se tato zpráva: **"Důrazně se doporučuje zaregistrovat ještě jeden prst".** Klikněte na **OK** a zopakujte kroky 4, 5 a 6 pro další prst.

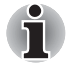

■ *Důrazně doporučujeme zaregistrovat 2 nebo více otisků prstů.* 

■ *Stejný otisk prstu není možné zaregistrovat více než jednou, a to ani pro jiný uživatelský účet.*

### **Odstranění dat otisků prstů**

Data otisku prstu jsou uložena ve speciální energeticky nezávislé paměti uvnitř snímače otisků prstů. Pokud tedy předáte počítač někomu jinému nebo se jej zbavíte jiným způsobem, doporučuje se provést následující proces pro odstranění informací o otiscích prstů:

### *Odstranění dat otisků prstů pro aktuálně přihlášeného uživatele*

- 1. Klepněte na tlačítko **Start -> Všechny programy -> TOSHIBA -> Nástroje -> Nástroj otisků prstů TOSHIBA** nebo dvakrát klepněte na ikonu nástroje na hlavním panelu.
- 2. Přejeďte prstem po snímači otisku prstu.
- 3. Objeví se hlavní nabídka **Nástroj otisku prstu TOSHIBA**. V hlavní nabídce zvolte možnost **Zaregistrovat**.
- 4. V okně **Zaregistrovat** máte možnost odstranit data otisků prstů pro aktuálně přihlášeného uživatele. Klepněte na zaregistrovaný prst, který chcete odstranit. "Opravdu chcete odstranit tuto šablonu?" - tato zpráva se objeví na obrazovce a vy klepněte na tlačítko **OK**. Jestliže chcete odstranit další otisky prstů, zopakujte tento krok. Jestliže je zaregistrován pouze jeden otisk prstu, objeví se zpráva **"Omlouváme se! Je vyžadován alespoň jeden otisk prstu.**"po kliknutí na tlačítko **OK**. Není možné odstranit jediný otisk prstu.
- 5. Klepněte na možnost **Zavřít**.
- 6. **Zobrazí se zpráva "Určitě chcete skončit?**". Klikněte na **OK**. Vrátíte se do hlavní nabídky **Nástroje otisků prstů TOSHIBA**.

### *Odstranění otisků prstů všech uživatelů*

- 1. V hlavní nabídce **Nástroje otisků prstů TOSHIBA** klikněte na položku **Spustit jako správce** dole vlevo.
- 2. Zobrazí se okno Správa uživatelského účtu. Klikněte na **Ano**.
- 3. Přejeďte svým zaregistrovaným prstem.
- 4. Vyberte možnost **Správa otisků prstů**.
- 5. Na obrazovce se ukáže seznam se všemi informacemi o otiscích prstů všech uživatelů. Klepněte na tlačítko **Odstranit vše** vpravo dole.
- 6. **Na obrazovce se objeví hlášení "Opravdu chcete odstranit všechny otisky prstů?"**. Klikněte na **OK**.
- 7. Klepněte na možnost **Zavřít**.
- 8. **Zobrazí se zpráva "Určitě chcete skončit?**". Klikněte na **OK**. Vrátíte se do hlavní nabídky **Nástroje otisků prstů TOSHIBA**.

### **Přihlášení do Windows pomocí ověřování otisku prstu**

Namísto obvyklého přihlášení do Windows pomocí ID a hesla je možné se přihlásit prostřednictvím ověřování otisku prstu.

To je užitečné obzvláště tehdy, kdy počítače používá mnoho uživatelů a volbu uživatele lze přeskočit.

### *Postup ověřování otisku prstu*

- 1. Zapněte počítač.
- 2. Objeví se obrazovka Autorizace přihlášení. Vyberte některý ze zaregistrovaných prstů a umístěte prst na snímač. Pokud ověřování proběhne úspěšně, uživatel bude přihlášen do Windows.

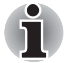

■ *Pokud se ověřování nepovede, použijte přihlašovací heslo Windows.* ■ *Pokud ověřování neproběhne normálně nebo není úspěšné během pevné doby trvání, zobrazí se varovné hlášení.*

### **Funkce ověřování spouštění pomocí otisků prstů a jednoduché přihlášení**

### *Přehled funkce ověřování spouštění pomocí otisků prstů*

Systém ověřování otisku prstu je možné použít během spouštění jako náhradu za ověřování uživatelského hesla s využitím klávesnice.

Pokud nechcete použít systém ověřování otisku prstu pro účely ověřování hesla během spouštění a raději chcete použít systém s využitím klávesnice, klikněte poté, co se objeví obrazovka Ověřování spouštění systému pomocí otisku prstu, na dlaždici uživatele. Tím se přepne vstupní obrazovka s heslem na verzi používající klávesnici.

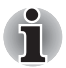

- Je nutné zajistit, aby se Nástroj hesla TOSHIBA použil k registraci *hesla uživatele předtím, než se použije nástroj ověřování spouštění otiskem prstu a všech jeho rozšířených funkcí, aby bylo možné používat otisky prstů za účelem přístupu na počítač při jeho zapnutí.*
- *Při posouvání prstu jím pohybujte pomalu a stálou rychlostí. Pokud se ukáže, že se tím úspěšnost ověřování nezlepšila, měli byste se pokusit nastavit rychlost posouvání prstu.*
- *Jsou-li nějaké změny v prostředí nebo nastavení ve vztahu k oprávnění, budete požádáni o zadání informací oprávnění, jako je uživatelské heslo (a případně heslo HDD (jednotky pevného disku)).*

### *Přehled funkce jednoduchého přihlášení*

Tato funkce umožňuje uživateli provést ověřování jak pro heslo uživatele/ BIOS (a volitelně hesla HDD (jednotky pevného disku)), tak pro přihlašování do systému Windows pouze s využitím ověřování pomocí otisku prstu při spouštění.

Před použitím funkce ověřování spouštění pomocí otisků prstů a této Funkce jednoduchého přihlášení s otiskem prstu je nejdříve nutné provést registraci hesla uživatele/BIOS a přihlašovací hesla. Proveďte registraci uživatelského hesla/hesla BIOS pomocí Nástroje hesla TOSHIBA. Jestliže Přihlášení do Windows není pro váš systém výchozí, najděte informace o registraci přihlášení do Windows v příručce.

Jako náhrada hesla uživatele/BIOS (a volitelně hesla HDD (jednotky pevného disku)) a přihlašovacího hesla Windows se požaduje pouze jediné ověřování otiskem prstu.

### *Postup zapnutí ověřování spouštění pomocí otisků prstů a jednoduchého přihlášení*

Aby bylo možné provést aktivaci a konfiguraci funkcí ověřování spouštění pomocí otisku prstu a jednoduchého přihlášení, je nutné nejprve zaregistrovat otisk prstu v aplikaci Nástroj otisků prstů TOSHIBA. Před zahájením konfigurace nastavení byste měli zkontrolovat registraci otisku prstu.

- 1. Přihlaste se jako správce (to znamená, že uživatel má oprávnění správce).
- 2. Klepněte na **Start -> Všechny programy -> TOSHIBA -> Nástroje -> Nástroj otisku prstu TOSHIBA**.
- 3. Přejeďte prstem po snímači otisku prstu.
- 4. Objeví se hlavní nabídka **Nástroj otisku prstu TOSHIBA**. Klikněte na položku **Spustit jako správce** vlevo dole.
- 5. Zobrazí se okno Správa uživatelského účtu. Klikněte na **Ano**.
- 6. Přejeďte prstem po snímači otisku prstu.
- 7. Zvolte možnost **Nastavení** v hlavní nabídce za účelem otevření okna Nastavení.
	- Zaškrtněte políčko **Ověřování spouštění**, pokud chcete používat funkci ověřování spouštění pomocí otisků prstů.
	- Zaškrtněte políčko **Ověřování spouštění** a **Jednoduché přihlášení**, pokud chcete používat funkci jednoduchého přihlášení.
- 8. Klikněte na **Použít**.
- 9. **Zobrazí se hlášení "Uložení bylo úspěšné**". Klikněte na **OK**.
- 10. Klepněte na možnost **Zavřít**.
- 11. **Zobrazí se zpráva "Určitě chcete skončit?**". Klikněte na **OK**. Vrátíte se do hlavní nabídky **Nástroje otisků prstů TOSHIBA**.

Tato změněná konfigurace pro funkci ověřování spouštění a jednoduchého přihlášení otiskem prstu bude platit při příštím spouštění systému.

### **Webová kamera**

Některé modely jsou vybaveny webovou kamerou.

**Webová kamera** je zařízení, které umožňuje nahrávat video nebo pořizovat fotografie pomocí počítače. Je možné ji využít pro videohovory nebo videokonference pomocí vhodného komunikačního nástroje, jako je například **Windows Live Messenger**. Aplikace webové kamery **TOSHIBA Web Camera Application** vám pomůže přidávat různé efekty do videa nebo fotografií.

Umožňuje přenos videa a využívání videohovorů pomocí specializovaných internetových aplikací.

Podrobnosti uvádí online nápověda pro aplikaci webové kamery.

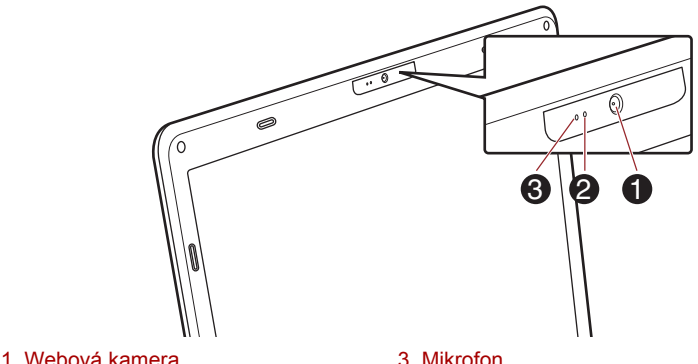

2. LED indikátor webové kamery

*Obrázek 4-3 Webová kamera*

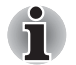

■ *Nenatáčejte webovou kameru přímo proti slunci.*

■ *Nedotýkejte se objektivu webové kamery a netlačte na něj velkou silou. Mohlo by dojít ke zhoršení kvality obrazu. Pokud se objektiv ušpiní, je možné jej vyčistit prostředkem na čištění brýlí (čisticí utěrka) nebo měkkým hadříkem.*

■ *Při nahrávání v temném prostředí zvolte možnost "Noční režim", která umožňuje pořizovat jasnější obraz s menším šumem.*

### **Používání nástroje pro rozpoznávání tváře TOSHIBA**

Nástroj pro rozpoznávání tváře TOSHIBA Face Recognition používá ověřovací knihovnu pro ověřování dat obličejů uživatelů při přihlášení do Windows. Uživatel tak nemusí zadávat heslo a proces přihlášení je snadnější.

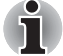

- *Nástroj pro rozpoznávání tváře TOSHIBA nezaručuje správnou identifikaci uživatele. Změny podoby zaregistrovaného uživatele, například změny účesu, nasazená čepice nebo brýle, mohou mít vliv na úspěšnost rozpoznání, pokud tyto změny nastanou následně po registraci uživatele.*
- *Nástroj pro rozpoznávání tváře TOSHIBA může nesprávně rozpoznat obličeje, které se podobají zaregistrovanému uživateli.*
- *Pro účely vysoké bezpečnost není nástroj rozpoznávání tváře TOSHIBA vhodnou náhradou hesel ve Windows. Pokud bezpečnost představuje vysokou prioritu, používejte k přihlášení hesla Windows.*
- *Jasné světlo nebo stíny v pozadí mohou zabránit správnému rozpoznání uživatele. V takovém případě se přihlaste pomocí hesla Windows. Jestliže se rozpoznání uživatele opakovaně nepovede, přečtěte si v dokumentaci, jak je možné výkon v rozpoznávání zlepšit.*
- *V případě selhání rozpoznání tváře nástroj Rozpoznávání tváře TOSHIBA zaznamená data obličeje do protokolu. Při přenosu práv vlastnictví nebo při likvidaci svého počítače proveďte odinstalaci aplikace nebo odstraňte všechny protokoly, které aplikace vytvořila. Podrobnosti, jak to provést, uvádí soubor nápovědy.*
- *Funkci TOSHIBA Face Recognition lze použít pouze v operačním systému Windows 7.*

### **Poznámka**

Toshiba nezaručuje, že nástroj rozpoznávání tváře bude zcela bezpečný a bez chyb. Společnost TOSHIBA nezaručuje, že nástroj pro rozpoznávání obličejů vždy přesně vyloučí neoprávněné uživatele. Toshiba není odpovědná za selhání nebo škody, ke kterým může dojít z důvodu použití tohoto softwaru nebo nástroje rozpoznávání tváře.

SPOLEČNOST TOSHIBA, JEJÍ POBOČKY A DODAVATELÉ NENESOU ŽÁDNOU ODPOVĚDNOST ZA ŠKODY NEBO ZTRÁTU OBCHODNÍCH PŘÍLEŽITOSTÍ, ZISKU, PROGRAMŮ, DAT, SÍŤOVÝCH SYSTÉMŮ NEBO VYJÍMATELNÝCH ÚLOŽNÝCH MÉDIÍ, KTERÉ MOHOU BÝT ZPŮSOBENY POUŽÍVÁNÍM PRODUKTU NEBO BÝT JEHO DŮSLEDKEM, A TO I V PŘÍPADĚ OZNÁMENÍ TAKOVÉ MOŽNOSTI.

### **Jak si zaregistrovat data pro rozpoznávání tváře**

Pořiďte si fotografii pro účely ověření obličeje a zaregistrujte si data potřebná pro přihlášení. Data potřebná pro přihlášení je možné zaregistrovat následujícím způsobem:

- 1. Chcete-li spustit tento nástroj, klepněte na **Start -> Všechny programy**  -> **TOSHIBA** -> **Nástroje -> Rozpoznávání tváře TOSHIBA**.
	- Přihlášenému uživateli, který zatím není zaregistrován, se objeví obrazovka **Registrace**.
	- Přihlášenému uživateli, který je již zaregistrován, se objeví obrazovka **Správa**.
- 2. Klepněte na položku **Spustit jako správce** dole vlevo na obrazovce **Správa** a potom klepněte na tlačítko **Zaregistrovat**. Objeví se obrazovka **Registrace**.
	- Jestliže nemáte v úmyslu si postup nejprve nacvičit, klepněte na tlačítko **Další** na obrazovce **Registrace**.
	- Jestliže nemáte v úmyslu si postup nejprve nacvičit, klepněte na tlačítko **Přeskočit** na obrazovce **Registrace**.
- 3. Klepnutím na tlačítko **Další** se spustí návod. Proveďte nácvik podle pokynů.
	- Kliknutím na tlačítko **Zpět** je možné si procvičit návod ještě jednou.
- 4. Kliknutím na tlačítko **Další** se spustí postup pořízení obrázku. Upravte si pozici obličeje tak, aby se vešel do rámečku ve tvaru obličeje.
- 5. Po správném umístění obličeje se spustí nahrávání. Začněte velmi pomalu hýbat krkem doleva a doprava a poté nahoru a dolů.
- 6. Proces registrace bude ukončen až po opakovaném provedení pohybu krkem doleva, doprava, nahoru a dolů. Pokud se registrace podaří, na obrazovce se objeví následující zpráva: **"Registrace byla úspěšná. Nyní provedeme ověřovací test. Klepněte na tlačítko Další.**" Klepnutím na tlačítko **Další** se provede ověřovací test.
- 7. Proveďte ověřovací test. Natočte hlavu k obrazovce jako při registraci.
	- Pokud se ověření nepovede, klikněte na tlačítko **Zpět** a zaregistrujte se znovu. Viz krok 6 od kroku 4.
- 8. Jestliže ověření proběhlo úspěšně, klepněte na tlačítko **Další** a zaregistrujte si účet.
- 9. Zaregistrujte si účet. Vyplňte všechna pole.

10. Objeví se obrazovka **Správa.** 

Zobrazí se název zaregistrovaného účtu. Pokud na ně klepnete, pořízený snímek vašeho obličeje se zobrazí vlevo.

### **Jak odstranit data rozpoznávání tváře**

Odstraňte obrazová data, informace o účtu a data osobního záznamu, která jste vytvořili v průběhu registrace. Chcete-li odstranit data rozpoznávání tváře, postupujte takto:

- 1. Chcete-li spustit tento nástroj, klepněte na **Start -> Všechny programy**  -> **TOSHIBA** -> **Nástroje -> Rozpoznávání tváře TOSHIBA**. Objeví se obrazovka **Správa.**
- 2. Vyberte uživatele, který je zobrazen na obrazovce **Správa**.
- 3. Klepněte na tlačítko **Odstranit**. **"Chystáte se odstranit data uživatele. Chcete pokračovat?**" se objeví na obrazovce.
	- Jestliže nechcete data odstranit, klepněte na tlačítko **Ne** a vrátíte se na obrazovku **Správa**.
	- Klepnutím na tlačítko **Ano** se vybraný uživatel odebere z obrazovky **Správa**.

### **Jak spustit soubor nápovědy**

Další informace o tomto nástroji najdete v souboru nápovědy.

1. Chcete-li spustit soubor nápovědy, klikněte na tlačítko **Nápověda** na obrazovce **Správa**.

### **Přihlášení do Windows pomocí nástroje pro rozpoznávání tváře TOSHIBA**

V této části je vysvětlen postup přihlášení do Windows pomocí nástroje pro rozpoznávání tváře TOSHIBA. K dispozici jsou dva režimy ověření.

- **Obrazovka přihlášení v režimu 1:N:** pokud je ve výchozím nastavení vybrán vzor ověření, můžete se přihlásit bez použití klávesnice nebo myši.
- **Obrazovka Režim přihlášení 1:1**: tento režim je v podstatě stejný jako režim AUTO, ale obrazovka **Vybrat účet** se objeví dříve než obrazovka **Zobrazit pořízený obrázek** a bude potřeba vybrat účet uživatele, který má být ověřován, za účelem spuštění procesu ověřování.

### *Obrazovka přihlášení v režimu 1:N*

- 1. Zapněte počítač.
- 2. Objeví se obrazovka **Vybrat dlaždice**.
- 3. Zvolte možnost **Spustit rozpoznávání tváře** ( ).
- 4. Zobrazí se zpráva "Please face the camera" (Natočte obličej směrem ke kameře).
- 5. Zahájí se ověřování. Pokud ověřování proběhne úspěšně, obrazová data pořízená v kroku 4 se projasní a umístí na sebe.
	- Jestliže se v průběhu ověřování vyskytne chyba, vrátíte se na obrazovku **Vybrat dlaždice**.
- 6. Zobrazí se **uvítací** obrazovka systému Windows a dojde k automatickému přihlášení do systému Windows.

### *Obrazovka Režim přihlášení 1:1*

- 1. Zapněte počítač.
- 2. Objeví se obrazovka **Vybrat dlaždice**.
- 3. Zvolte možnost **Spustit rozpoznávání tváře** ( ).
- 4. Objeví se obrazovka **Vybrat účet**.
- 5. Vyberte účet a klepněte na tlačítko **šipky**.
- 6. Zobrazí se zpráva **"Please face the camera**" (Natočte obličej směrem ke kameře).
- 7. Zahájí se ověřování. Pokud ověřování proběhne úspěšně, obrazová data pořízená v kroku 6 se projasní a umístí na sebe.
	- Jestliže se v průběhu ověřování vyskytne chyba, vrátíte se na obrazovku **Vybrat dlaždice**.
- 8. Zobrazí se **uvítací** obrazovka systému Windows a dojde k automatickému přihlášení do systému Windows.
	- Jestliže ověření proběhlo úspěšně, ale následně se v průběhu přihlášení do Windows vyskytla chyba ověření, budete požádáni o zadání informací o účtu.

### **Používání jednotky optických disků**

■ ODD se zásuvkou

Jednotka plné velikosti zajišťuje spouštění programů na discích s plným výkonem. Můžete přehrávat disky o velikosti 12 cm (4,72") nebo 8 cm (3,15") bez nutnosti použití adaptéru. Pokud počítač pracuje s jednotkou, indikátor na jednotce se rozsvítí.

■ ODD se slotem

Jednotka plné velikosti zajišťuje spouštění programů na discích s plným výkonem. Disky o velikosti 12 cm (4.72") lze spouštět bez použití adaptéru.

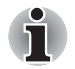

■ *Pro přehrávání disků DVD-Video použijte aplikaci pro přehrávání DVD.*

■ *V případě ODD se slotem lze používat pouze kulaté standardní disky (12 cm). Může se stát, že disk s jinou velikostí nebo tvarem nepůjde vyjmout ze slotu a může dojít k poškození systému nebo disku.*

Pokud je počítač vybaven jednotkou optických disků, přečtěte si také informace v části *[Zápis na disk v jednotce optických disk](#page-111-0)ů*, která obsahuje upozornění pro zápis na disky.
## **Vkládání disků**

■ ODD se zásuvkou

Při vkládání disku postupujte takto:

- 1. Jestliže je napájení počítače zapnuté, jemně stiskněte tlačítko vysouvání, aby se otevřela zásuvka disku.
- 2. Zásuvku jemně uchopte a vysuňte ji až do krajní polohy.

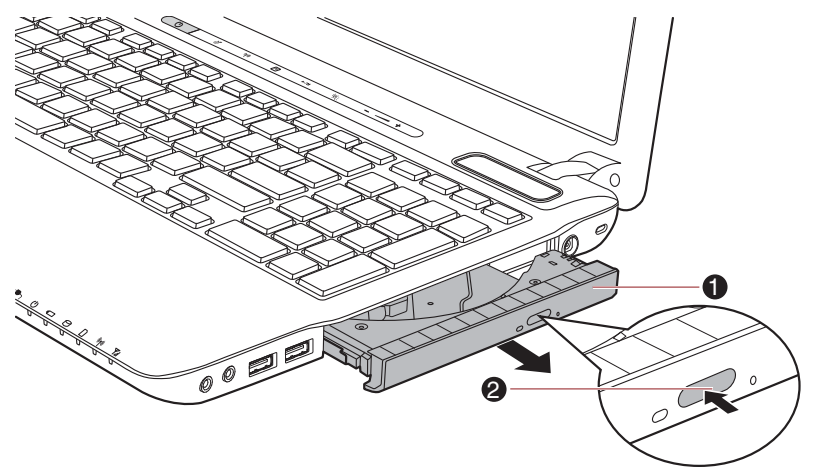

*Obrázek 4-4 Stisknutí vysouvacího tlačítka a vytažení zásuvky disku do otevřené polohy* 1. Zásuvka disku 2. Vysouvací tlačítko

3. Vložte disk do zásuvky popiskem vzhůru.

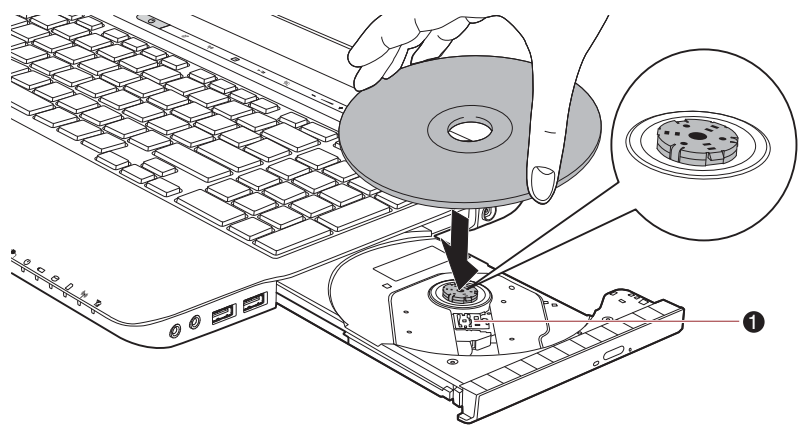

1. Čočky laseru

*Obrázek 4-5 Vkládání disku*

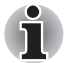

*Pokud je zásuvka plně otevřena, okraj počítače bude mírně zakrývat zásuvku disku. Z tohoto důvodu bude nutné disk mírně naklonit, aby bylo možné jej vložit do zásuvky disku. Po vložení disku se ujistěte, že je vložen vodorovně.*

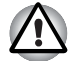

- *Nedotýkejte se čoček laseru nebo jiných částí v okolí, aby nedošlo ke ztrátě vyrovnání.*
- *Dbejte, aby se do jednotky nedostaly cizí předměty. Zkontrolujte povrch zásuvky disku, obzvláště prostor za předním okrajem zásuvky disku, aby bylo jisté, že se zde před uzavřením nevyskytují žádné cizí předměty.*
- 4. Zatlačte jemně na střed disku, abyste ucítili, jak zapadne do správné polohy. Disk musí spočívat pod vrcholem hřídele unášeče, zarovnaný s jeho základnou.
- 5. Zatlačením na střed zásuvky ji zasuňte. Tlačte jemně, až zaskočí na místo.

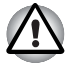

*Pokud při zavírání zásuvky disku není disk správně vložen, může dojít k poškození disku. Zásuvka se také po stisknutí vysunovacího tlačítka nemusí správně otevřít.*

■ ODD se slotem

Při vkládání disku postupujte podle dále uvedených kroků a podle následujících obrázků.

1. Když je počítač zapnutý, vložte disk přímo do jednotky ODD.

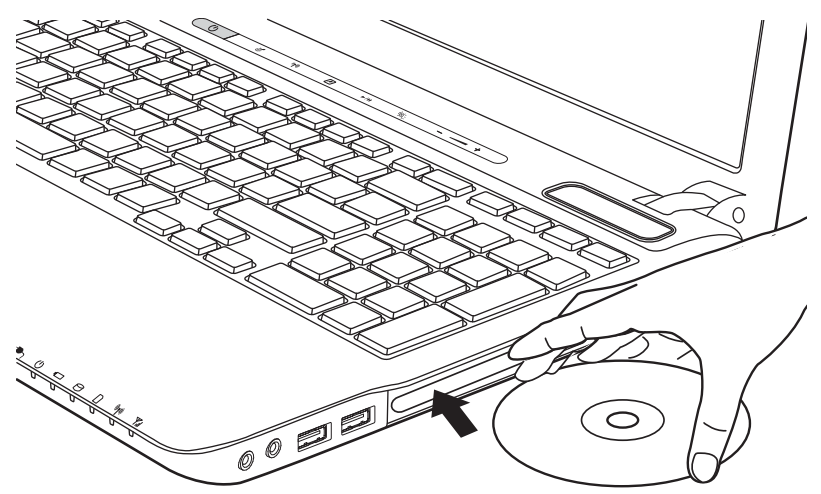

## **Vyjímání disků**

■ ODD se zásuvkou

Chcete-li vyjmout disk, postupujte takto:

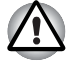

*Nemačkejte na vysunovací tlačítko, pokud počítač s jednotkou právě pracuje. Před otevřením zásuvky disku nejdříve počkejte, než zhasne indikátor optických disků. Pokud se disk v zásuvce po jejím otevření ještě otáčí, počkejte, až se zastaví, a teprve poté jej vyjměte.*

1. Stisknutím vysouvacího tlačítka pootevřete zásuvku. Jemně ji uchopte a vysuňte až do krajní polohy.

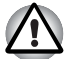

*Jakmile se zásuvka pootevře, počkejte až se disk zcela zastaví a teprve poté ji otevřete úplně.*

2. Disk lehce přečnívá přes okraje zásuvky a tak jej můžete snadno uchopit. Disk jemně zvedněte nahoru.

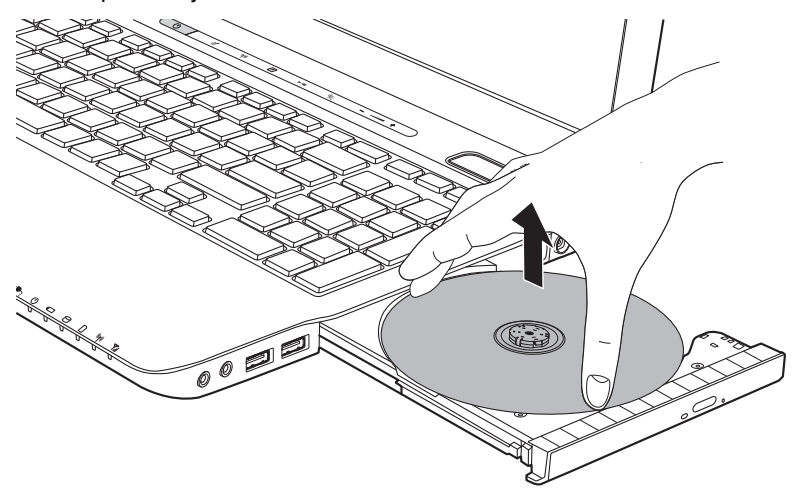

*Obrázek 4-6 Vyjmutí disku*

- 3. Zatlačením na střed zásuvky ji zasuňte. Tlačte jemně, až zaskočí na místo.
- ODD se slotem

Chcete-li vyjmout disk, stiskněte vysouvací tlačítko, aby disk vyjel ven.

## **Jak vyjmout disk v případě, že se zásuvka disku neotevře**

U modelů se zásuvkou ODD se zásuvka stiskem vysouvacího tlačítka nevysune, pokud napájení počítače není zapnuto. Pokud je napájení jednotky vypnuto, můžete zásuvku vysunout vložením tenkého předmětu (cca 15 mm), například narovnané kancelářské sponky do vysouvacího otvoru poblíž vysouvacího tlačítka.

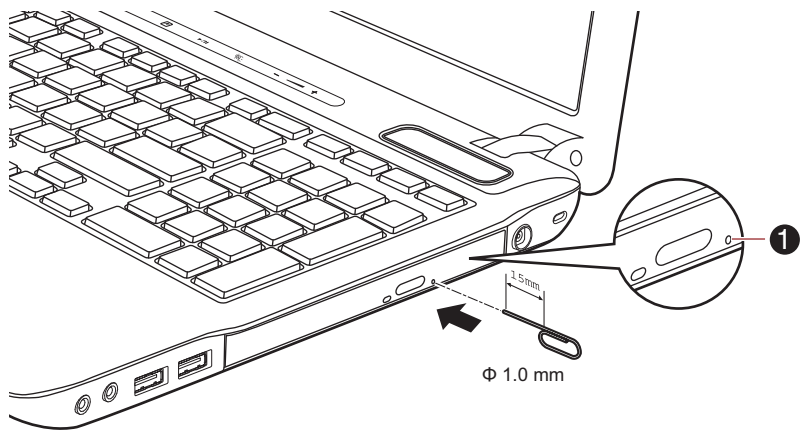

1. Vysouvací otvor

*Obrázek 4-7 Ruční otevření zásuvky pomocí otvoru pro vysunutí*

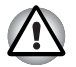

*Před nouzovým použitím vysunovacího otvoru vedle vysunovacího tlačítka je nutno vypnout počítač. Pokud se disk při otevření zásuvky disku otáčí, mohl by disk vyletět z hřídele unášeče a poranit vás.*

# **Zápis na disk v jednotce optických disků**

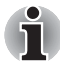

*Optická jednotka nainstalovaná v tomto počítači neumí zapisovat více relací na relace disku DVD-R DL. Jakmile je na disk jednou proveden zápis, je finalizován. Po provedení finalizace již není možné na disk zapisovat bez ohledu na to, jaká část celkové kapacity disku byla využita.*

Jednotky BD-Writer lze použít pro zápis na disky CD-R, CD-RW, DVD-R, DVD-R DL, DVD-RW, DVD+R, DVD+R DL, DVD+RW, DVD-RAM nebo DVD-R DL.

Jednotky DVD Super Multi nebo BD-Combo lze použít pro zápis na disky CD-R, CD-RW, DVD-R, DVD-R DL, DVD-RW, DVD+R, DVD+R DL, DVD+RW, DVD-RAM nebo DVD-R DL.

K tomuto počítači je k dispozici zápisový software TOSHIBA Disc Creator a Corel Digital Studio.

Aplikaci Corel Digital Studio lze použít pro zápis souborů ve video formátu. Aplikaci TOSHIBA Disc Creator lze použít pro zapisování dat.

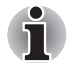

■ *Na média CD-R/RW není možný přístup pomocí možnosti Vytvořit CD/ DVD v aplikaci Media Center.*

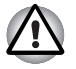

*Při zápisu informací na médium prostřednictvím optické jednotky je potřeba vždy zajistit připojení adaptéru střídavého napětí do elektrické zásuvky. Je možné, že při zápisu dat během napájení z baterie může v případě slabé baterie dojít k selhání zápisu a k následné ztrátě dat.*

## **Důležité upozornění**

Než začnete se zapisováním nebo přepisováním médií, která jsou podporována jednotkou DVD Super Multi nebo jednotkou pro BD, přečtěte si a dodržujte pokyny pro nastavení a provoz uvedené v této části. Pokud tak neučiníte, může se stát, že jednotka DVD Super Multi nebo jednotka pro BD nebude správně fungovat a úspěšný zápis nebo přepis se nemusí podařit. V důsledku toho pak může dojít ke ztrátě dat nebo k poškození jednotky nebo média.

### **Před zápisem nebo přepisem**

■ Na základě testů kompatibility prováděných společností TOSHIBA doporučujeme následující výrobce disků CD-R, CD-RW, DVD-R, DVD-R DL,

DVD-RW, DVD+R, DVD+R DL, DVD+RW nebo DVD-RAM, je však potřeba poznamenat, že kvalita disků může ovlivnit úspěšnost při zápisu nebo přepisu disků. Rovněž mějte na paměti, že TOSHIBA v žádném případě nezaručuje funkčnost, kvalitu nebo výkon při práci s jakýmikoliv médii.

### *Jednotka DVD SuperMulti*

#### **CD–R:**

TAIYO YUDEN CO., Ltd.

#### **DVD-RAM: (DVD specifikace pro disk DVD-RAM pro Verzi 2.0, Verzi 2.1 nebo Verzi 2.2)**

Panasonic CO., LTD. (pro média s rychlostí 3x a 5x) Hitachi Maxell, Ltd. (pro média s rychlostí 3x a 5x)

### *Jednotka BD-Combo*

#### **CD–R:**

TAIYO YUDEN CO., Ltd. MITSUBISHI KAGAKU MEDIA CO., LTD. Hitachi Maxell, Ltd.

### **CD-RW: (Multi-Speed a High-Speed)**

MITSUBISHI KAGAKU MEDIA CO., LTD.

#### **CD-RW: (vysokorychlostní)**

MITSUBISHI KAGAKU MEDIA CO., LTD.

#### **DVD-R: (Specifikace DVD zapisovatelného disku pro obecné použití verze 2.0)**

TAIYO YUDEN Co., Ltd. (pro média s rychlostí 8x a 16x) MITSUBISHI KAGAKU MEDIA CO., LTD. (pro média s rychlostí 4x, 8x a 16x) Hitachi Maxell, Ltd. (pro média s rychlostí 8x a 16x)

#### **DVD-R for Labelflash:**

FUJIFILM CORPORATION (pro média s rychlostí 16x)

#### **DVD+R:**

MITSUBISHI KAGAKU MEDIA CO., LTD. (pro média s rychlostí 8x a 16x)

#### **DVD+R for Labelflash:**

FUJIFILM CORPORATION (pro média s rychlostí 16x)

#### **DVD-RW:**

Specifikace DVD pro zapisovatelný disk pro verzi 1.1 nebo 1.2

Victor Company of Japan, Ltd. (JVC) (pro média s rychlostí 2x, 4x a 6x) MITSUBISHI KAGAKU MEDIA CO., LTD. (pro média s rychlostí 2x, 4x a 6x)

#### **DVD-RAM: (DVD specifikace pro disk DVD-RAM pro Verzi 2.0, Verzi 2.1 nebo Verzi 2.2)**

Panasonic CO., LTD. (pro média s rychlostí 3x a 5x) Hitachi Maxell, Ltd. (pro média s rychlostí 3x a 5x)

#### *Jednotka BD-Writer*

#### **CD–R:**

TAIYO YUDEN CO., Ltd. MITSUBISHI KAGAKU MEDIA CO., LTD. Hitachi Maxell, Ltd.

### **CD-RW: (Multi-Speed a High-Speed)**

MITSUBISHI KAGAKU MEDIA CO., LTD.

#### **CD-RW: (vysokorychlostní)**

MITSUBISHI KAGAKU MEDIA CO., LTD.

#### **DVD-R: (Specifikace DVD zapisovatelného disku pro obecné použití verze 2.0)**

TAIYO YUDEN Co., Ltd. (pro média s rychlostí 8x a 16x) MITSUBISHI KAGAKU MEDIA CO., LTD. (pro média s rychlostí 4x, 8x a 16x)

#### **DVD-R for Labelflash:**

FUJIFILM CORPORATION (pro média s rychlostí 16x)

#### **DVD+R:**

MITSUBISHI KAGAKU MEDIA CO., LTD. (pro média s rychlostí 8x a 16x)

#### **DVD+R for Labelflash:**

FUJIFILM CORPORATION (pro média s rychlostí 16x)

#### **DVD-RW:**

Specifikace DVD pro zapisovatelný disk pro verzi 1.1 nebo 1.2

Victor Company of Japan, Ltd. (JVC) (pro média s rychlostí 2x, 4x a 6x) MITSUBISHI KAGAKU MEDIA CO., LTD. (pro média s rychlostí 2x, 4x a 6x)

#### **DVD-RAM: (DVD specifikace pro disk DVD-RAM pro Verzi 2.0, Verzi 2.1 nebo Verzi 2.2)**

Panasonic CO., LTD. (pro média s rychlostí 3x a 5x) Hitachi Maxell, Ltd. (pro média s rychlostí 3x a 5x)

### **BD-R:**

Panasonic CO., LTD.

#### **BD-R DL:**

Panasonic CO., LTD.

#### **BD-RE:**

Panasonic CO., LTD.

#### **BD-RE DL:**

Panasonic CO., LTD.

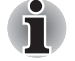

■ *Některé typy a formáty disků DVD-R DL a DVD+R DL mohou být nečitelné.*

■ *DISK vytvořený ve formátu 4 DVD-R DL (Layer Jump Recording) nelze číst.*

■ Jestliže disk vykazuje nízkou kvalitu, je špinavý nebo poškozený, mohou se vyskytovat chyby zápisu nebo čtení - před použitím zkontrolujte všechny disky z hlediska nečistot a poškození.

- Skutečný počet možných přepsání médií typu optických disků je ovlivněn kvalitou samotného disku a způsobem jeho použití.
- K dispozici jsou dva typy médií DVD–R, autorské disky a disky pro obecné použití. Nepoužívejte autorské disky, protože v jednotce v počítači lze zapisovat pouze na disky pro obecné použití.
- Můžete používat jak DVD–RAM disky, které lze vyjmout z pouzdra, tak disky DVD–RAM bez pouzdra.
- Data zapsaná na disky CD-R, DVD-R, DVD-R DL, DVD+R nebo DVD+R DL nelze mazat ani částečně ani jako celek.
- Data odstraněná/smazaná z disku CD–RW, DVD-RW, DVD+RW nebo DVD-RAM nelze obnovit. Před odstraněním obsahu z disku je potřeba obsah pečlivě prohlédnout a dávat pozor, aby v případě připojení více jednotek se schopností zápisu dat nedošlo k odstranění dat ve špatné jednotce.
- Při zápisu na média DVD-R, DVD-R DL, DVD-RW, DVD+R, DVD+R DL, DVD+RW nebo DVD-RAM je potřeba jistá část prostoru na disku pro správu souborů, takže nebude možné zaplnit celou volnou kapacitu disku.
- Jelikož jsou disky založeny na standardu DVD, disk se může zaplnit prázdnými daty, pokud je objem zapisovaných dat menší než 1 GB. Proto za těchto okolností platí, že v případě, kdy zapisujete malé množství dat, bude pravděpodobně třeba jistý čas pro zápis prázdných dat.
- Pokud je připojeno více jednotek se schopností zápisu dat, dejte pozor, aby nedošlo k zápisu nebo odstranění dat v nesprávné jednotce.
- Před zápisem nebo přepisem informací nezapomeňte připojit napájecí adaptér.
- Než vstoupíte do režimu Spánku nebo Hibernace, ověřte si, že zápis na DVD–RAM byl dokončen. V takovém případě platí, že zápis je dokončen, pokud lze vysunout médium DVD–RAM.
- Nezapomeňte zavřít všechny další softwarové programy, kromě samotného programu pro zápis.
- Nespouštějte jiný software, například spořič obrazovky, který by mohl zatížit procesor.
- Pracujte s počítačem na jeho plný výkon nepoužívejte žádné funkce pro úsporu energie.
- Nezapisuite informace v době, kdy probíhá antivirová kontrola, místo toho počkejte, až se kontrola dokončí, potom vypněte aplikace pro antivirovou ochranu, včetně softwaru, který na pozadí automaticky kontroluje soubory.
- Nepoužívejte nástroje pro pevný disk, včetně těch, které jsou určeny pro zvýšení přístupových rychlostí na pevný disk, protože mohou být příčinou nestabilního provozu a poškození dat.
- Média CD-RW (Ultra Speed +) by se neměla používat, aby nedošlo ke ztrátě nebo poškození dat.
- Vždy byste měli provádět zápis z pevného disku počítače na CD/DVD/ BD - nezkoušejte zapisovat ze sdílených zařízení, jako je server LAN nebo jiné síťové zařízení.

■ Zápis pomocí jiného softwaru než TOSHIBA Disc Creator se nedoporučuje, funkčnost s jinými softwarovými aplikacemi proto nelze garantovat.

### **Během zápisu nebo přepisu**

Před zápisem nebo přepisem dat na médiích optických disků si přečtěte následující:

- Data z jednotky pevného disku na optické médium vždy kopírujte nepoužívejte způsob vyjmutí a vložení, protože při chybě zápisu může dojít ke ztrátě původních dat.
- Neprovádějte žádné z následujících úkonů:
	- Změňte uživatele v operačním systému Windows 7.
	- Použití počítače k nějaké další činnosti, včetně takových úloh, jako je použití myši nebo zařízení Touch Pad, zavírání nebo otevírání panelu displeje.
	- Spuštění komunikační aplikace, například práce s modemem.
	- Vystavení počítače nárazům nebo vibracím.
	- Instalace, odebrání nebo připojení externích zařízení, včetně takových položek, jako je paměťová karta SD/SDHC, miniSD/ microSD, ExpressCard, Memory Stick/Memory Stick PRO/Memory Stick PRO Duo, xD, MultiMediaCard, zařízení USB, externí monitor, zařízení i.LINK, optické digitální zařízení nebo jednotka BD.
	- Použití ovládacích tlačítek zvuku/obrazu pro přehrávání hudby nebo hlasu.
	- Otevírání jednotky optických disků.
- Během zápisu nebo přepisu nepoužívejte funkce pro vypnutí počítače, odhlášení, přechod do režimu Spánku nebo Hibernace.
- Ujistěte se, že operace zápisu/přepisu byla dokončena, než přejdete do režimu Spánku nebo Hibernace (zápis je dokončen, pokud lze vyjmout optické médium z jednotky DVD Super Multi nebo jednotky pro BD).
- Pokud je médium nedostatečné kvality, znečištěné nebo poškozené, může při zápisu nebo přepisu dojít k chybám.
- Položte počítač na vodorovný povrch a vyhněte se místům vystaveným vibracím, jako jsou letadla, vlaky nebo vozidla. Také nepoužívejte počítač na nestabilní podložce, například na skládacím stolku.
- Udržujte mobilní telefony a jiná bezdrátová komunikační zařízení v dostatečné vzdálenosti od počítače.

### **Poznámka**

Společnost TOSHIBA nepřebírá odpovědnost za následující:

- Poškození disku CD-R, CD-RW, DVD-R, DVD-R DL, DVD-RW, DVD+R, DVD+R DL, DVD+RW nebo DVD-RAM, které by mohlo být způsobeno zápisem nebo přepisem pomocí tohoto produktu.
- Změnu nebo ztrátu obsahu záznamu na CD-R, CD-RW, DVD-R, DVD-R DL, DVD-RW, DVD+R, DVD+R DL, DVD+RW, DVD-RAM nebo BD-R/RE, která by mohla být způsobena zápisem nebo přepisem pomocí této jednotky, a rovněž za ztrátu zisku nebo přerušení činnosti z důvodu změny nebo ztráty obsahu záznamu.
- Škody způsobené použitím zařízení nebo softwaru třetích stran.

Jednotky pro zápis na optická média mají svá technologická omezení, díky kterým může docházet k neočekávaným chybám způsobeným kvalitou médií nebo problémy se zařízeními hardware. V tomto ohledu je rovněž vhodné vytvořit dvě nebo více kopií důležitých dat pro případ neočekávané změny nebo ztráty obsahu záznamu.

### **TOSHIBA Disc Creator**

Pokud používáte aplikaci TOSHIBA Disc Creator, vezměte v úvahu následující omezení:

- Pomocí TOSHIBA Disc Creator nelze vytvořit DVD-Video.
- Pomocí TOSHIBA Disc Creator nelze vytvořit DVD Audio.
- Funkci "Audio CD" aplikace TOSHIBA Disc Creator nelze použít pro nahrávání hudby na optická média.
- Nepoužívejte funkci "Záloha disku" programu TOSHIBA Disc Creator pro kopírování disků DVD-Video nebo DVD-ROM s ochranou autorskými právy.
- Disky DVD-RAM nelze zálohovat pomocí funkce "Záloha disku" programu TOSHIBA Disc Creator.
- Nelze zálohovat disky CD-ROM, CD-R nebo CD-RW na DVD-R, DVD-R DL, nebo DVD-RW pomocí funkce "Záloha disku" programu TOSHIBA Disc Creator.
- Nelze zálohovat disky CD-ROM, CD-R nebo CD-RW na DVD+R, DVD+R DL nebo DVD+RW pomocí funkce "Záloha disku" programu TOSHIBA Disc Creator.
- Nelze zálohovat disky DVD-ROM, DVD-Video, DVD-R, DVD-R DL, DVD-RW, DVD+R, DVD+R DL nebo DVD+RW na CD-R nebo CD-RW pomocí funkce "Záloha disku" programu TOSHIBA Disc Creator.
- Aplikace TOSHIBA Disc Creator nemůže zaznamenávat ve formátu paketů.
- $\blacksquare$  V některých případech nemusí být možné použít funkci "Záloha disku" programu TOSHIBA Disc Creator pro zálohování médií zapsaných jiným softwarem nebo na jiné jednotce optických médií.
- Pokud přidáváte data na disk DVD-R, DVD-R DL, DVD+R nebo DVD+R DL, na který již bylo nahráváno, nemusí být přidaná data za některých okolností čitelná. Data nelze například přečíst v 16-bitových operačních systémech, jako jsou například Windows 98SE a Windows Me a ve Windows NT4 bude nutné použít Service Pack 6 nebo novější, ve Windows 2000 bude potřeba použít Service Pack 2. Kromě toho některé jednotky DVD-ROM a DVD-ROM / CD-R/RW nemusí být schopny přečíst přidaná data bez ohledu na operační systém.
- Aplikace TOSHIBA Disc Creator nepodporuje záznam na disky DVD-RAM - za tím účelem je potřeba použít Windows Explorer nebo jiný podobný nástroj.
- Při zálohování na disk DVD se ujistěte, že zdrojový disk podporuje záznam na média DVD-R, DVD-R DL, DVD-RW, DVD+R, DVD+R DL nebo DVD+RW - pokud tomu tak není, záloha zdrojového disku nemusí proběhnout správně.
- Pokud zálohujete DVD-R, DVD-R DL, DVD-RW, DVD+R, DVD+R DL nebo DVD+RW, ujistěte se, že používáte stejný typ disku.
- Nelze částečně mazat data zapsaná na disk CD-RW, DVD-RW nebo DVD+RW.

## *Ověřování dat*

Chcete-li si ověřit, že data jsou na datovém disku zapsána nebo přepsána správně, postupujte před zahájením procesu zápisu nebo přepisu následovně.

- 1. Klikněte na **Start -> Všechny programy -> TOSHIBA -> CD&DVD Applications -> Disc Creator** za účelem přístupu k nástroji **TOSHIBA Disc Creator**.
- 2. Dialog nastavení se zobrazí jedním z následujících dvou kroků:
	- Klepněte na tlačítko **Nastavení nahrávání** ( ) pro zápis na hlavním panelu nástrojů v režimu **Datový disk CD/DVD**.
	- Vyberte možnost **Nastavení pro každý režim -> Datový disk CD/ DVD** v nabídce **Nastavení**.
- 3. Zaškrtněte políčko **Ověřit zapsaná data**.
- 4. Vyberte režim **Otevřený soubor** nebo **Plné porovnání**.
- 5. Klikněte na tlačítko **OK**.

### *Jak se naučit více o programu TOSHIBA Disc Creator*

Obraťte se na soubory nápovědy, kde naleznete další informace o programu TOSHIBA Disc Creator.

■ Otevření příručky pro TOSHIBA Disc Creator: **Start -> Všechny programy -> TOSHIBA -> Aplikace CD&DVD -> Nápověda aplikace Disc Creator**

## **Při používání aplikace Corel Digital Studio pro TOSHIBA**

### *Jak vytvořit film na disku DVD-Video nebo Blu-ray Disc*

Zjednodušené kroky vytvoření filmu na disku DVD-Video nebo Blu-ray na základě přidání video zdroje:

- 1. Klikněte na **Start -> Všechny programy -> Corel Digital Studio pro TOSHIBA -> Corel Digital Studio pro TOSHIBA** za účelem spuštění aplikace **Corel Digital Studio**.
- 2. Vložte disk DVD-R, DVD+R, DVD-RW, DVD+RW, BD-R nebo BD-RE do jednotky optických disků.
- 3. Vyhledejte zdrojové video a přetáhněte je na pruh médií.
- 4. Klikněte na položku **Vypálit** -> **Video disk**.
- 5. Vyberte možnost **DVD** nebo **Blu-ray** v části **Vybrat disk**.
- 6. Vyberte možnost **DVD-Video** nebo **BDMV** v části **Formát projektu**.
- 7. Zadejte název projektu a vyberte styl.
- 8. Klikněte na tlačítko **Přejít do nabídky úprav**.
- 9. Klikněte na tlačítko **Vypálit**.

### *Jak se naučit více o programu Corel Digital Studio*

Obraťte se na soubory nápovědy a příruček, kde naleznete další informace o programu Corel Digital Studio.

■ Chcete-li otevřít příručku pro aplikaci Corel Digital Studio, stiskněte klávesu **F1** při spuštění aplikace **Corel Digital Studio**.

### *Důležité informace pro užívání*

Při zápisu na Video DVD nebo na Blu-ray disk pamatujte na následující omezení:

- 1. Editace digitálního videa
	- Přihlaste se s oprávněním správce za účelem používání aplikace Corel Digital Studio.
	- Pokud používáte aplikaci Corel Digital Studio, ujistěte se, že je přístroj zapojen do elektrické sítě.
	- Provozujte počítač při plném napájení. Nepoužívejte žádný režim úspory energie.
	- Pokud upravujete disk DVD, můžete zobrazit náhled. Pokud je ale spuštěna jiná aplikace, nemusí se náhledy zobrazit správně.
	- Aplikace Corel Digital Studio neumí upravovat nebo přehrávat obsah chráněný proti kopírování.
	- Při používání programu Corel Digital Studio nevstupujte do režimu spánku nebo hibernace.
	- Nespouštějte program Corel Digital Studio ihned po zapnutí počítače. Vyčkejte prosím, dokud neustane veškerá aktivita disků.
	- Nahrávání CD, DVD-Audio, mini DVD a Video CD nejsou v této verzi podporovány.
- Při nahrávání videa na DVD zavřete všechny ostatní programy.
- Nespouštějte jiný software, například spořič obrazovky, který by mohl zatížit procesor.
- Neprovádějte podporu dekódování a kódování mp3.
- 2. Než nahrajete video na disk DVD nebo Blu-ray
	- Při nahrávání na disk DVD nebo na Blu-ray disk používejte pouze disky doporučené výrobcem jednotky.
	- Nenastavujte pracovní jednotku na pomalé zařízení, např. pevný disk USB 1.1, zápis na DVD nebo na Blu-ray disk by se nemusel zdařit.
	- Neprovádějte žádné z následujících úkonů:
		- Použití počítače k nějaké další činnosti, včetně použití myši nebo zařízení Touch Pad/cPad, zavírání nebo otevírání panelu displeje.
		- Vystavení počítače nárazům nebo vibracím.
		- Použití tlačítka přepínače režimů a ovládacího tlačítka zvuku a videa pro přehrávání hudby nebo hlasu.
		- Otevřete jednotku DVD/BD.
		- Proveďte instalaci, odstranění nebo připojení externích zařízení, včetně následujících: paměťová karta SD/SDHC/SDXC, zařízení USB, externí displej a optická digitální zařízení.
	- Po uložení důležitých dat ověřte obsah disku.
	- Disky DVD+R/+RW nelze zapisovat ve formátu VR.
	- Není podpora pro výstup ve formátu VCD a SVCD.
- 3. Informace o nahraných discích DVD a Blu-ray
	- Při přehrávání vašich nahraných DVD na vašem počítači použijte softwarovou aplikaci TOSHIBA VIDEO PLAYER.
	- Při přehrávání vašich nahraných Blu-ray disků na vašem počítači použijte softwarovou aplikaci Corel WinDVD BD pro TOSHIBA.
	- Pokud použijete již použitý přepisovatelný disk, může být plné formátování zablokované. Použijte zcela nový disk.
	- Některé jednotky DVD pro počítače nebo jiné přehrávače DVD nemusí být schopné číst disky DVD-R/+R/-RW/+RW/-RAM.
	- Některé jednotky BD-Writer/BD-Combo pro osobní počítače nebo jiné přehrávače Blu-ray disků nemusí být schopny přečíst disky BD-R/RE.

## **TOSHIBA VIDEO PLAYER**

Pokud používáte aplikaci TOSHIBA VIDEO PLAYER, vezměte v úvahu následující omezení:

### *Poznámky k použití*

- Software "TOSHIBA VIDEO PLAYER" je podporován pro přehrávání formátů DVD-Video a DVD-VR.
- Při přehrávání některých titulů DVD-Video může docházet k výpadkům rámců, přeskakování zvuku nebo ke ztrátě synchronizace obrazu a zvuku.
- Při používání přehrávače "TOSHIBA VIDEO PLAYER" zavřete všechny další aplikace. Během přehrávání videa neotevírejte žádné další aplikace a neprovádějte žádné další operace. V některých situacích se může přehrávání zastavit nebo nemusí správně fungovat.
- Může se stát, že nefinalizovaná DVD vytvořená na domácích rekordérech DVD nebude možné na tomto počítači přehrát.
- Používejte disky DVD-Video, které mají kód regionu buď "stejný jako výchozí nastavení z výroby" (je-li možno použít) nebo "VŠE".
- Nepřehrávejte video, pokud sledujete nebo nahráváte televizní programy nebo používáte jiné aplikace. Mohlo by docházet k chybám přehrávání DVD-Video nebo záznamu televizního programu. Kromě toho platí, že pokud se zahájí předem naplánovaný záznam v průběhu přehrávání DVD-Video, může docházet k chybám přehrávání DVD-Video nebo záznamu televizního programu. Sledujte DVD-Video v době, kdy není naplánován žádný záznam.
- V přehrávači "TOSHIBA VIDEO PLAYER" není možné pro některé disky použít funkci obnovení.
- Při přehrávání videa je doporučeno připojit napájecí adaptér. Funkce pro úsporu energie mohou rušit plynulé přehrávání. Při přehrávání disku DVD-Video na baterie nastavte Možnosti napájení na "Vvvážené".
- Při přehrávání videa pomocí aplikace "TOSHIBA VIDEO PLAYER" je vypnutý spořič obrazovky. Počítač nepřejde automaticky do režimu hibernace, spánku nebo vypnutí.
- V době, kdy je spuštěn přehrávač "TOSHIBA VIDEO PLAYER", nenastavujte funkci automatického vypnutí displeje do zapnutého stavu.
- Při provozu přehrávače "TOSHIBA VIDEO PLAYER" nepřepínejte do režimu Hibernace nebo Spánek.
- Nezamykejte počítač pomocí kláves **Windows logo** (**29**) + **L** nebo FN + F3 v průběhu provozu přehrávače "TOSHIBA VIDEO PLAYER".
- Přehrávač "TOSHIBA VIDEO PLAYER" nemá funkci rodičovské kontroly.
- Aby byla ochráněna autorská práva, funkce otisku obrazovky ve Windows (Print Screen) je během provozu přehrávače "TOSHIBA VIDEO PLAYER" vypnuta.
- (Funkce Print Screen je vypnutá i tehdy, jsou-li spuštěné další aplikace vedle přehrávače "TOSHIBA VIDEO PLAYER" a přehrávač "TOSHIBA VIDEO PLAYER" je minimalizován.) Chcete-li použít funkci Print Screen, zavřete přehrávač "TOSHIBA VIDEO PLAYER".
- Instalaci a odinstalaci přehrávače "TOSHIBA VIDEO PLAYER" provádějte v rámci uživatelského účtu s oprávněním správce.
- V době, kdy je spuštěn přehrávač "TOSHIBA VIDEO PLAYER", neprovádějte změnu uživatelů Windows.
- U některých disků DVD-Video se při změně zvukové stopy pomocí ovládacího okna změní také stopa titulků.
- Jestliže se při přehrávání disku DVD s titulky objevuje v aplikaci Media Player blikání, použijte k přehrání disku DVD aplikaci "TOSHIBA VIDEO PLAYER" nebo Media Center.

### *Zobrazovací zařízení a zvuk*

- Přehrávač "TOSHIBA VIDEO PLAYER" bude fungovat, pouze pokud budou "Barvy" nastaveny na možnost "True Color (32 bitů)". Klikněte na **Start -> Ovládací panely -> Vzhled a přizpůsobení -> Zobrazení -> Upravit rozlišení**, klikněte na "Upřesnit nastavení", zvolte kartu "Monitor", nastavte "barvy" na hodnotu "True color (32 bit).
- Jestliže se obraz DVD-Video na externím displeji nebo v televizi neobjeví, zastavte přehrávač "TOSHIBA VIDEO PLAYER" a změňte rozlišení obrazovky. Chcete-li změnit rozlišení obrazovky, klepněte na **Start -> Ovládací panely -> Vzhled a přizpůsobení -> Zobrazení -> Upravit rozlišení**. Obraz není možné posílat do některých externích displejů a televizí z důvodu podmínek výstupu nebo přehrávání.
- Při sledování disku DVD-Video na externím displeji nebo TV změňte před přehráváním zobrazovací zařízení. Disk DVD-Video nelze zobrazit současně (v režimu klonu) na zobrazovacím panelu počítače a na externím displeji.
- V době, kdy je spuštěn přehrávač "TOSHIBA VIDEO PLAYER", neprovádějte změnu rozlišení obrazovky.
- V době, kdy je spuštěn přehrávač "TOSHIBA VIDEO PLAYER", neprovádějte změnu zobrazovacího zařízení.

### *Funkce přehrávání 3D*

Funkce 3D přehrávání je k dispozici pouze u modelů 3D Vision. Přehrávač TOSHIBA VIDEO PLAYER má funkci přehrávání 3D, která umožňuje přehrávání 3D video obsahu a 2D obsahu domácího videa (DVD nebo video souboru) v podání 3D s využitím konverze 2D na 3D v reálném čase.

Efekt 3D je možné zobrazit pouze na vnitřním displeji (modelů 3D Vision) nebo na externích 3D zařízeních připojených pomocí výstupu HDMI.

- Funkce konverze 2D na 3D využívá originální algoritmus TOSHIBA, kdy na 2D videa je aplikován 3D efekt. Je třeba mít na paměti, že tato funkce nenabízí stejný video obsah jako video, které je původně ve formátu 3D a nevytváří nové video v 3D formátu, ale pouze přehrává 2D videa v režimu napodobujícím 3D.
- Konverze 2D na 3D je určena pro lepší zážitek z vašeho 2D domácího videa a dalšího 2D obsahu, který jste vytvořili, díky převedení do 3D podle vašich osobních preferencí.
- Přehrávač TOSHIBA VIDEO PLAYER je ve výchozím stavu nastaven na 2D formát. Stiskem tlačítka pro konverzi 2D na 3D se aktivuje funkce konverze 2D na 3D a 2D obsah tedy začnete sledovat v 3D formátu. Přehrávač "TOSHIBA VIDEO PLAYER" neprovádí konverzi 2D na 3D automaticky. Přečtěte si varování uvedená v této části, pokud jde o možné porušení autorských práv, a ujistěte se, že máte nezbytná oprávnění.
- Přehrávač TOSHIBA VIDEO PLAYER je určen pro přehrávání disků DVD-Video, DVD-VR a video souborů a pro sledování 2D domácího video obsahu ve formátu 3D. 3D přehrávání video obsahu, který nebyl vytvořen uživatelem, může vyžadovat povolení třetích stran, protože takový obsah může být chráněn autorskými právy. Ochrana duševního vlastnictví je pro společnost TOSHIBA zásadní. V tomto ohledu společnost Toshiba zdůrazňuje, že přehrávač by neměl být používán způsobem, který porušuje tato práva. Je vaší odpovědností zajistit, abyste neporušovali žádná práva v oblasti duševního vlastnictví při používání přehrávače a především při používání funkce konverze 2D na 3D v přehrávači "TOSHIBA VIDEO PLAYER".
- Některé funkce není možné při 3D přehrávání použít. V takovém případě mohou být tlačítka pro tyto funkce deaktivována.
- Pokud je okno zobrazení videa na celé obrazovce, při provádění následujících operací se může vyskytnout určité časové zpoždění.
	- Otevření oken, jako je například Inabídka klepnutím pravým tlačítkem], [okno nastavení], [hledání titulu/kapitoly], [výběr souboru] nebo [chybová zpráva].
	- Práce se systémem Windows
	- Práce s jinými aplikacemi
- Při přehrávání se zapnutou funkcí 3D přehrávání dbejte, aby byl zapojen AC adaptér.
- 3D přehrávání se děje pouze v režimu celé obrazovky. Při aktivaci 3D přehrávání se "Okno zobrazení videa" automaticky zvětší na celou obrazovku.
- Aby bylo možné přehrávat ve formátu 3D na externím displeji nebo v televizi, je třeba mít 3D displej nebo televizi s HDMI portem kompatibilním s HDCP.
- 3D efekt vnímají různí lidé různě.
- Sledování 3D přehrávání může být i nepříjemné. V takovém případě se přestaňte dívat a poraďte se s lékařem.
- Zvažte, zda je vhodné, aby se děti dívaly na 3D obsah, nebo zda by nebylo potřeba zkrátit jim dobu sledování.
- Při používání 3D brýlí se může v závislosti na světelných podmínkách v místnosti objevit blikání obrazu.
- Funkce konverze nahoru a 3D přehrávání není možné používat současně. Pokud je spuštěná konverze nahoru, pak přepnutím na 3D přehrávání dojde k jejímu automatickému vypnutí.
- V závislosti na video obsahu nemusí být přehrávání v 3D formátu možné.
- Pro přehrávání 3D obsahu jsou podporovány pouze video formáty Side-by-Side a Interleave 3D.

### *Spuštění přehrávače TOSHIBA VIDEO PLAYER*

Přehrávač "TOSHIBA VIDEO PLAYER" lze spustit pomocí následujícího postupu.

1. Vložte disk DVD-Video do jednotky optických disků při spuštěném systému Windows® 7.

Je-li v jednotce BD disk DVD-Video (pro modely s jednotkou BD-Writer nebo BD-Combo), automaticky se spustí aplikace TOSHIBA VIDEO PI AYFR

Po vložení disku DVD-Video do jednotky DVD se může objevit obrazovka pro výběr aplikace, na které je možné volbou možnosti P **řehrát film DVD (pomocí přehrávače TOSHIBA VIDEO PLAYER)** spustit přehrávač TOSHIBA VIDEO PLAYER.

2. Zvolte **Start -> Všechny programy -> TOSHIBA VIDEO PLAYER** za účelem spuštění přehrávače "TOSHIBA VIDEO PLAYER".

## *Práce s přehrávačem TOSHIBA VIDEO PLAYER*

Poznámky k používání přehrávače "TOSHIBA VIDEO PLAYER".

- Zobrazení na obrazovce a dostupné funkce se mohou pro různé disky DVD-Video a různé scény lišit.
- Pokud se otevře nabídka v prostoru zobrazení pomocí hlavní nabídky nebo pomocí tlačítek nabídky v ovládacím okně, může se stát, že nabídku nebude možné ovládat pomocí plošky touch pad nebo myši.

## *Otevření nápovědy k přehrávači TOSHIBA VIDEO PLAYER*

Funkce a pokyny pro přehrávač TOSHIBA VIDEO PLAYER jsou vysvětleny podrobně také v "Nápovědě k přehrávači TOSHIBA VIDEO PLAYER". "Nápověda k přehrávači TOSHIBA VIDEO PLAYER" se otevře pomocí následujícího postupu.

Klepněte na tlačítko "Nápověda" (<sup>2</sup>) v prostoru zobrazení.

# **Používání aplikace WinDVD BD pro TOSHIBA**

Při používání aplikace WinDVD BD pro TOSHIBA pamatujte na následující omezení:

### **Poznámky k použití**

- .WinDVD BD pro TOSHIBA" je určena pouze k přehrávání disků typu Blu-ray Disc. Přehrávání DVD není podporováno. Pro přehrávání DVD formátu používejte přehrávač "TOSHIBA VIDEO PLAYER".
- Při přehrávání obsahu s vysokou bitovou rychlostí může docházet k výpadkům rámců, přeskakování zvuku nebo snížení výkonu počítače.
- Než začnete s přehráváním Blu-ray disku, zavřete všechny aplikace. Během přehrávání Blu-ray disku neotevírejte žádné další aplikace a neprovádějte žádné další operace.
- Při provozu jednotky WinDVD BD nepřepínejte do režimu spánku nebo hibernace. Než přejdete do režimu spánku nebo hibernace, nezapomeňte zavřít jednotku WinDVD BD.
- Vzhledem k tomu, že přehrávání Blu-ray disku je závislé na programu zabudovaném v obsahu disku, mohou se způsoby přehrávání, obrazovky přehrávání, zvukové efekty, ikony a další funkce pro jednotlivé disky lišit. Další informace o těchto položkách najdete v pokynech v rámci obsahu disku nebo se obraťte přímo na výrobce obsahu.
- Při přehrávání Blu-ray disku nezapomeňte připojit AC adaptér počítače.
- Aplikace WinDVD BD podporuje technologii ochrany proti kopírování AACS (Advanced Access Control System). Aby bylo možné se z Blu-ray disku trvale těšit, je nutné provést obnovení klíče AACS integrovaného do tohoto zařízení. Pro obnovení je nutné připojení k Internetu. Obnovení klíče AACS je zdarma k dispozici po dobu 5 let od zakoupení tohoto produktu, ale obnovení po uplynutí 5 let podléhá podmínkám, které určuje poskytovatel softwaru, společnost Corel Corporation.
- Nepřehrávejte Blu-ray disk v průběhu nahrávání televizních programů pomocí aplikace "Windows Media Center", "My TV" nebo jiných aplikací. Mohlo by docházet k chybám přehrávání Blu-ray disku nebo k chybám nahrávání televizního programu. Kromě toho platí, že pokud se zahájí předem naplánovaný záznam v průběhu přehrávání Blu-ray video disku, může docházet k chybám přehrávání Blu-ray video disku nebo chybám nahrávání televizního programu. Přehrávejte Blu-ray video disk v době, kdy není naplánován žádný záznam.
- Při přehrávání titulu BD-J nefungují klávesové zkratky.
- Pro některé disky nelze v aplikaci WinDVD BD použít funkci pro obnovení přehrávání.
- Interaktivní funkce Blu-ray disků nemusí fungovat v závislosti na obsahu nebo na stavu sítě.
- Kódy regionů pro jednotky BD a pro mediální jednotky BD a jejich související média se vytvářejí podle specifikací tří tržních regionů. Kódy regionů je možné nastavit na kartě WinDVD BD ([Region] v dialogu [Nastavení]). Při koupi disku DVD Video se ujistěte, že je vhodný pro vaší jednotku, jinak nepůjde dobře přehrávat.
- Chcete-li přehrávat video na externím displeji nebo v televizi pomocí aplikace WinDVD BD, použijte výstupní zařízení typu externího displeje nebo televize, která mají HDMI port s podporou RGB nebo HDCP.
- Film na Blu-ray disku je možné přehrávat pouze na vnitřním LCD displeji nebo na externím zařízení připojeném pomocí výstupu RGB a HDMI. V režimu Klon (DualView) jednotka WinDVD přehrává obsah na displeji, který je nastaven jako primární, a ostatní obrazovky jsou černé.
- Tento produkt nepřehrává disky HD DVD. Pro HD zobrazení jsou požadovány Blu-ray disky s obsahem s vysokým rozlišením.

### **Spuštění aplikace WinDVD BD**

Aplikaci WinDVD BD spustíte následujícím postupem.

- Při vložení disku Blu-ray do jednotky BD se aplikace WinDVD BD spustí automaticky.
- Zvolte Start -> Všechny programy -> Corel -> Corel WinDVD BD za účelem spuštění aplikace WinDVD BD.

### **Ovládání aplikace WinDVD BD**

Poznámky k používání aplikace WinDVD BD.

- 1. Zobrazení na obrazovce a dostupné funkce se mohou pro různé disky BD-Video a různé scény lišit.
- 2. Pokud se otevře nabídka v prostoru zobrazení pomocí hlavní nabídky nebo pomocí tlačítek nabídky v ovládacím okně, může se stát, že nabídku nebude možné ovládat pomocí plošky touch pad nebo myši.

### **Zobrazení nápovědy aplikace WinDVD BD**

Funkce aplikace WinDVD BD a pokyny k jejímu použití jsou také podrobně vysvětleny v nápovědě aplikace WinDVD. Nápovědu aplikace WinDVD zobrazíte následujícím postupem.

■ Klepněte na tlačítko "Průvodce pro Corel" ( → ) v zobrazovací oblasti a zvolte tlačítko "Spustit nápovědu".

### **Funkce přehrávání 3D**

WinDVD BD pro TOSHIBA podporuje přehrávání disků Blu-ray 3D. Než začnete s přehráváním disků Blu-ray 3D, proveďte konfiguraci 3D přehrávání.

- 1. Klepněte na **Nástroje**
- 2. Zvolte položku **3D přehrávání**.
- 3. Zaškrtnutím políčka **Preferovat přehrávání v 3D režimu** aktivujte 3D přehrávání.
- 4. Zadejte informace o zobrazovacím zařízení. Typ monitoru:

vyberte správný typ monitoru v rozbalovací nabídce. Pro přehrávání na vnitřním LCD monitoru (pouze u modelů 3D Vision) vyberte "Monitor počítače s NVIDIA 3D Vision". Chcete-li přehrávat na externím 3D displeji/TV s HDMI, nastavte "Video výstup HDMI 1.4."

Velikost monitoru:

Zadeite velikost monitoru (v palcích).

### **Poznámky k přehrávání disků Blu-ray 3D**

- U modelů s grafikou NVIDIA funguje přehrávání Blu-ray 3D pouze na celé obrazovce. Při přehrávání disků Blu-ray 3D se WinDVD automaticky přepne na celou obrazovku. Jestliže přepnete aplikaci WinDVD zpět do režimu okna nebo ji minimalizujete, přehrávání se zastaví. Objeví-li se nějaké hlášení, aplikace WinDVD se přepne zpět do režimu okna.
- Aplikace WinDVD využívá všechny dostupné grafické hardwarové zdroje pro zobrazení 3D videa. U modelů se grafikou NVIDIA budou dočasně vypnuty operace typu nastavení a nápovědy, dále některá funkční tlačítka a funkce dálkového ovládání.
- Aplikace WinDVD BD pro TOSHIBA nepodporuje konverzi z 2D do 3D. Používejte přehrávač TOSHIBA VIDEO PLAYER pro 3D přehrávání DVD nebo 3D video souborů.
- Efekt 3D vnímají různí lidé různě.
- Při používání 3D brýlí se může v závislosti na světelných podmínkách v místnosti objevit blikání obrazu.
- Sledování 3D přehrávání může být i nepříjemné. V takovém případě se přestaňte dívat a poraďte se s lékařem.
- Zvažte, zda je vhodné, aby se děti dívaly na 3D obsah, nebo zda by nebylo potřeba zkrátit jim dobu sledování.
- Efekt 3D je možné zobrazit pouze na vnitřním displeji nebo na externích 3D displejích/TV připojených pomocí výstupu HDMI 1.4. Chcete-li přehrávat disk Blu-ray 3D na externím 3D displeji/TV, změňte režim zobrazení na Jen HDMI (Jen projektor). Použijte 3D brýle dodané s externím 3D displejem/TV.
- Při přehrávání Blu-ray 3D na externím displeji, který nepodporuje 3D funkci, zrušte zaškrtnutí políčka "Preferovat přehrávání v 3D režimu" ve vlastnostech 3D přehrávání v aplikaci WinDVD BD pro TOSHIBA.

# **TV tuner**

Funkce Moje TV v prostředí Windows Media Center slouží ke sledování TV programů nebo k jejich nahrávání.

Rozměry a tvar konektoru pro TV tuner se mohou v různých regionech lišit. Některé modely jsou vybaveny TV tunerem.

Při používání aplikace Media Center zajistěte, aby počítač pracoval na AC napájení. Pokud byste pracovali na baterie, hrozí nebezpečí chyb záznamu, výpadků zvuku nebo ztráty obrazových rámců z důvodu funkce úspory energie nebo vybití baterie.

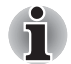

■ *Některé modely počítačů jsou vybaveny tunerem, který je schopen přijímat digitální vysílání. Tyto tunery mohou přijímat digitální vysílání DVB-T. Digitální vysílání nelze přijímat v místech, kde digitální vysílání DVB-T není k dispozici.*

- *Současný příjem a nahrávání nelze využít, pokud je připojeno externí zařízení a jsou provedena následující nastavení.*
- *Současný příjem a nahrávání nelze využít, pokud je připojen set-top box a jsou provedena následující nastavení.*
- *Podle vládních předpisů není dovoleno přivážet TV tunery PAL/ SECAM do Koreje.*

## **Použití tlačítka TV tuner**

## *Anténa*

- Kvalita zvuku a obrazu velice závisí na podmínkách šíření rádiového signálu.
- Pokud používáte počítač v místech, kde jsou radiové vlny slabé a příjem rádia je tedy špatný, obraťte se na svého prodejce nebo použijte anténní zesilovač. Podrobnosti najdete v přiložené příručce zesilovače.

## **Připojení kabelu**

Tato část popisuje, jak se k počítači připojuje koaxiální kabel.

## *Připojení koaxiálního kabelu*

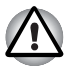

*Pokud se za bouřky vyskytují blesky, nedotýkejte se anténního vedení. Mohlo by dojít k úrazu elektrickým proudem.*

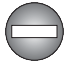

*Pokud musíte pracovat s počítačem za bouřky a připojujete TV tuner k vnější anténě, měli byste počítač provozovat v režimu AC napájení. AC adaptér nabízí určitou ochranu proti (ale nezaručuje úplnou prevenci) možnému elektrickému rázu v důsledku blesku. Chcete-li dosáhnout úplné ochrany, nepracujte s počítačem během bouřky.*

1. Uložte data, vypněte systém Windows a vypněte napájení počítače.

2. Připojte koaxiální kabel ke konektoru TV tuneru v počítači.

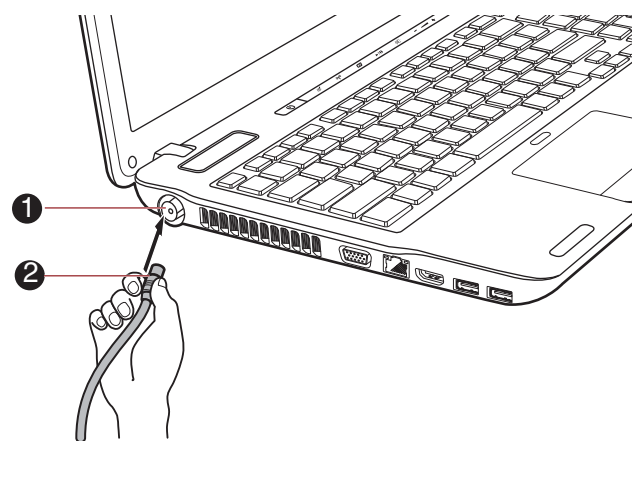

1. Konektor TV tuneru 2. Koaxiální kabel

*Obrázek 4-8 Připojení koaxiálního kabelu*

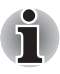

*Pokud používáte dekódovací zařízení pro příjem programů kabelové TV nebo satelitního vysílání, připojte set-top box a dělič ke koaxiálnímu kabelu.*

# **Zvukový systém**

V této části jsou popsány některé funkce pro ovládání zvuku.

## **Nastavení hlasitosti systému**

Celkovou úroveň zvuku je možné nastavit pomocí **ovladače hlasitosti Windows** 

Chcete-li spustit ovladač hlasitosti, postupujte podle kroků níže.

- 1. Klepněte pravým tlačítkem na ikonu **Reproduktory** na hlavním panelu.
- 2. V nabídce zvolte možnost **Otevřít ovladač hlasitosti**.

Klepněte na tlačítko **Zařízení** a zobrazí se dostupná přehrávací zařízení. Zvolte možnost **Reproduktory**, aby se pro poslech použily vnitřní reproduktory. Nastavení hlasitosti reproduktoru

přemístěním posuvníku nahoru nebo dolů, čímž se zvýší nebo sníží hlasitost. Klepnutím na tlačítko **Ztlumit** se zvuk vypne.

Další ovládací prvek se nachází v části **Aplikace** v **Ovladači zvuku**. Je to

ovládací prvek pro aplikaci, která je právě spuštěna. **Systémové zvuky** jsou zobrazeny vždy, protože určují hlasitost systémových zvuků.

### **Změna systémových zvuků**

Systémové zvuky mají za úkol informovat o tom, že nastaly jisté události.

V této části je vysvětleno, jak vybrat existující schéma nebo uložit schéma, které jste změnili.

Chcete-li spustit konfigurační dialog pro systémové zvuky, postupujte podle kroků uvedených níže.

- 1. Klepněte pravým tlačítkem na ikonu **Reproduktory** na hlavním panelu.
- 2. V nabídce zvolte možnost **Zvuky**.

## **Správce zvuku Realtek HD Audio Manager**

Konfiguraci audia je možné potvrdit nebo změnit pomocí **Správce HD zvuku Realtek**. Chcete-li spustit **Správce HD zvuku Realtek**, klepněte na **Start -> Ovládací panely -> Hardware a zvuk -> Správce zvuku Realtek HD**.

Při prvním spuštění Správce zvuku Realtek uvidíte následující karty zařízení. Výchozím výstupním zařízením jsou **Reproduktory**. **Výchozím vstupním zařízením je mikrofon**. Chcete-li změnit výchozí zařízení, klepněte na tlačítko **Nastavit výchozí zařízení** pod kartou vybraného zařízení.

- **Výchozím výstupním zařízením jsou Reproduktory**. Zvolte tuto možnost, aby se pro poslech použily vnitřní reproduktory nebo sluchátka.
- **Možnost Digitální výstup** se zvolí v případě, kdy se připojí optický kabel ke konektoru sluchátek, S/PDIF a linkového výstupu za účelem přehrávání digitálního zvuku na digitálním audio zařízení. Digitální výstup je možné použít pouze při připojení optického audio kabelu.
- **Výchozím vstupním zařízením je mikrofon**. Tato možnost se zvolí, pokud se používá vnitřní mikrofon počítače nebo externí mikrofon připojený do zdířky pro mikrofon nebo linkový vstup za účelem nahrávání zvuku. Jestliže se ke konektoru mikrofonu nebo linkového vstupu připojí externí mikrofon nebo audio kabel, zobrazí se dialog pro nastavení konektoru správce zvuku Realtek HD Audio Manager, kde je možné vybrat možnost "Linkový vstup" nebo "Mikrofonní vstup".

#### *Informace*

Kliknutím na informační **tili** tlačítko se zobrazí informace o hardwaru, informace o softwaru a nastavení jazyka.

### *Řízení spotřeby*

Zvukový ovladač v počítači lze vypnout, pokud se zvuková funkce nepoužívá. Chcete-li upravit konfiguraci řízení výkonu zvuku, klepněte na

#### **tlačítko baterie** .

- Jestliže se zapne řízení výkonu zvuku, kruhové tlačítko nahoře vlevo v Řízení spotřeby je modré a vypouklé.
- Pokud je řízení výkonu zvuku vypnuté, tlačítko je černé a zapuštěné.

#### *Konfigurace reproduktoru*

Klepněte na **tlačítko přehrávání** , pokud chcete potvrdit, že zvuk z interního reproduktoru nebo ze sluchátek přichází ze správného směru.

### *Zvukové efekty*

V této části je vysvětlen způsob výběru různých zvukových efektů.

- **Prostředí** simuluje zvukové odrazy pro běžná prostředí kolem nás. Je možné zvolit stávající předvolbu v nabídce.
- **Ekvalizér** zesiluje nebo zeslabuje určité frekvence zvuku pro simulaci populárních hudebních žánrů. Je možné zvolit stávající předvolbu v nabídce.
- **Karaoke** odstraňuje specifickou zvukovou frekvenci a výsledkem je **odstranění vokálu**. Klepnutím na ikonu **Karaoke** se zeslabí vokálová složka v hudbě. Pomocí tlačítek se šipkami se upraví hudební klíč zvuku.

### *Mikrofonní efekty*

**Mikrofonní efekty** se nalézají pouze v okně **Mikrofon**.

- **Potlačení hluku** snižuje hluk z okolí a hluk ventilátorů.
- **Odstranění akustické ozvěny** snižuje zpětnou vazbu a ozvěnu zpětné vazby.

#### *Výchozí formát*

Je možné změnit rychlost vzorkování a bitovou hloubku zvuku.

#### **Dolby Advanced Audio**

Funkce Dolby Advanced Audio poskytuje úžasný poslechový zážitek z každého páru reproduktorů nebo ze sluchátek. Tím, že dodá do filmů, hudby a her novou úroveň reálnosti, se stává něčím, co zákazníkům požadujícím kvalitní zvuk dosud u počítačů chybělo.

Funkce Dolby Advanced Audio obsahuje:

- Vysokofrekvenční rozšíření: analyzuje a obnovuje vysoké frekvence ztracené při kódování. Funguje v každém reproduktoru a dává zvuku vyšší úroveň, než jaká byla doposud možná.
- Optimalizace zvuku: opravuje běžné zvukové problémy způsobené omezeními notebooku a poskytuje lepší zábavní zážitek.
- Přirozený bas: rozšiřuje basovou odezvu reproduktorů až o jednu oktávu.
- Sluchátka Dolby: vytvoří osobní prostorový zvuk v kterýchkoliv sluchátkách.

Chcete-li se dostat k funkci Dolby Advanced Audio, postupujte v krocích podrobně uvedených dále:

- 1. Klikněte pravým tlačítkem na ikonu **Reproduktor** v hlavním panelu a v dílčí nabídce vyberte možnost **Přehrávací zařízení**.
- 2. Vyberte **Reproduktory** a klepněte na **Vlastnosti**.
- 3. Klepněte na kartu Dolby.

## **Používání mikrofonu**

Je možné používat zabudovaný nebo externí mikrofon, který se připojuje do mikrofonní zdířky a slouží k nahrávání monofonního zvuku do aplikací. Lze jej rovněž použít pro příjem hlasových povelů pro aplikace, které tuto funkci podporují. (Zabudovaný mikrofon je k dispozici u některých modelů)

Počítač je vybaven mikrofonem i reproduktorem, může se tedy za určitých podmínek vyskytnout "zpětná vazba". K tomuto jevu dochází v případě, kdy je signál z reproduktoru snímán mikrofonem a zesilován zpět do reproduktoru, který jej opět zesílí do mikrofonu.

Tato zpětná vazba se neustále opakuje a způsobuje velmi silný, vysoký zvuk. Jedná se o častý jev, ke němuž může dojít v jakémkoli zvukovém systému v případě, kdy je signál snímaný mikrofonem veden do reproduktorů, které jsou nastaveny na vysokou hlasitost (výkon) nebo jsou příliš blízko mikrofonu. Přenos můžete regulovat nastavením hlasitosti reproduktoru na panelu nastavení hlasitosti nebo pomocí funkce Ztlumit. V dokumentaci systému Windows naleznete podrobnosti o použití panelu nastavení hlasitosti.

# **Bezdrátová komunikace**

Funkce pro bezdrátovou komunikaci počítače podporují některá zařízení bezdrátové komunikace.

Pouze některé z modelů jsou vybaveny funkcemi Wireless LAN i Bluetooth.

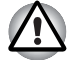

- *Funkce bezdrátové sítě LAN (Wi-Fi) nebo Bluetooth nepoužívejte v blízkosti mikrovlnné trouby ani v oblastech vystavených rádiovému rušení nebo působení magnetických polí. Interference ze strany mikrovlnné trouby nebo jiného podobného zdroje může provoz rozhraní WiFi či Bluetooth narušit.*
- *Pokud se v blízkosti zařízení nachází osoba s implantovaným kardiostimulátorem nebo jiným lékařským elektrickým zařízením, vypněte všechny bezdrátové funkce. Rádiové vlny mohou ovlivnit provoz kardiostimulátoru nebo podobného elektrického lékařského zařízení, což může způsobit vážné zranění. Při používání bezdrátových funkcí dodržujte pokyny uvedené u daného lékařského zařízení.*
- *Je-li počítač umístěn v blízkosti automatických zařízení, například automatických dveří nebo požárních detektorů, vypněte bezdrátové funkce. Rádiové vlny mohou způsobit poruchu takového zařízení s rizikem vážného zranění.*
- *Pomocí síťové funkce ad hoc nemusí být možné vytvořit síťové připojení k určitému názvu sítě. Pokud k tomuto dojde, pro všechny počítače připojené do stejné sítě se bude muset konfigurovat nová síť(\*), aby se znovu aktivovala síťová připojení.*

*\* Nezapomeňte použít nový název sítě.*

### **Bezdrátová síť Wireless LAN**

Bezdrátová síť Wireless LAN je kompatibilní s jinými systémy sítí LAN založenými na technologii rozprostřeného spektra (DSSS) a ortogonálního frekvenčního dělení, které vyhovují požadavkům standardu IEEE 802.11 pro bezdrátové sítě LAN.

- Volba frekvenčního kanálu 5 GHz pro IEEE 802.11a nebo IEEE802.11n
- Volba frekvenčního kanálu 2,4 GHz pro IEEE 802.11a nebo IEEE.802.11n
- Přepínání mezi více kanály
- Řízení napájení karty
- Šifrování dat WEP (Wired Equivalent Privacy) založené na 128-bitovém šifrovacím algoritmu.
- Wi-Fi Protected Access™ (WPA™)

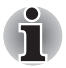

*Přenosová rychlost na bezdrátové síti LAN a dosah bezdrátové sítě LAN se může lišit podle okolního elektromagnetického prostředí, překážek, konstrukce a konfigurace přístupových bodů a konstrukce klientské stanice a konfigurace software a hardware. Popsaná přenosová rychlost je teoretická maximální rychlost uváděná podle příslušné normy - skutečná přenosová rychlost bude nižší než teoretická maximální rychlost.* 

### *Nastavení*

- 1. Zkontrolujte, zda je zapnutá **funkce bezdrátové komunikace**.
- 2. Klepněte na **Start -> Ovládací panely -> Síť a Internet -> Centrum sítí a sdílení**.
- 3. Klikněte na položku **Nastavit nové připojení nebo síť**.
- 4. Postupujte podle průvodce. Budete potřebovat název bezdrátové sítě a nastavení zabezpečení. Použijte dokumentaci svého routeru nebo se obraťte na správce bezdrátové sítě, který vám sdělí nastavení.

## *Zabezpečení*

- TOSHIBA důrazně doporučuje aktivovat funkce kódování, aby počítač nebyl vystaven ilegálnímu přístupu zvenku prostřednictvím bezdrátového připojení. Pokud k tomu dojde, vnější narušitel získá ilegální přístup do počítače s možností odposlouchávání, ztráty nebo destrukce uložených dat.
- Společnost TOSHIBA není odpovědná za ztrátu a poškození dat z důvodu odposlouchávání nebo ilegálního přístupu prostřednictvím bezdrátové sítě LAN.

## **Bezdrátová technologie Bluetooth**

Bezdrátová technologie Bluetooth eliminuje potřebu používat kabely pro propojení počítačů a jiných elektronických zařízení, například tiskáren a mobilních telefonů.

Nemůžete používat funkce vestavěného Bluetooth v počítači a externí Bluetooth adaptéry současně. Bezdrátová technologie Bluetooth má následující funkce:

### *Provoz na celém světě*

Vysílače a přijímače Bluetooth pracují v pásmu 2,4 GHz, které nevyžaduje licenci a je kompatibilní s rádiovými systémy ve většině zemí na světě.

## *Rádiová spojení*

Lze snadno vytvořit spojení mezi dvěma nebo více zařízeními a toto spojení udržovat i v případě, že tato zařízení nejsou na dohled.

### *Zabezpečení*

Dva pokročilé bezpečnostní mechanismy zaručují vysokou úroveň zabezpečení:

- Autentifikace řídí přístup ke kritickým datům a znemožňuje podvrhnutí původů zpráv.
- Šifrování zabraňuje odposlechu a zajišťuje důvěrnost spojení.

## *Ovladač Bluetooth Stack pro Windows od firmy TOSHIBA*

Povšimněte si, že tento software je specificky určen pro tyto operační systémy:

■ Windows 7

Informace o používání tohoto softwaru v těchto operačních systémech jsou uvedeny níže a další detaily jsou obsaženy v elektronických souborech nápovědy, které jsou dodány se softwarem.

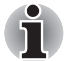

*Tento ovladač Bluetooth Stack je založen na specifikaci Bluetooth Verze 1.1/1.2/2.0+EDR/2.1+EDR/3.0/3.0+HS. TOSHIBA však nemůže zaručit kompatibilitu mezi výpočetními produkty a/nebo jinými elektronickými přístroji, které používají Bluetooth, nežli jsou notebooky značky TOSHIBA.*

### *Poznámky ohledně ovladače Bluetooth Stack pro Windows od firmy TOSHIBA*

- 1. Software faxové aplikace: mějte na paměti, že existují určité softwary faxových aplikací, které nelze použít s tímto ovladačem Bluetooth.
- 2. Více uživatelů:

ve Windows 7 není použití Bluetooth podporováno v prostředí více uživatelů. To znamená, že pokud používáte Bluetooth, ostatní uživatelé přihlášení ve stejném počítači, nebudou moci používat tento typ funkcí.

#### *Produktová podpora:*

Nejnovější informace o podpoře operačních systémů, jazykové podpoře nebo dostupných inovacích je možné nalézt na našich webových stránkách *http://www.toshiba-europe.com/computers/tnt/bluetooth.htm* v Evropě nebo *www.pcsupport.toshiba.com* ve Spojených státech.

## **Indikátor bezdrátové komunikace**

Indikátor bezdrátové komunikace signalizuje stav funkcí bezdrátové komunikace počítače.

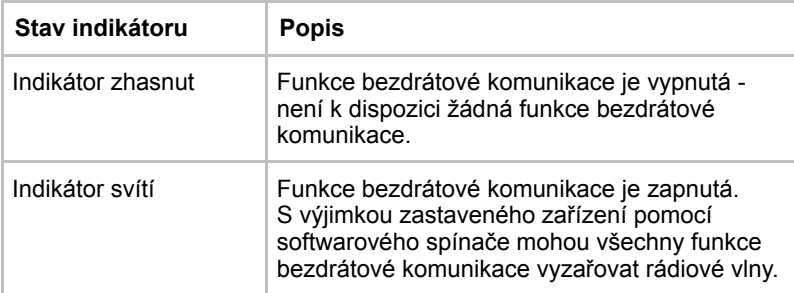

Jestliže jste použili hlavní panel k deaktivaci bezdrátové sítě LAN, restartujte počítač nebo proveďte následující postup pro její opětovnou aktivaci: **Start -> Ovládací panely -> Systém a zabezpečení -> Systém -> Správce zařízení -> Síťové adaptéry** a klepněte pravým tlačítkem na bezdrátové zařízení a proveďte **aktivaci.**

# **LAN**

Počítač je vybaven vestavěnou podporu pro Ethernet LAN (10 megabitů za sekundu, 10BASE-T), Fast Ethernet LAN (100 megabitů za sekundu, 100BASE-TX) nebo Gigabit Ethernet LAN (1000 megabitů za sekundu, 1000BASE-T).

Tento oddíl popisuje, jak počítač připojit k síti LAN a odpojit jej od ní.

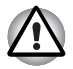

*Neinstalujte nebo nevyjímejte paměťový modul, pokud je zapnuta funkce spuštění ze sítě LAN.*

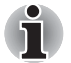

■ *Funkce spuštění ze sítě LAN nepracuje, pokud není připojen napájecí síťový adaptér. Nechejte jej připojený, pokud používáte tuto funkci.*

■ *Rychlost připojení (10/100/1000 megabitů za sekundu) se automaticky mění podle stavu sítě (připojené zařízení, kabel nebo šum, atd.).*

## **Typy kabelůLAN**

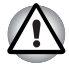

*Počítač musí být před připojením k síti LAN správně nastaven. Přihlášení k síti LAN s využitím výchozích nastavení počítače může způsobit poruchu funkce sítě LAN. Zkontrolujte nastavení podle pokynů správce sítě LAN.*

Pokud používáte síť Gigabit Ethernet LAN (1000 megabitů za sekundu, 1000BASE-T), ujistěte se, že je připojena kabelem CAT5E nebo lepším. Nelze použít kabel CAT3 ani CAT5.

Pokud používáte síť Fast Ethernet LAN (100 megabitů za sekundu, 100BASETX), ujistěte se, že je připojena kabelem CAT5 nebo vyšším. Nelze použít kabel CAT3.

Pokud používáte síť Ethernet LAN (10 megabitů za sekundu, 10BASE-T), můžete použít pro připojení kabel CAT3 nebo lepší.

### **Připojení kabelu LAN**

Chcete-li připojit kabel sítě LAN, postupujte následujícím způsobem:

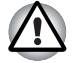

■ *Připojte napájecí adaptér před připojením kabelu sítě LAN. Napájecí adaptér musí být připojen během používání sítě LAN. Pokud odpojíte napájecí adaptér při práci se sítí LAN, může dojít k zablokování systému.*

- *Ke konektoru LAN nepřipojujte jiný kabel než kabel sítě LAN. V opačném případě by mohlo dojít k nesprávné funkci zařízení nebo k jeho poškození.*
- *Nepřipojujte žádné napájecí zařízení ke kabelu LAN zapojenému do konektoru LAN. V opačném případě by mohlo dojít k nesprávné funkci zařízení nebo k jeho poškození.*
- 1. Vypněte počítač a všechna externí zařízení k němu připojená.
- 2. Připojte jeden konec kabelu do konektoru LAN. Jemně na něj zatlačte, až uslyšíte cvaknutí západky.

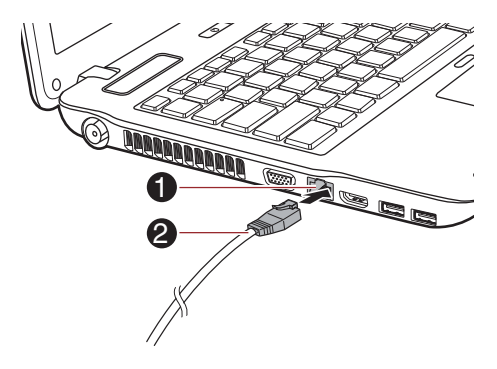

1. Konektor sítě LAN 2. Kabel LAN

*Obrázek 4-9 Připojení kabelu LAN* 

3. Zasuňte druhý konec kabelu do konektoru rozbočovače LAN nebo do routeru. Než začnete používat nebo konfigurovat síťové připojení, poraďte se se správcem sítě LAN nebo s dodavatelem hardwaru nebo softwaru.

## **Odpojení kabelu LAN**

Chcete-li odpojit kabel sítě LAN, postupujte následujícím způsobem:

- 1. Zatlačte páčku na zástrčce kabelu LAN v konektoru počítače a vytáhněte zástrčku z konektoru.
- 2. Odpojte kabel z rozbočovače LAN nebo z routeru stejným způsobem. Před odpojením z rozbočovače se poraďte se správcem sítě LAN nebo s dodavatelem hardwaru a softwaru.

# **Zacházení s počítačem**

V této části jsou vysvětleny způsoby zacházení s počítačem a jeho údržba.

## **Čištění počítače**

Pro zajištění dlouhého a bezproblémového provozu chraňte počítač před prachem a nečistotami a v jeho blízkosti zacházejte opatrně s tekutinami.

- Dávejte pozor, abyste do počítače nevylili tekutinu. Jestliže se počítač namočí, ihned vypněte napájení a nechte počítač úplně uschnout - měli byste nechat počítač nechat zkontrolovat u autorizovaného servisního poskytovatele, aby byl posouzen rozsah případného poškození.
- Plastové díly počítače čistěte látkou navlhčenou vodou.
- Obrazovku displeje je možné čistit tak, že stříknete malé množství čističe skla na měkký, čistý hadřík a obrazovku hadříkem jemně utřete.

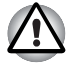

*Nikdy nestříkejte čistič přímo na počítač a zabraňte, aby se tekutina dostala do jakékoli části počítače. K čištění počítače nikdy nepoužívejte kyselé nebo žíravé látky.*

## **Přeprava počítače**

Přestože je počítač zkonstruován tak, aby umožňoval flexibilní každodenní používání, měli byste při jeho přemisťování dodržovat několik jednoduchých zásad, aby byla zajištěna jeho bezchybná funkčnost.

- Přes přemístěním počítače se doporučuje změnit nastavení, které souvisí s funkcí ochrany pevného disku. Viz část *[Používání ochrany](#page-139-0)  [jednotky pevného disku \(HDD\)](#page-139-0)* v této kapitole, kde najdete další informace.
- Přesvědčte se, že před manipulací s počítačem všechny jeho disky ukončily činnost - zkontrolujte, zda jsou indikátory HDD a další indikátory na přední straně počítače zhasnuté.
- Vypněte počítač.
- Odpojte síťový adaptér a všechna periferní zařízení před přenášením počítače.
- Zavřete zobrazovací panel.
- Nedržte počítač za panel displeje.
- Před přepravou počítače jej vypněte, odpojte napájecí adaptér a nechte jej vychladnout - nedodržení tohoto pokynu může vést k lehkému poranění teplem.
- Dbejte, aby počítač nebyl vystaven nárazu nebo úderu pokud tento pokyn nedodržíte, může dojít k poškození počítače, jeho selhání nebo ke ztrátě dat.
- Nepřepravujte počítač s nainstalovanými kartami mohlo by dojít k poškození buď počítače, nebo karty a v důsledku k závadě celého produktu.
- Pro přepravu počítače vždy používejte vhodnou brašnu.
- Při přenášení počítače jej pevně držte tak, aby neupadl nebo o něco nezavadil.
- Během přenášení nedržte počítač za vyčnívající části.

# <span id="page-139-0"></span>**Používání ochrany jednotky pevného disku (HDD)**

Tento počítač je vybaven funkcí pro snížení rizika poškození jednotky pevného disku.

Pomocí snímače zrychlení, který je zabudován v počítači, funkce ochrany HDD TOSHIBA detekuje vibrace, nárazy a jiné příznaky pohybu počítače a automaticky přemístí hlavu jednotky pevného disku do bezpečné polohy, aby se snížilo nebezpečí poškození, ke kterému by mohlo dojít, pokud by se hlava dotkla disku.

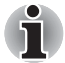

- *Funkce ochrany TOSHIBA HDD nezaručuje, že nemůže dojít k poškození jednotky pevného disku.*
- *Funkci ochrany TOSHIBA HDD nelze použít v modelech, které jsou vybaveny jednotkou SSD.*

Pokud se zjistí vibrace, na obrazovce se objeví hlášení a ikona v oznamovací oblasti hlavního panelu se změní do stavu ochrany. Toto hlášení bude zobrazené, dokud se nestiskne tlačítko **OK** nebo neuplyne 30 sekund. Když vibrace pominou, ikona se vrátí do normálního stavu.

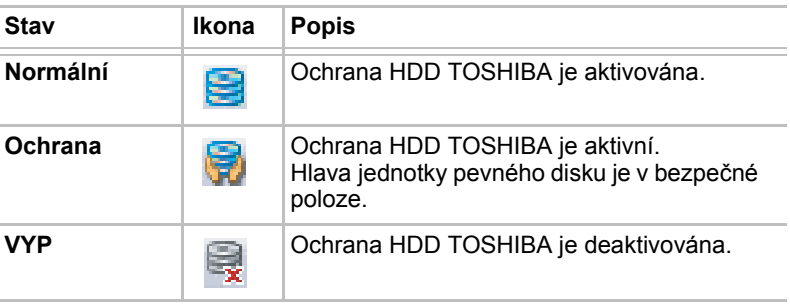

## *Ikona hlavního panelu*

## **Vlastnosti ochrany TOSHIBA HDD**

Ochranu HDD TOSHIBA je možné nastavit pomocí okna Vlastnosti ochrany HDD TOSHIBA. Chcete-li otevřít toto okno, klepněte na **Start -> Všechny programy -> TOSHIBA -> Nástroje -> Nastavení ochrany HDD**. Okno lze spustit také pomocí ikony v hlavním panelu nebo z **ovládacích panelů**.

### *Ochrana HDD*

Je možné zvolit, zda zapnout nebo vypnout Ochranu HDD TOSHIBA.

### *Úroveň detekce*

Tuto funkci je možné nastavit na čtyři úrovně. Úrovně citlivosti, s jakou se detekují vibrace, nárazy a jiné podobné příznaky, lze nastavit na VYP, 1, 2 a 3 ve vzestupném pořadí. Pro lepší ochranu počítače se doporučuje Úroveň 3. Pokud se však počítač používá v pohyblivém prostředí nebo v jiných nestabilních podmínkách, nastavení úrovně 3 by mohlo vést k častému spouštění ochrany HDD TOSHIBA, které by zpomalilo čtení a zápis na HDD. Pokud je prioritou rychlost zápisu a čtení jednotky pevného disku, nastavte nižší úroveň detekce.

Různé úrovně detekce se nastavují v závislosti na tom, zda se počítač používá jako handheld nebo jako mobilní zařízení, nebo zda se používá ve stabilním prostředí, například na stole v práci či doma. Nastavení různých úrovní detekce podle toho, zda počítač pracuje s AC adaptérem (na stole) nebo na baterie (příruční nebo mobilní použití), automaticky přepne úroveň detekce podle režimu napájení.

## *3D prohlížeč*

Tato funkce zobrazuje 3D objekt na obrazovce, který se pohybuje v závislosti na sklonu nebo vibrací počítače.

Jestliže Ochrana HDD TOSHIBA zjistí, že počítač vibruje, hlava jednotky pevného disku se zaparkuje a otáčení disku 3D objektu se zastaví. Po uvolnění hlavy z polohy zaparkování se disk opět začne otáčet.

**3D prohlížeč** je možné spustit pomocí ikony v hlavním panelu.

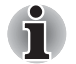

- *Tento 3D objekt virtuálně reprezentuje vnitřní jednotku pevného disku počítače. Tato reprezentace se může lišit od skutečného počtu disků, otáčení disku, pohybu hlavy, velikosti tvaru a směru dílu.*
- *Tato funkce může u některých modelů spotřebovávat značnou část výkonu procesoru a velikosti paměti. Při zobrazení 3D prohlížeče se může počítač zpomalovat nebo zpožďovat, pokud se budou spouštět další aplikace.*
- *Silné otřesy počítače nebo silné nárazy mohou počítač poškodit.*

### **Detaily**

Chcete-li otevřít okno Podrobnosti, klikněte na tlačítko **Podrobnosti nastavení** v okně Vlastnosti ochrany HDD TOSHIBA.

### *Zesílení úrovně detekce*

Při odpojení AC adaptéru nebo zavření panelu funkce ochrany HDD předpokládá, že počítač bude přenášen a nastaví úroveň ochrany na maximum po dobu 10 sekund.

### *Hlášení ochrany HDD*

Zadejte, zda se má zobrazit hlášení, že Ochrana HDD TOSHIBA je aktivní.

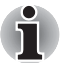

*Tato funkce nefunguje, pokud se počítač spouští, je v režimu spánku, hibernace, v přechodu do hibernace, v přechodu z hibernace, nebo se vypíná. Pokud je tato funkce vypnutá, dávejte pozor, aby počítač nebyl vystaven vibracím nebo nárazům.*

# **Používání nástroje TOSHIBA Spánek**

Nástroj spánku TOSHIBA slouží ke změně nastavení následujících funkcí:

- Spánek a dobíjení
- Spánek a hudba

Rovněž zobrazuje zbývající kapacitu baterie.

### **Spánek a dobíjení**

Počítač je schopen dodávat napájení sběrnice USB (DC 5V) na port USB port i tehdy, kdy je počítač vypnutý. "Vypnutý" znamená režimy Spánek, Hibernace a stav úplného vypnutí.

Tuto funkci je možné použít pro porty, které podporují funkci Spánek a dobíjení (dále zde nazývané "kompatibilní porty").

Kompatibilní porty jsou porty USB, které jsou označeny ikonou se

symbolem  $(4)$ .

Funkci "Spánek a dobíjení" můžete používat k dobíjení určitých externích zařízení, která jsou kompatibilní s

USB, což jsou například mobilní telefony nebo přenosné digitální hudební přehrávače.

Tato funkce "Spánek a dobíjení" však nebude fungovat s určitými externími zařízeními, přestože jsou kompatibilní se specifikací USB.

V takových případech zapněte počítač, aby se zařízení dobíjelo.

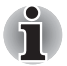

■ *Jestliže je funkce Spánek a dobíjení zapnuta, napájení sběrnice USB (DC 5V) bude dodáváno na kompatibilní porty i tehdy, kdy je počítač vypnutý.*

*Napájení sběrnice USB (DC 5V) je podobným způsobem dodáváno do externího zařízení, které je připojeno do kompatibilního portu. Některá externí zařízení však nemohou být dobíjena pouhým připojením k napájení sběrnice USB (DC 5V).*

*Pokud jde o specifikace externích zařízení, obraťte se na výrobce zařízení nebo si před použitím pečlivě pročtěte specifikace daného externího zařízení.*

- *Při použití funkce spánku a dobíjení bude nabíjení externích zařízení trvat déle, než při použití jejich vlastních nabíječek.*
- *Pokud je aktivována funkce Spánek a dobíjení, baterie počítače se bude v době hibernace nebo vypnutí vybíjet. Proto se doporučuje v době používání funkce Spánek a dobíjení připojit k počítači AC adaptér.*
- *Externí zařízení připojená k napájení sběrnice USB (DC 5V) způsobují, že rozhraní ZAP/VYP pro napájení počítače mohou vždy být v provozním stavu.*
- *Pokud se v externím zařízení, které je připojeno ke kompatibilnímu portu USB, vyskytne nadměrný proud, napájení sběrnice USB (DC 5V) se může vypnout z bezpečnostních důvodů.*
- *Jestliže je funkce Spánek a dobíjení zapnuta, nebude pro kompatibilní porty fungovat funkce USB Probuzení. Pokud je v takovém případě k dispozici port, který nemá ikonu kompatibility s funkcí USB Spánek a dobíjení ( ), připojte myš nebo klávesnici k němu.*

*Jestliže jsou všechny USB porty opatřeny ikonou kompatibility s* 

*funkcí Spánek a dobíjení ( ), změňte funkci Spánek a dobíjení na vypnutou.*

*Funkce USB Probuzení bude nyní fungovat, ale funkce Spánek a dobíjení bude vypnutá.*

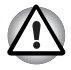

*Kovové sponky na papír nebo vlasové spony budou při dotyku s porty USB vyvíjet teplo. Nedovolte, aby porty USB přišly do styku s kovovými předměty, například při přenášení počítače v tašce.*

## **Spánek a hudba**

Reproduktor počítače je možné použít pro přenosná audio zařízení, dokonce i tehdy, kdy je počítač VYPNUTÝ.

"Vypnutý" znamená režimy Spánek, Hibernace a stav úplného vypnutí.

Konektor mikrofonu/linkového vstupu, který je opatřen ikonou ( $\frac{z}{2}$ A), podporuje funkci Spánek a hudba.

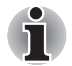

■ *Pokud je funkce "Spánek a hudba" zapnutá, není možné ztlumit zvuk z reproduktoru ani připojením sluchátek do konektoru sluchátek. Také ve sluchátkách není žádný zvuk.*

- *Pokud je funkce "Spánek a hudba" zapnutá, je možné přehrávat zvuk v reproduktorech počítače připojením audio kabelu do konektoru sluchátek. Používáním této funkce dochází k vybíjení baterie počítače. Z tohoto důvodu se doporučuje připojit počítač k externímu zdroji napájení pomocí AC adaptéru.*
- *Při používání funkce "Spánek a hudba" propojte počítač a audio zařízení pomocí audio kabelu.*
- *Při používání funkce "Spánek a hudba" není možné měnit úroveň hlasitosti z počítače.*
- *Nastavení hlasitosti a nastavení ztlumení se mohou pro režim práce ve Windows a režim "Spánek a hudba" lišit. Než připojíte audio zařízení k počítači, zeslabte hlasitost v audio zařízení. Také kvalita zvuku může být různá.*
- *Používejte funkci "Spánek a hudba" s otevřeným displejem.*

### **Spuštění nástroje TOSHIBA Spánek**

Chcete-li spustit tento nástroj, klepněte na **Start -> Všechny programy -> TOSHIBA -> Nástroje -> Nástroj spánku**.

### **Zapnutí funkce Spánek a dobíjení**

Tento nástroj slouží k zapnutí a vypnutí funkce USB Spánek a dobíjení.

Zaškrtněte políčko "Aktivovat Spánek a dobíjení" za účelem zapnutí této funkce pro kompatibilní porty USB. Výchozí stav je vypnuto.

### **Nastavení režimu napájení**

Váš počítač má několik režimů dobíjení, které zajišťují podporu mnoha různých zařízení, pokud jde o funkci USB Spánek a dobíjení. **Automatický režim** (výchozí) je vhodný pro širokou řadu digitálních audio přehrávačů.

Zjistit, který režim se hodí pro vaše USB zařízení, však není možné bez vyzkoušení. Následujícím způsobem vyzkoušejte každý z režimů a postupujte od **Automatického režimu** k **Alternativnímu režimu**(\*1), abyste nalezli vhodný režim pro dobíjení vašeho USB zařízení.
Může se stát, že s některými připojenými externími zařízeními tato funkce nebude fungovat, přestože je vybrán příslušný režim. V takové situaci zrušte zaškrtnutí políčka "Aktivovat Spánek a dobíjení" a přestaňte tuto funkci používat.

\*1. Některé počítače nepodporují všechny režimy.

#### **Zapnutí funkce Spánek a hudba**

Funkci Spánek a hudba můžete zapnout zaškrtnutím políčka "Aktivovat Spánek a hudbu" a klepnutím na tlačítko **Použít**.

Pokud váš počítač nemá tuto funkci, na obrazovce "Nástroj spánku TOSHIBA" není uvedena možnost "Spánek a hudba".

#### **Nastavení baterie**

Tento nástroj lze použít k zadání spodního limitu zbývající životnosti baterie pro funkci USB Spánek a dobíjení. Přemístěním posuvníku se zadá spodní limit. Jestliže zbývající životnost baterií klesne pod toto nastavení, funkce USB Spánek a dobíjení bude vypnuta. Zrušením zaškrtnutí políčka "Zapnout v režimu baterií" se tento nástroi nastaví tak, že dobíjení bude probíhat pouze při připojeném AC adaptéru.

## **Odvod tepla**

Pro ochranu před přehřátím je procesor vybaven interním snímačem teploty, který v případě, že vnitřní teplota počítače dosáhne určité úrovně, zapne chladicí ventilátor nebo sníží rychlost procesoru. Máte možnost vybrat, zda se má tato teplota řídit nejprve zapnutím větráku a poté podle potřeby snížením rychlosti procesoru, nebo nejdříve snížením rychlosti procesoru a až poté podle potřeby zapnutím větráku. Obě tyto funkce se řídí v rámci Možností napájení.

Pokud teplota procesoru klesne na normální úroveň, ventilátor se vypne a procesor se vrátí na svou standardní rychlost.

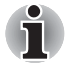

*Pokud teplota procesoru při jakémkoliv nastavení dosáhne nepřijatelně vysoké úrovně, systém se automaticky vypne, aby nedošlo k jeho poškození. V takovém případě dojde ke ztrátě všech neuložených dat.*

# **Kapitola 5**

## <span id="page-145-1"></span>**Klávesnice**

Uspořádání klávesnice počítače je kompatibilní s rozšířenou klávesnicí se 104/105 klávesami - stiskem kombinací kláves je možné na počítači provádět všechny funkce

104/105-klávesové rozšířené klávesnice.

Počet kláves na klávesnici závisí na tom, pro kterou zemi/region je počítač nakonfigurován, přičemž různé klávesnice jsou k dispozici pro řadu jazyků.

Existuje šest různých typů kláves, jmenovitě znakové klávesy, funkční klávesy, programovatelné klávesy, klávesové zkratky, speciální klávesy a překrytí klávesnice.

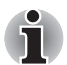

*Neodstraňujte klávesy z klávesnice. Mohlo by dojít k poškození částí pod klávesami.*

## **Funkční klávesy F1...F9**

Funkční klávesy (nezaměňujte je se speciální klávesou **FN**) je devět kláves, které se nacházejí v horní části klávesnice – tyto klávesy mají odlišnou funkci než ostatní klávesy.

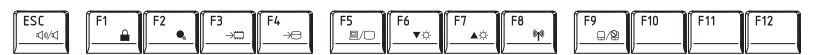

**Klávesy F1** až **F9** se nazývají funkčními klávesami, protože při stisku vykonávají naprogramované funkce, a kromě toho v kombinaci s klávesou **Fn** tyto klávesy označené ikonami vykonávají specifické funkce počítače. Další informace najdete v části *[Programovatelné klávesy: kombinace](#page-145-0)  [kláves FN](#page-145-0)* v této kapitole. Všimněte si, že funkce vykonávané jednotlivými klávesami závisí na daném softwaru.

## <span id="page-145-0"></span>**Programovatelné klávesy: kombinace kláves FN**

Klávesa **FN** (funkce) je specialita počítačů značky TOSHIBA a používá se v kombinaci s ostatními klávesami k vytváření překryvných kláves. Programovatelné (Soft) klávesy jsou klávesové kombinace, které zapínají, vypínají nebo nastavují některé funkce.

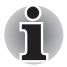

*Všimněte si, že některé softwarové produkty mohou programovatelné klávesy vypnout nebo jejich funkci narušit, a také že nastavení programovatelných kláves se neobnoví, když se počítač vrátí z režimu Spánku.*

Klávesnice tohoto počítače je rozvržena tak, aby poskytovala všechny funkce jako rozšířená 104tlačítková klávesnice.

Protože je klávesnice u počítače menší a má méně kláves, některé rozšířené funkce musí být simulovány použitím dvou kláves namísto jedné u klasické klávesnice.

## **Horké klávesy**

Horké klávesy (stisknutí **FN** + funkce nebo **ESC**) vám umožní aktivovat nebo deaktivovat některé funkce počítače.

#### ■ **Ztlumit**

Stiskem kláves **FN** + **ESC** se zapne nebo vypne zvuk.

#### ■ **Zámek**

Stiskem FN + F1 se vstoupí do "režimu uzamknutí počítače". Chcete-li obnovit svou pracovní plochu, je nutné se znovu přihlásit.

#### ■ **Plán napájení**

Stiskem **FN** + **F2** se změní nastavení napájení.

■ **Spánek**

Stiskem **FN** + **F3** se systém přepne do režimu Spánek.

#### ■ **Hibernace**

Stiskem **FN** + **F4** se systém přepne do režimu Hibernace.

#### ■ **Výstup**

Stiskem **FN** + **F5** se změní aktivní zobrazovací zařízení.

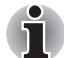

*Chcete-li používat simultánní režim, musíte nastavit rozlišení vnitřního zobrazovacího panelu tak, aby odpovídalo rozlišení externího zobrazovacího zařízení.*

#### ■ **Snížení jasu**

Stiskem **FN** + **F6** se v jednotlivých krocích sníží jas zobrazovacího panelu počítače.

#### ■ **Zvýšení jasu**

Stiskem **FN** + **F7** se v jednotlivých krocích zvýší jas zobrazovacího panelu počítače.l

#### ■ **Wireless**

Stiskem **FN** + **F8** se přepnou aktivní bezdrátová zařízení.

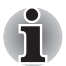

*Pokud není nainstalováno žádné zařízení pro bezdrátovou komunikaci, dialogové okno se nezobrazí.*

#### ■ **Touch Pad**

stiskem **FN** + **F9** se zapne nebo vypne funkce Touch Padu.

#### ■ **Zoom**

stiskem **FN** + **mezera** se změní rozlišení displeje.

#### ■ **ODD**

Stiskem **FN + Tab** se vysune zásuvka disku.

#### ■ **Zmenšení**

Stiskem **FN** + **1** se zmenší velikost ikony na pracovní ploše nebo velikost písma v rámci jednoho z podporovaných oken aplikací.

#### ■ **Zvětšení**

Stiskem **FN** + **2** se zvětší velikost ikony na pracovní ploše nebo velikost písma v rámci jednoho z podporovaných oken aplikací.

#### ■ **Zeslabení hlasitosti**

Stiskem **FN** + **3** se sníží hlasitost média přehrávaného v podporovaných aplikacích.

#### ■ **Zvýšení hlasitosti**

Stiskem **FN** + **4** se zvýší hlasitost média přehrávaného v podporovaných aplikacích.

## **Příchytná klávesa FN**

Nástroj Usnadnění TOSHIBA můžete použít pro změnu klávesy **FN** na příchytnou klávesu, tj. můžete ji jednou stisknout, uvolnit a pak stisknout klávesu **"F s číslem**". Chcete-li spustit nástroj Usnadnění TOSHIBA, klikněte na **Start -> Všechny programy -> TOSHIBA -> Nástroje -> Usnadnění**.

## **Speciální klávesy Windows**

Na klávesnici jsou dvě klávesy, které mají ve Windows speciální funkci: spouštěcí klávesa Windows aktivuje nabídku **Start** a klávesa aplikace má stejnou funkci jako druhé (pravé) tlačítko myši.

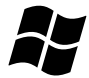

Tato klávesa aktivuje nabídku **Start** ve Windows.

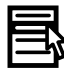

Tato klávesa **má stejnou funkci jako sekundární (pravé) tlačítko myši.**

## **Generování ASCII znaků**

Ne všechny znaky je možné generovat pomocí normální klávesnice, je však možné je zadat pomocí jejich specifických ASCII kódů. Klávesnice plné velikosti:

- 1. Podržte klávesu **ALT**.
- 2. Pomocí numerické klávesnice zadejte ASCII kód požadovaného znaku.
- 3. Uvolněte klávesu **ALT** ASCII znak se objeví na obrazovce.

# **Kapitola 6**

## <span id="page-149-0"></span>**Napájení a režimy při zapnutí**

Zdroje napájení počítače zahrnují adaptér střídavého proudu (AC), baterie a interní baterie. Tato kapitola uvádí informace, jak těchto zdrojů napájení co nejefektivněji využít, dále informace o nabíjení a výměně baterií, rady ohledně šetření kapacity baterií a využívání různých režimů zapnutí.

## **Podmínky napájení**

Provozní schopnost počítače a stav nabití baterií jsou ovlivněny různými stavy napájení, například zda je připojen adaptér střídavého proudu, jestli je nainstalována baterie a jaká je úroveň jejího nabití.

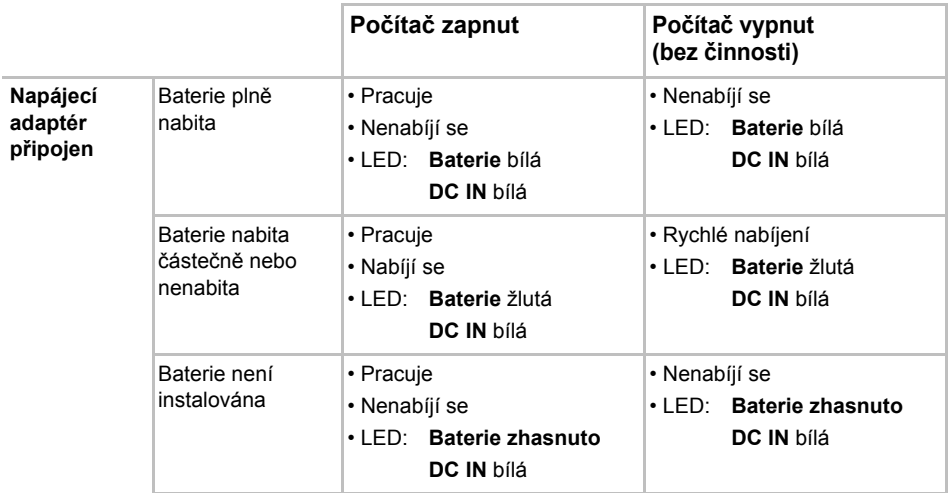

 *Tabulka 6–1 Podmínky napájení*

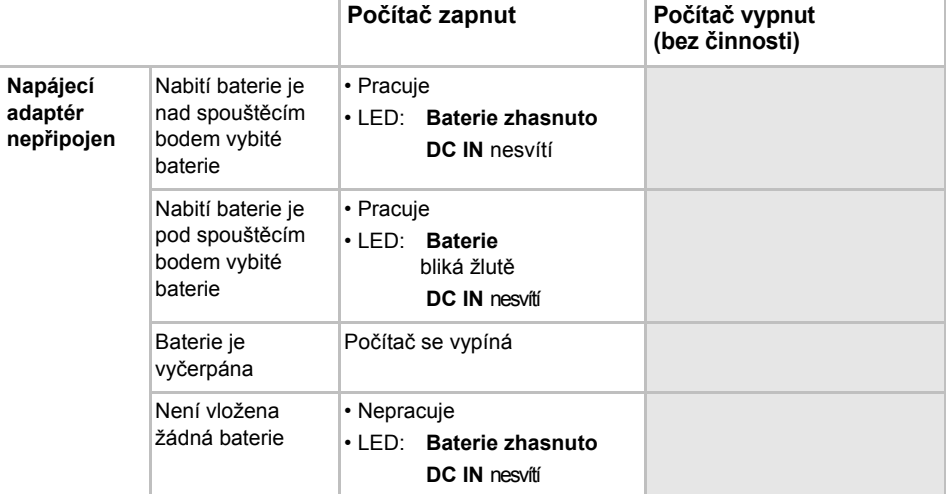

#### *Tabulka 6–1 Podmínky napájení, pokračování*

## **Sledování stavu napájení**

Jak je uvedeno v tabulce níže, indikátory **Baterie**, **DC IN** a **Napájení** na panelu indikátorů systému vás informují o provozuschopnosti počítače a o stavu nabití baterie.

## **Indikátor baterie**

Zkontrolujte indikátor **Baterie** za účelem zjištění stavu nabití baterie. Stav baterie indikují tyto kontrolky:

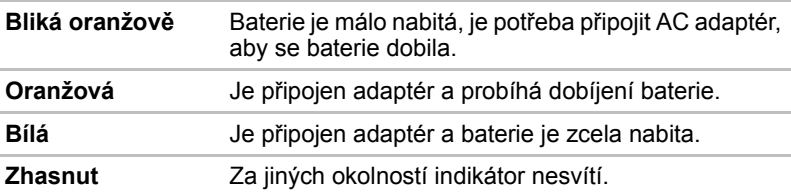

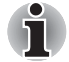

*Pokud se baterie při nabíjení příliš zahřeje, nabíjení se zastaví a indikátor*  **Baterie** *zhasne. Když teplota baterie poklesne na normální hodnotu, nabíjení se obnoví - tento proces proběhne bez ohledu na to, zda je počítač zapnutý nebo vypnutý.*

## **Indikátor DC IN**

Zkontrolujte indikátor **DC IN**, abyste zjistili stav připojeného adaptéru je potřeba sledovat tyto stavy indikátoru:

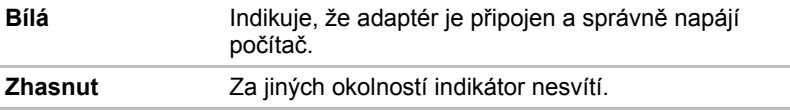

## **Indikátor napájení**

Zkontrolujte indikátor **Napájení** za účelem zjištění stavu napájení počítače - je třeba sledovat tyto stavy indikátoru:

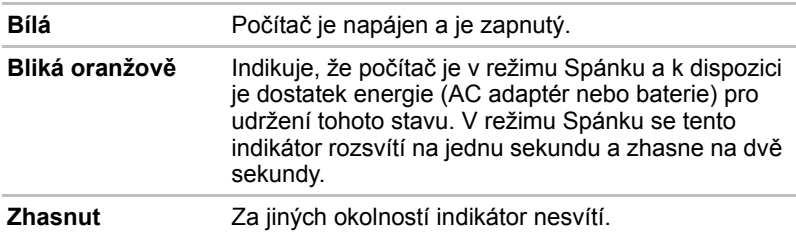

## **Baterie**

V této části jsou vysvětleny typy baterií, způsoby zacházení s nimi, jejich používání a dobíjení.

## **Typy baterií**

Počítač má dva různé typy baterií.

## *Hlavní baterie*

Pokud není připojen ACadaptér, je hlavním zdrojem napájení počítače výměnná baterie, složená z bloku lithium-iontových článků, popisovaná v této příručce pod pojmem baterie. Je možné zakoupit přídavné baterie pro prodloužení provozu počítače bez připojení adaptéru střídavého proudu; výměna baterií by se neměla provádět při připojeném AC adaptéru.

Před vyjmutím baterie uložte data a vypněte počítač nebo uveďte počítač do režimu Hibernace. Mějte na paměti, že uvedením počítače do režimu Hibernace se sice obsah paměti uloží na jednotku pevného disku, ale z bezpečnostních důvodů je vhodné uložit vlastní data také ručně.

## *Baterie hodin RTC (Real Time Clock)*

Baterie hodin reálného času (RTC) napájí vnitřní hodiny a kalendář a udržují konfiguraci systému, pokud je počítač vypnutý. Pokud se tato baterie RTC úplně vybije, systém ztratí tyto informace a hodiny reálného času a kalendář přestanou fungovat - v takovém případě se při zapnutí objeví následující zpráva:

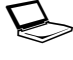

S **VAROVÁNÍ: Ztráta napájení CMOS!!! Stiskem <Esc> pokračujte, stiskem <F2> přejděte na nastavení**

Nastavení hodin reálného času můžete změnit, pokud při zapnutí počítače stisknete klávesu **F2** a poté klávesu **F2** uvolníte, když se objeví obrazovka **TOSHIBA Leading Innovation >>>**. Další informace naleznete v Kapitole 8, *Odstraň[ování závad](#page-166-0)*.

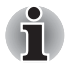

*Baterie RTC se nenabíjí, pokud je počítač vypnutý, a to ani tehdy, je-li připojen AC adaptér.*

## **Péče o baterii a její použití**

V této části jsou uvedena důležitá bezpečnostní upozornění týkající se správného zacházení s bateriemi.

Viz přiloženou příručku s pokyny pro bezpečí a pohodlí*, kde jsou uvedeny podrobná opatření upozornění a pokyny pro manipulaci.*

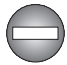

- *Ujistěte se, že je baterie bezpečně instalována v počítači, než ji začnete nabíjet. Při nesprávné instalaci by mohlo dojít ke vzniku kouře, ohně nebo by baterie mohla prasknout.*
- *Udržujte baterie mimo dosah dětí a nezletilých. Mohlo by dojít k poranění.*

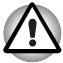

- *Lithium-iontová baterie může při nesprávné výměně, použití, manipulaci nebo likvidaci explodovat. Baterie likvidujte v souladu s požadavky platných předpisů. Používejte pouze baterie, doporučované firmou TOSHIBA.*
- *Baterie RTC je lithium iontová baterie a měla by být vyměňována pouze vaším prodejcem, nebo servisním zástupcem firmy TOSHIBA. Baterie může při nesprávné výměně, manipulaci, použití nebo likvidaci explodovat. Baterie likvidujte v souladu s požadavky platných předpisů.*
- *Nabíjejte baterii pouze při okolní teplotě od 5 do 35 stupňů Celsia. V opačném případě by mohlo dojít k úniku roztoku elektrolytu, snížení účinnosti baterie a zkrácení její životnosti.*
- *Nikdy neinstalujte nebo nevyjímejte baterii, pokud jste předtím nevyli napájení a neodpojili napájecí adaptér. Nikdy nevyjímejte baterii, pokud je počítač vypnut ve spánkovém režimu. Mohlo by dojít ke ztrátě dat.*
- *Je-li k počítači připojena vysokokapacitní baterie, při zvedání nedržte počítač pouze za tuto baterii. Vysokokapacitní baterie se může oddělit od počítače, který tak může upadnout a způsobit zranění.*

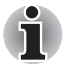

*Nevyjímejte baterii, pokud je zapnuta funkce spuštění ze sítě LAN. Dojde ke ztrátě dat. Před vyjmutím baterie vypněte funkci spuštění ze sítě LAN.*

## **Nabíjení baterií**

Jakmile se sníží nabití baterie, začne indikátor **Baterie** žlutě blikat, což oznamuje, že baterie vystačí již jen na několik minut provozu. Pokud budete pokračovat v práci, když indikátor **Baterie** bliká, přejde počítač do režimu Hibernace, kdy nedojde ke ztrátě dat, a poté se automaticky vypne.

Vybitou baterii musíte opět dobít.

## *Postupy*

Pro nabití baterie nainstalované v počítači je nutné připojit adaptér střídavého proudu do zdířky DC IN 15 V a adaptér připojit do elektrické zásuvky - při nabíjení baterie bude indikátor **Baterie** svítit žlutě.

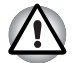

*K nabíjení baterie používejte pouze počítač připojený k adaptéru střídavého proudu nebo nabíječku baterií TOSHIBA. Nikdy se baterii nepokoušejte nabít jiným druhem nabíječky.*

## *Čas*

Následující tabulka obsahuje přibližné určení času, potřebného k úplnému dobití vybité baterie.

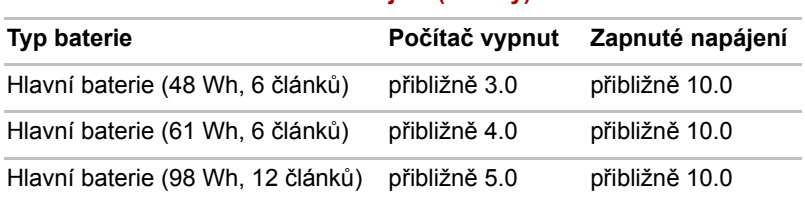

## **Doba nabíjení (hodiny)**

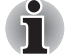

*Mějte na paměti, že doba nabíjení při zapnutém počítači je ovlivněna okolní teplotou, teplotou počítače a způsobem jeho používání - pokud například značně využíváte externí zařízení, baterie se za provozu téměř nenabije. Více informací viz část* [Maximalizace provozní doby baterie](#page-154-0)*.*

## *Poznámka k nabíjení baterie*

Baterie se nezačne ihned nabíjet za těchto podmínek:

- Baterie je příliš horká nebo studená (pokud je baterie extrémně horká, nemusí se vůbec nabít). Pro zajištění úplného nabití baterie byste ji měli nabíjet za pokojové teploty 5° až 35° (41° až 95°C).
- Baterie je téměř zcela vybitá. V takovém případě nechte AC adaptér několik minut připojený a baterie by se měla začít nabíjet.

Indikátor **Baterie** může vykazovat rapidní snížení provozní doby baterie, pokud baterii dobíjíte za následujících podmínek:

- Baterie nebylo dlouhou dobu používána.
- Baterie byla zcela vybita a po dlouhou dobu ponechána v počítači.
- Studená baterie byla instalována do teplého počítače.

V takových případech byste měli postupovat takto:

- 1. Zcela vybijte baterii tak, že ji necháte v zapnutém počítači, dokud se napájení automaticky nevypne.
- 2. Připojte AC adaptér ke konektoru DC IN 19V v počítači a do funkční elektrické zásuvky.
- 3. Nabíjejte baterii, dokud nezačne indikátor **Baterie** svítit bíle.

Opakujte tento postup dvakrát až třikrát, dokud baterie nedosáhne své původní kapacity.

#### **Sledování kapacity baterie**

Zbývající energii baterie lze sledovat pomocí následujících metod.

- Kliknutím na ikonu baterie na hlavním panelu
- Pomocí okna Stav baterie v Centru mobility Windows

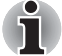

- *Po zapnutí počítače byste měli počkat nejméně 16 sekund, než se načtou informace o zbývající energii akumulátoru. Důvod je ten, že počítač potřebuje tuto dobu ke zjištění zbývající kapacity baterie a k výpočtu zbývající provozní doby na základě tohoto údaje a okamžité spotřeby energie.*
- *Pamatujte, že skutečná zbývající provozní doba se může od vypočítané provozní doby mírně lišit.*
- *Opakované vybíjení a dobíjení akumulátoru postupně snižuje jeho celkovou kapacitu. V tomto ohledu je třeba poznamenat, že často používaný starší akumulátor nevydrží napájet stejně dlouho jako akumulátor nový, i když je oba zcela dobijete.*

#### <span id="page-154-0"></span>**Maximalizace provozní doby baterie**

Použitelnost baterie závisí na tom, jak dlouho je schopna poskytovat energii na jedno nabití, přičemž doba udržení nabití baterie závisí na následujících faktorech:

- Rychlost procesoru
- Jas displeje
- Režim spánku systému
- Režim hibernace systému
- Doba vypnutí displeje
- Doba pro automatické vypnutí pevného disku
- Jak často a po jak dlouhou dobu používáte pevný disk a externí diskové jednotky, například jednotku optických médií a disketovou jednotku.
- Nakolik je akumulátor nabitý v okamžiku, kdy s ním začnete pracovat.
- Jak používáte doplňková zařízení napájené z baterie, například kartu Express Card.
- Zda máte zapnutý režim Spánku, který šetří energii baterie, pokud často vypínáte a zapínáte počítač.
- Kam ukládáte vaše programy a data.
- Zda zavíráte panel displeje, což šetří energii v případě, že nepoužíváte klávesnici.
- Okolní teplota při nízkých teplotách se provozní doba zkracuje.
- Stav kontaktů baterie měli byste se vždy přesvědčit, že kontakty baterie jsou čisté, případně je před instalací otřít čistým suchým hadříkem.

#### <span id="page-155-0"></span>**Doba vybití baterií**

Jestliže vypnete napájení počítače s plně nabitými bateriemi, baterie se vybijí přibližně za následující dobu:

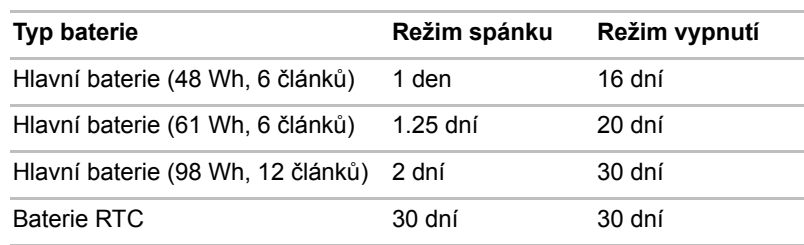

#### **Doba uchování**

## **Prodloužení životnosti baterie**

Chcete-li prodloužit životnost baterie:

- Alespoň jednou měsíčně odpojte počítač od zdroje napájení a provozujte jej pouze z baterie až do úplného vybití baterie. Předtím proveďte tyto kroky:
	- 1. Vypněte napájení počítače.
	- 2. Odpojte AC adaptér a zapněte napájení počítače pokud se nezapne, přejděte do kroku 4.
	- 3. Provozujte počítač na baterie po dobu pěti minut. Pokud zjistíte, že baterii zbývá alespoň 5 minut provozní doby, pokračujte v práci až do úplného vybití baterie, pokud však indikátor **Baterie** bliká nebo existuje nějaké jiné upozornění na stav vybité baterie, přejděte do kroku 4.
	- 4. Připojte AC adaptér ke konektoru DC IN 19V v počítači a do funkční elektrické zásuvky. Indikátor **DC IN** by měl svítit bíle a indikátor **Baterie** by měl svítit žlutě na znamení, že baterie se nabíjí, pokud však indikátor **DC IN** nesvítí, znamená to, že napájení není k dispozici - zkontrolujte připojení AC adaptéru a napájecího kabelu.
	- 5. Nabíjejte baterii, dokud nezačne indikátor **Baterie** svítit bíle.
- Pokud máte více baterií, používejte je střídavě.
- Pokud nebudete počítač delší dobu používat, například déle než jeden měsíc, baterii z něj vyjměte.
- Náhradní baterie uchovávejte na chladném a suchém místě mimo přímý sluneční svit.

## **Výměna baterie**

Pamatujte, že baterie je klasifikována jako spotřební položka.

Provozní doba baterie se bude postupně snižovat opakovaným nabíjením a vybíjením a když dosáhne konce své životnosti, bude nutné ji vyměnit. Kromě toho můžete vybitou baterii vyměnit za nabitou náhradní baterii, pokud pracujete dlouho mimo dosah elektrické sítě.

V této části je vysvětlen postup vyjmutí a vložení baterie. Nejprve je v následujících krocích podrobně vysvětlen způsob vyjmutí baterie.

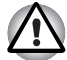

■ *Nevyjímejte baterii, pokud je počítač vypnut ve spánkovém režimu. Data jsou uložena v paměti RAM, takže by při výpadku napájení mohlo dojít k jejich ztrátě.*

- *V režimu Hibernace může dojít ke ztrátě dat, pokud vyjmete baterii nebo odpojíte napájecí adaptér před dokončením ukládání obsahu paměti. Vyčkejte, dokud indikátor* **jednotky pevného disku** *nezhasne.*
- *Nedotýkejte se západky baterie, když držíte počítač, aby baterie nevypadla z důvodu neúmyslného uvolnění západky baterie a nezpůsobila poranění.*

## *Vyjmutí baterie*

Při vyjmutí vybité baterie postupujte podle následujících kroků:

- 1. Uložte svá data.
- 2. Vypněte napájení počítače zkontrolujte, že indikátor **Napájení** nesvítí.
- 3. Odpojte od počítače všechny kabely a periferie.
- 4. Zavřete zobrazovací panel a otočte počítač hlavou dolů.
- 5. Přesuňte zámek baterie do odemknuté polohy  $( \cap )$ .
- 6. Posuňte a podržte západku baterie, aby se baterie uvolnila a poté ji vyjměte z počítače.

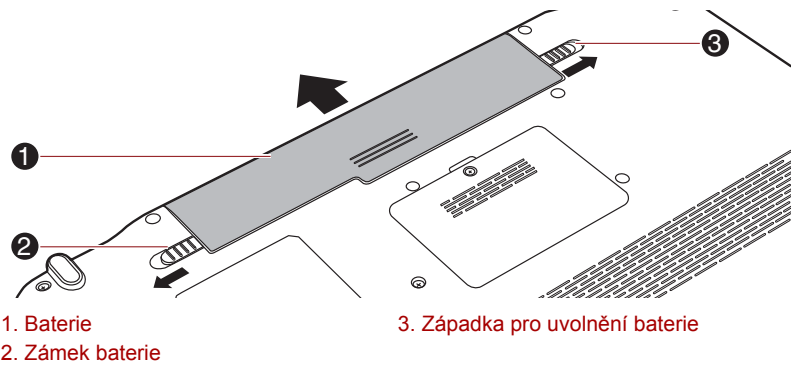

#### *Obrázek 6-1 Uvolnění baterie*

#### *Instalace baterie*

Při instalaci baterie postupujte podle těchto kroků:

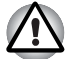

*Nedotýkejte se západky baterie, když držíte počítač, aby baterie nevypadla z důvodu neúmyslného uvolnění západky baterie a nezpůsobila poranění.*

- 1. Vložte baterii a zatlačte ji co nejvíce do počítače.
- 2. Zkontrolujte, zda je hlavní baterie pevně usazena na svém místě a zámek baterie je v uzamknuté poloze.

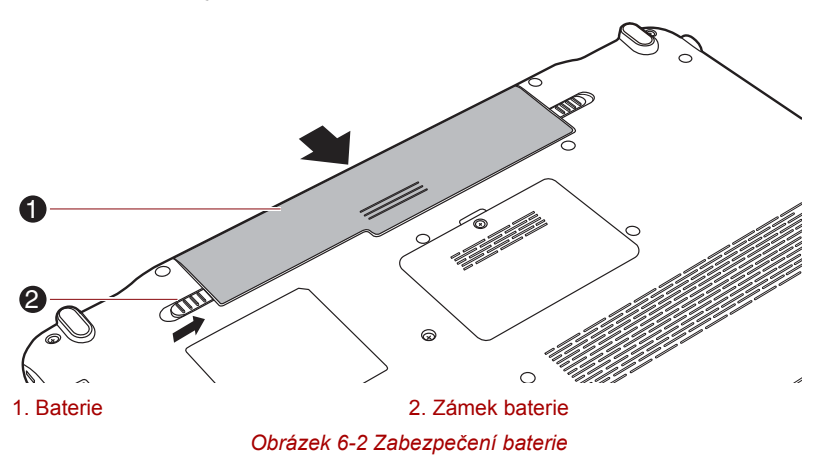

3. Otočte počítač.

## <span id="page-157-0"></span>**Nástroj hesla TOSHIBA**

Nástroj hesla správce TOSHIBA umožňuje vytvořit další úroveň zabezpečení a poskytuje dvě úrovně zabezpečení: Uživatel a Správce.

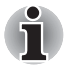

*Hesla nastavená Nástrojem hesla správce TOSHIBA se liší od přihlašovacích hesel v systému Windows*®.

## **Uživatelské heslo**

Pro spuštění nástroje klikněte na následující položky:

**Spusťte aplikaci TOSHIBA Assist -> ZABEZPEČENÍ -> Uživatelské heslo**

■ Registrováno

Kliknutím zaregistrujte heslo s nejvíce 10 znaky. Po ověření hesla bude při spuštění počítače vyžadováno zadání hesla.

■ Není registrováno

Kliknutím odstraňte registrované heslo. Před vymazáním hesla musíte nejdříve správně zadat platné heslo.

■ Řetězec vlastníka (textové pole)

Toto pole můžete použít pro přiřazení textu tomuto heslu. Po zadání textu klikněte na Použít nebo OK, pak se při každém zapnutí počítače zobrazí tento text spolu s výzvou pro zadání hesla.

## **Heslo správce**

Pokud je nastaveno heslo správce, některé funkce budou při přihlášení uživatele pomocí uživatelského hesla omezeny. Chcete-li nastavit heslo správce:

```
TOSHIBA Assist -> ZABEZPEČENÍ -> Heslo správce
```
Tento nástroj vám umožní následující:

- Registrovat nebo odstranit heslo správce.
- Určit omezení pro obecné uživatele.

## **Spuštění počítače zabezpečeného heslem**

Pokud jste již zaregistrovali heslo, lze počítač spustit jedním způsobem:

■ Zadeite heslo ručně.

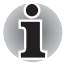

*Heslo je nezbytné, pouze pokud byl počítač vypnut v režimu spouštění, nikoliv v režimu Hibernace nebo Spánku.*

Chcete-li zadat heslo ručně, postupujte podle těchto kroků.

1. Počítač zapněte, jak je popsáno v kapitole 1, *Zač[ínáme](#page-19-0)*. Na displeji se zobrazí následující zpráva:

Zadejte heslo [xxxxxxxx]

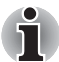

*V tomto okamžiku nepracují horké klávesy* **FN + F1** *až* **F9***. Tyto funkce budou k dispozici po zadání hesla.*

- 2. Zadejte heslo.
- 3. Stiskněte **Enter**.

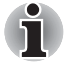

*Pokud vložíte chybné heslo třikrát za sebou, počítač se vypne. Musíte počítač znovu zapnout a zadat heslo znovu.*

## **Režimy při zapnutí**

Počítač má následující tři různé režimy zapnutí:

- Režim vypnutí: počítač se vypne bez uložení dat před vypnutím počítače je nutné vždy uložit svou práci.
- Režim hibernace: data z paměti se uloží na jednotku pevného disku.
- Režim spánku: data zůstanou v paměti počítače.

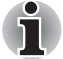

*Viz části* [Zapnutí napájení](#page-25-0) *a* [Vypnutí napájení](#page-26-0) *v kapitole 1,* Zač[ínáme,](#page-19-0) *kde jsou uvedeny další informace.*

## **Nástroje Windows**

V Možnostech napájení je možné nakonfigurovat různá nastavení pro režimy Spánek a Hibernace (k této funkci se dostanete pomocí nabídky **Start -> Ovládací panely -> Systém a zabezpečení -> Možnosti napájení**).

## **Horké klávesy**

Můžete použít horké klávesy **FN** + **F3** pro přechod do spánkového režimu nebo **FN** + **F4** pro přechod do režimu hibernace - další podrobnosti uvádí kapitola 5, *[Klávesnice](#page-145-1)*.

## **Zapnutí a vypnutí panelem displeje**

Počítač můžete nastavit tak, že se automaticky vypne při zavření panelu displeje a při otevření panelu displeje se opět zapne. Všimněte si, že tato funkce je k dispozici pouze v režimu Spánek nebo Hibernace, nikoliv v režimu Vypnutí.

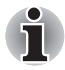

*Jestliže je funkce vypnutí panelem aktivována a ručně ukončíte Windows, nezavírejte zobrazovací panel počítače dříve, než se dokončí proces vypínání.*

## **Automatický režim Spánku/Hibernace**

Tato funkce automaticky vypíná počítač v režimu spánku nebo hibernace, pokud jej nepoužijete během nastavené doby. V části *[Zvláštní funkce](#page-67-0)* v kapitole in 3 najdete vysvětlení, jak nastavit trvání.

# **Kapitola 7**

## <span id="page-160-0"></span>**HW Setup**

Tato kapitola vysvětluje, jak pomocí programu TOSHIBA HW Setup provést konfiguraci počítače a uvádí informace týkající se nastavení pro různé funkce.

## **Přístup k programu HW Setup**

Chcete-li spustit program HW Setup, klepněte na **Start -> Všechny programy -> TOSHIBA -> Nástroje -> HWSetup**.

## **HW SetupOkno**

Okno HW Setup obsahuje řadu karet (Obecné, Heslo, Zobrazení, Nastavení spouštění, Klávesnice, LAN, USB, Nastavení tlačítek a SATA), pomocí kterých lze konfigurovat specifické funkce počítače.

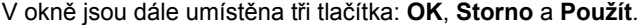

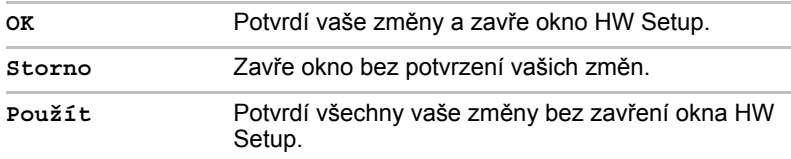

#### *Obecné*

Tato záložka zobrazuje verzi systému BIOS/EC a obsahuje dvě tlačítka: **Výchozí** a **O aplikaci**.

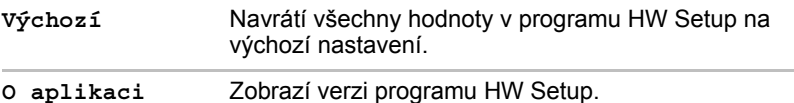

#### *Nastavení*

Toto pole zobrazuje nainstalovanou **verzi BIOS**, **datum** a **verzi EC**.

#### *Heslo*

Tato volba umožňuje nastavit nebo zrušit heslo uživatele pro zapnutí.

#### *Uživatelské heslo*

Umožňuje zaregistrovat nové heslo nebo změnit či odebrat stávající heslo.

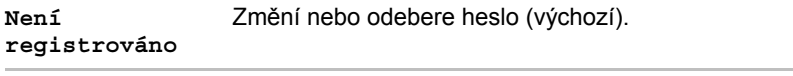

**Registrováno** Vybere heslo. Objeví se dialog pro nastavení hesla.

Zadání hesla uživatele:

1. Zvolte možnost **Registrováno**, aby se zobrazila následující výzva: **Zadejte heslo:**

Zadejte heslo s maximální délkou 10 znaků. Platné znaky pro heslo jsou " $0^{\circ}$  až " $9^{\circ}$ , "a" až "z" a ", + - \* /". Zadávaný znak se zobrazí jako hvězdička.

- 2. Klepněte na **OK**. Objeví se následující hlášení umožňující potvrzení hesla. **Opakujte heslo:**
- 3. Pokud se řetězce znaků shodují, heslo je zaregistrováno. Klepněte na **OK**. Pokud heslo nesouhlasí, objeví se následující hlášení. Musíte postup zopakovat od kroku 1.

#### **Chyba zadání!!!**

Zrušení hesla uživatele:

1. Zvolte **Není registrováno** pro zobrazení následující výzvy:

#### **Zadejte heslo:**

- 2. Vložte momentálně registrované heslo. Zadávané znaky se zobrazují jako hvězdičky.
- 3. Klepněte na **OK**. Pokud řetězec, který jste zadali souhlasí s registrovaným heslem, je heslo zrušeno a objeví se hlášení:

#### **Není registrováno**

Pokud heslo nesouhlasí, objeví se následující hlášení. Musíte postup zopakovat od kroku 1.

#### **Neplatné heslo.**

#### *Vlastní řetězec*

Toto prázdné pole se používá k zobrazení zprávy, když se při spouštění zobrazí pole pro heslo. Pokud heslo není zaregistrované, tato zpráva se nezobrazí.

## *Displej*

Na této kartě lze upravit nastavení displeje počítače buď na interní displej, nebo na externí monitor.

#### *Zobrazení při zapnutí*

Tato karta umožňuje vybrat displej, který se použije po zapnutí počítače. Všimněte si, že toto nastavení je k dispozici pouze ve standardním režimu VGA a není k dispozici jako součást vlastností Pracovní plochy Windows.

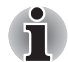

*Zobrazení při zapnutí je podporováno u některých modelů.*

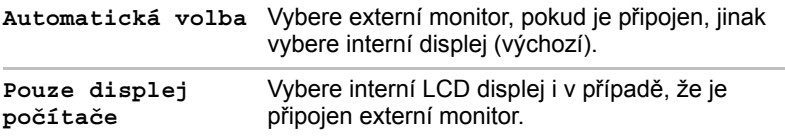

## <span id="page-162-0"></span>*Nastavení spouštění*

## *Volby priority spouštění*

Na této kartě je možné nastavit prioritu spouštění počítače. Objeví se okno nastavení pro Možnosti priority spouštění, jak je ukázáno níže. Kliknutím na šipky nahoru a dolů je možné upravit prioritu.

Zvolené nastavení můžete změnit při spouštění počítače a ručně zvolit zařízení s bootovacími soubory pomocí následujících kláves:

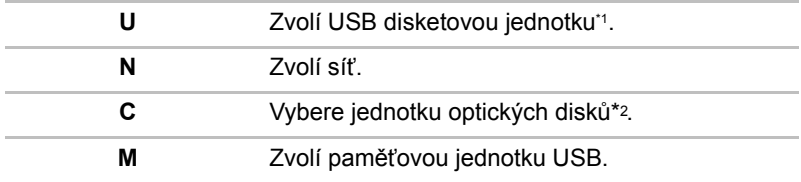

\*1 Disketová jednotka se použije ke spuštění počítače, pokud je v této externí jednotce zasunuta spouštěcí disketa.

\*2 Jednotka optických disků se použije ke spuštění počítače, pokud je v této externí jednotce zasunut disk.

Pro změnu bootovacího disku postupujte následovně.

- 1. Stiskněte **F12** a spusťte počítač. když se objeví obrazovka **TOSHIBA Leading Innovation >>>**, uvolněte klávesu **F12**.
- 2. Použijte tlačítka ovládání ukazatele nahoru a dolů pro označení požadované jednotky a stiskněte klávesu **ENTER**.

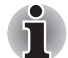

*Pokud bylo nastaveno heslo správce, funkce ruční volby spouštěcího zařízení mohou být omezeny.*

*Způsoby výběru spouštěcího zařízení popsané výše nezmění nastavení priority spouštění, které byly nakonfigurovány v programu HW Setup. Kromě toho, pokud stisknete jakoukoli jinou klávesu kromě uvedených, nebo pokud požadované zařízení není nainstalováno, systém bude pokračovat ve spouštění podle aktuálního nastavení v HW Setup, které je k dispozici.*

#### *Rychlost spouštění*

Tato možnost umožňuje zvolit rychlost spouštění systému.

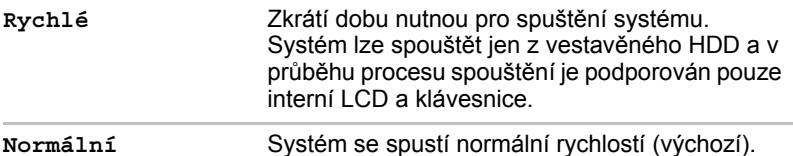

#### *Otevření panelu - zapnutí*

Tato funkce umožňuje změnit nastavení položky **Otevření panelu zapnutí**.

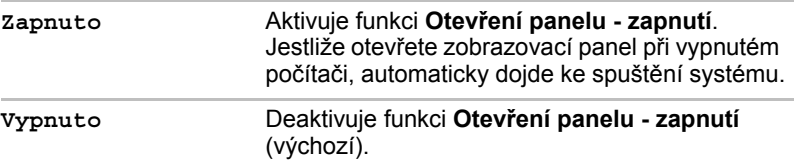

#### *Klávesnice*

#### *Spuštění z klávesnice*

Pokud je tato funkce zapnuta a je-li počítač v režimu Spánku, můžete systém zapnout stiskem libovolné klávesy. Pamatujte však, že tato metoda je účinná pouze pro vestavěnou klávesnici a pouze v případě, kdy je počítač ve spánkovém režimu.

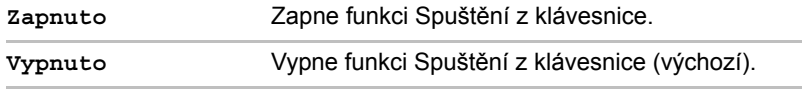

## *LAN*

## *Spuštění ze sítě LAN*

Tato funkce umožňuje, aby se zapnulo napájení počítače v případě, že ze sítě LAN přijde probouzecí paket (paket Magic).

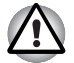

*Neinstalujte nebo nevyjímejte paměťový modul, pokud je zapnuta funkce spuštění ze sítě LAN.*

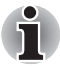

■ *Funkce spuštění ze sítě LAN nepracuje, pokud není připojen napájecí síťový adaptér. Nechejte jej připojený, pokud používáte tuto funkci.*

■ *Pokud jde o probuzení sítí LAN ze stavu spánku nebo hibernace, musíte zaškrtnout políčko "Povolit, aby zařízení probudilo počítač" ve vlastnostech Zařízení LAN. (Tato funkce nemá vliv na probuzení sítí LAN ze stavu spánku nebo hibernace.)*

Napájení se automaticky zapne při přijetí signálu z počítače správce prostřednictvím sítě.

Je-li Zabudovaná síť LAN **Zapnutá**, je možné změnit tato nastavení.

Při používání funkce probouzení ze sítě LAN připojte napájecí adaptér. Výdrž baterií bude kratší, než jak je uvedeno v této příručce, pokud se tato funkce zapne. Viz část v kapitole 6, *[Doba vybití baterií](#page-155-0)*.

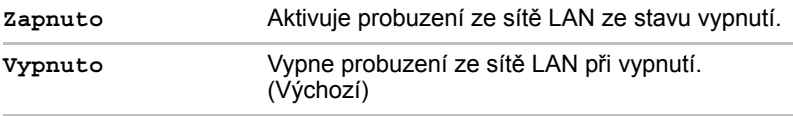

## *Vestavené funkce LAN*

Tato funkce zapíná nebo vypíná vestavěné funkce sítě LAN.

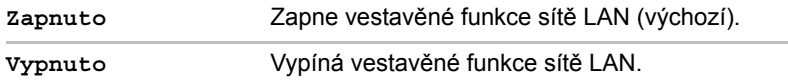

#### *USB*

## *Legacy USB Support (Podpora USB Legacy)*

Tuto možnost lze použít pro zapnutí nebo vypnutí emulace USB klávesnice/myši v režimu legacy tak, aby i v případě, že váš operační systém nepodporuje zařízení USB, bylo možné použít standardní USB myš a klávesnici - chcete-li tohoto dosáhnout, je potřeba nastavit příslušné možnosti na Zapnuté.

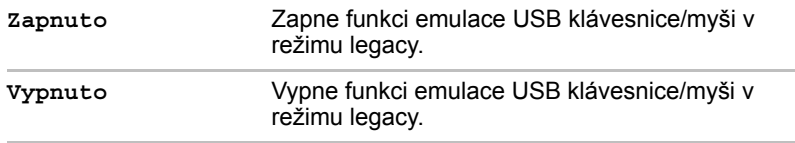

## *Nastavení tlačítek*

Na této kartě můžete nastavit podmínky pro funkční tlačítka.

## *Funkční tlačítko*

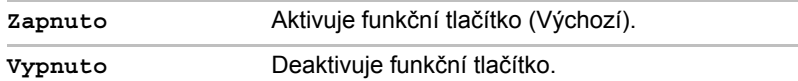

## *Zvuková notifikace funkčního tlačítka*

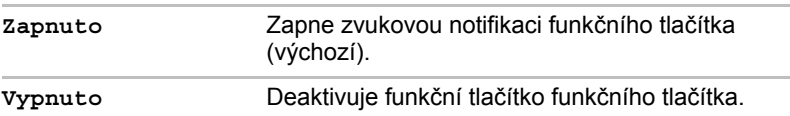

#### *SATA*

Tato funkce umožňuje nastavit rozhraní SATA.

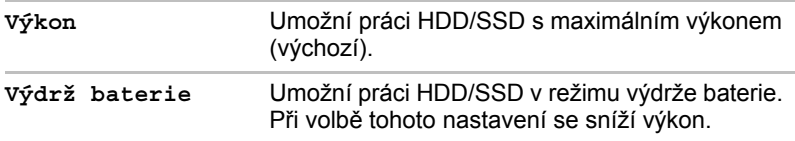

# **Kapitola 8**

## <span id="page-166-0"></span>**Odstraňování závad**

Společnost TOSHIBA zkonstruovala tento počítač tak, aby měl dlouhou životnost, pokud by se však vyskytly problémy, je možné pomocí postupů detailně popsaných v této kapitole určit jejich příčinu.

Všichni uživatelé by se měli seznámit s touto kapitolou, protože znalost potenciálních obtíží může v první řadě pomoci problémům předcházet.

## **Postup při řešení problémů**

Řešení problémů bude mnohem snazší, budete-li se držet následujících zásad:

- Pokud zjistíte problém, ihned zastavte práci, protože další úkony mohou vést ke ztrátě dat nebo poškození, nebo se mohou zničit hodnotné informace, které mohou vést k vyřešení problému.
- Sledujte, co se děje poznamenejte si chování systému a činnosti, které jste prováděli bezprostředně před výskytem problému. Vytvořte si otisk obrazovky aktuálního zobrazení.

Také mějte na paměti, že témata a postupy zmíněné v této části jsou pouze pomocné; nejsou konečným řešením problémů. Ve skutečnosti lze mnoho problémů vyřešit jednoduše, jsou však i takové, se kterými budete potřebovat pomoci od svého prodejce nebo servisního zástupce - budete-li potřebovat konzultovat situaci se svým prodejcem či někým jiným, připravte si detailní popis problému předem.

## **Předběžný kontrolní seznam**

Nejdříve byste měli zvážit nejjednodušší řešení - níže uvedená opatření jsou jednoduchá, jejich opomenutí však může vést k vážným problémům.

- Před zapnutím počítače zapněte všechna periferní zařízení to znamená tiskárnu a všechna externí zařízení, která používáte.
- Před připojením externího zařízení byste měli nejprve vypnout počítač, potom počítač opět zapněte, aby rozpoznal nové zařízení.
- Zkontrolujte, zda jsou všechna volitelná příslušenství správně nakonfigurována v programu nastavení počítače a že je zaveden veškerý software ovladačů (viz dokumentaci pro volitelné příslušenství, kde jsou uvedeny další informace o instalaci a konfiguraci).
- Zkontrolujte všechny kabely, zda jsou správně a pevně připojeny k počítači - uvolněné kabely mohou být zdrojem chyb signálu.
- Zkontrolujte, zda z připojených kabelů netrčí volné dráty a zda konektory mají všechny kolíky.
- Zkontroluite správné vložení diskety, CD nebo DVD média a v případě diskety také to, zda je disketa správně nastavena proti přepsání.

Vždy se snažte udělat si podrobné poznámky o svém sledování a uchovejte je ve stálém protokolu chyb - to vám pomůže popsat vyskytující se problémy vašemu prodejci nebo servisnímu zástupci. Kromě toho, bude-li se problém opakovat, protokol vám jej umožní rychleji rozpoznat.

## **Analýza problému**

Občas vám bude počítač signalizovat, že něco není v pořádku. V této souvislosti je potřeba mít na paměti tyto otázky:

- Která část počítače nefunguje správně klávesnice, jednotka pevného disku, panel displeje, touch pad, ovládací tlačítka touch padu - protože každé z těchto zařízení bude vytvářet jiné příznaky.
- Zkontrolujte možnosti v rámci operačního systému, aby bylo jisté, že konfigurace je nastavena správně.
- Co se zobrazuje na displeji? Zobrazují se nějaká sdělení či náhodné znaky? Vytvořte si otisk aktuálního zobrazení a pokud je to možné, vyhledejte hlášení v dokumentaci počítače, softwaru nebo operačního systému.
- Zkontrolujte, že jsou všechny připojovací kabely správně a pevně připojeny, protože uvolněné kabely mohou způsobovat chybové nebo dočasné signály.
- Svítí nějaké indikátory, a pokud ano, jakou mají barvu, svítí trvale nebo blikají? Poznamenejte si, co vidíte.
- Slyšíte nějaké pípání, a pokud ano, jsou dlouhá nebo krátká, jsou to vysoké nebo nízké tóny? Vydává počítač nějaké nezvyklé zvuky? Poznamenejte si, co slyšíte.

Poznamenejte si svá zjištění, abyste je mohli podrobně popsat svému prodejci nebo servisnímu zástupci.

**Software** Příčinou problémů může být software nebo disk. Nedaří-li se vám nahrát do počítače sadu softwarových programů, může být poškozeno médium nebo program - v těchto případech zkuste načíst jinou kopii softwaru, pokud je to možné. Jestliže se objevuje chybové hlášení při používání nějakého softwarového balíku, měli byste se podívat do dokumentace, která je s ním dodána, protože obvykle obsahuje část pro odstraňování problémů nebo souhrn chybových hlášení. Dalším krokem by mělo být prověření významu hlášení ve vztahu k dokumentaci operačního systému. **Hardware** Pokud jste nezjistili žádný problém se softwarem, zkontrolujte nastavení a konfiguraci hardwaru. Nejprve projděte položky v předběžném kontrolním seznamu podle popisu uvedeného výše, a pokud stále nemůžete napravit problém, zkuste identifikovat zdroj - v další části jsou uvedeny kontrolní seznamy pro jednotlivé komponenty a periferie.

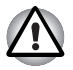

*Před použitím periferního zařízení nebo softwaru, který není autorizovaným produktem společnosti TOSHIBA, se ujistěte, zda lze zařízení nebo software s počítačem používat. Použitím nekompatibilních zařízení můžete poškodit počítač nebo způsobit zranění.*

## **Kontrolní seznam pro hardware a systém**

Tato kapitola se zabývá problémy způsobenými hardwarem počítače nebo připojenými periferními zařízeními. Základní problémy mohou nastat v následujících oblastech:

- Spouštění systému
- Vlastní test
- Napájení
- Heslo
- Klávesnice
- Interní zobrazovací panel
- Jednotka pevného disku
- Jednotka DVD Super Multi
- Jednotka BD-Writer
- Jednotka BD-Combo
- Karta SD/SDHC/SDXC
- Memory Stick
- Obrazová karta xD
- MultiMediaCard
- Ukazovací zařízení
- Snímač otisků prstů
- USB zařízení
- Přídavný paměťový modul
- Zvukový systém
- Externí monitor
- LAN
- Bezdrátová síť Wireless LAN
- Bluetooth
- Zotavení pomocí záchranného média

## **Spouštění systému**

Pokud se počítač řádně nespustí, zkontrolujte následující:

- Samočinný test
- Zdroje napájení
- Heslo při zapnutí

## **Vlastní test**

Při spouštění počítače se automaticky provede vlastní test a na obrazovce se objeví logo **TOSHIBA**.

Text zůstane na obrazovce několik vteřin.

Pokud je test úspěšný, počítač se pokusí načíst operační systém podle nastavení možnosti **Priorita spouštění** v programu TOSHIBA HW Setup. Nastane-li jedna z níže uvedených situací, samočinný test proběhl neúspěšně:

- Počítač přeruší činnost a nezobrazí žádné informace či hlášení vyjma loga společnosti TOSHIBA.
- Na obrazovce se objevují náhodné znaky a systém nefunguje obvyklým způsobem.
- Na obrazovce se objeví hlášení o chybě.

V tomto případě vypněte počítač, zkontrolujte připojení kabelů a restartujte počítač - pokud se vlastní test opět nezdaří, obraťte se na prodejce nebo servisního zástupce.

## **Napájení**

Pokud počítač není připojen do zásuvky střídavého proudu, je primárním zdrojem napájení baterie. Počítač má však další zdroje napájení zahrnující inteligentní napájecí zdroj a baterii reálného času (RTC), které rovněž mohou souviset s problémy napájení.

Tato kapitola uvádí základní opatření pro napájení ze sítě či z baterií. Pokud se vám přesto nepodaří problém vyřešit, může být problém v jiném zdroji - v takovém případě se obraťte na prodejce nebo servisního zástupce.

## *Vypnutí při přehřátí*

Pokud teplota procesoru při jakémkoli nastavení dosáhne nepřijatelné úrovně, systém se automaticky vypne, aby nedošlo k jeho poškození v takovém případě dojde ke ztrátě všech neuložených dat.

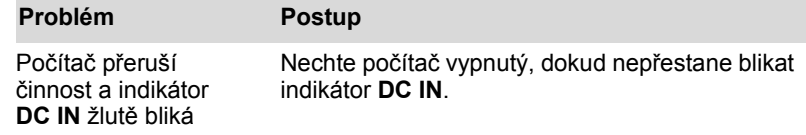

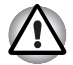

*Doporučujeme ponechat počítač vypnutý, dokud vnitřní teplota neklesne na teplotu pokojovou, i poté, co indikátor* **DC IN přestane blikat.**

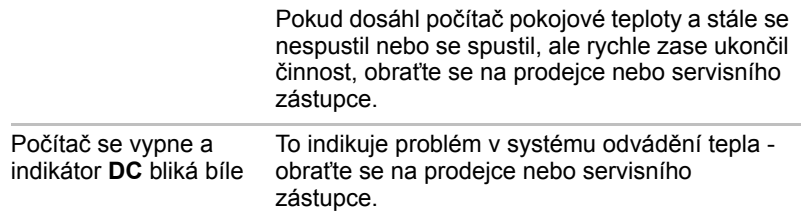

## *Napájení ze sítě*

Pokud máte při spuštění počítače problém s připojeným adaptérem střídavého proudu, zkontrolujte stav indikátoru **DC IN**. Další informace naleznete v Kapitole 6, *[Napájení a režimy p](#page-149-0)ři zapnutí*.

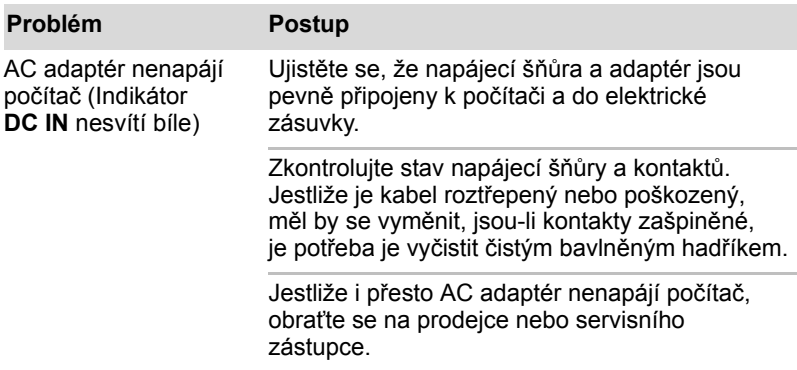

## *Baterie*

Pokud si myslíte, že je problém způsoben baterií, zkontrolujte stav indikátoru **DC IN** a rovněž indikátoru **Baterie**. Více informací o těchto indikátorech a obecném používání baterie naleznete v kapitole 6, *[Napájení](#page-149-0)  [a režimy p](#page-149-0)ři zapnutí*.

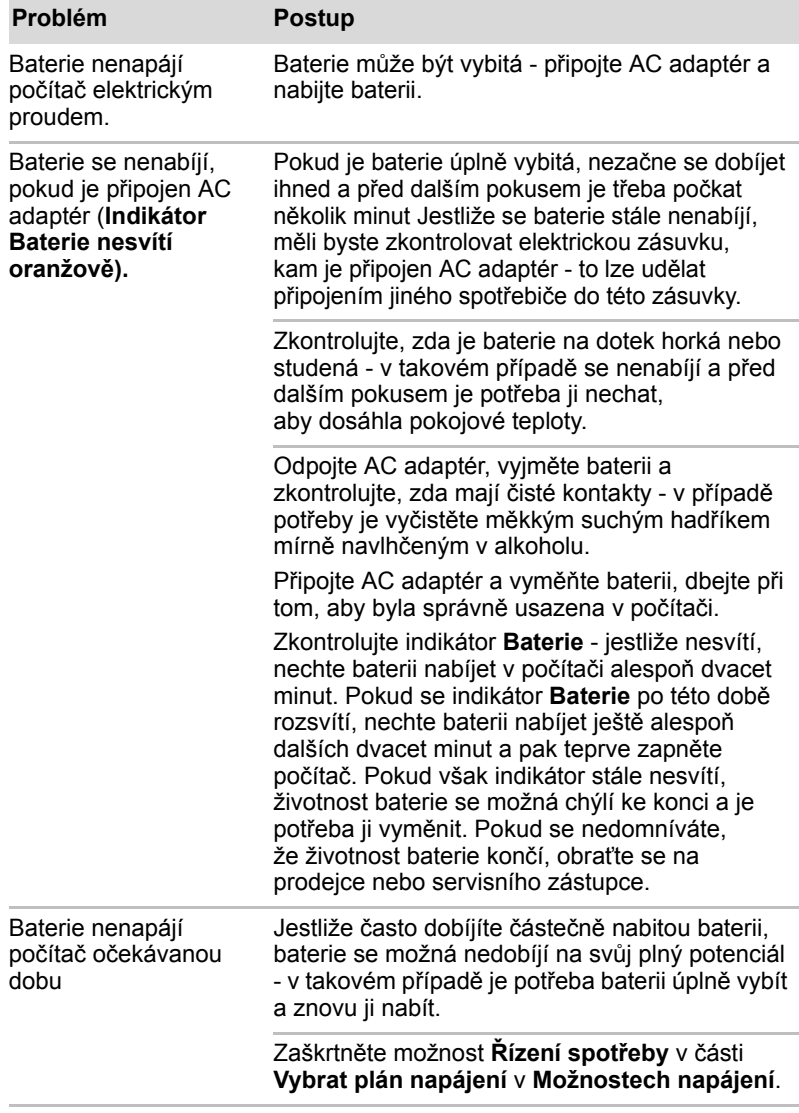

## *Hodiny reálného času*

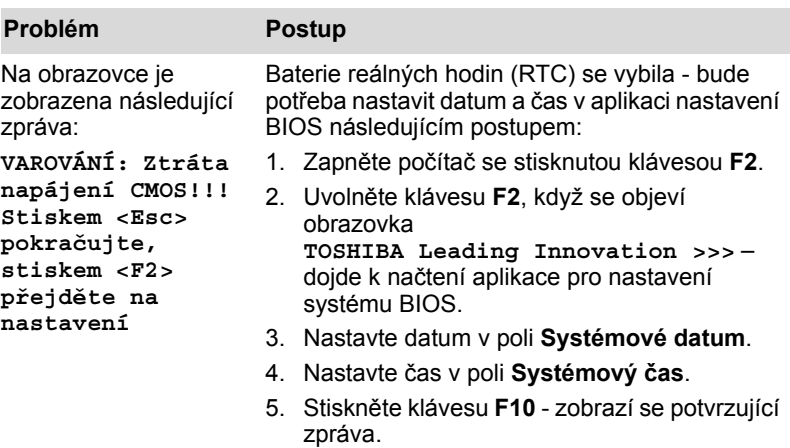

6. Stiskněte klávesu **A** - aplikace pro nastavení BIOS se ukončí a počítač se restartuje.

## **Heslo**

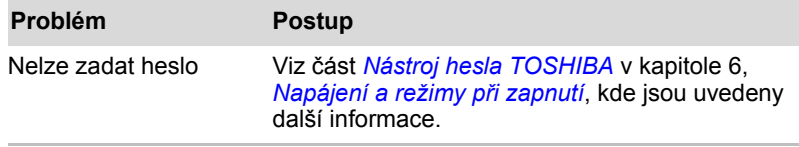

## **Klávesnice**

Problémy s klávesnicí mohou být způsobeny nastavením a konfigurací počítače - další informace naleznete v kapitole 5, *[Klávesnice](#page-145-1)*.

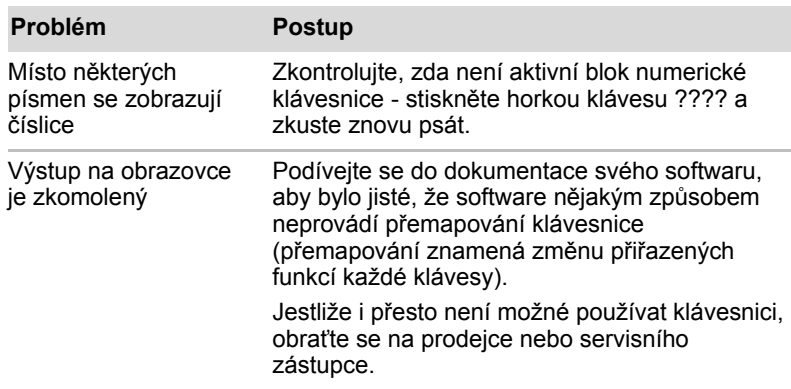

## **Interní zobrazovací panel**

Zdánlivé problémy se zobrazovacím panelem počítače mohou souviset s nastavením a konfigurací počítače – další informace naleznete v kapitole 7, *[HW Setup](#page-160-0)*.

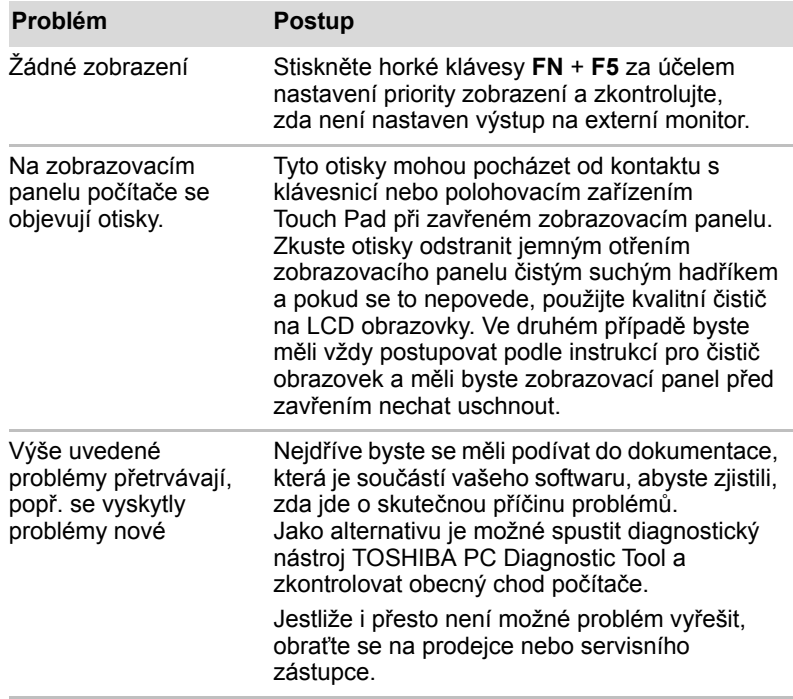

## **Jednotka pevného disku**

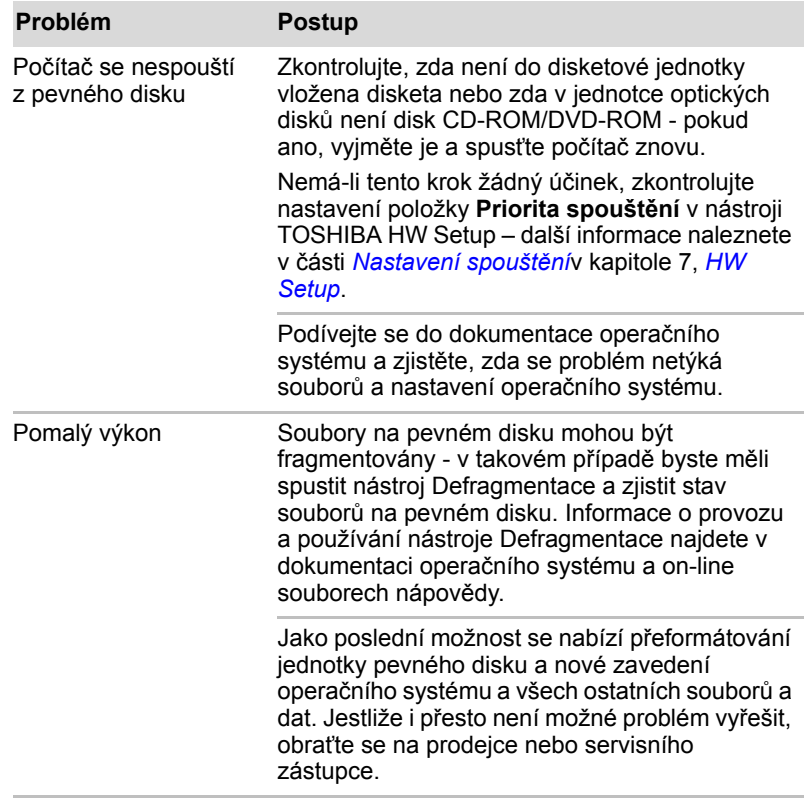

## **Jednotka DVD Super Multi**

Více informací naleznete v kapitole 4, *[Základy provozu](#page-95-0).*

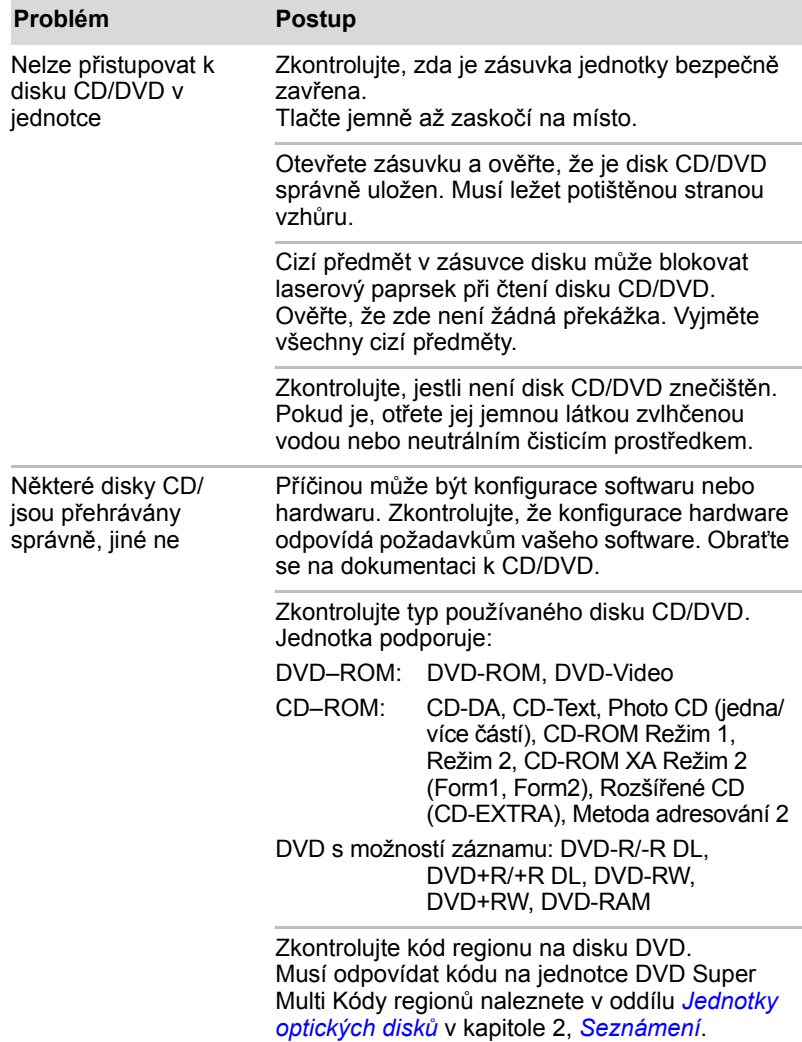

## **Jednotka BD-Writer/BD-Combo**

Více informací naleznete v kapitole 4, *[Základy provozu](#page-95-0)*.

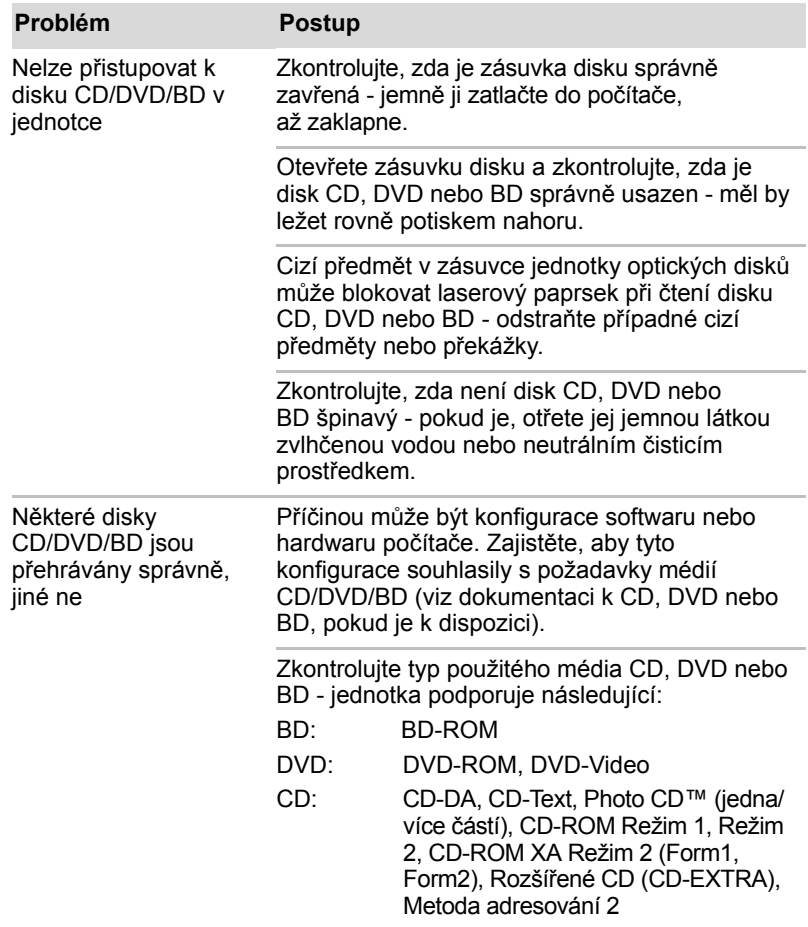

## **Paměťová karta SD/SDHC/SDXC, karta miniSD/microSD**

Více informací naleznete v kapitole 8, *Doplň[ková za](#page-77-0)řízení*.

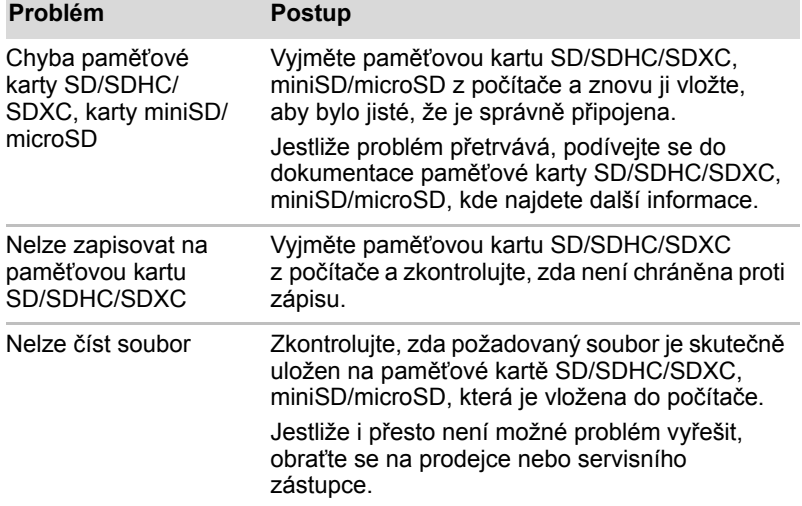

## **Memory Stick**

Více informací naleznete v kapitole 3, *[Hardware, nástroje a možnosti](#page-61-0)*.

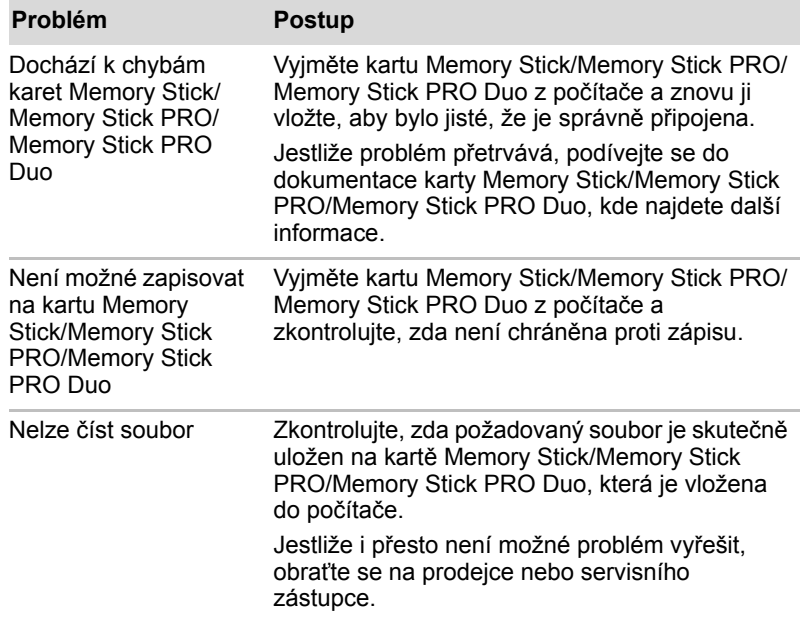

## **Obrazová karta xD**

Více informací naleznete v kapitole 3, *[Hardware, nástroje a možnosti](#page-61-0)*.

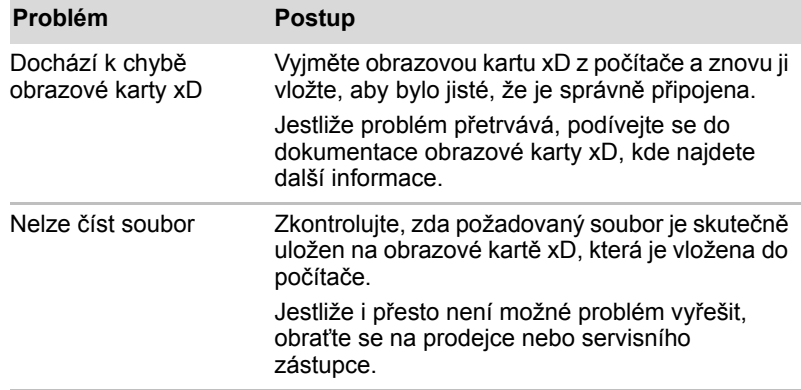

## **MultiMediaCard**

Více informací naleznete v kapitole 3, *[Hardware, nástroje a možnosti](#page-61-0)*.

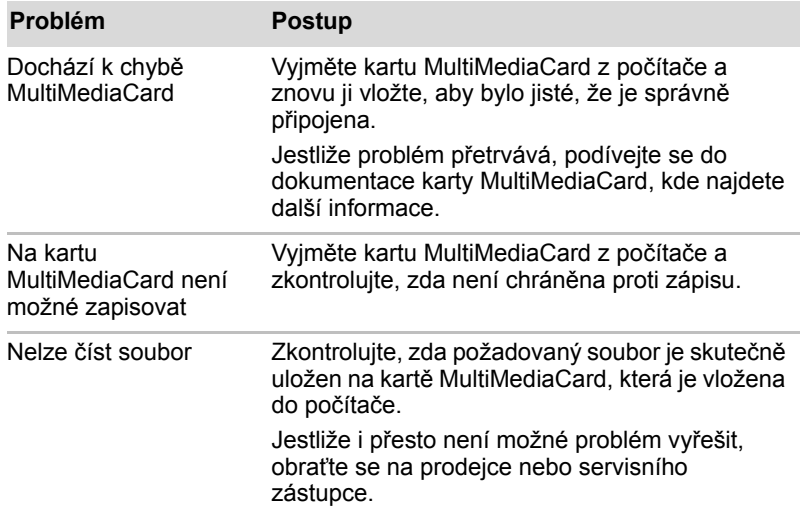

## **Polohovací zařízení**

Pokud používáte myš USB, podívejte se také na část *[USB za](#page-182-0)řízení* v této kapitole a do dokumentace k myši.

## *Touch Pad*

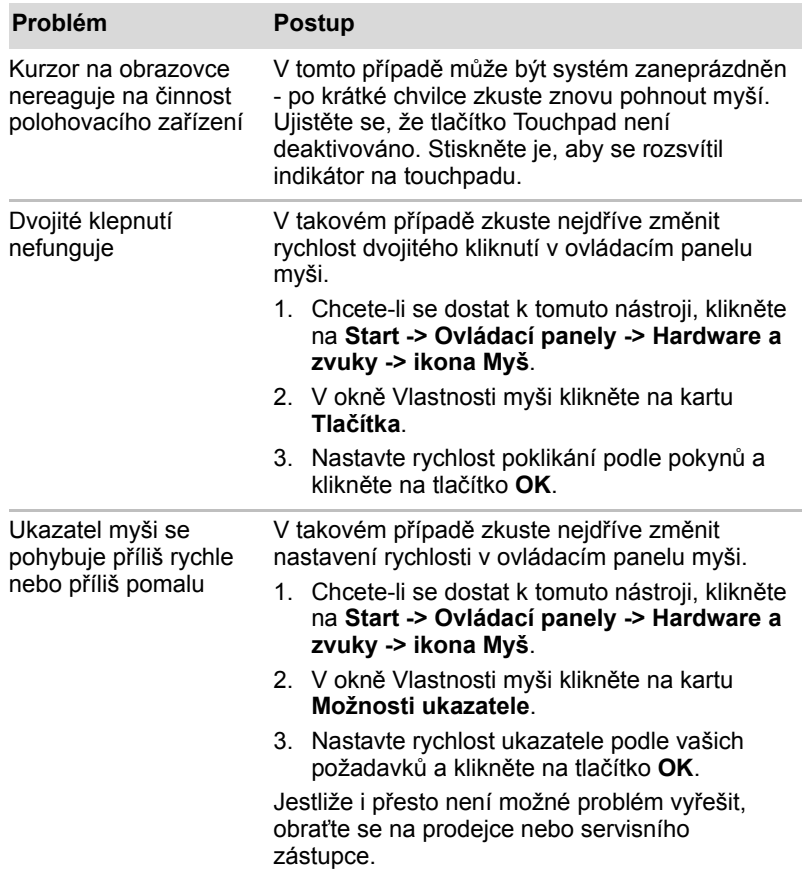
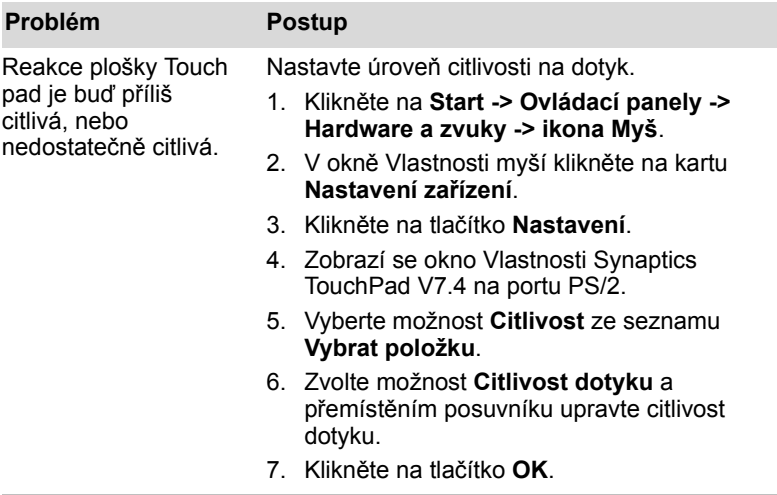

### <span id="page-180-0"></span>*Myš USB*

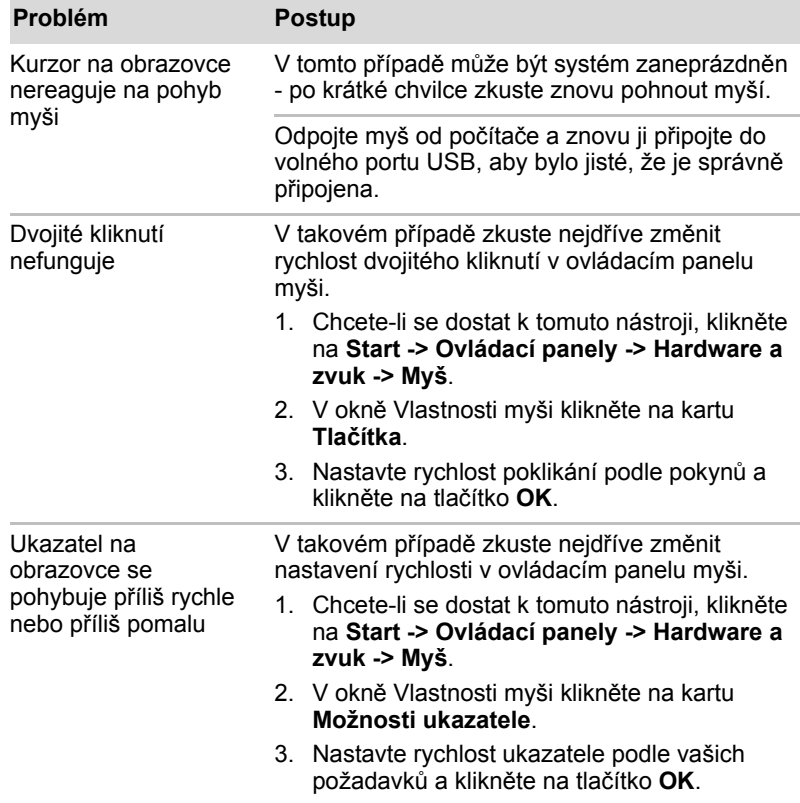

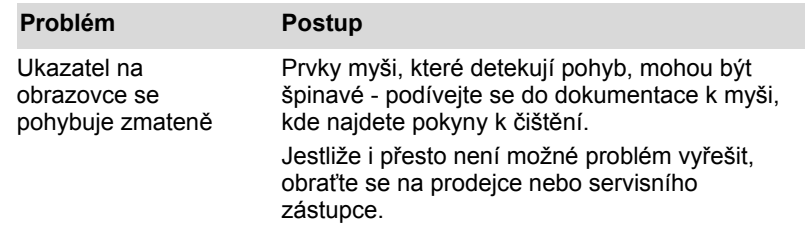

# <span id="page-181-1"></span><span id="page-181-0"></span>**Snímač otisků prstů**

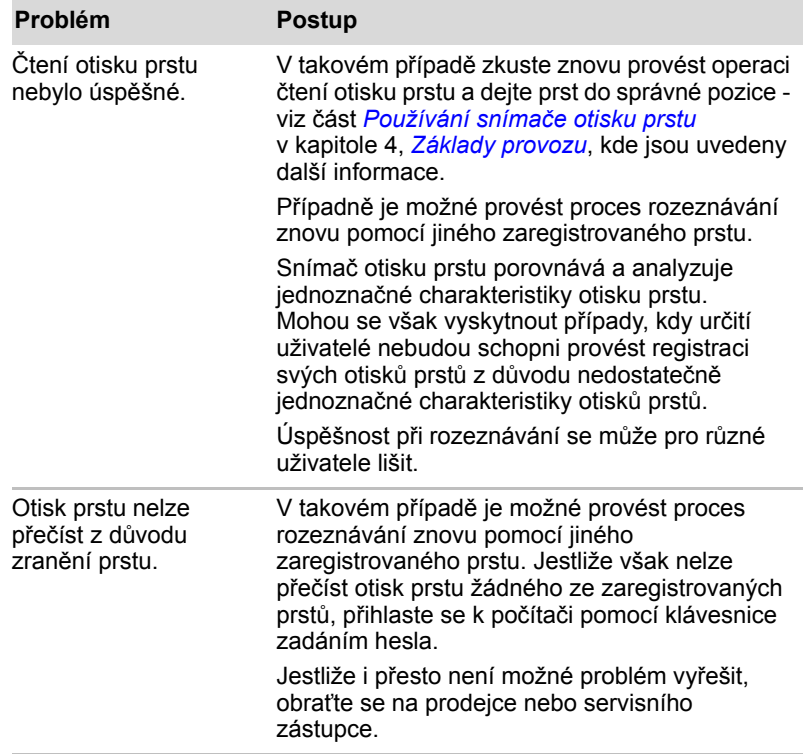

### <span id="page-182-1"></span>**USB zařízení**

<span id="page-182-0"></span>Kromě informací uvedených v této části se podívejte také do dokumentace, která byla dodána se zařízením USB.

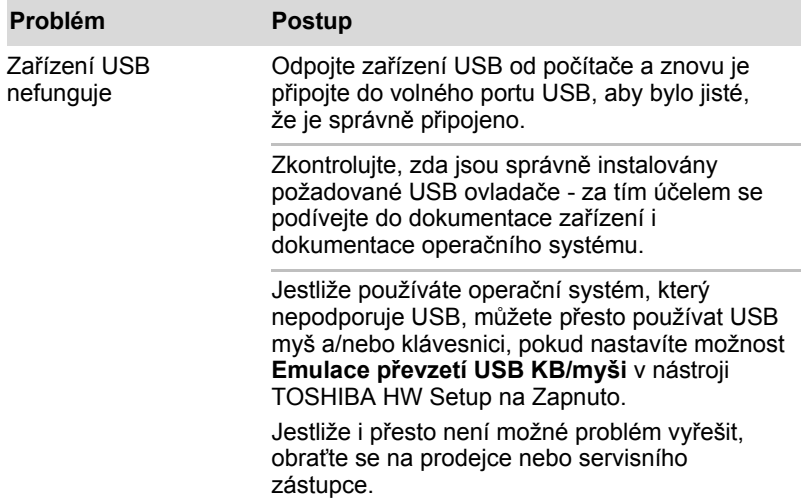

### *Funkce Spánek a dobíjení*

Více informací najdete v části *[Používání nástroje TOSHIBA Spánek](#page-141-0)* v kapitole 4, *[Základy provozu](#page-95-0)*.

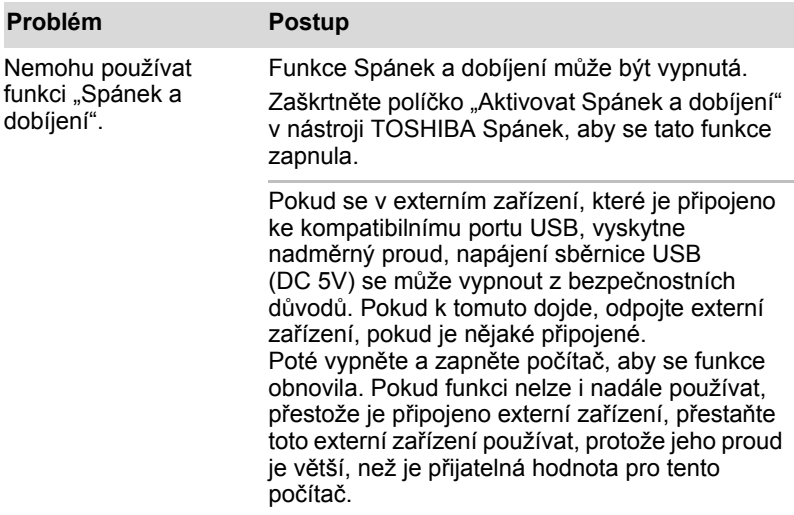

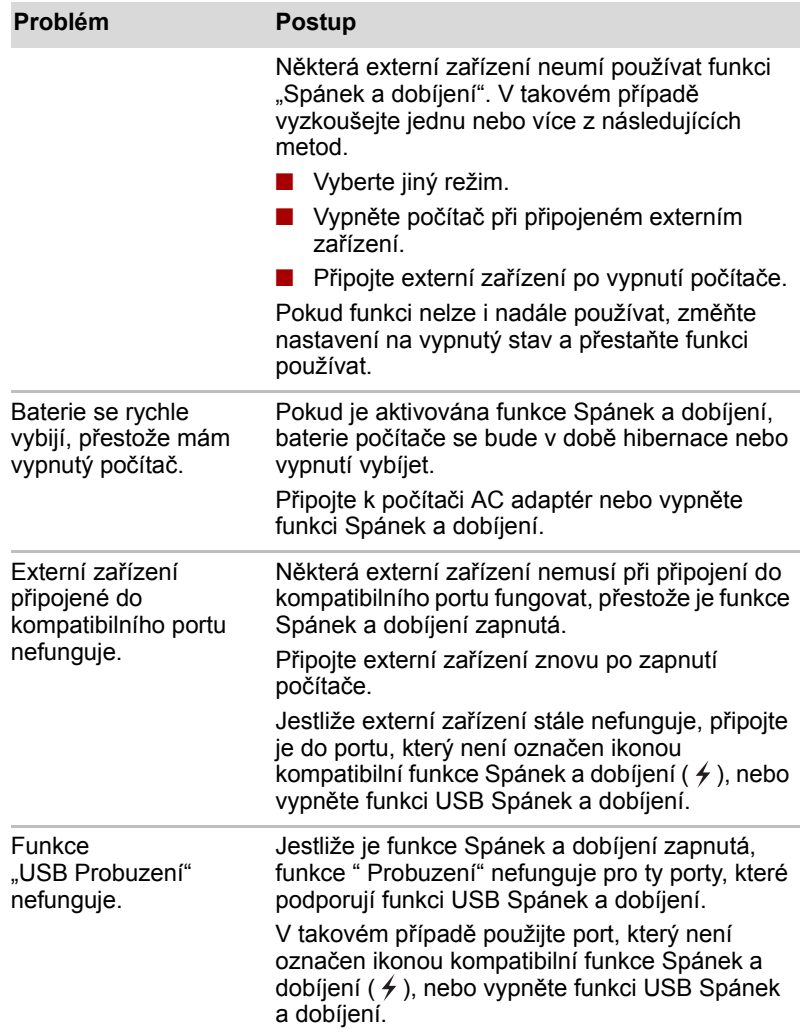

### <span id="page-184-0"></span>**Zvukový systém**

<span id="page-184-1"></span>Kromě informací uvedených v této části se podívejte také do dokumentace, která byla dodána se zvukovým zařízením.

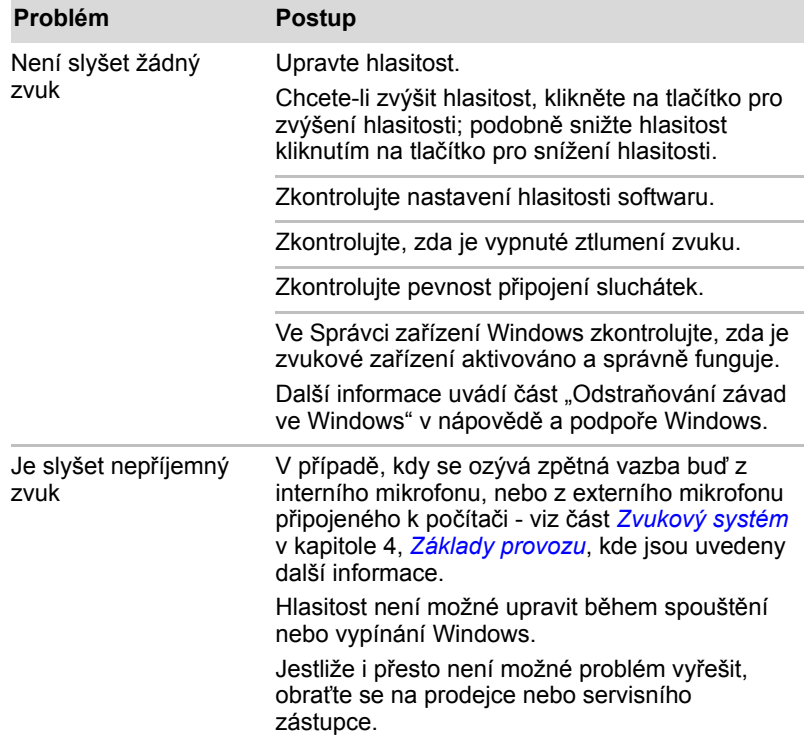

### <span id="page-185-1"></span>**Externí monitor**

Viz také kapitola 3, *[Hardware, nástroje a možnosti](#page-61-0)*, a dokumentace k monitoru, kde jsou uvedeny další informace.

<span id="page-185-0"></span>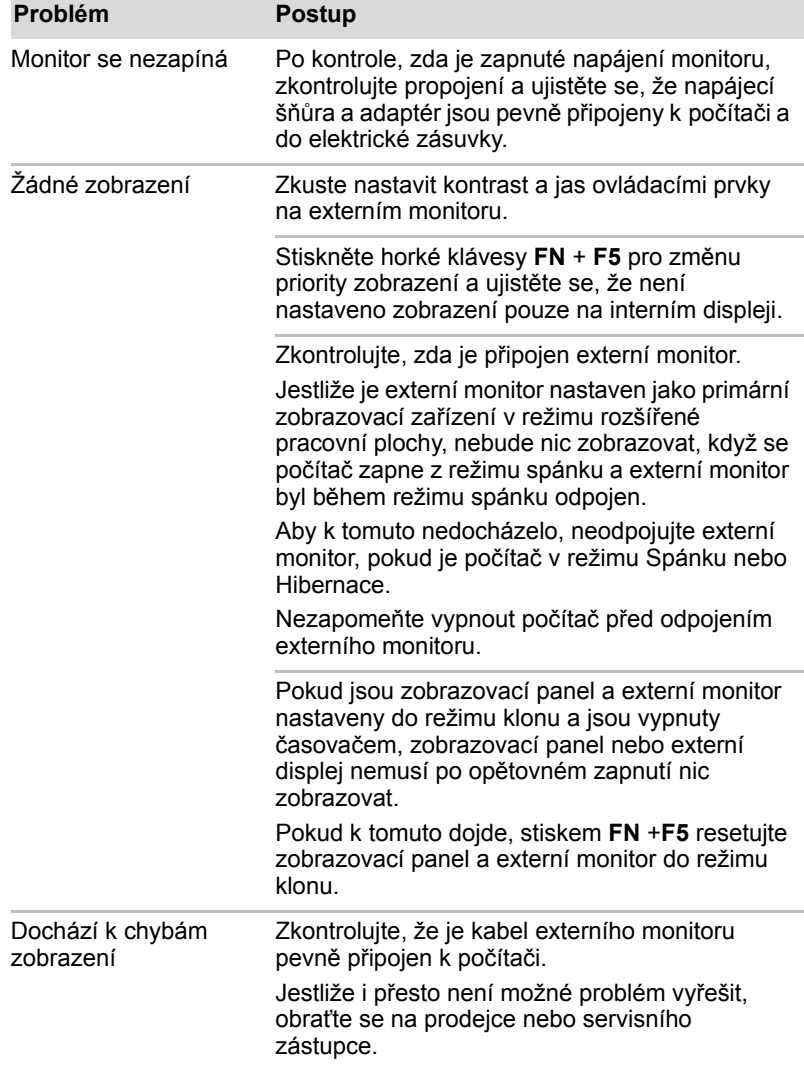

### <span id="page-186-2"></span>**LAN**

<span id="page-186-1"></span>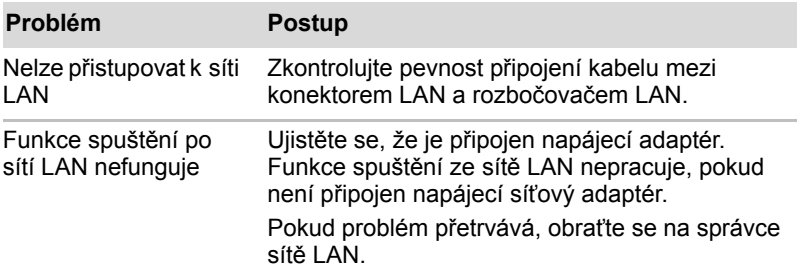

### <span id="page-186-3"></span>**Bezdrátová síť Wireless LAN**

<span id="page-186-4"></span>Pokud následující postupy neobnoví přístup k síti LAN, kontaktujte vašeho správce sítě LAN. Více informací o bezdrátové komunikaci naleznete v kapitole 4, *[Základy provozu.](#page-95-0)*

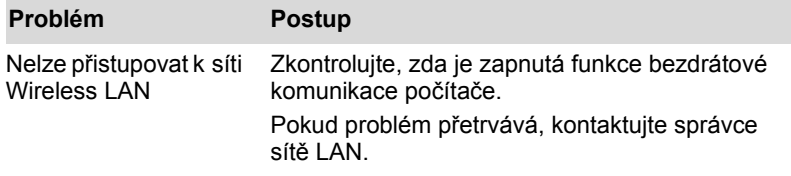

### <span id="page-186-0"></span>**Bluetooth**

Více informací o bezdrátové komunikaci naleznete v kapitole 4, *[Základy](#page-95-0)  [provozu](#page-95-0)*.

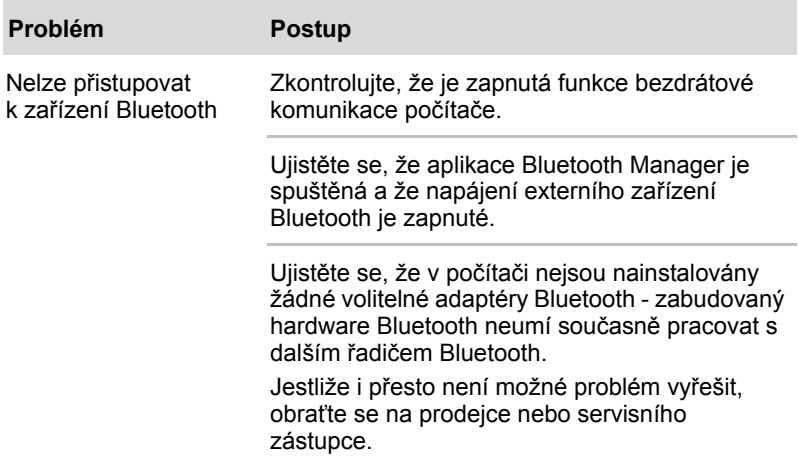

### <span id="page-187-2"></span>**Média obnovení**

<span id="page-187-1"></span>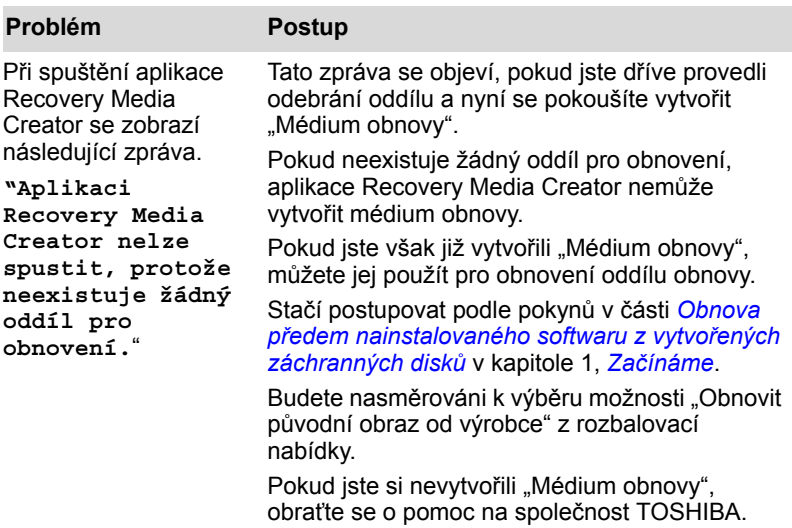

### <span id="page-187-0"></span>**Podpora TOSHIBA**

<span id="page-187-3"></span>Pokud potřebuje poradit ohledně užívání počítače nebo máte při využívání počítače jakékoliv problémy, kontaktuje společnost TOSHIBA, která vám poskytne další technickou podporu.

### **Dříve než zavoláte**

Některé problémy mohou být způsobeny softwarem nebo operačním systémem, je proto důležité nejdříve se pokusit využít všech dostupných možností pomoci. Předtím, než se rozhodnete kontaktovat společnost TOSHIBA, zkuste provést následující opatření:

- Pročtěte si kapitoly o odstraňování závad v dokumentaci k softwaru a/ nebo k periferním zařízením.
- Pokud se vyskytuje problém při spouštění softwarových aplikací, pročtěte si dokumentaci k softwaru, zejména pak navrhované způsoby odstraňování závad, a zvažte zavolání do oddělení technické podpory dané softwarové společnosti.
- Obraťte se na prodejce, od kterého jste si koupili počítač a/nebo software - představují nejlepší zdroj informací a podpory.

### **Kam psát**

Pokud jste stále nebyli schopni problém vyřešit a máte podezření, že se jedná o potíže s hardwarem, napište společnosti TOSHIBA na adresu uvedenou v přiložené brožuře se záručními informacemi nebo navštivte server *www.toshiba-europe.com* na Internetu.

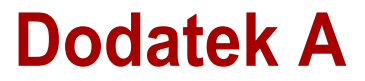

# **Specifikace**

Tento dodatek shrnuje technické specifikace počítače.

## **Fyzické rozměry**

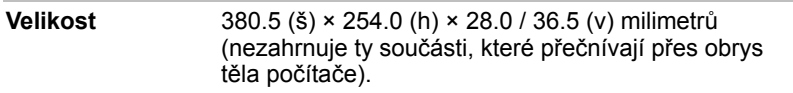

# **Požadavky na prostředí**

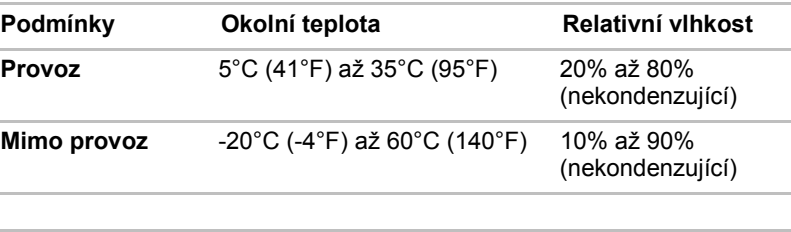

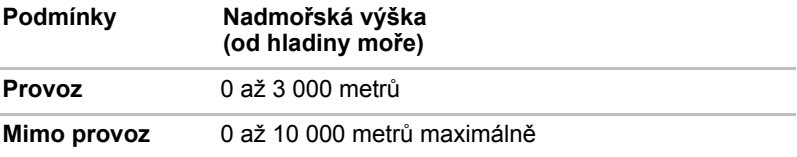

### *Požadavky na napájení*

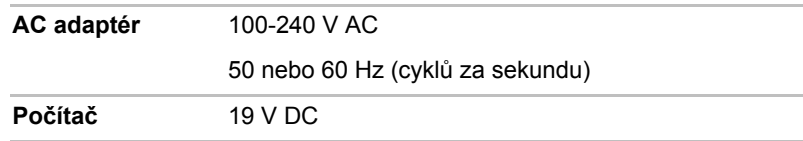

# **Přiřazení pinů externího RGB monitoru**

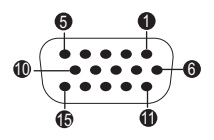

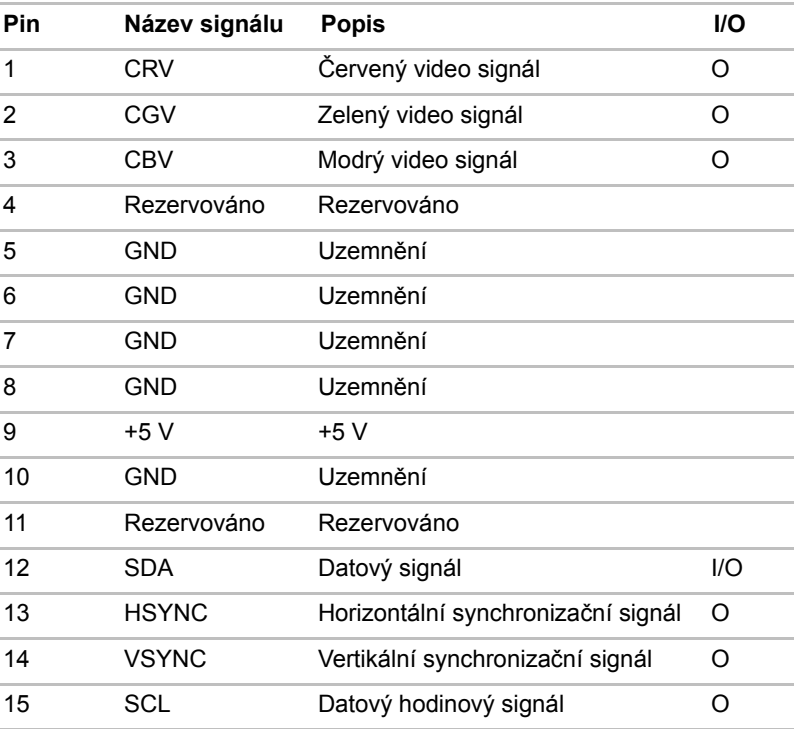

I/O (I): Vstup do počítače

I/O (O): Výstup z počítače

# <span id="page-190-0"></span>**Dodatek B**

# **Řadič zobrazení a video režim**

# <span id="page-190-1"></span>**Řadič zobrazení**

Řadič zobrazení překládá softwarové příkazy na příkazy hardwarové, které zapínají a vypínají určité obrazové prvky.

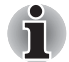

*Z důvodu vyššího rozlišení panelu displeje se mohou čáry zobrazovat přerušené, pokud se obrázky zobrazují v textovém režimu celé obrazovky.*

Řadič zobrazení rovněž řídí zobrazovací režim a používá pravidel průmyslové normy pro nastavení rozlišení obrazovky a maximální počet barev, které lze v každém okamžiku zobrazit. Software určený pro použití v určitém zobrazovacím režimu bude proto fungovat na jakémkoliv počítači, který daný režim podporuje.

## **Video režim**

Nastavení video režimu se konfigurují v dialogu **Vlastnosti zobrazení**. Chcete-li otevřít dialog **Vlastnosti zobrazení**, klikněte na **Start -> Ovládací panely -> Vzhled a přizpůsobení -> Zobrazení**.

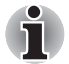

*Jestliže spouštíte některé aplikace (například 3D aplikace nebo přehrávání videa, atd.), mohou se na obrazovce vyskytovat ruchy, blikání nebo výpadky rámců.*

*Jestliže k tomuto dochází, upravte rozlišení displeje na nižší hodnotu, aby se obraz zobrazoval správně.* 

*Tento problém se může vyřešit také vypnutím rozhraní Windows Aero*™*.*

# **Dodatek C**

# **Informace o bezdrátových zařízeních**

### **Interoperabilita bezdrátové sítě Wireless LAN**

Bezdrátová síť Wireless LAN je kompatibilní s dalšími systémy sítí LAN, které využívají rádiové technologie Direct Sequence Spread Spectrum (DSSS) /Orthogonal Frequency Division Multiplexing (OFDM), a splňuje následující normy:

- Norma IEEE 802.11 pro sítě Wireless LAN (Revize a/b/g/n, b/g/n), jak je definována a schválena Institut pro elektrotechniku a elektroniku.
- Certifikace Wireless Fidelity (**Wi-Fi®**) podle definice **Wi-Fi Alliance®**. Logo "**Wi-Fi CERTIFIED™**" je certifikační značkou aliance **Wi-Fi Alliance®.**

### **Kompatibilita bezdrátové technologie Bluetooth**

Karty Bluetooth™ společnosti TOSHIBA jsou navrženy tak, aby byly kompatibilní s libovolnými produkty technologie Bluetooth, které jsou založeny na rádiové technologii FHSS (Frequency Hopping Spread Spectrum) a vyhovují následujícím:

- Specifikace Bluetooth verze 3.0+HS nebo Ver. 3.0 (podle zakoupeného modelu) na základě definice a schválení skupiny Bluetooth Special Interest Group.
- Certifikace loga bezdrátové technologie Bluetooth na základě definice skupiny Bluetooth Special Interest Group.

# **UPOZORNĚNÍ pro bezdrátová zařízení**

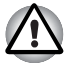

*Bezdrátová zařízení nemají provedeno úplné ověření připojení a fungování se všemi zařízeními, která používají rádiovou technologii Wireless LAN nebo Bluetooth.*

*Zařízení Bluetooth a Wireless LAN pracují ve stejném pásmu rádiových frekvencí a mohou se navzájem rušit. Pokud používáte zařízení Bluetooth a bezdrátovou síť LAN současně, můžete v některých případech pozorovat zhoršení výkonu sítě nebo může dojít i ke ztrátě spojení se sítí. Pokud takový problém zjistíte, okamžitě vypněte zařízení Bluetooth nebo bezdrátovou síť LAN.*

*Pokud máte dotazy týkající se karty Wireless LAN nebo Bluetooth od firmy TOSHIBA, navštivte stránky http://www.pc.support.global.toshiba.com.*

*V Evropě navštivte stránky* 

*http://www.toshiba-europe.com/computers/tnt/bluetooth.htm*

*Tento Bluetooth produkt není kompatibilní se zařízeními, která využívají specifikaci Bluetooth Verze 1.0B.*

### **Bezdrátová zařízení a vaše zdraví**

Bezdrátové produkty, stejně jako ostatní radiové produkty, vysílají elektromagnetické vlnění o určité frekvenci. Úroveň energie vysílané bezdrátovými produkty je ale mnohem nižší, než u jiných radiokomunikačních zařízení, například mobilních telefonů.

Jelikož bezdrátové produkty pracují podle vodítek daných bezpečnostními standardy a doporučeními pro bezpečnost rádiových frekvencí, společnost TOSHIBA věří, že je jejich používání pro zákazníky bezpečné. Tyto normy a doporučení jsou výsledkem shody mezi členy vědecké komunity a pramení z diskuse mezi výbory, složenými z vědců, kteří neustále revidují a interpretují rozsáhlou vědeckou literaturu.

V některých případech může být použití bezdrátových produktů omezeno správcem budovy, provozovatelem dopravního prostředku, nebo zodpovědnými představiteli příslušné organizace. Je tomu tak například:

■ při používání zařízení bezdrátových produktů na palubě letadel nebo

■ v jakémkoli jiném prostředí, kde může dojít k nebezpečnému rušení jiných důležitých zařízení či spojení.

Pokud si nejste jisti opatřeními, jež se vztahují na použití bezdrátových zařízení v určitém prostředí či organizaci (např. letiště), doporučuje se požádat o povolení k použití těchto bezdrátových zařízení příslušné zodpovědné orgány.

## **Informace o rádiových předpisech**

Bezdrátové zařízení musí být instalována a používáno přesně podle instrukcí od výrobce, popsaných v uživatelském manuálu, který je dodáván společně s produktem. Tento produkt odpovídá následujícím normám pro radiovou komunikaci a bezpečnost.

### *Evropa*

### *Omezení využití frekvencí 2400,0 - 2483,5 MHz v Evropě*

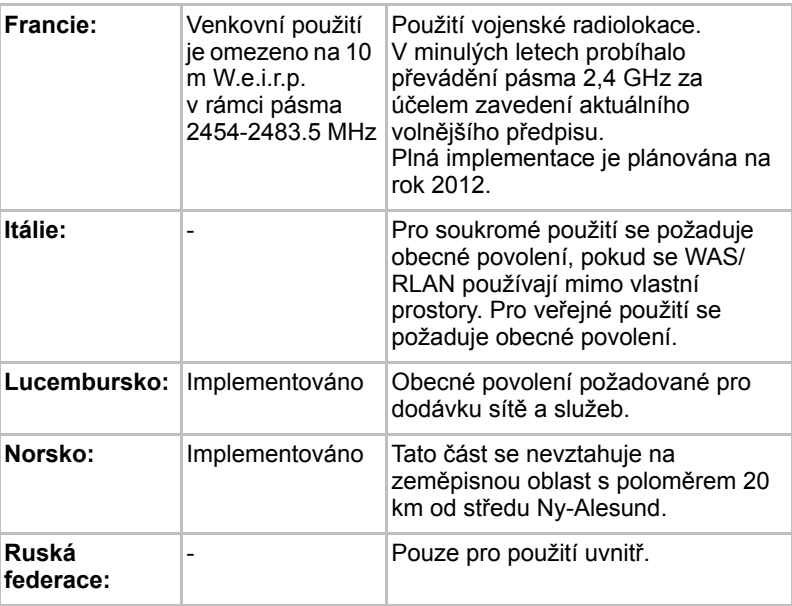

#### *Omezení využití frekvencí 5150 - 5350 MHz v Evropě*

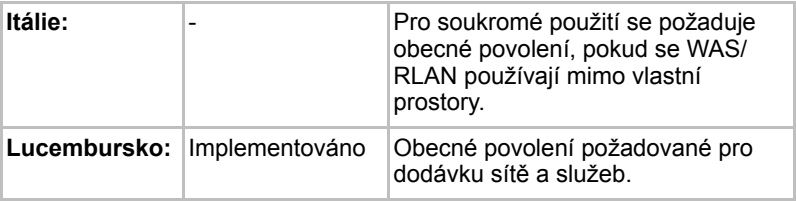

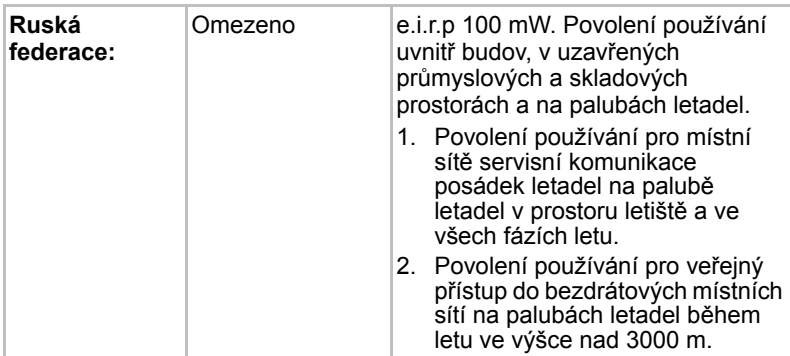

### *Omezení využití frekvencí 5470 - 5725 MHz v Evropě*

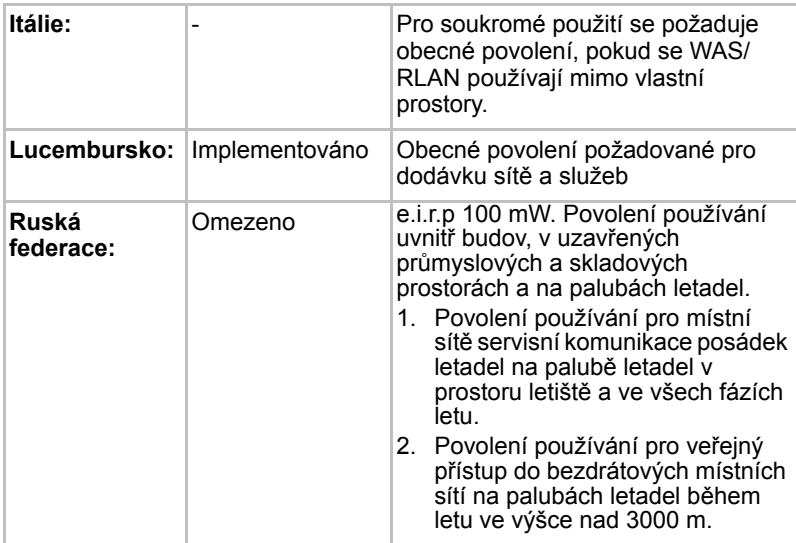

Aby byly dodrženy evropské zákony využití pásem pro provoz bezdrátových sítí Wireless LAN, platí pro venkovní použití výše uvedená omezení v kanálech 2,4 GHz a 5 GHz. Uživatel by měl použít nástzroj Wireless LAN a ověřit si aktuální provozní kanály. Pokud jsou provozovány kanály mimo povolený rozsah frekvencí pro užití vně budov, musí uživatel kontaktovat národní regulační úřad, který mu přiděli licenci pro provoz v exteriéru.

### **Kanada - Industry Canada (IC)**

Toto zařízení vyhovuje normě RSS 210 IC (Industry Canada). Provozování podléhá následujícím dvěma podmínkám: (1) toto zařízení nesmí způsobovat interference, a (2) toto zařízení musí akceptovat jakékoliv interference, včetně těch, které mohou způsobovat nežádoucí funkce tohoto zařízení.

Označení "IC" před číslem certifikátu zařízení pouze označuje, že byly splněny kanadské technické normy.

### **Federální komise pro komunikace USA (FCC)**

Toto zařízení bylo testováno a shledáno vyhovujícím limitům pro Třídu B digitálních zařízení, dle Části 15 pravidel FCC. Tyto limity jsou navrženy pro zajištění rozumné ochrany před škodlivým rušením u instalací v obytných prostorách.

Viz část *[Informace FCC](#page-5-0)*, kde najdete podrobné informace.

#### **Upozornění: Expozice radiovému frekvenčnímu záření**

U obou antén je výstupní výkon záření bezdrátového zařízení hluboko pod limity FCC pro expozici rádiovému frekvenčnímu záření. Přesto by bezdrátové zařízení mělo být používáno takovým způsobem, aby kontakt člověka s tímto zařízením byl v běžném provozu minimalizován.

V běžných provozních podmínkách by vzdálenost mezi anténou a uživatelem neměla být menší než 20 cm. Podívejte se do uživatelské příručky počítače, kde najdete detaily týkající se umístění antény.

Osoba instalující toto rádiové zařízení musí zajistit, že anténa není umístěna nebo nasměrována tak, že by došlo k překročení limitů pro rádiová pole podle zdravotních norem platných v Kanadě, jak je uvedeno v zákoně č. 6 dostupném na serveru Health Canada na adrese *www.hc-sc.gc.ca*

#### **Upozornění: Požadavky na vysokofrekvenční rušení**

Toto zařízení je díky použitému frekvenčnímu rozsahu 5,15 až 5,25 GHz určeno k používání uvnitř.

#### *Taiwan*

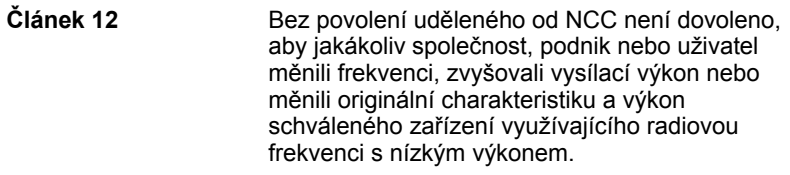

**Článek 14** Zařízení využívající rádiové frekvence s nízkým výkonem nesmí ovlivňovat bezpečnost letadel a rušit legální komunikace; Pokud by takový stav byl zjištěno, uživatel musí okamžitě ukončit provoz zařízení, aby bylo dosaženo stavu s nulovým rušením. Zmíněná legální komunikace znamená radiovou komunikaci, která je provozována ve shodě s telekomunikačním zákonem. Zařízení využívající radiovou frekvenci s nízkým výkonem musí být schopno připouštět rušení od legální komunikace nebo zařízení, která vyzařují radiové vlny ISM.

### **Provoz zařízení v Japonsku**

V Japonsku přesahuje frekvenční pásmo 2 400 MHz až 2 483,5 MHz pro druhou generaci datových komunikačních systémů s nízkým výkonem, jako je i toto zařízení, pásmo pro identifikační systémy mobilních objektů (radiostanice a radiostanice s nízkým výkonem).

#### *1. Důležitá poznámka*

Frekvenční pásmo tohoto zařízení může pracovat v rámci stejného rozsahu průmyslových zařízení, vědeckých zařízení, zdravotnických zařízení, mikrovlnných trub, licencovaných radiostanic a nelicencovaných nízkovýkonných radiostanic pro systémy mobilní identifikace objektů (RFID), které se používají na továrních výrobních linkách (jiné radiostanice).

- 1. Před použitím tohoto zařízení se ujistěte, že neruší výše uvedená zařízení.
- 2. Jestliže toto zařízení způsobuje rušení RF jiným radiostanicím, ihned změňte používanou frekvenci, změňte místo používání nebo vypněte zdroj emisí.
- 3. Jestliže máte problémy s rušením, které způsobuje tento produkt jiným radiostanicím, obraťte se na servisního zástupce TOSHIBA.

#### *2. Indikace bezdrátové sítě Wireless LAN*

Na zařízení naleznete tato označení.

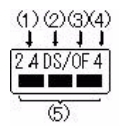

- (1) 2.4 : Toto zařízení pracuje na frekvenci 2,4 GHz.
- (2) DS : Toto zařízení používá modulaci DS–SS.
- (3) OF : Toto zařízení používá modulaci OFDM.
- (4) 4 : Dosah rušení tohoto zařízení je menší než 40 m.

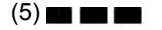

(5) : Toto zařízení používá frekvenční pásmo od 2400MHz do 2483,5 MHz. Je možné se vyhnout pásmům identifikačních systémů mobilních objektů.

### *3. Indikace pro Bluetooth*

Na zařízení naleznete tato označení.

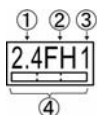

- (1) 2.4 : Toto zařízení pracuje na frekvenci 2,4 GHz.
- (2) FH : Toto zařízení používá modulaci FH–SS.
- (3) 1 : Dosah rušení tohoto zařízení je menší než 10 m.
- (4) : Toto zařízení používá frekvenční pásmo od 2400MHz do 2483,5 MHz. Není možné se vyhnout pásmům identifikačních systémů mobilních objektů.

### *4. O asociaci JEITA*

Bezdrátová síť 5 GHz Wireless LAN podporuje kanál W52/W53/W56.

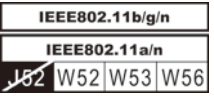

## **Autorizace zařízení**

Toto zařízení vlastní osvědčení o shodě s technickými předpisy a je zařazeno do třídy radiových zařízení s nízkým výkonem pro datovou komunikaci podle japonského zákona o telekomunikačních společnostech.

■ Atheros AR9285 Wireless Network Adapter b/g/n (b/g) Wireless LAN Název rádiového zařízení: AR5B95 DSP Research, Inc.

Číslo schválení: D081038003

■ Realtek<sup>®</sup> RTL8188CE Wireless LAN 802.11n PCI-E NIC b/q/n Wireless LAN

Název rádiového zařízení: RTL8188CE

Japonský schvalovací institut pro telekomunikace

- Číslo schválení: D100075001
- Atheros AR9002WB-1NG Wireless Network Adapter b/g/n(b/g) Wireless LAN a Bluetooth Název rádiového zařízení: AR5B195 DSP Research, Inc. Číslo schválení: D091014003

Uplatňují se následující omezení:

- Zařízení nesmí být rozebíráno nebo pozměněno.
- Bezdrátový modul nesmí být instalován do jiného zařízení.

Při používání bezdrátového zařízení v libovolné zemi nebo libovolném regionu se podívejte do části Schválené země/regiony k použití v online příručce.

### **Rádiová schválení pro bezdrátová zařízení**

### **Schválené země/regiony pro Atheros® AR9285 Wireless Network Adapter b/g/n (b/g) Wireless LAN**

Toto zařízení je schváleno podle norem pro rádiovou komunikaci v zemích/ regionech uvedených v následující tabulce.

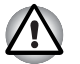

*Nepoužívejte toto zařízení v zemích/regionech, které nejsou uvedeny v tabulce dole.*

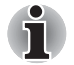

■ *Dostupný kanál připojení Peer-to-peer podle ad-hoc režimu je Ch1-Ch11.*

■ *Spojení s přístupovým bodem podle režimu Infrastructure je Ch1-Ch13.*

Březen 2011

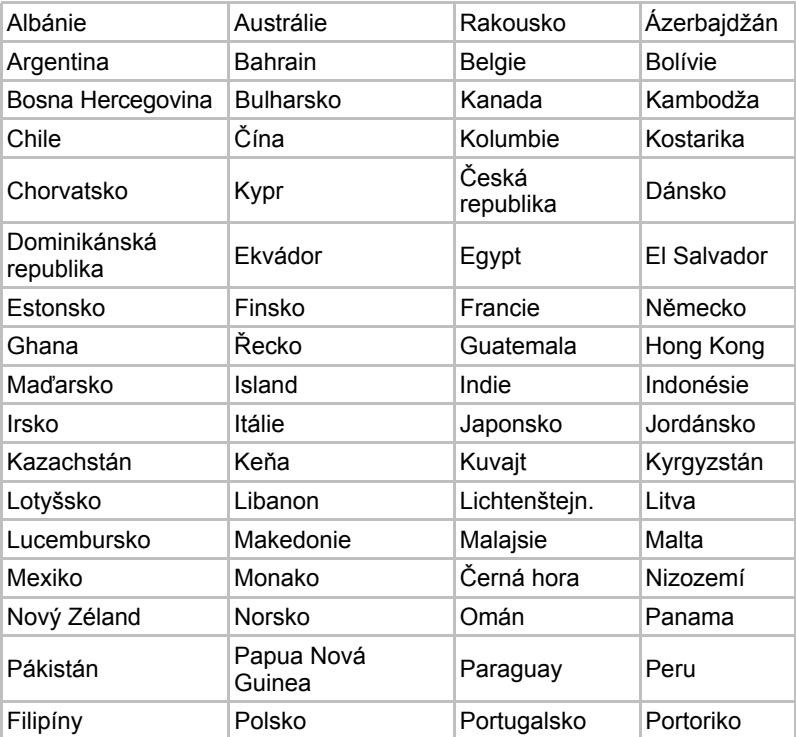

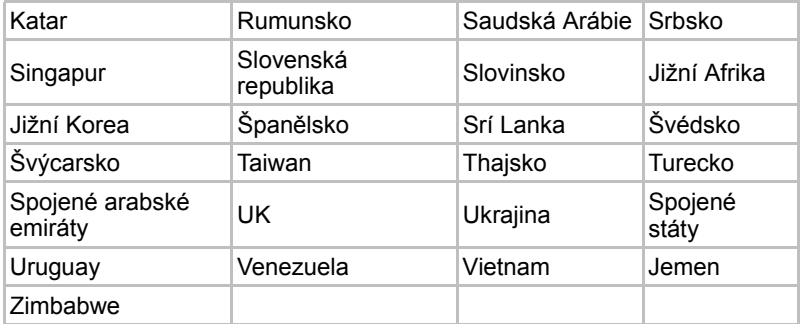

### **Schválené země/regiony pro Realtek® RTL8188CE Wireless LAN 802.11n PCI-E NIC b/g/n Wireless LAN**

Toto zařízení je schváleno podle norem pro rádiovou komunikaci v zemích/ regionech uvedených v následující tabulce.

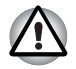

*Nepoužívejte toto zařízení v zemích/regionech, které nejsou uvedeny v tabulce dole.*

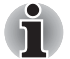

- *Režim ad-hoc není k dispozici v režimu 802.11n.*
- *Dostupný kanál připojení Peer-to-peer podle ad-hoc režimu je Ch1-Ch11.*
- *Spojení s přístupovým bodem podle režimu Infrastructure je Ch1-Ch13.*

Březen 2011

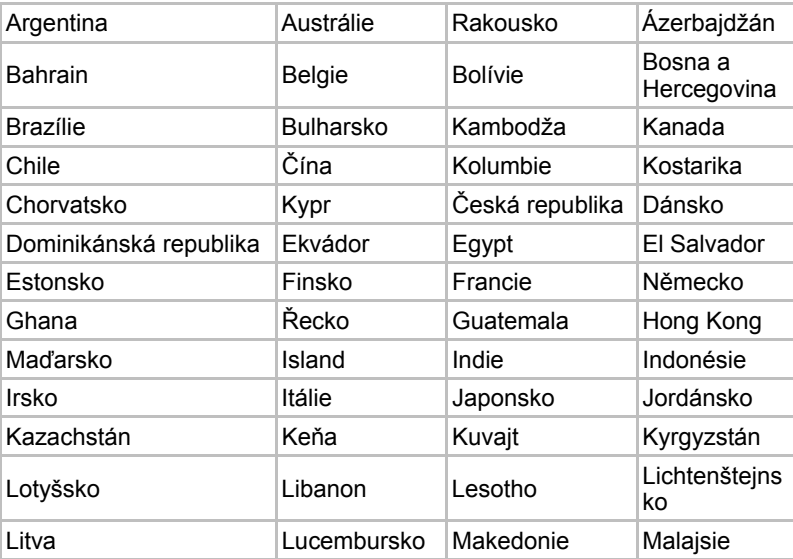

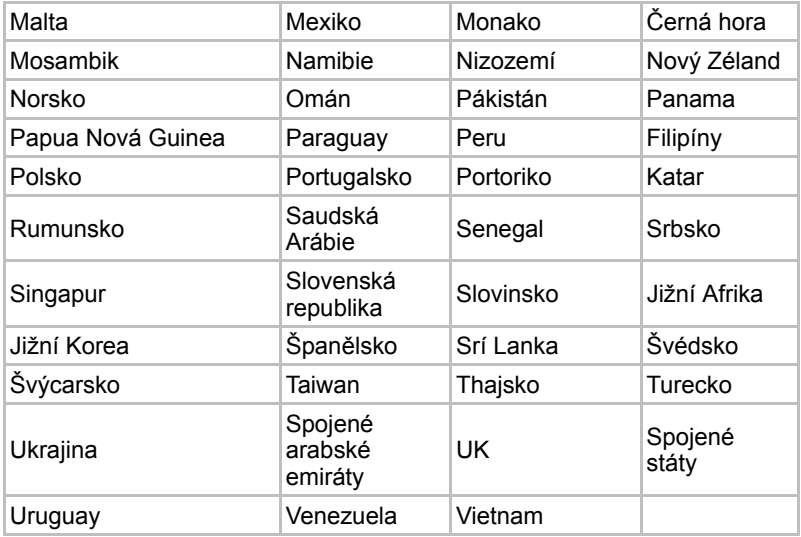

### **Schválené země/regiony pro Atheros AR9002WB-1NG Wireless Network Adapter b/g/n(b/g) Wireless LAN and Bluetooth**

Toto zařízení je schváleno podle norem pro rádiovou komunikaci v zemích/ regionech uvedených v následující tabulce.

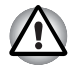

*Nepoužívejte toto zařízení v zemích/regionech, které nejsou uvedeny v tabulce dole.*

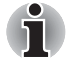

■ *Dostupný kanál připojení Peer-to-peer podle ad-hoc režimu je Ch1-Ch11.*

■ *Spojení s přístupovým bodem podle režimu Infrastructure je Ch1-Ch13.*

Březen 2011

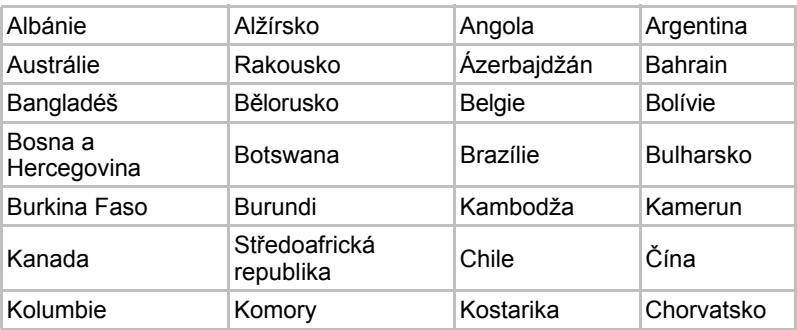

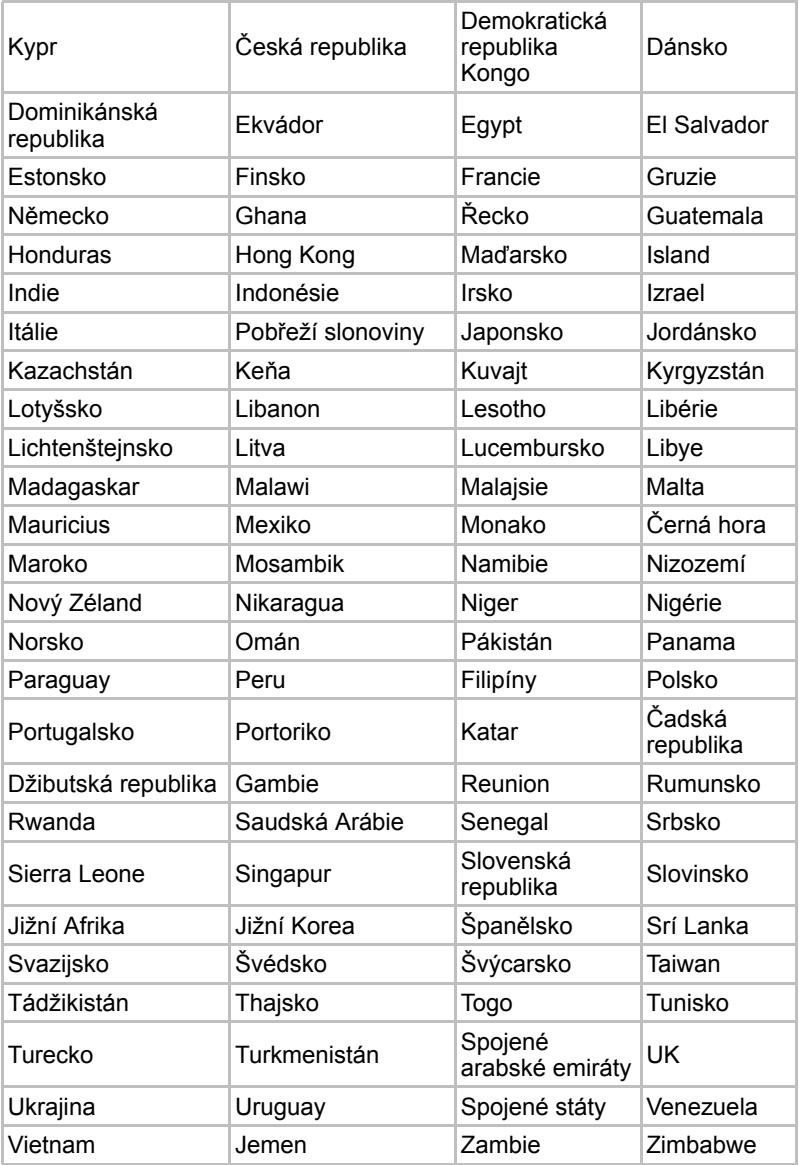

# **Dodatek D**

# **Napájecí kabel a konektory**

Vstupní zástrčka napájecí šňůry střídavého proudu musí být kompatibilní s různými mezinárodními zdrojovými výstupy střídavého proudu, kabel musí dále vyhovovat normám regionu, v němž bude výrobek užíván. Všechny kabely musí splňovat následující specifikace:

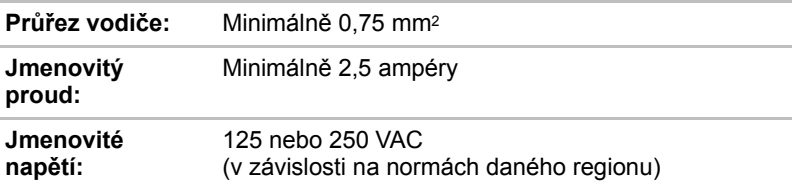

### **Certifikační agentury**

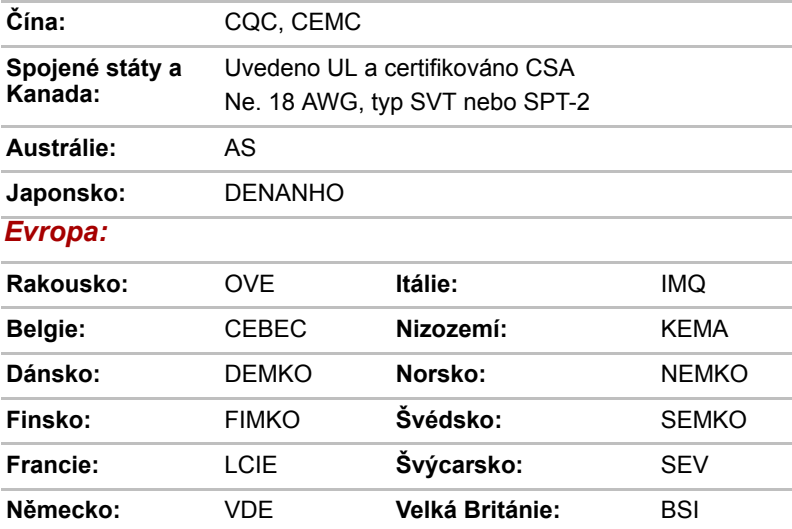

V Evropě musí být napájecí kabely se dvěma vodiči typu VDE, H05VVH2-F nebo H03VVH2-F a kabely se třemi vodiči musí být typu VDE, H05VV-F.

Pro Spojené státy a Kanadu musí být konfigurace dvoukolíkové zásuvky 2-15P (250V) nebo 1-15P (125V) a konfigurace tříkolíkové zásuvky musí být 6-15P (250V) nebo 5-15P (125V), jak je určeno příručkou U.S. National Electrical a částí II kanadského zákona o elektrické energii.

Následující příklady zachycují tvary zástrček v USA a Kanadě, Velké Británii, Austrálii a Evropě.

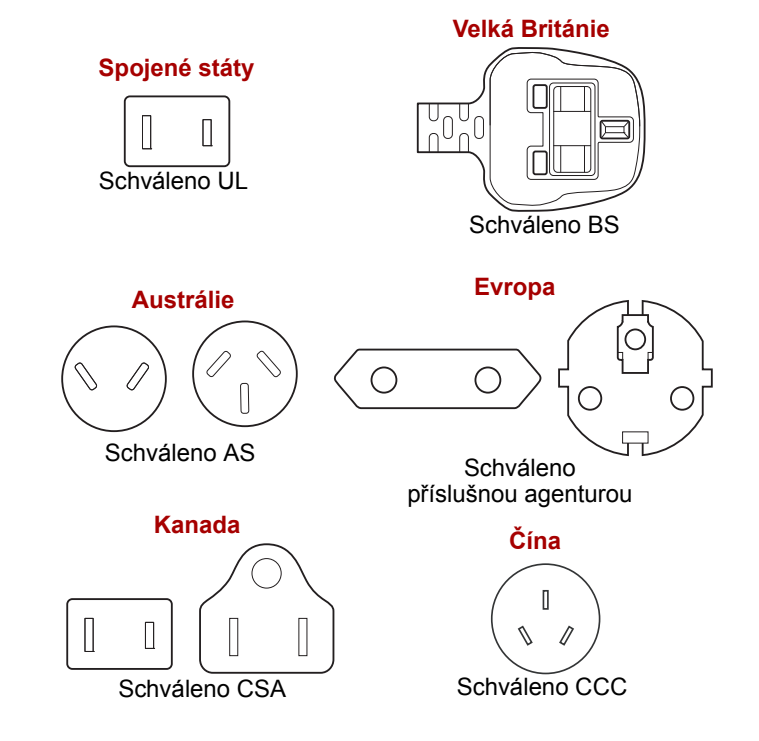

# **Dodatek E**

# **TOSHIBA PC Health Monitor**

Aplikace TOSHIBA PC Health Monitor aktivně sleduje řadu systémových funkcí, jako je spotřeba energie, kondice baterie a chlazení systému, a podává informace o důležitých stavech systému. Tato aplikace umí rozpoznat sériová čísla systému a jednotlivých součástí a sleduje specifické aktivity týkající se počítače a jeho využití.

Nashromážděné informace zahrnují dobu provozu zařízení a počet spuštění nebo změn stavu (tj. počet použití vypínače a kombinace klávesy **FN**, AC adaptér, baterie, LCD, ventilátor, HDD, hlasitost zvuku, funkce bezdrátové komunikace, informace o TOSHIBA Express Port Replicator a USB), datum počátečního použití systému a využití počítače a zařízení (tj. nastavení napájení, teplota a dobíjení baterie, CPU, paměť, doba podsvícení a teploty různých zařízení). Uložená data využívají velmi malou část celkové kapacity pevného disku, přibližně 3MB nebo méně za rok.

Tyto informace slouží k identifikaci a oznamování stavů systému, které mohou mít vliv na výkon vašeho počítače TOSHIBA. Mohou se využít také jako pomoc při diagnostice problémů, pokud by počítač vyžadoval provedení servisu ve společnosti Toshiba nebo u autorizovaného poskytovatele služeb Toshiba. Kromě toho může Toshiba použít tyto informace pro účely analýz zajištění jakosti.

Na základě omezení použití uvedených výše mohou být data zaznamenaná na HDD přenášena do umístění mimo vaši zemi nebo region (např. mimo Evropskou unii). Tyto země mohou, ale nemusí mít stejné zákony na ochranu dat nebo na úrovně ochrany dat, jaké jsou vyžadovány ve vaší domovské zemi nebo ve vašem regionu.

Po zapnutí je možné nástroj TOSHIBA PC Health Monitor kdykoliv vypnout tím, že se provede odinstalace softwaru pomocí funkce **Odinstalace programu** v **Ovládacích panelech**. Tímto způsobem se automaticky odstraní všechny nashromážděné informace z HDD.

Software TOSHIBA PC Health Monitor nijak nerozšiřuje nebo nemění povinnosti společnosti Toshiba v rámci standardní limitované záruky. Podmínky a omezení standardní limitované záruky Toshiba nadále platí.

### **Spuštění nástroje TOSHIBA PC Health Monitor**

Nástroj TOSHIBA PC Health Monitor je možné spustit těmito způsoby:

- Klikněte na Start -> Všechny programy -> TOSHIBA -> Nástroje -> **PC Health Monitor**.
- Klikněte na ikonu (■ ) v oznamovací oblasti a poté klikněte na položku **"Aktivovat PC Health Monitor...**" při prvním spuštění aplikace a na položku **"Spustit PC Health Monitor...**" při každém dalším spuštění.

Bez ohledu na použitou metodu se zobrazí obrazovka s vysvětlením pro nástroj TOSHIBA PC Health Monitor.

Kliknutím na tlačítko **Další** se objeví obrazovka **Poznámka a přijetí softwaru PC Health Monitor**. Přečtěte si pečlivě zobrazené informace. Zvolte možnost **PŘIJÍMÁM** a kliknutím na **OK** se program aktivuje. Aktivací softwaru TOSHIBA PC Health Monitor vyjadřujete souhlas s těmito podmínkami a ustanoveními a s použitím a sdílením nashromážděných informací. Po aktivaci programu se objeví obrazovka TOSHIBA PC Health Monitor a program začne monitorovat systémové funkce a shromažďovat informace.

# **Dodatek F**

# **Právní poznámky**

Tato kapitola uvádí právní poznámky týkající se počítačů TOSHIBA.

### **Neplatné ikony**

Některé skříně počítačů jsou navrženy tak, aby do nich mohly být instalovány veškeré doplňkové komponenty dané série produktů. Mějte proto na paměti, že váš vybraný model nemusí mít všechny funkce a specifikace, které odpovídají všem ikonám nebo spínačům uvedeným na skříni počítače.

### **CPU**

Právní poznámky ohledně výkonu procesoru ("CPU").

Výkonnost procesoru ve vašem počítači se může odlišovat od specifikací za následujících podmínek:

- použití některých periferních zařízení
- napájení z baterie místo napájení ze sítě
- použití některých multimédií, počítačem generované grafiky nebo aplikací videa.
- použití standardních telefonních linek nebo síťových spojení s nízkou rychlostí
- použití složitého modelovacího software, jako jsou špičkové návrhářské aplikace
- současné použití více aplikací nebo funkcí
- použití počítače v místech s nízkým tlakem (velká nadmořská výška > 1 000 metrů nebo > 3 200 stop nad mořem)
- použití počítače při teplotách mimo teplotní rozsah od 5°C do 30°C 41°F až 86°F) nebo > 25°C (77°F) ve velkých nadmořských výškách (všechny teplotní údaje jsou přibližné a mohou se lišit podle konkrétního modelu počítače - podrobnosti naleznete v dokumentaci počítače nebo na webových stránkách TOSHIBA na adrese *www.pcsupport.toshiba.com*).

Výkon procesoru se může rovněž odlišovat od specifikací v závislosti na konfiguraci počítače.

Za některých okolností se může váš počítač automaticky vypnout. Jde o normální ochrannou funkci navrženou ke snížení rizika ztráty dat nebo poškození zařízení, pokud není používáno za doporučených podmínek. Chcete-li se vyhnout ztrátě dat, vždy si vytvářejte záložní kopie dat jejich pravidelným ukládáním na externí médium. Pro dosažení optimálního výkonu vždy počítač používejte jen za doporučených podmínek. Přečtěte si informace o dalších omezeních, které jsou uvedeny v dokumentaci o produktu. Obraťte se na technickou službu a podporu TOSHIBA a vyhledejte více informací v části *[Podpora TOSHIBA](#page-187-0)* v kapitole 8, *[Základy provozu](#page-95-0)*.

### **64-bitové výpočty**

64-bitové procesory mohou využívat výhod 32 a 64-bitových výpočtů. 64-bitové výpočty vyžadují, aby byly splněny následující požadavky na hardware a software:

- 64-bitový operační systém
- 64-bitový procesor, čipová sada a BIOS (Basic Input/Output System)
- 64-bitové ovladače zařízení
- 64-bitové aplikace

Některé ovladače zařízení a/nebo aplikace nemusí být kompatibilní se 64-bitovým procesorem a nemusí správně fungovat.

### **Paměť (hlavní systém)**

Část hlavní systémové paměti může být grafickým systém využívána pro grafický výkon a může se tak snižovat velikost hlavní systémové paměti, která je k dispozici pro ostatní výpočetní činnosti. Velikost hlavní systémové paměti vyhrazené pro podporu grafiky závisí na grafickém systému, používaných aplikacích, velikosti systémové paměti a dalších faktorech. Počítače konfigurované s 32-bitovým operačním systémem mohou adresovat nejvýše 3 GB systémové paměti. Pouze počítače v konfiguraci s 64bitovým operačním systémem mohou adresovat 4 GB nebo více systémové paměti.

# **Životnost baterie**

Životnost baterií se může výrazně lišit v závislosti na modelu, konfiguraci, aplikacích, nastavení řízení spotřeby a využívaných funkcích výrobku, jakož i na přirozených odchylkách výkonu daných návrhem jednotlivých součástí. Publikované hodnoty životnosti baterií jsou určeny pro vybrané modely a konfigurace, které Toshiba testuje v době publikace. Čas dobíjení závisí na použití. Baterie nelze dobíjet, pokud počítač pracuje na plný výkon.

Poté, co baterie absolvují mnoho cyklů nabití a vybití, ztrácejí svou schopnost pracovat na plný výkon s maximální kapacitou a je potřeba je vyměnit. To je normální jev u všech baterií. Chcete-li si koupit nové baterie, vyhledejte informace o příslušenství dodávané spolu s počítačem.

### **Kapacita jednotky pevného disku (HDD)**

Jeden gigabajt (GB) odpovídá 10<sup>9</sup> = 1 000 000 000 bajtů při použití mocnin 10. Operační systém počítače nicméně uvádí kapacitu při užití mocnin 2, kde je definice  $1 GB = 2<sup>30</sup> = 1073741824$  bajtů, může tedy zdánlivě vykazovat nižší kapacitu. Volná kapacita média může být rovněž menší, pokud produkt zahrnuje jeden nebo více předem instalovaných operačních systémů, jako je operační systém Microsoft a předem instalované aplikace nebo média. Skutečná formátovaná kapacita se může lišit.

# **LCD**

Při dlouhodobém používání a podle způsobu používání počítače se jas LCD displeje snižuje. To je přirozená charakteristika LCD technologie. Maximálního jasu lze dosáhnout pouze při práci v režimu napájení ze sítě. Při práci s využitím baterie obrazovka ztmavne a není možné zvýšit její jas.

## **Grafický procesor ("GPU")**

Výkon grafického procesoru ("GPU") se může lišit v závislosti na modelu, konfiguraci, aplikacích, nastavení řízení spotřeby a používaných funkcích. Výkon GPU je optimalizován pouze při práci v režimu napájení ze sítě a při práci na baterie může výrazně klesnout.

Celková dostupná grafická paměť je součtem vyhrazené video paměti, systémové video paměti a sdílené systémové paměti. Sdílená systémová paměť se bude lišit v závislosti na velikosti systémové paměti a na dalších faktorech.

### **Bezdrátová síť Wireless LAN**

Přenosová rychlost na bezdrátové síti LAN a dosah bezdrátové sítě LAN se může lišit podle okolního elektromagnetického prostředí, překážek, konstrukce a konfigurace přístupových bodů a konstrukce klientské stanice a konfigurace software a hardware.

Skutečná přenosová rychlost bude vždy nižší než teoretická maximální rychlost.

### **Ochrana proti kopírování**

Příslušné normy ochrany proti kopírování zahrnuté do některých médií mohou zabránit nebo omezit záznam nebo přehrávání médií.

# **Glosář**

Termíny uvedené v tomto glosáři se vztahují k danému manuálu. Alternativní významy slouží jako odvolávky.

# **Zkratky**

*AC:* střídavý proud

*ACPI:* standard pokročilé konfigurace a rozhraní napájení

**AMT:** technologie Active Management Technology společnosti Intel

*ASCII:* Americká norma pro informační výměnu

*BIOS:* základní systém pro vstup a výstup

*bps:* počet bitů za sekundu.

*CD:* kompaktní disk

*CD-ROM:* paměť pouze pro čtení uložená na kompaktním disku

*CD-RW:* Kompaktní disk-s možností přepisu

*CMOS:* komplementární MOS

*CPU:* základní procesorová jednotka

*CRT:* katodová obrazovka

*DC:* stejnosměrný proud

#### *DDR: dvojnásobná rychlost dat*

#### *DIMM: dvojitý interní paměťový modul*

*DVD:* digitální univerzální disk

*DVD-R:* digitální univerzální disk-s možností záznamu

- *DVD-RAM:* Digitální univerzální disk-paměť s náhodným přístupem
- *DVD-R DL:* digitální univerzální disk s možností záznamu, s dvojitou vrstvou

*DVD-ROM:* Digitální univerzální disk-paměť pouze pro čtení

*DVD-RW:* digitální univerzální disk-s možností přepisu

*DVD+R DL:* digitální všestranný disk s možností záznamu, s dvojitou vrstvou

*eSATA:* externí sériové ATA

*FDD:* disketová jednotka

*FIR:* rychlé infračervené zařízení (fast infrared)

*GB:* gigabajt

*HDD:* jednotka pevného disku

*IDE:* integrovaná elektronika disků

*IEEE:* Institut pro elektrotechniku a elektroniku

**IMSM:** Intel Matrix Storage Manager

*I/O:* vstup/výstup

*IRQ:* požadavek na přerušení

*KB:* kilobajt

*LAN:* místní síť

*LCD:* displej z tekutých krystalů

*LED:* dioda vyzařující světlo

*MB:* megabajt

*MMC:* multimediální karta

*OCR:* optické rozpoznávání znaků (čtečka)

*PC:* osobní počítač

*PCI:* propojení periferních komponent

*RAM:* paměť s přímým přístupem

*RGB:* červená, zelená a modrá

*ROM:* paměť pouze pro čtení

*RTC:* hodiny skutečného času

*S/P DIF:* formát digitálního rozhraní Sony/Philips

SDRAM: synchronizovaná paměť s přímým dynamickým přístupem

*SLI:* škálovatelné rozhraní propojení

*SO-DIMM:* dvojitý paměťový modul malých rozměrů

*SSD:* jednotka SSD

*TFT:* tranzistor v tenké vrstvě

*USB:* univerzální sériová sběrnice

*UXGA:* standard vysokého rozlišení zobrazení

*VGA:* standard rozlišení obrazovky

*WAN:* rozsáhlá síť

*WSXGA:* široké rozšířené grafické pole

*WSXGA+:* řadič vylepšeného grafického pole plus

*WUXGA:* široké rozšířené grafické pole

*WXGA:* rozšířené grafické pole

*WXGA+:* široké rozšířené grafické pole plus

*XGA***:** rozšířené grafické pole

# **Rejstřík**

# **A**

[AC adaptér, 3-3](#page-63-0)

### **B**

Balík př[idané hodnoty TOSHIBA, 3-10](#page-70-0) Baterie [režim úspory, 3-8](#page-68-0) baterie [hodiny reálného](#page-63-1) času, 3-3, [6-4](#page-152-0) [indikátor, 2-12,](#page-46-0) [6-2](#page-150-0) [nabíjení, 6-5](#page-153-0) [prodloužení životnosti, 6-7](#page-155-0) [sledování kapacity, 6-6](#page-154-0) [typy, 6-3](#page-151-0) výmě[na, 6-8](#page-156-0) [Bezdrátová komunikace, 4-39](#page-133-0) [indikátor, 2-13,](#page-47-0) [4-42](#page-136-0) Bezdrátová síť [Wireless LAN, 3-7,](#page-67-0) [4-39](#page-133-1) Bezpeč[nostní zámek, 3-33](#page-93-0) [Bluetooth, 3-7,](#page-67-1) [4-40](#page-134-0) Ovladač [Bluetooth pro Windows od](#page-72-0)  firmy Toshiba, 3-12 [problémy, 8-21](#page-186-0)

# **C**

[Chladicí pr](#page-36-0)ůduchy, 2-2

# **Č**

Čištění počítač[e, 4-44](#page-138-0)

### **D**

[Disky pro obnovení, 1-16](#page-34-1) [Displej, 3-4](#page-64-0) [obrazovka, 2-8](#page-42-0) [snížení jasu, 5-2](#page-146-0)

závě[sy, 2-8](#page-42-1) [zvýšení jasu, 5-2](#page-146-1) displej [automatické vypnutí, 3-8](#page-68-1) otevř[ení, 1-6](#page-24-0)

### **E**

[Externí monitor, 3-27](#page-87-0) externí monitor [problémy, 8-20](#page-185-0)

### **F**

[FN + ESC \(ztlumení\), 5-2](#page-146-2) [FN + F1 \(zámek\), 5-2](#page-146-3) [FN + F2 \(plán napájení\), 5-2](#page-146-4) [FN + F3 \(Spánek\), 5-2](#page-146-5) [FN + F4 \(Hibernace\), 5-2](#page-146-6) [FN + F5 \(Výstup\), 5-2](#page-146-7) [FN + F6 \(Jas dol](#page-146-8)ů), 5-2 [FN + F7 \(Jas nahoru\), 5-2](#page-146-9) [FN + F8 \(Bezdrátové\), 5-2](#page-146-10)  $FN + F9$  (Touch Pad), 5-3 [FN + mezerník \(Zoom\), 5-3](#page-147-1) Funkč[ní klávesy, 5-1](#page-145-0)

# **G**

[Grafický](#page-65-0) řadič, 3-5

## **H**

Heslo počítač [zapnut, 3-8](#page-68-2) heslo [problémy, 8-7](#page-172-0) [uživatel, 6-9](#page-157-0) [Hlavní baterie, 3-3](#page-63-2) př[ídavná, 6-1](#page-149-0)

[Horké klávesy, 3-8](#page-68-3) [Bezdrátové, 5-2](#page-146-11) [Hibernace, 5-2](#page-146-12) [Plán napájení, 5-2](#page-146-13) [Snížení jasu, 5-2](#page-146-14) [Spánek, 5-2](#page-146-15) [Touch Pad, 5-3](#page-147-2) [Výstup, 5-2](#page-146-16) [Zámek, 5-2](#page-146-17) [zmenšení, 5-3](#page-147-3) [Zoom, 5-3](#page-147-4) [Ztlumení, 5-2](#page-146-18) zvě[tšení, 5-3](#page-147-5) [zvýšení hlasitosti, 5-3](#page-147-6) [Zvýšení jasu, 5-2](#page-146-19) HW Setup [Displej, 7-3](#page-162-0) [klávesnice, 7-4](#page-163-0) [LAN, 7-5](#page-164-0) [Obecné, 7-2](#page-161-0) [okno, 7-1](#page-160-0) [Priorita spoušt](#page-162-1)ění, 7-3 př[ístup, 7-1](#page-160-1) [SATA, 7-6](#page-165-0) [USB, 7-5](#page-164-1)

## **I**

[Indikátor DC IN, 2-12,](#page-46-1) [6-3](#page-151-1) [Indikátor jednotky pevného disku/jednotky](#page-46-2)  optického disku, 2-12 [Indikátory, 2-12](#page-46-3)

### **J**

Jednotka DVD Super Multi [používání, 4-13](#page-107-0) jednotka DVD Super Multi [problémy, 8-10](#page-175-0) [Jednotka pevného disku, 3-3](#page-63-3) jednotka pevného disku [automatické vypnutí, 3-8](#page-68-4) [Jednotka pevného disku pro obnovu, 1-13,](#page-31-0)  [1-15](#page-33-0)

# **K**

Karta SD/SDHC/SDXC [formátování, 3-19](#page-79-0) [poznámka, 3-18](#page-78-0) [vkládání, 3-21](#page-81-0) [vyjmutí, 3-21](#page-81-1) Karta xD picture [odebrání, 3-21](#page-81-2) [problémy, 8-13](#page-178-0) [vkládání, 3-21](#page-81-3) [Klávesnice, 5-1](#page-145-1) Funkč[ní klávesy F1...F9, 5-1](#page-145-2) [horké klávesy, 5-2](#page-146-20) Př[íchytná klávesa FN, 5-3](#page-147-7) klávesnice [problémy, 8-7](#page-172-1) [speciální klávesy Windows, 5-3](#page-147-8) [Kontrola vybavení, 1-1](#page-19-1)

### **L**

[LAN, 3-7,](#page-67-2) [4-42](#page-136-1) [odpojení, 4-43](#page-137-0) [problémy, 8-21](#page-186-1) př[ipojení, 4-43](#page-137-1) [typy kabel](#page-136-2)ů, 4-42

### **M**

[Memory Stick, 3-18](#page-78-1) [problémy, 8-12](#page-177-0) [vložení, 3-21](#page-81-4) [vyjmutí, 3-21](#page-81-5) Média obnovení [problémy, 8-22](#page-187-1) [MultiMediaCard, 3-18](#page-78-2) [odebrání, 3-21](#page-81-6) [problémy, 8-13](#page-178-1) [vkládání, 3-21](#page-81-7)

### **N**

napájecí adaptér př[ipojení, 1-4](#page-22-0) př[ídavný, 3-34](#page-94-0) Napájení [Automatické vypnutí systému, 6-11](#page-159-0) [režim Hibernace, 1-10](#page-28-0) [režim spánku, 1-8](#page-26-0) [režim vypnutí \(režim bootování\), 1-8](#page-26-1) [zapnutí a vypnutí panelem, 3-8,](#page-68-5) [6-11](#page-159-1) napájení [indikátory, 6-2](#page-150-1) [problémy, 8-4](#page-169-0) [vypnutí, 1-8](#page-26-2) [zapnutí, 1-7](#page-25-0) [Nástroj TOSHIBA DVD-RAM, 3-13](#page-73-0) [Nástroj Výstraha HDD/SSD TOSHIBA,](#page-76-0)  3-16

# **O**

[Obrazová karta xD, 3-18](#page-78-3) [Ochrana HDD, 4-45](#page-139-0) [Ochrana HDD TOSHIBA, 3-9](#page-69-0) [Odvod tepla, 4-50](#page-144-0) Ovládací tlač[ítka Touch Padu, 2-9,](#page-43-0) [4-1](#page-95-1)

### **P**

[Pam](#page-62-0)ěť, 3-2 př[ídavná, 3-34](#page-94-1) paměť [instalace, 3-23](#page-83-0) [vyjmutí, 3-25](#page-85-0) Paměťová karta SD/SDHC/SDXC, karta miniSD/microSD [problémy, 8-12](#page-177-1) Péč[e o média, 4-34](#page-128-0) Péč[e o karty, 3-19](#page-79-1) Péče o paměť[ové karty, 3-20](#page-80-0) [podmínky napájení, 6-1](#page-149-1) [Port USB 3.0, 2-3](#page-37-0) [Priorita spoušt](#page-162-2)ění, 7-3 Problémy [Analýza problému, 8-2](#page-167-0) [Externí monitor, 8-20](#page-185-1) [Hodiny reálného](#page-172-2) času, 8-7 [Interní zobrazovací panel, 8-8](#page-173-0) [karta xD picture, 8-13](#page-178-2) [Kontrolní seznam pro hardware a](#page-168-0)  systém, 8-3 [Memory Stick, 8-12](#page-177-2) [Média obnovení, 8-22](#page-187-2)

[MultiMediaCard, 8-13](#page-178-3) [myš USB, 8-15](#page-180-0) Paměť[ová karta SD/SDHC, miniSD/](#page-177-3) microSD Card, 8-12 [Podpora TOSHIBA, 8-22](#page-187-3) Samoč[inný test, 8-4](#page-169-1) [Sníma](#page-181-0)č otisků prstů, 8-16 Spouště[ní systému, 8-4](#page-169-2) [Touch pad, 8-14](#page-179-0) USB zař[ízení, 8-17](#page-182-0) problémy [baterie, 8-6](#page-171-0) [Bluetooth, 8-21](#page-186-0) [heslo, 8-7](#page-172-3) [jednotka DVD Super Multi, 8-10](#page-175-1) [jednotka pevného disku, 8-9](#page-174-0) [klávesnice, 8-7](#page-172-1) [LAN, 8-21](#page-186-2) [polohovací za](#page-179-1)řízení, 8-14 [vypnutí p](#page-170-0)ři přehřátí, 8-5 [Wireless LAN, 8-21](#page-186-3) [zdroj napájení, 8-5](#page-170-1) [zvukový systém, 8-19](#page-184-0) [Procesor, 3-1](#page-61-1) Př[eprava po](#page-138-1)čítače, 4-44

## **R**

[Restartování po](#page-29-0)čítače, 1-11 [Režim Hibernace, 3-9](#page-69-1) Režim spánek [nastavení, 1-8](#page-26-3) Režim spánku [systémový automatický, 3-8](#page-68-6)

### **S**

[Seznam dokumentace, 1-1](#page-19-2) [Slot pro média Bridge, 2-2,](#page-36-1) [3-17](#page-77-0) [použití, 3-17](#page-77-0) Slotu pro média Bridge [indikátor, 2-12](#page-46-4) Snímač otisků prstů [používání, 4-2](#page-96-1) [problémy, 8-16](#page-181-1)

### **T**

Tlač[ítko eco, 3-7](#page-67-3) [TOSHIBA Assist, 3-12](#page-72-1) [TOSHIBA ConfigFree, 3-13](#page-73-1) [TOSHIBA Disc Creator, 3-13,](#page-73-2) [4-23](#page-117-0) [TOSHIBA PC Diagnostic Tool, 3-10](#page-70-1) [TOSHIBA Service Station, 3-16](#page-76-1) [Touch Pad, 2-9](#page-43-1) [TV tuner, 4-34](#page-128-0)

# **U**

USB zařízení [problémy, 8-17](#page-182-1)

# **V**

[Video RAM, 3-2](#page-62-1) [Video režim, B-1](#page-190-0)

### **W**

[Webová kamera, 2-8,](#page-42-2) [3-6,](#page-66-0) [4-9](#page-103-0) Wireless LAN [problémy, 8-21](#page-186-4)

## **Z**

Zař[ízení HDMI, 3-28](#page-88-0) [Znaky ASCII, 5-4](#page-148-0) zobrazení řadič[, B-1](#page-190-1) Zvukový systém [konektor mikrofonu, 2-4](#page-38-0) [konektor sluchátek, 2-4](#page-38-1) [mikrofon, 2-8](#page-42-3) [problémy, 8-19](#page-184-1) [stereo reproduktory, 2-8](#page-42-4)